# Canon

# **EOS 700**

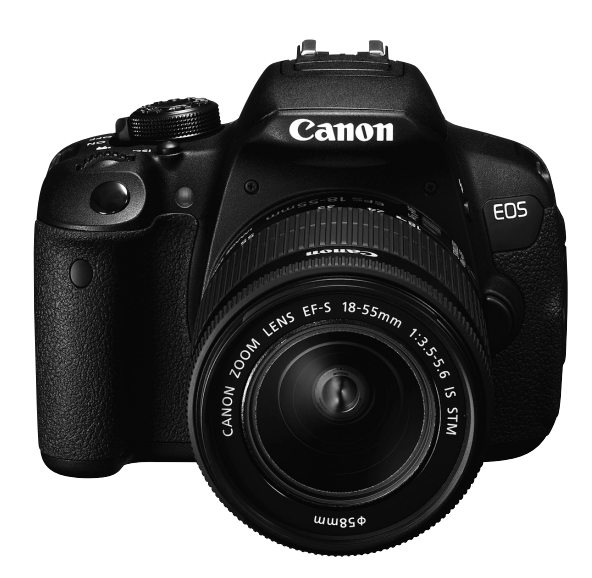

«Краткое справочное руководство» находится в конце данной инструкции.

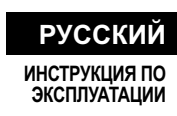

## **Введение**

EOS 700D — это цифровая однообъективная зеркальная камера, оснащенная датчиком CMOS повышенной детализации с 18,0 эффективными мегапикселами, процессором DIGIC 5, высокоточной и высокоскоростной 9-точечной системой автофокусировки, режимом серийной съемки со скоростью прибл. 5 кадров/с, возможностью съемки в режиме Live View и режимом видеосъемки с разрешением Full High-Definition (Full HD).

#### **Прочтите следующую информацию перед использованием камеры**

Во избежание несчастных случаев, а также для получения качественных снимков сначала ознакомьтесь с разделами «Меры предосторожности» (стр. 349–351) и «Правила обращения» (стр. 16–17).

#### **Для дальнейшего ознакомления с камерой во время ее использования см. данную инструкцию по эксплуатации.**

При чтении данной Инструкции сделайте несколько пробных снимков и оцените результаты. Это поможет лучше изучить камеру.

#### **Проверка камеры перед использованием и ограничение ответственности**

После съемки просмотрите снятые изображения и убедитесь, что они правильно записаны. В случае если из-за неисправности камеры или карты памяти невозможно записать изображения или передать их на компьютер, корпорация Canon не несет ответственности за какие-либо убытки или причиненные неудобства.

### **Авторские права**

Законодательство некоторых стран допускает использование фотографий, а также защищенной авторскими правами музыки или изображений с музыкой, хранящихся на карте памяти, только для личных целей. Следует также помнить, что на некоторых общественных мероприятиях, выставках и т.п. фотосъемка может быть запрещена даже для личных целей.

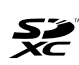

Данная камера совместима с картами памяти SD, SDHC и SDXC. В данной инструкции по эксплуатации для обозначения всех этих карт используется термин «карта».

\* **Карта для записи изображений или видеозаписей не входит в комплект камеры.** Ее следует приобрести дополнительно.

## **Контрольный список комплекта поставки**

В первую очередь убедитесь, что в комплект поставки камеры входят все перечисленные ниже компоненты. При отсутствии каких-либо компонентов обращайтесь к своему дилеру.

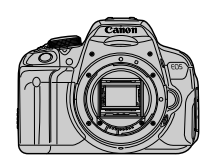

**Камера** (с наглазником и крышкой корпуса камеры)

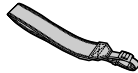

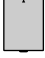

**Аккумулятор LP-E8** (включая защитную крышку)

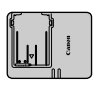

**Зарядное устройство LC-E8/LC-E8E\***

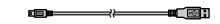

**Широкий ремень Интерфейсный кабель**

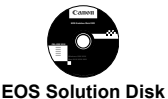

(Программное обеспечение)

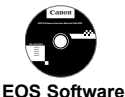

**Instruction Manuals Disk**

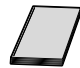

**Инструкция по эксплуатации камеры** (данный документ)

- \* Зарядное устройство LC-E8 или LC-E8E входит в комплект поставки. (LC-E8E поставляется с кабелем питания).
- При покупке комплекта Lens Kit проверьте наличие объектива.
- В зависимости от типа комплекта Lens Kit в комплект поставки может входить инструкция по эксплуатации объектива.
- Не теряйте перечисленные выше компоненты.

#### **EOS Software Instruction Manuals Disk**

Инструкции по эксплуатации программного обеспечения содержатся на CD-ROM в формате PDF. Указания по просмотру диска EOS Software Instruction Manuals Disk см. на стр. 368.

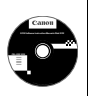

## **Обозначения, используемые в настоящей Инструкции**

#### **Значки, используемые в настоящей Инструкции**

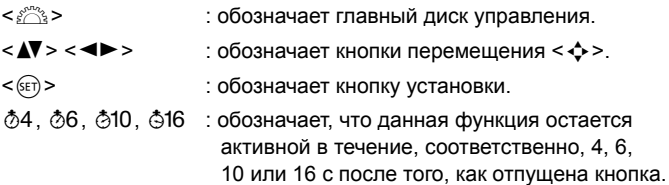

\* Значки и метки, используемые в настоящей инструкции для обозначения кнопок, дисков и установок камеры, соответствуют значкам и меткам на камере и на ЖК-дисплее.

- **MENU**: обозначает функцию, которую можно изменить, нажав кнопку <MENU> и изменив настройку.
- $\mathbf{\hat{x}}$  : при отображении в правом верхнем углу страницы означает, что данная функция доступна только в режимах творческой зоны (стр. 24).
- (стр. \*\*) : за дополнительной информацией обращайтесь к указанным страницам.
- $\mathbf{a}$ : предупреждение для предотвращения неполадок при съемке.
- $\blacksquare$ : дополнительная информация.
- ⇒∖ัก⊱ : рекомендации или совет для более эффективной съемки.
- $\overline{P}$ : совет по устранению неполадок.

#### **Основные допущения**

- Во всех операциях, описываемых в данной инструкции, предполагается, что выключатель питания уже установлен в положение <ON> (стр. 34).
- Предполагается, что для всех параметров меню и пользовательских функций установлены значения по умолчанию.
- На рисунках в инструкции камера показана с установленным объективом EF-S 18-55 мм f/3.5-5.6 IS STM.

## **Оглавление**

**В главах 1 и 2 для начинающих пользователей цифровой зеркальной камеры объясняются основные операции с камерой и процедуры съемки.**

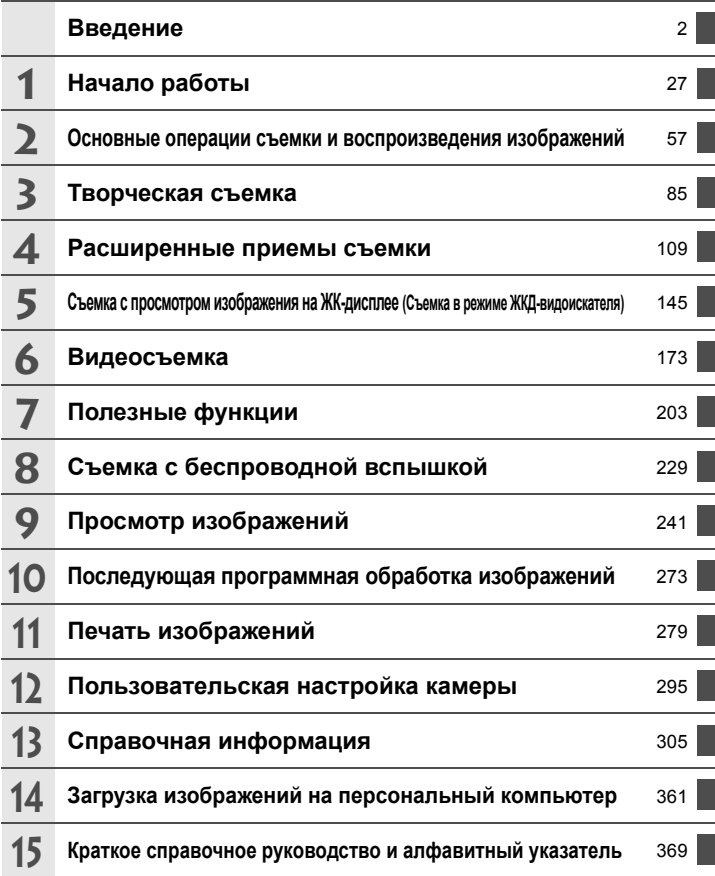

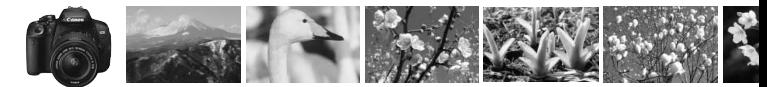

## **Краткое содержание**

#### **Съемка**

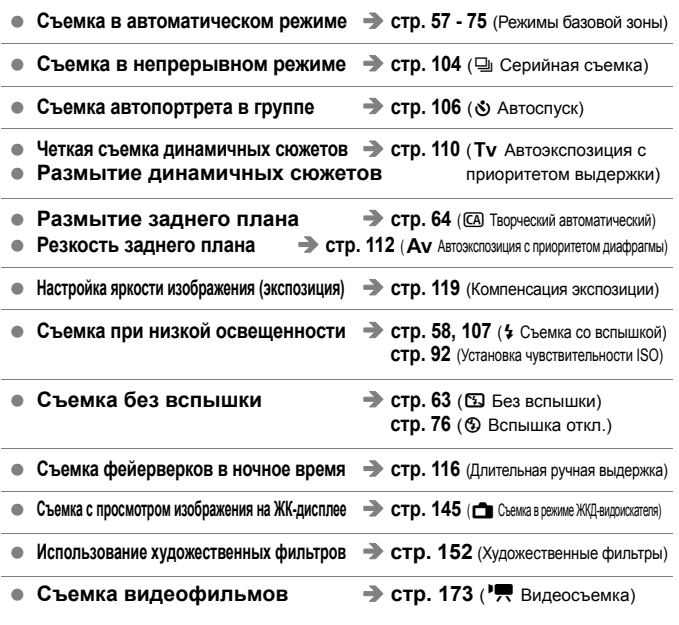

### **Качество изображения**

**Съемка <sup>с</sup> эффектами, соответствующими снимаемому объекту стр. 95** (Стиль изображения)

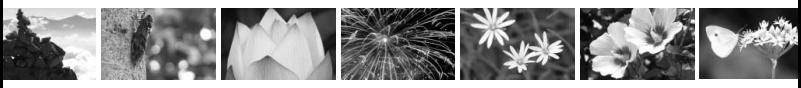

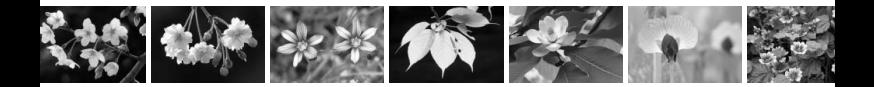

- $\bullet$  Создание фотографий для печати на большом формате  $\Rightarrow$  стр. 88 (4L, 4L,  $\mathbb{R}$ W)
- $\bullet$  Съемка большого количества фотографий  $\rightarrow$  стр. 88 (4S1, 4S1, S2, S3)

#### **Фокусировка**

- **Изменение точки фокусировки стр. 100** (В Выбор точки автофокусировки)
- **Съемка движущегося объекта стр. 70**, **98** (AI Servo AF)

#### **Просмотр**

- **Просмотр изображений на камере** → стр. 84 ( $\blacksquare$  Просмотр)
- **Быстрый поиск изображений** стр. 242 (В Индексный режим) **стр. 243 ( Поиск изображения)**
- **Оценка изображений стр. 248** (Оценки)
- **Предотвращение случайного удаления стр. 266** ( $\overline{\phantom{a}}$ Защита изображений) **важных изображений**
- **Удаление ненужных изображений** стр. 268 ( $\overline{m}$  Удалить)
- **Автопросмотр изображений <sup>и</sup> видеозаписей стр. 258** (Слайд-шоу)
- **Просмотр изображений или видеозаписей на экране телевизора стр. 262** (Видеовыход)
- **Настройка яркости ЖК-дисплея стр. 205** (Яркость ЖК-дисплея)

#### **Печать**

**Простая печать изображений стр. 279** (Прямая печать)

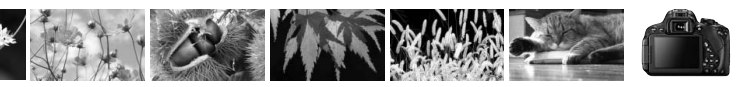

## **Алфавитный указатель функций**

#### **Питание**

#### **Аккумулятор**

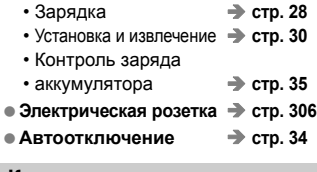

#### **Карта**

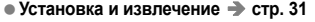

- **Форматирование стр. 48**
- **Спуск затвора без карты стр. 204**

#### **Объектив**

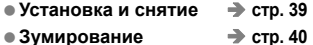

**Image Stabilizer (Стабилизатор изображения) стр. 41**

#### **Основные параметры**

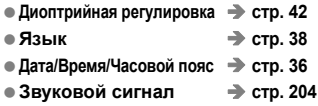

#### **ЖК-дисплей**

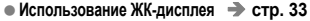

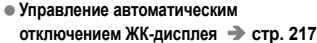

- **Регулировка яркости стр. 205**
- **Сенсорный экран стр. 53**

#### **Запись изображений**

- **Создание и выбор папки стр. 206**
- **Нумерация файлов стр. 208**

#### **Качество изображения**

- **Качество записи изображения стр. 88**
- **Стиль изображения стр. 95**
- **Баланс белого стр. 137**
- **Цветовое пространство стр. 141**
- **Функции улучшения качества изображения**
	- Auto Lighting Optimizer (Автокоррекция яркости) **стр. 125** • Коррекция периферийной освещенности **стр. 129**
	- Коррекция цветовой аберрации **стр. 130**
	- Шумоподавление при длительных выдержках **стр. 127**
	- Шумоподавление при высоких значениях чувствительности ISO **стр. 126**
	- Приоритет светов **стр. 299**

#### **AF**

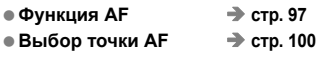

**Ручная фокусировка стр. 103**

#### **Работа затвора**

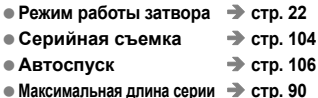

### **Съемка**

**Режим съемки стр. 24 Чувствительность ISO стр. 92 Руководство по функциям стр. 52 Длительная ручная выдержка стр. 116 Блокировка зеркала стр. 142 • Режим замера** → стр. 117 **Дистанционное управление стр. 307 Экран быстрой настройки стр. 44**

#### **Настройка экспозиции**

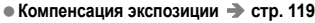

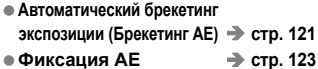

#### **Вспышка**

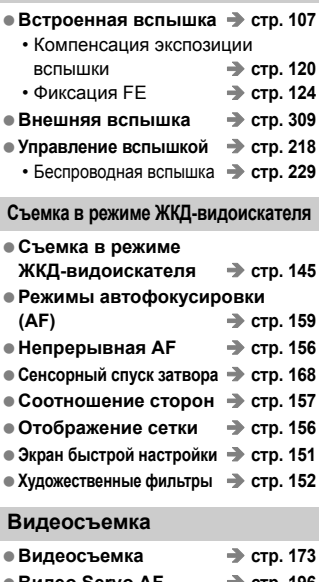

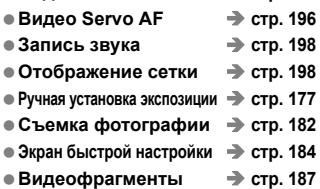

#### **Просмотр**

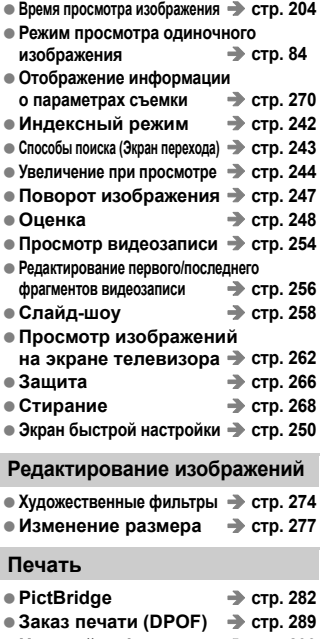

**Настройка фотокниги стр. 293**

#### **Пользовательская настройка**

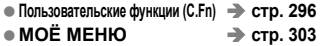

#### **Программное обеспечение**

- **Загрузка изображений на персональный компьютер стр. 361**
- **Инструкции по работе с программным обеспечением стр. 368**

## **Содержание**

## **Введение 2**

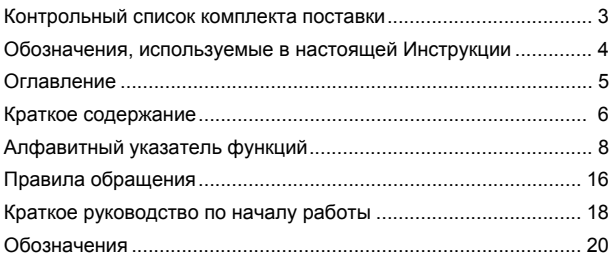

#### **1 Начало работы 27**

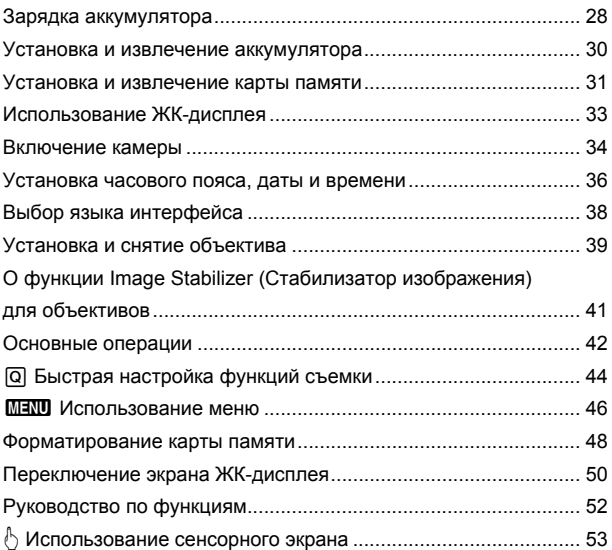

10

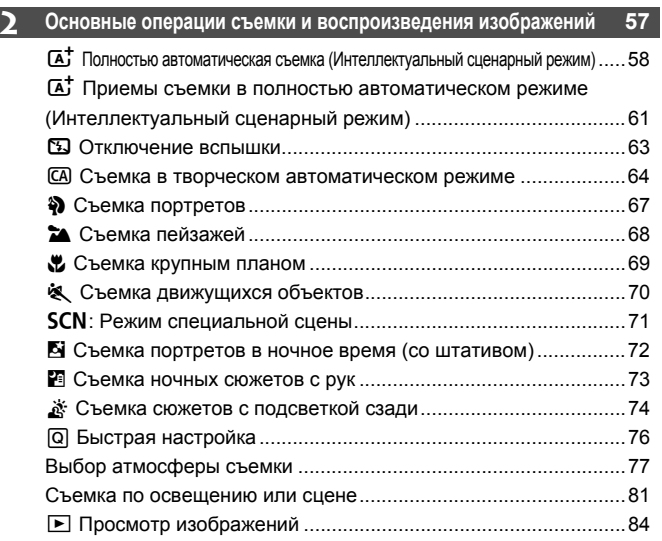

## **3 Творческая съемка 85**

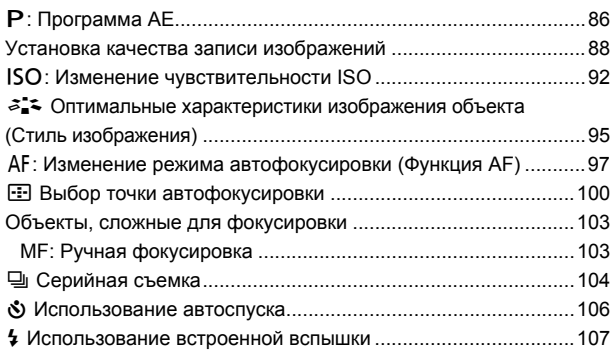

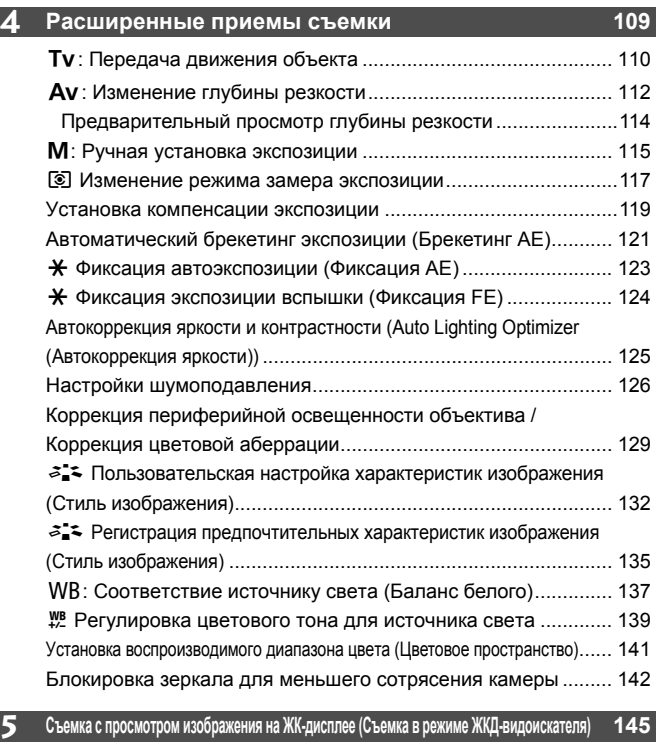

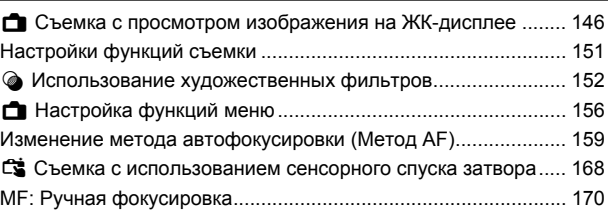

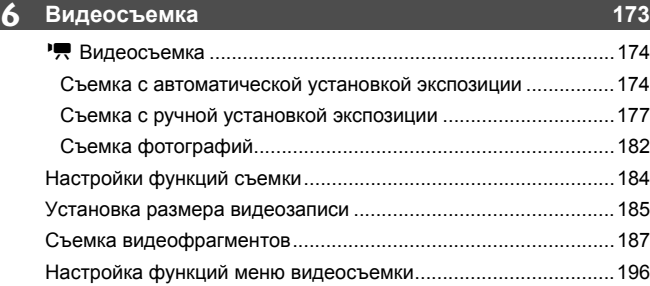

## **7 Полезные функции 203**

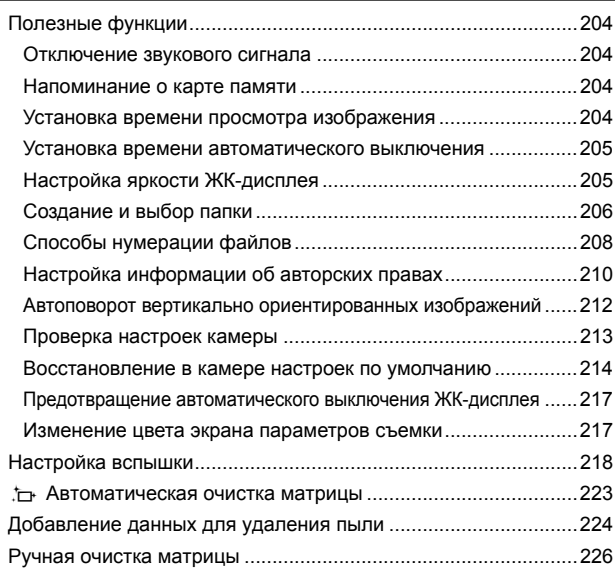

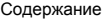

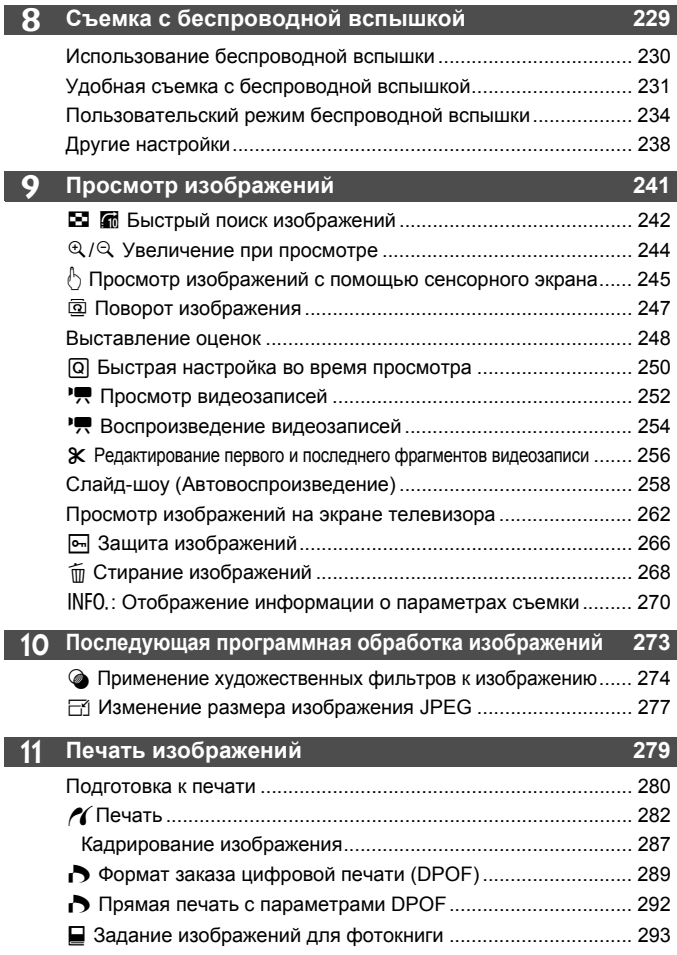

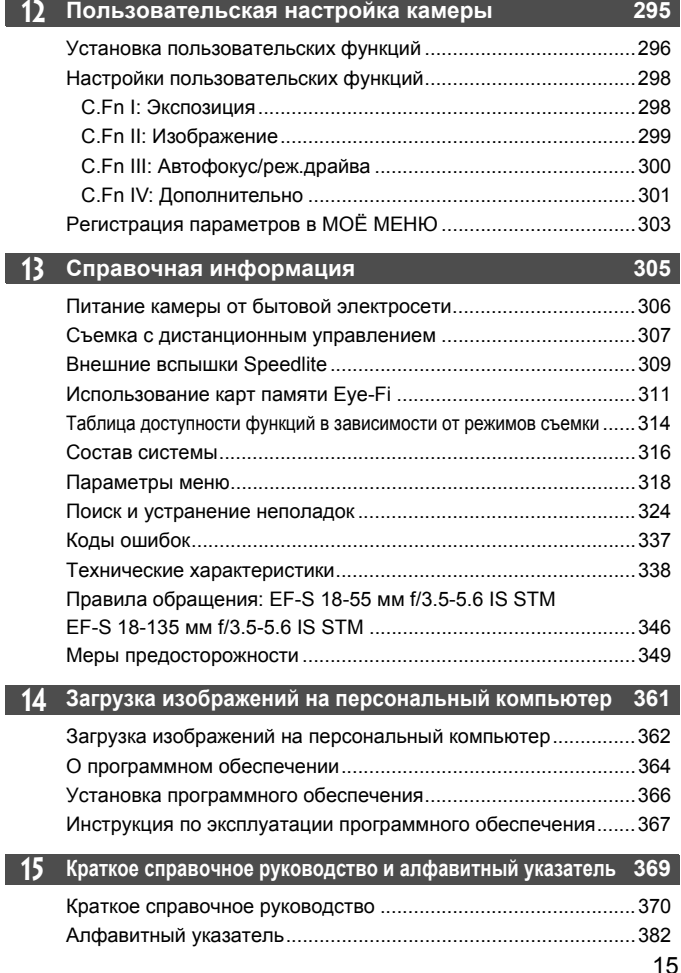

## **Правила обращения**

#### **Уход за камерой**

- Камера представляет собой высокоточный аппарат. Избегайте падения камеры и механических воздействий на нее.
- Данная камера не является водонепроницаемой, ее нельзя использовать под водой. Если вы случайно уронили камеру в воду, незамедлительно обратитесь в ближайший сервисный центр компании Canon. Вытирайте капли воды сухой тканью. Если камера подверглась воздействию соленого воздуха, протрите ее тщательно отжатой влажной тканью.
- Не оставляйте камеру вблизи от устройств, генерирующих сильные магнитные поля, например, рядом с магнитами или электродвигателями. Старайтесь не пользоваться камерой вблизи источников сильных радиоволн, например больших антенн. Сильные магнитные поля могут вызвать сбои в работе камеры или уничтожить данные изображений.
- Не оставляйте камеру в местах с высокой температурой, например в автомобиле, стоящем на открытом солнце. Высокие температуры могут привести к сбоям в работе камеры.
- Камера содержит высокоточные электронные компоненты. Запрещается самостоятельно разбирать камеру.
- Во время движения зеркала не удерживайте его пальцем и т.п. В противном случае может возникнуть неисправность.
- Для удаления пыли с объектива, видоискателя, зеркала и фокусировочного экрана пользуйтесь специальным чистящим устройством с грушей. Не используйте для протирки корпуса или объектива камеры чистящие средства, содержащие органические растворители. Для удаления стойких загрязнений обращайтесь в ближайший сервисный центр компании Canon.
- Не прикасайтесь пальцами к электрическим контактам камеры. Это предотвратит их коррозию. Коррозированные контакты могут послужить причиной сбоев в работе камеры.
- Если камера быстро переносится с холода в теплое помещение, то на камере и ее внутренних деталях может образоваться конденсат. Во избежание конденсации сначала поместите камеру в закрывающийся пластиковый пакет. Перед извлечением камеры из пакета подождите, пока она нагреется.
- При образовании на камере конденсата не пользуйтесь ею. Это предотвратит повреждение камеры. В случае обнаружения конденсации снимите объектив, извлеките из камеры карту памяти и аккумулятор и подождите, пока конденсат испарится. Камерой можно пользоваться только после испарения конденсата.
- Если не планируется использовать камеру в течение длительного времени, то извлеките из нее аккумулятор и храните камеру в сухом, прохладном помещении с хорошей вентиляцией. Даже в периоды, когда камера не используется, иногда несколько раз нажимайте кнопку спуска затвора для проверки работоспособности камеры.
- Не храните камеру в помещениях с химическими веществами, вызывающими ржавчину и коррозию (например, в фотолабораториях).
- Если камера не использовалась в течение длительного времени, перед использованием камеры следует проверить все ее функции. В том случае, если камера некоторое время не использовалась, или приближается важная съемка, например поездка за границу, отнесите камеру на проверку своему дилеру Canon или проверьте камеру самостоятельно, чтобы убедиться в ее надлежащей работе.

#### **ЖК-дисплей**

- Хотя ЖК-дисплей изготовлен по высокоточной технологии и имеет более чем 99,99% эффективных пикселов, среди оставшихся 0,01% могут быть несколько битых пикселов, всегда имеющих черный, красный или другой цвет. Битые пикселы не означают неисправность. Они не оказывают влияния на записанные изображения.
- Если ЖК-дисплей оставался включенным длительное время, возможно появление остаточного изображения. Однако это временное явление, которое пройдет, если не использовать камеру несколько дней.
- При низких температурах возможно замедление смены изображений на экране ЖК-дисплея, а при высоких температурах экран может выглядеть темным. При комнатной температуре обычные свойства экрана восстанавливаются.

#### **Карты памяти**

Для защиты карты и хранящихся на ней данных учтите следующее:

- Не допускайте падения карты памяти, не сгибайте карту и не мочите ее. Не применяйте к ней силу и не допускайте механических воздействий или сотрясений.
- Не прикасайтесь к контактам карты пальцами или металлическими предметами.
- Не прикрепляйте наклеек или подобных элементов на карту.
- Не храните и не используйте карту памяти вблизи от объектов, создающих сильное магнитное поле, таких как телевизоры, громкоговорители или магниты. Избегайте также мест скопления статического электричества.
- Не оставляйте карты памяти под прямыми солнечными лучами или рядом с нагревательными приборами.
- Храните карту памяти в чехле.
- Не храните карты памяти в жарких, пыльных или сырых помещениях.

#### **Объектив**

После снятия объектива с камеры поставьте объектив задним концом вверх и наденьте крышку объектива, чтобы не поцарапать поверхность объектива и не повредить электрические контакты.

#### **Предупреждения относительно длительного использования**

При длительной работе в режимах серийной съемки, съемки в режиме ЖКД-видоискателя или видеосъемки камера может сильно нагреться. Хотя это не является неисправностью, при длительном контакте с камерой возможны незначительные ожоги кожи.

#### **Сведения о загрязнении смазкой передней части матрицы**

Помимо той пыли, которая может проникнуть в камеру снаружи, в редких случаях на матрицу может попасть смазка с внутренних деталей камеры. При наличии видимых пятен, остающихся после автоматической очистки матрицы, рекомендуется обратиться в сервисный центр компании Canon для очистки матрицы.

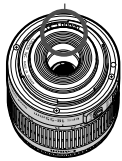

Контакты

## **Краткое руководство по началу работы**

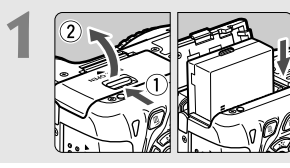

**1 Вставьте аккумулятор** (стр. 30)**.** Сведения о зарядке аккумулятора см. на стр. 28.

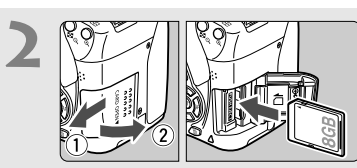

- **2 Вставьте карту** (стр. 31)**.**
- Расположите этикетку карты по направлению к задней стороне камеры и вставьте ее в гнездо для карты.

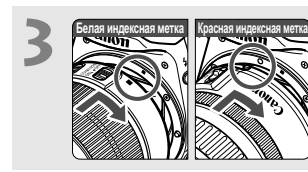

**3 Установите объектив** (стр. 39)**.** Совместите белую или красную индексную метку объектива с индексной меткой соответствующего цвета на камере.

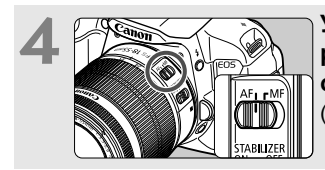

**4 Установите переключатель режима фокусировки на объективе в положение <AF>**  (стр. 39)**.**

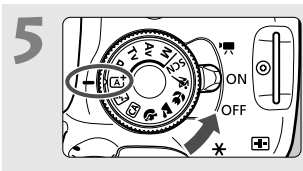

- **5 Установите переключатель питания <sup>в</sup> положение <sup>&</sup>lt;**1**>, затем поверните диск установки режима <sup>в</sup> положение <**A**> (Интеллектуальный сценарный режим)** (стр. 58)**.**
	- Все необходимые параметры камеры устанавливаются автоматически.

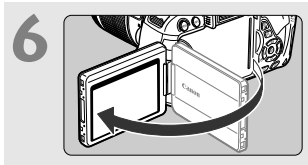

**6 Откиньте ЖК-дисплей** (стр. 33)**.** При отображении на ЖК-дисплее экранов установки часового пояса и даты/времени см. стр. 36.

# **7 Сфокусируйтесь на объект** (стр. 43)**.** Смотря в видоискатель, наведите 25 80 <sup>80</sup> 200 90

- центр видоискателя на объект.
- Наполовину нажмите кнопку спуска затвора — камера сфокусируется на объект.
- При необходимости автоматически поднимается встроенная вспышка.

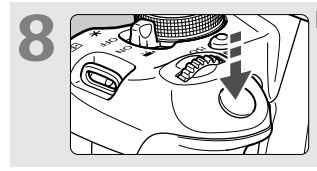

**8 • Други Произведите съемку** (стр. 43). кнопку спуска затвора.

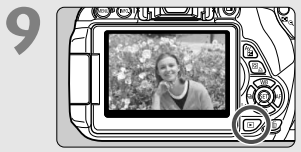

- **9 Просмотрите снимок** (стр. 204)**.**
- Снятое изображение отображается в течение 2 с на ЖК-дисплее.
- Для повторного отображения изображения нажмите кнопку < $\blacktriangleright$  > (стр. 84).
- Сведения о съемке с просмотром на ЖК-дисплее см. в разделе «Съемка в режиме ЖКД-видоискателя» (стр. 145).
- О просмотре отснятых изображений, см. главу «Просмотр изображений» (стр. 84).
- Об удалении изображений см. раздел «Стирание изображений» (стр. 268).

## **Обозначения**

Наименования, отображаемые жирным шрифтом, обозначают детали, которые

упоминаются до раздела «Основные операции съемки и воспроизведения изображений».

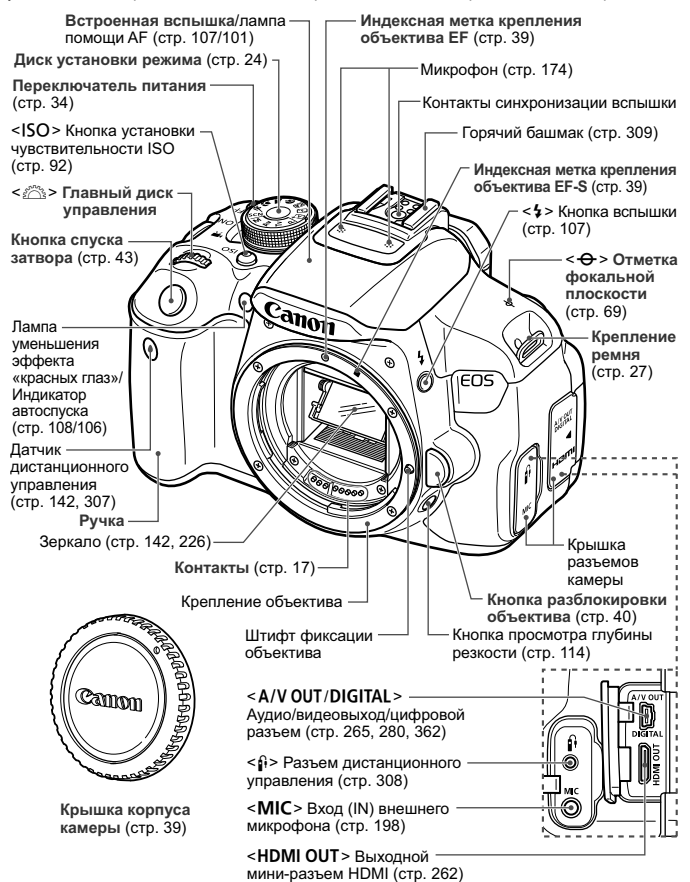

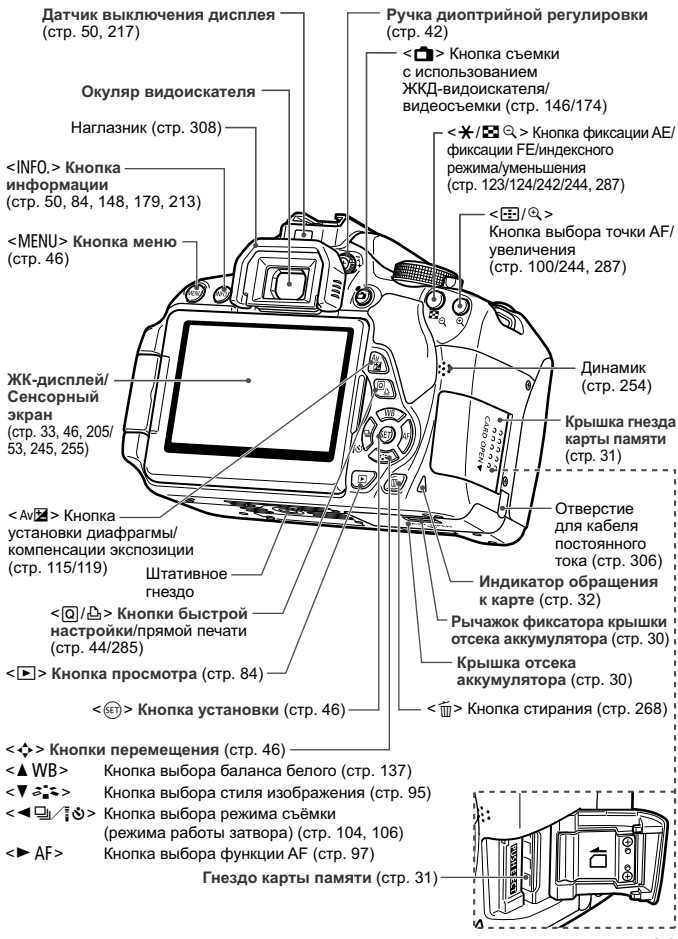

**Параметры съемки** (в режимах творческой зоны, стр. 24) **Выдержка Диафрагма** Индикатор величины экспозиции Указатель главного диска управления Величина компенсации экспозиции (стр. 119) Auto Lighting Optimizer Диапазон автоматического брекетинга (Автокоррекция яркости) (стр. 125) экспозиции (AEB) (стр. 121) Чувствительность ISO **Режим съемки** (стр. 92) Стиль изображения **ED3200**  $1/125$ F5.6 Приоритет светов (стр. 95) (стр. 299) **Функция AF** (стр. 97)  $72 - 16$ 82 Компенсация экспозиции **ONE SHOT** со вспышкой (стр. 120) Покадровый AF (покадровая <sup>≥</sup> Компенсация экспозиции a tA 囨 автофокусировка) внешней вспышки **AI FOCUS** Настройки встроенной **ONE SHOT** ाठा RAW<sub>E</sub><sup>1</sup> AI Focus AF (интеллектуальная вспышки (стр. 220) автофокусировка) Качество записи  $\mathbb{E}$  $514)$ ര **GPS AI SERVO**  $\overline{\mathbf{C}}$ изображения (стр. 88) AI Servo AF (следящая автофокусировка) 73 **Высокое разрешение/ высокое качество MF**  $\blacksquare$  Высокое разрешение/ Ручная фокусировка обычное качество **Значок быстрой**   $\triangleleft M$  Среднее разрешение/ **настройки** (стр. 44) высокое качество 84 Среднее разрешение/ **Контроль заряда аккумулятора** zxcn (стр. 35) обычное качество **151** Малое разрешение 1/ Баланс белого (стр. 137) высокое качество **AR Авто B** S1 Малое разрешение 1/ обычное качество **WE Дневной свет S2** Малое разрешение 2  $\hat{\mathbf{n}}$  Тень (высокое качество)<br>53 Малое разрешение  $\triangle$  Облачно c Малое разрешение 3 Y Лампы накаливания (высокое качество) **RAW**+**4L** \*\* Флуоресцентные лампы RAW+высокое разрешение/ I Вспышка высокое качество  $\mathbb{R}$  Ручной **RW** RAW **Количество возможных снимков** Состояние передачи Eye-Fi (стр. 311) Количество возможных снимков в Режим съёмки (режим работы затвора) режиме брекетинга баланса белого (стр. 104, 106) **Обратный отсчет автоспуска** Шумоподавление при серийной съемке (стр. 126) **Покадровая съемка** u Коррекция баланса белого (стр. 139) i **Серийная съемка В** Брекетинг баланса белого (стр. 140) **В Ф. Автоспуск: 10-секундная задержка/задержка** Режим замера (стр. 117)  **спуска при дистанционном управлении** q **Оценочный замер** l **Автоспуск: 2-секундная задержка [3] Частичный замер** q **Автоспуск: серийная съемка** r Точечный замер e Центрально-взвешенный Индикатор связи GPS усредненный замер

На экране отображаются только установки, применимые к текущему режиму.

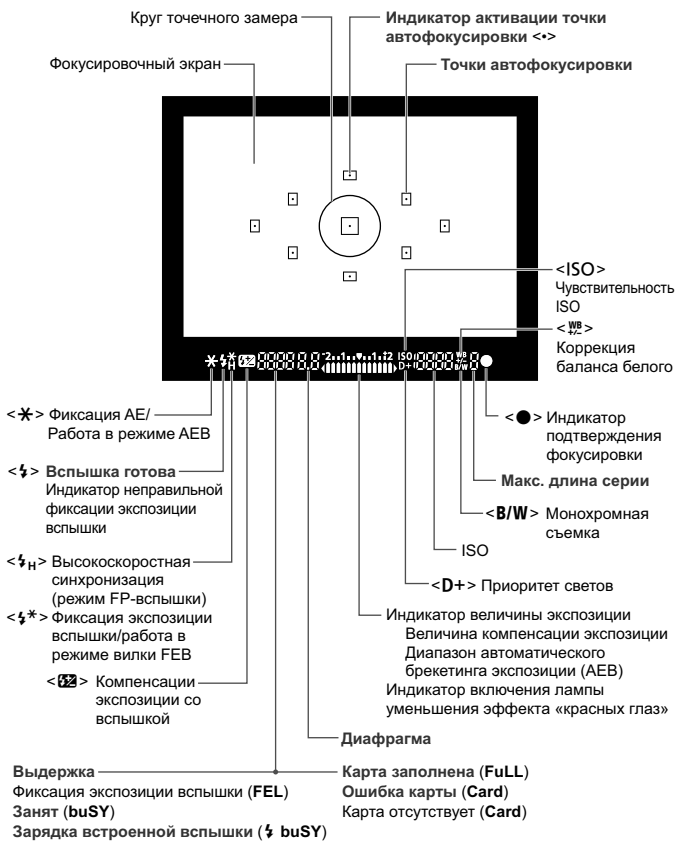

#### **Информация в видоискателе**

На экране отображаются только установки, применимые к текущему режиму.

#### **Диск установки режима**

Диск установки режима содержит режимы базовой зоны и режимы творческой зоны.

#### **Творческая зона**

Эти режимы расширяют возможности управления камерой при съемке различных объектов.

- $P$  : Программа АЕ (стр. 86)
- **TV** : АЕ с приоритетом выдержки (стр. 110)
- $Av$  : АЕ с приоритетом диафрагмы (стр. 112)
- **M** : Ручной режим (стр. 115)

#### **Базовая зона**

Достаточно нажать кнопку спуска затвора. Камера устанавливает настройки, соответствующие объекту или сцене.

- $\overline{A}$  : Интеллект. сценар. режим (стр. 58)
- 7 : **Без вспышки** (стр. 63)
- **CA** : **Творческий автоматический** (стр. 64)

#### **Зона изображения**

- $\bullet$  : Портрет (стр. 67)
- $\sum$  : Пейзаж (стр. 68)
- $\mathcal{L}$  : Крупный план (стр. 69)
- 5 : Спорт (стр. 70)
- **SCN**: Режим специальной сцены (стр. 71)
	- 6: Ночной портрет (стр. 72)
	- $E$ : Съемка с рук ночью (стр. 73)
	- $\ddot{\mathcal{B}}$ : HDR контрового света (стр. 74)

#### **Объектив**

#### **Объектив без шкалы расстояний**

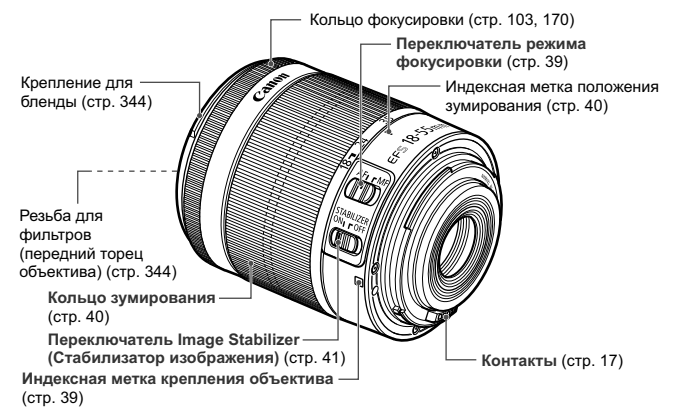

#### **Объектив со шкалой расстояний**

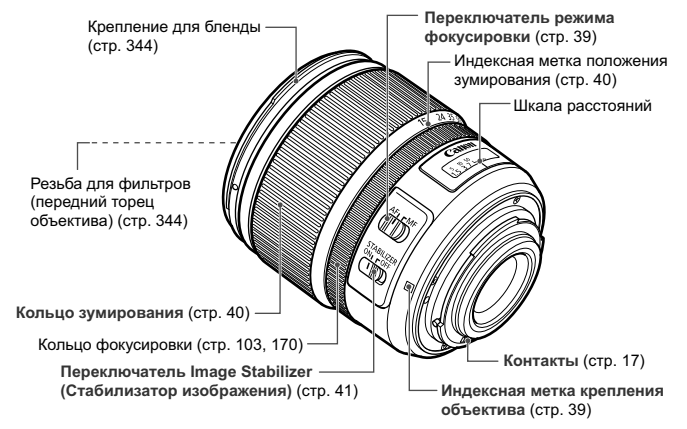

#### **Зарядное устройство LC-E8**

Зарядное устройство для аккумулятора LP-E8 (стр. 28).

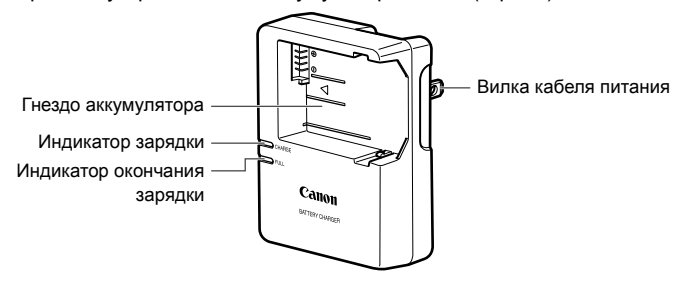

**ВАЖНЫЕ МЕРЫ ПРЕДОСТОРОЖНОСТИ: СОХРАНИТЕ ДАННЫЕ ИНСТРУКЦИИ.**

**ВНИМАНИЕ: ВО ИЗБЕЖАНИЕ РИСКА ВОЗГОРАНИЯ ИЛИ ПОРАЖЕНИЯ ЭЛЕКТРИЧЕСКИМ ТОКОМ, ВЫПОЛНЯЙТЕ СЛЕДУЮЩИЕ ИНСТРУКЦИИ.**

При необходимости подсоединения устройства к электрическому питанию во время его эксплуатации за пределами США следует использовать съемный переходник для электрической вилки, подходящий к имеющейся электрической розетке.

#### **Зарядное устройство LC-E8E**

Зарядное устройство для аккумулятора LP-E8 (стр. 28).

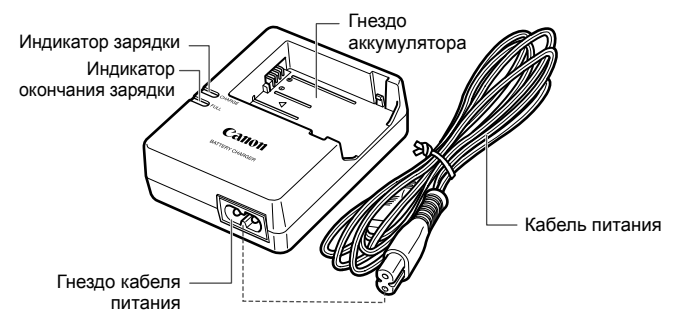

# **Начало работы**

**1**

В этой главе рассматриваются подготовительные этапы перед началом съемки и основные операции с камерой.

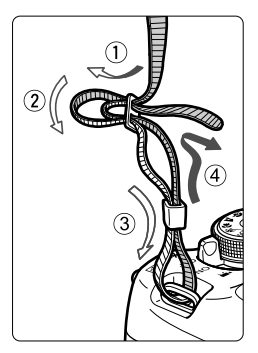

#### **Закрепление ремня**

Проденьте конец ремня через ушко для ремня, предусмотренное на камере с нижней стороны. Затем проденьте ремень через пряжку, как показано на рисунке. Натяните ремень, чтобы убедиться, что он не провисает и не выскочит из пряжки.

 Крышка окуляра видоискателя также закрепляется на ремне (стр. 308).

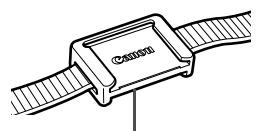

Крышка окуляра видоискателя

## **Зарядка аккумулятора**

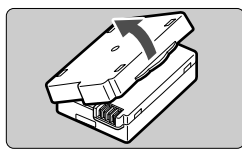

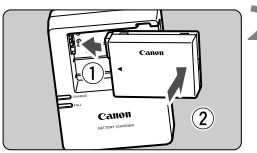

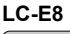

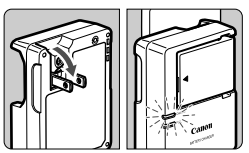

**LC-E8E**

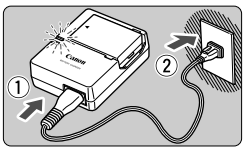

#### **1 Снимите защитную крышку.**

 Снимите защитную крышку с аккумулятора.

#### **2 Установите аккумулятор.**

- Надежно установите аккумулятор в зарядное устройство, как показано на рисунке.
- Для снятия аккумулятора выполните описанные выше операции в обратном порядке.

### **3 Зарядите аккумулятор. Для LC-E8**

 Откройте штыри вилки зарядного устройства, как показано стрелкой, и вставьте штыри в электрическую розетку.

## **Для LC-E8E**

- Подсоедините кабель питания к зарядному устройству и вставьте вилку шнура в сетевую розетку.
- Зарядка начинается автоматически, и индикатор зарядки загорается ровным оранжевым цветом.
- После полной зарядки индикатор окончания зарядки загорается ровным зеленым цветом.
- **Полная зарядка полностью разряженного аккумулятора при температуре 23°C занимает около двух часов. Время, необходимое для зарядки аккумулятора, сильно зависит от температуры окружающей среды и уровня заряда аккумулятора.**
- В целях безопасности зарядка при низких температурах (6°C - 10°C) занимает больше времени (примерно до 4 часов).
- **Рекомендации по использованию аккумулятора и зарядного устройства**
- **Входящий в комплект поставки аккумулятор заряжен не полностью.** Прежде чем использовать аккумулятор, его необходимо зарядить.
- **Заряжайте аккумулятор накануне или в день предполагаемого использования.** Даже неиспользуемый заряженный аккумулятор постепенно разряжается и теряет свою емкость.
- **После зарядки аккумулятора выньте его и отсоедините зарядное устройство от электрической розетки.**
- **Если камера не используется, извлеките из нее аккумулятор.** Если аккумулятор в течение длительного времени остается в камере, из-за небольшого потребляемого тока аккумулятор слишком сильно разряжается, что приводит к сокращению срока его службы. Аккумулятор следует хранить с установленной защитной крышкой (входит в комплект поставки). При хранении полностью заряженного аккумулятора его технические характеристики могут ухудшиться.
- **Зарядным устройством можно пользоваться в других странах.** Зарядное устройство рассчитано на напряжение питания от 100 до 240 В переменного тока частотой 50/60 Гц. При необходимости используйте имеющийся в продаже переходник вилки для соответствующей страны или региона. Не подключайте зарядное устройство к портативным преобразователям напряжения. При этом возможно повреждение зарядного устройства.
- **Если аккумулятор быстро разряжается даже после полной зарядки, это говорит об окончании срока его службы.** Следует приобрести новый аккумулятор.
- После отсоединения кабеля зарядного устройства не прикасайтесь к штырям вилки зарядного устройства, по крайней мере, в течение 3 секунд.
	- Не заряжайте никаких других аккумуляторов, кроме аккумулятора LP-E8.
	- Аккумулятор LP-E8 предназначен только для изделий марки Canon. Компания Canon не несет ответственности за неполадки или происшествия, возможные при использовании несовместимых аккумуляторов, зарядных устройств или других изделий.

## **Установка и извлечение аккумулятора**

Установите в камеру полностью заряженный аккумулятор LP-E8.

#### **Установка аккумулятора**

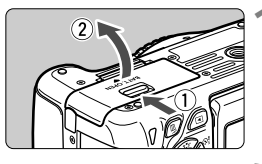

#### **1 Откройте крышку.**

 Сдвиньте рычажок в показанном стрелками направлении, затем откройте крышку.

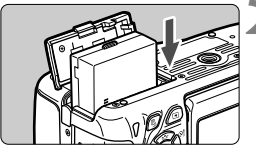

#### **2 Вставьте аккумулятор.**

- Вставьте его концом с контактами.
- Вставьте аккумулятор до фиксации со щелчком.

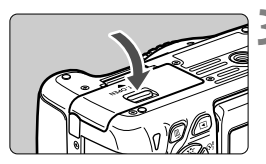

#### **3 Закройте крышку.**

 Нажмите на крышку до характерного щелчка.

#### **Извлечение аккумулятора**

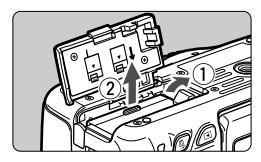

#### **Откройте крышку и извлеките аккумулятор.**

- Нажмите рычаг фиксатора аккумулятора в направлении, показанном стрелкой, и извлеките аккумулятор.
- Для предотвращения короткого замыкания контактов элементов питания закройте аккумулятор защитной крышкой (входит в комплект поставки, стр. 28).

Открыв крышку отсека аккумулятора, старайтесь больше не наклонять ее. Иначе шарнир может выйти из строя.

### 31

## **Установка и извлечение карты памяти**

Могут использоваться карты памяти (продается отдельно) SD, SDHC или SDXC. Также можно использовать карты памяти SDHC и SDXC с UHS-I. Снятые изображения записываются на карту.

**Убедитесь в том, что переключатель защиты карты от записи установлен в верхнее положение для обеспечения записи/стирания.**

#### **Установка карты**

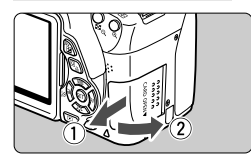

Переключатель защиты карты от записи

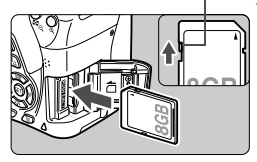

#### **1 Откройте крышку.**

 Для того чтобы открыть крышку, сдвиньте ее в направлении, показанном стрелками.

#### **2 Установите карту памяти.**

 **Держите карту стороной с этикеткой к себе и, как показано на рисунке, вставьте ее в камеру до фиксации со щелчком.**

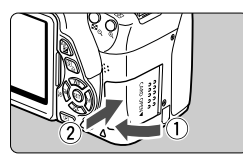

#### 514) <u>ודו</u>  $\mathsf{L}$

Возможное количество кадров

#### **3 Закройте крышку.**

- Закройте крышку и сдвиньте ее в направлении стрелок до закрытия с характерным щелчком.
- При установке переключателя питания в положение <ON> на ЖКдисплее отображается возможное количество кадров (стр. 35).
- $\overline{\mathbb{R}}$  Количество возможных снимков зависит от свободной емкости карты памяти, качества записи изображений, чувствительности ISO и т.д. Если в параметре [z**1: Спуск затвора без карты**] выбрано значение [**Запрещён**], то съемка без карты будет невозможна (стр. 204).

#### **Извлечение карты**

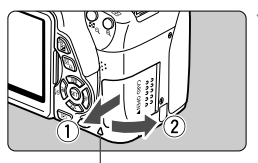

Индикатор обращения к карте

#### **1 Откройте крышку.**

- Установите переключатель питания в положение <OFF>.
- **Убедитесь, что индикатор обращения к карте не горит, и откройте крышку.**
- Если отображается сообщение [**Производится запись...**], закройте крышку.

#### **2 Извлеките карту памяти.**

- Слегка нажмите на карту и отпустите ее, чтобы она выдвинулась наружу.
- Выньте карту памяти и закройте крышку.
- **Если индикатор обращения к карте мигает или горит постоянно, это означает, что на карту записываются изображения, с карты считываются изображения, с карты памяти удаляются изображения или производится передача данных. В течение этого времени не открывайте крышку отсека для карт памяти. Также, когда горит или мигает индикатор обращения к карте, запрещается выполнять перечисленные ниже действия. В противном случае возможно повреждение данных изображений, карты или камеры.**
	- **Извлекать карту**
	- **Извлекать аккумулятор**
	- **Встряхивать камеру или стучать по ней.**
- Если карта памяти уже содержит изображения, нумерация изображений может начаться не с номера 0001 (стр. 208).
- Если на ЖК-дисплее отображается сообщение об ошибке, связанной с картой памяти, извлеките и заново установите карту. Если ошибка не устранена, используйте другую карту. Следует скопировать все изображения с карты памяти на компьютер при

наличии такой возможности, а затем отформатировать карту памяти в этой камере (стр. 48). Нормальная работа карты может восстановиться.

Не прикасайтесь к контактам карты пальцами или металлическими предметами.

### 33

## **Использование ЖК-дисплея**

Откинув ЖК-дисплей, вы сможете установить функции меню, произвести съемку с использованием ЖКД-видоискателя или видеосъемку, а также просмотреть изображения и видеозаписи. Направление и угол наклона ЖК-дисплея можно изменять.

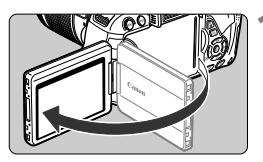

### **1 Откиньте ЖК-дисплей.**

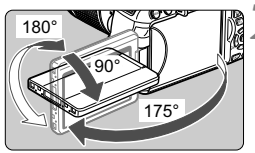

#### **2 Поверните ЖК-дисплей.**

- Если ЖК-дисплей откинут, его можно поворачивать вверх, вниз или непосредственно к объекту съемки.
- На рисунке указан приблизительный угол наклона.

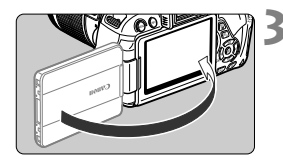

- **3 Поверните его <sup>к</sup> себе.**
- Обычно во время съемки ЖКдисплей следует повернуть к себе.

При повороте ЖК-дисплея будьте осторожны и не прикладывайте чрезмерных усилий, чтобы не сломать шарнир.

- Если камера не используется, закройте ЖК-дисплей, чтобы экран был обращен внутрь. Это позволит защитить экран.
	- Если во время съемки с использованием ЖКД-видоискателя или видеосъемки ЖК-дисплей повернут к объекту съемки, изображение на экране представляет собой зеркальное отражение.
	- В зависимости от угла наклона ЖК-дисплея экран может погаснуть еще до закрытия ЖК-дисплея.

## **Включение камеры**

**Если при включении питания камеры отображаются экраны установки часового пояса и даты/времени, см. инструкции по установке часового пояса и даты/времени на стр. 36.**

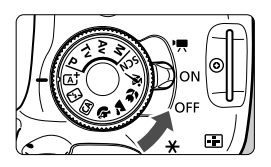

- <', > : Камера включается. Доступна видеосъемка (стр. 173).
- <0N> : Камера включается. Доступна фотосъемка.
- < OFF > : Камера выключена и не работает. Установите переключатель питания в это положение, если камера не используется.

#### **Об автоматической очистке матрицы**

- Каждый раз при установке переключателя питания в положение <0N> или <0FF> автоматически выполняется очистка матрицы. (может быть слышен негромкий шум). Во время очистки матрицы на ЖК-дисплее отображается < $\pm$ .
- Во время очистки матрицы можно производить съемку. Нажмите кнопку затвора наполовину (стр. 43), чтобы прекратить очистку матрицы и произвести съемку.
- Если в течение короткого промежутка времени несколько раз изменить положение переключателя питания < $ON$ >/< $OFF$ >, значок  $\leq$   $\rightarrow$  может не появиться. Это нормально и не является неполадкой.

#### 3**О функции автоотключения**

- Камера автоматически выключается для экономии заряда аккумулятора после примерно 30 секунд бездействия. Для повторного включения камеры просто наполовину нажмите кнопку спуска затвора (стр. 43).
- Задержку автоотключения можно задать с помощью пункта меню [5**2: Автоотключение**] (стр. 205).
- Если во время записи изображения на карту памяти выключатель питания установлен в положение <OFF>, отображается сообщение [**Производится запись...**] и питание выключается после завершения записи изображения на карту памяти.

#### z**Проверка уровня заряда аккумулятора**

Когда питание включено, индикатор заряда аккумулятора показывает одно из четырех значений.

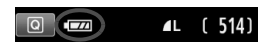

- **22 : Достаточный уровень заряда** аккумулятора.
- **178 : Уровень заряда аккумулятора** низкий, но еще достаточный для использования камеры.
- c : Аккумулятор скоро полностью разрядится. (Мигает)
- n : Зарядите аккумулятор.

#### **Запас заряда аккумулятора**

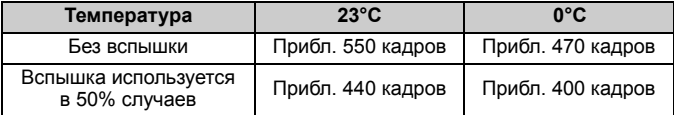

 Приведенные выше цифры рассчитаны для работы с полностью заряженным аккумулятором LP-E8 при отключенном ЖКД-видоискателе по стандартам тестирования CIPA (Camera & Imaging Products Association/Ассоциация производителей камер и устройств обработки изображения).

- Возможное количество кадров при использовании ручки-держателя аккумуляторов BG-E8
	- С двумя аккумуляторами LP-E8: количество снимков увеличивается приблизительно в два раза по сравнению с использованием только самой камеры.
	- При установленных элементах питания типоразмера AA/LR6 (при температуре 23°C): прибл. 470 кадров без вспышки, прибл. 270 кадров при использовании вспышки в 50% случаев.
- При выполнении перечисленных ниже действий количество возможных снимков сокращается:
	- Длительное нажатие кнопки спуска затвора наполовину.
	- Частая активация только функции автофокусировки без осуществления съемки.
	- Использование функции Image Stabilizer (Стабилизатор изображения) для объектива.
	- Частое использование ЖК-дисплея.
	- В зависимости от фактических условий съемки количество возможных кадров может сокращаться.
	- Объектив получает питание от аккумулятора камеры. В зависимости от используемого объектива количество возможных снимков может сокращаться.
	- Количество возможных снимков при съемке в режиме ЖКДвидоискателя см. на стр. 147.

## 3**Установка часового пояса, даты и времени**

При включении питания в первый раз или если настройки часового пояса и даты/ времени были сброшены, отобразятся экраны установки параметров Часовой пояс и Дата/Время. Сначала установите часовой пояс, следуя приведенным ниже инструкциям. Вы также можете установить часовой пояс вашего текущего местоположения. В этом случае при перемещении в другой часовой пояс достаточно будет установить новый часовой пояс для записи правильной даты и времени. **Учтите, что дата и время, добавляемые к записываемому изображению, будут основаны на данных параметрах Дата/ Время. Обязательно установите правильные дату и время.**

#### **Установите часовой пояс**

По умолчанию установлен [**Лондон**].

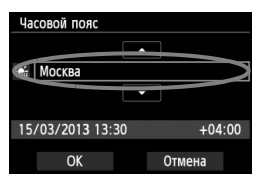

- $\bullet$  Нажмите кнопку <MENU>.
- На вкладке [5**2**], выберите [**Часовой пояс**], затем нажмите < $(SET)$ >.
- $\bullet$  Для выбора часового пояса нажмите кнопку < $\bullet$  >.
- $\bullet$  Нажмите кнопку < $\S$ ετ) > для отображения символа < $\dot{\square}$ >.
- $\bullet$  Клавишами < $\blacktriangle$  $\blacktriangledown$  > выберите часовой пояс, затем нажмите кнопку  $\leq$   $(51)$  >.

R. Описание порядка работы с меню приведено на стр. 46-47.

 Время, отображаемое в правом нижнем углу, является разницей по времени относительно Универсального глобального времени. Если сведения о часовом поясе не видны, установите ваш часовой пояс с учетом разницы с Универсальным глобальным временем.

#### **Установите дату и время.**

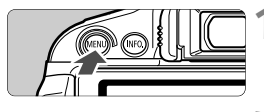

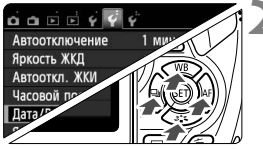

#### **1 Отобразите экран меню.**

Нажмите кнопку <MENU>.

**2 На вкладке [**5**2], выберите [Дата/Время].**

- $\bullet$  Кнопками  $\lt \blacktriangle$  > выберите вкладку меню [5**2**].
- **Нажмите кнопки < ▲▼ > для выбора [Дата/ Время**], затем нажмите кнопку < $(s_{ET})$ >.
### ПЕТО Установка часового пояса, даты и времени

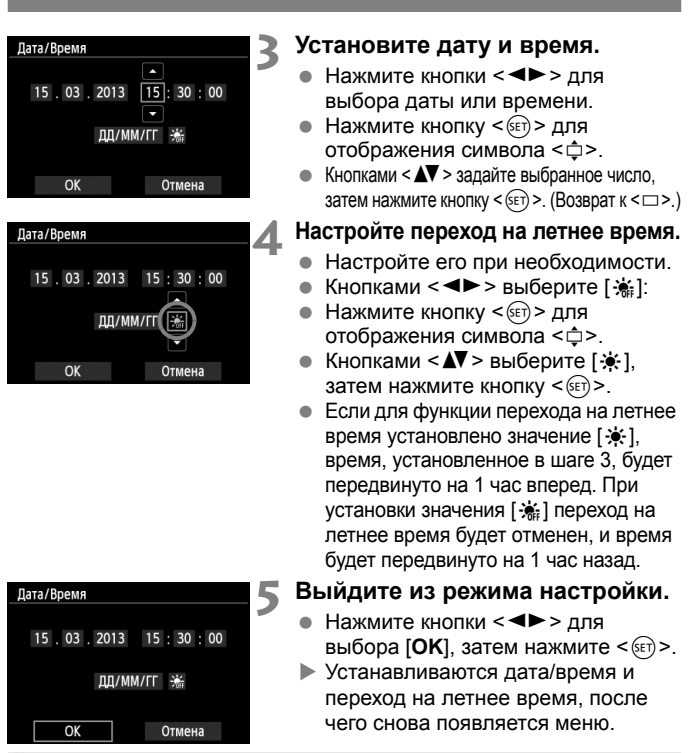

При хранении камеры без аккумулятора или в случае разрядки аккумулятора в камере значения часового пояса и даты/времени могут быть сброшены. В этом случае повторно настройте часовой пояс и дату/время.

- $\boxed{5}$  Отсчет даты и времени начнется после нажатия на шаге 5 кнопки <  $\text{CD}$  >.
	- После смены часового пояса убедитесь, что установлены правильные значения даты/времени.
	- **В пункте [92: Часовой пояс]** можно также задать переход на летнее время.
	- Настройки перехода на летнее время в пункте [5**2: Часовой пояс**] и [5**2: Дата/Время**] связаны.

## 3**Выбор языка интерфейса**

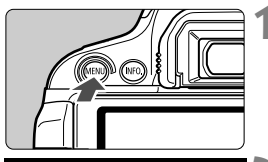

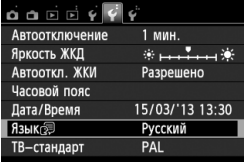

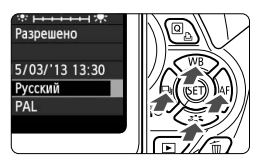

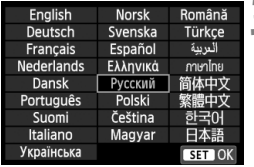

## **1 Отобразите экран меню.**

 Для отображения экрана меню нажмите кнопку <MENU>.

## **2 На вкладке [**5**2] выберите пункт [Язык**K**].**

- $\bullet$  Кнопками < $\blacktriangleleft$  > выберите вкладку меню [5**2**].
- $\bullet$  Кнопками < $\blacktriangle$  $\blacktriangledown$  > выберите **[Язык** $\boxed{5}$ ] (шестой пункт сверху), затем нажмите кнопку < (SET) >.

## **3 Задайте нужный язык.**

- Для выбора языка используйте  $k$ кнопки < $\Leftrightarrow$  >, затем нажмите кнопку  $<$   $(SET)$   $>$ .
- Язык интерфейса изменяется.

## **Установка и снятие объектива**

Камера совместима со всеми объективами Canon EF и EF-S. **Объективы EF-M не поддерживаются.**

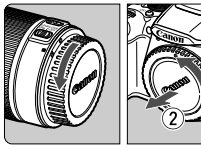

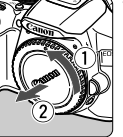

Белая индексная метка

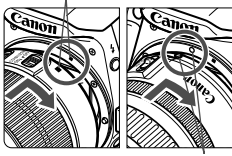

Красная индексная метка

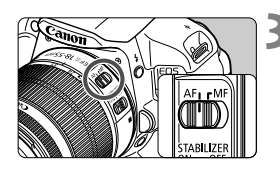

## **1 Снимите крышки.**

 Снимите заднюю крышку объектива и крышку корпуса камеры, повернув их в направлении стрелок, показанных на рисунке.

## **2 Установите объектив.**

 Совместите белую или красную индексную метку объектива с индексной меткой соответствующего цвета на камере. Поверните объектив в направлении, указанном стрелкой, до его фиксации со щелчком.

## **3 Установите переключатель режима фокусировки на объективе в положение <AF>.**

- <**AF**> означает автофокусировку.
- Если переключатель режима фокусировки установлен в положение <**MF**> (ручная фокусировка), функция автофокусировки не будет работать.

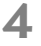

## **4 Снимите переднюю крышку объектива.**

### **Сведение к минимуму количества пыли**

- При смене объективов делайте это быстро в местах с минимальной запыленностью.
- При хранении камеры без объектива обязательно устанавливайте крышку корпуса камеры
- Перед установкой крышки корпуса камеры удалите с нее пыль.

## **О зумировании**

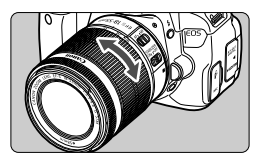

Для зумирования поверните пальцами кольцо зумирования.

**Зумирование следует производить до выполнения фокусировки. При повороте кольца зумирования после наводки на резкость возможно нарушение фокусировки.**

## **Снятие объектива**

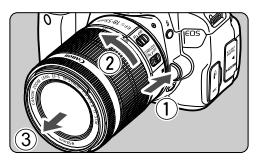

## **Удерживая нажатой кнопку разблокировки объектива, поверните объектив так, как показано стрелками.**

- Поверните объектив до упора, затем снимите его.
- Наденьте на снятый объектив заднюю крышку объектива.
- Не смотрите прямо на солнце через какой-либо объектив. Это может вызвать потерю зрения.
	- При установке или снятии объектива установите выключатель питания камеры в положение <OFF>.
	- Если передняя часть объектива (кольцо фокусировки) вращается во время автофокусировки, не прикасайтесь к вращающейся части.
	- **Если вы приобрели комплект объектива EF-S 18-55 мм f/3.5-5.6 IS STM или EF-S 18-135 мм f/3.5-5.6 IS STM см. раздел «Правила обращения» на стр. 346.**

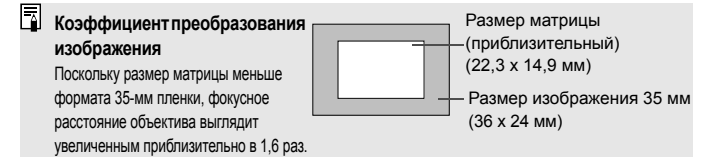

## **О функции Image Stabilizer (Стабилизатор изображения) для объективов**

При использовании встроенной функции Image Stabilizer (Стабилизатор изображения) объектива IS осуществляется компенсация сотрясения камеры для получения более резкого снимка. Для примера здесь рассматривается порядок действий с объективом EF-S 18-55 мм f/3.5-5.6 IS STM.

\* IS означает Image Stabilizer (Стабилизатор изображения).

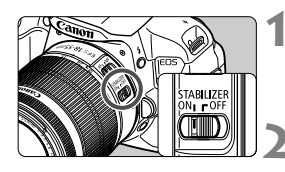

## **1 Установите переключатель IS**   $B$  положение < $ON$ >.

- Также установите переключатель питания камеры в положение <ON>.
- **2 Нажмите кнопку спуска затвора наполовину.**
- Включается функция Image Stabilizer (Стабилизатор изображения).
- **3 Произведите съемку.**
	- Когда изображение в видоискателе стабилизируется, полностью нажмите кнопку спуска затвора, чтобы произвести съемку.
- **Функция Image Stabilizer (Стабилизатор изображения) не сможет устранить** смазку, если объект съемки двигается во время экспонирования.
	- Для съемки при ручных длительных выдержках установите переключатель IS в положение < OFF >. Если переключатель установлен в положение < ON >, во время работы функции Image Stabilizer (Стабилизатор изображения) могут происходить сбои.
	- Функция Image Stabilizer (Стабилизатор изображения) может быть не эффективна при слишком сильных сотрясениях, например на качающейся лодке.
- $\boxed{5}$  Функция Image Stabilizer (Стабилизатор изображения) может работать в том случае, если переключатель режима фокусировки на объективе находится в положении <**AF**> или <**MF**>.
	- При использовании штатива можно по-прежнему выполнять съемку, даже в том случае, если переключатель IS установлен в положении < $ON$ >. Однако, для экономии заряда аккумулятора рекомендуется установить переключатель в положение <  $\textsf{OFF}$  >.
	- Функция Image Stabilizer (Стабилизатор изображения) эффективна даже в том случае, если камера установлена на монопод.
	- Некоторые объективы со стабилизацией изображения IS позволяют вручную переключать режим IS в соответствии с условиями съемки. Однако в следующих объективах переключение режима IS происходит автоматически:
		- EF-S 18-55 мм f/3.5-5.6 IS STM EF-S 18-135 мм f/3.5-5.6 IS STM
		- EF-S 18-55 мм f/3.5-5.6 IS II EF-S 18-200 мм f/3.5-5.6 IS
		- FF-S 15-85 мм f/3 5-5 6 IS USM

## **Основные операции**

## **Настройка четкости видоискателя**

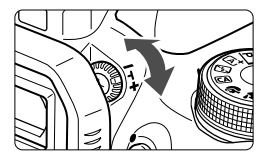

## **Вращайте ручку диоптрийной регулировки.**

 Поворачивая ручку влево или вправо, добейтесь резкого изображения точек автофокусировки в видоискателе.

Если диоптрийная коррекция камеры не позволяет обеспечить четкое изображение в видоискателе, рекомендуется использовать линзы диоптрийной регулировки серии E (10 типов, продаются отдельно).

## **Как правильно держать камеру**

Для получения четких фотографий держите камеру неподвижно, чтобы свести к минимуму ее дрожание.

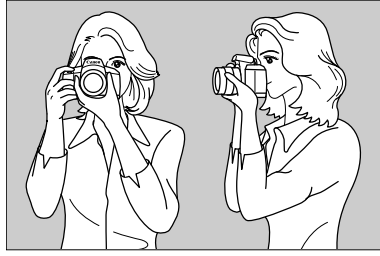

Съемка в горизонтальном положении Съемка в вертикальном положении

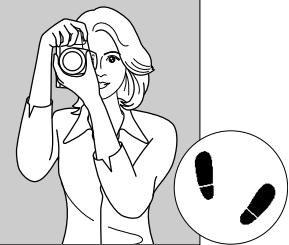

- 1. Плотно обхватите правой рукой ручку камеры.
- 2. Левой рукой поддерживайте объектив снизу.
- 3. Положите указательный палец правой руки на кнопку спуска затвора.
- 4. Слегка прижмите руки и локти к груди.
- 5. Для обеспечения устойчивости поставьте одну ногу немного впереди другой.
- 6. Прижмите камеру к лицу и посмотрите в видоискатель.

Сведения о съемке с просмотром на ЖК-дисплее см. на стр. 145.

## **Кнопка спуска затвора**

Кнопка спуска затвора срабатывает в два этапа. Можно нажать кнопку спуска затвора наполовину. Затем кнопка спуска затвора нажимается до упора.

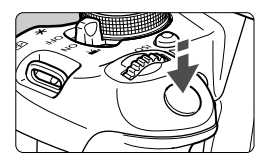

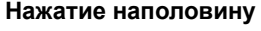

Этим нажатием активизируется функция автофокусировки и система автоматического экспозамера, которая устанавливает выдержку и величину диафрагмы. Значение экспозиции (выдержка затвора и диафрагма) отображается в видоискателе ( $\textcircled{34}$ ).

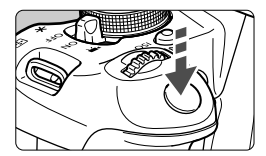

## **Полное нажатие**

Этим нажатием осуществляется спуск затвора, и производится съемка.

### **Предотвращение сотрясения камеры**

Движение камеры во время экспозиции при съемке без использования штатива называется сотрясением камеры. Это может привести к смазыванию изображения. Во избежание сотрясения камеры обратите внимание на следующее:

- Держите камеру неподвижно, как показано на предыдущей странице.
- Нажмите кнопку спуска затвора наполовину для автофокусировки, затем медленно нажмите кнопку спуска затвора полностью.
- $\boxed{5}$  Если сразу полностью нажать кнопку спуска затвора или нажать ее наполовину, а затем сразу же до упора, камера производит съемку с некоторой задержкой.
	- Даже во время отображения меню, воспроизведения или записи изображения можно немедленно вернуться в режим готовности к съемке, наполовину нажав кнопку спуска затвора.

## Q **Быстрая настройка функций съемки**

Можно непосредственно выбирать и задавать функции съемки при их отображении на ЖК-дисплее. Это называется экраном быстрой настройки.

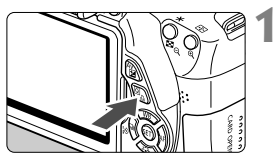

## **1 Нажмите кнопку <**Q**>.**

 Отображается экран быстрой настойки (\$10).

## **2 Задайте требуемую функцию.**

- $\bullet$  Кнопками < $\diamondsuit$  > выберите функцию.
- Отобразится выбранная функция и руководство по функциям (стр. 52).
- Для изменения настройки поверните диск  $\leq$   $\leq$   $\leq$   $\leq$   $\leq$   $\leq$   $\leq$   $\leq$   $\leq$   $\leq$   $\leq$   $\leq$   $\leq$   $\leq$   $\leq$   $\leq$   $\leq$   $\leq$   $\leq$   $\leq$   $\leq$   $\leq$   $\leq$   $\leq$   $\leq$   $\leq$   $\leq$   $\leq$   $\leq$   $\leq$   $\leq$   $\leq$   $\leq$   $\leq$

## **Режимы базовой зоны Режимы творческой зоны**

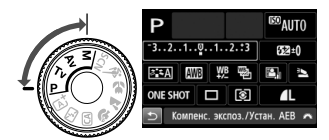

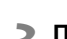

 $\Box$ 

## **3 Произведите съемку.**

- Для съемки полностью нажмите кнопку спуска затвора.
- Отобразится снятое изображение.

围 Сведения о функциях, настраиваемых в режимах базовой зоны, и порядок настройки см. на стр. 76.

 Для шагов 1 и 2 можно также использовать сенсорный экран ЖКдисплея (стр. 53).

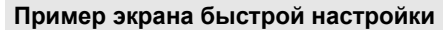

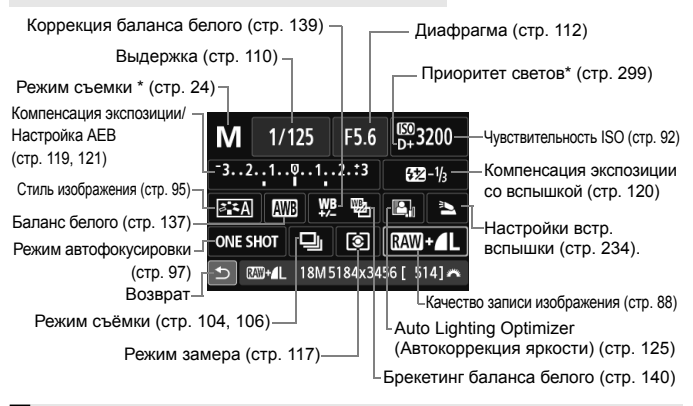

\* Функции, отмеченные звездочкой, невозможно установить с помощью экрана быстрой настройки.

## **Экран настроек функций**

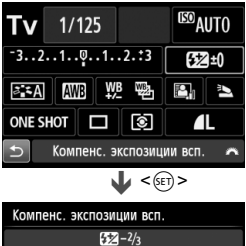

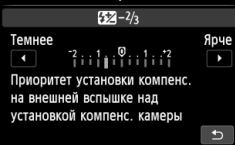

- Выберите требуемую функцию и нажмите < CET) >. Открывается экран настройки функции.
- $\blacksquare$  Нажмите кнопки  $\lt \blacktriangleleft\blacktriangleright$  и пи поверните диск < $\frac{6}{3}$ >, чтобы изменить настройку. Есть также некоторые функции, установка которых также возможна с помощью нажатия кнопки <INFO.>.
- $\bullet$  Нажмите кнопку < $(F)$ > для завершения настройки и возврата к экрану быстрой настройки.

## 3**Использование меню**

С помощью меню можно задавать разнообразные настройки: качество записи изображений, дату/время и т.п. Глядя на ЖКдисплей, используйте кнопку <MENU>, кнопки перемещения < $\diamond$ > и кнопку < (ET) > на задней панели камеры для управления меню.

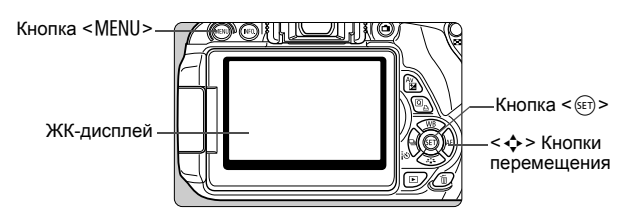

## **Экран меню**

В зависимости от выбранного режима съемки отображаемые вкладки и пункты меню могут отличаться.

## **Режимы базовой зоны**

### **Видеосъемка**

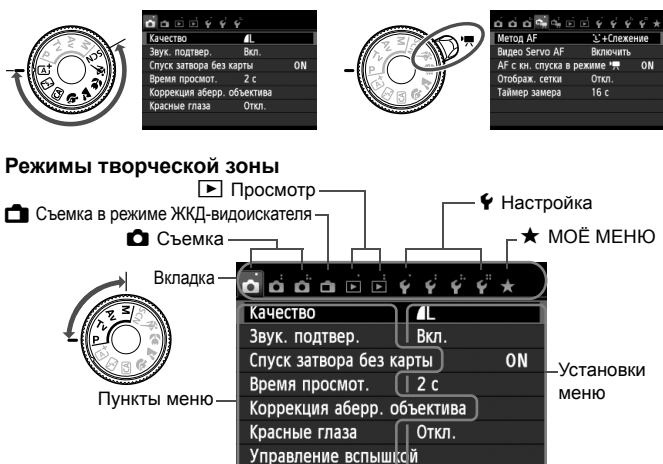

## **Порядок работы с меню**

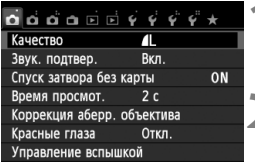

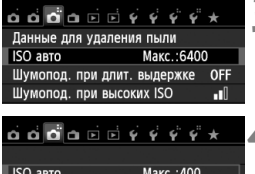

## Make 800 Макс.: 1600 Макс.: 3200 Макс.: 6400

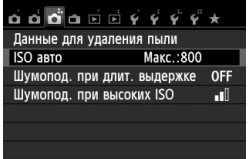

### **1 Отобразите экран меню.**

 Для отображения экрана меню нажмите кнопку <MENU>.

## **2 Выберите вкладку меню.**

- $\bullet$  Кнопками  $\leq$   $\blacktriangleright$  > выберите вкладку меню.
- $\bullet$  Например, значок вкладки [ $\bullet$ 3] относится к экрану, отображаемому при выборе третьей точки [  $\bigcirc$  ] в левой части вкладки  $\bullet$  (Съемка).

## **3 Выберите требуемый вариант.**

 $\bullet$  Кнопками < $\blacktriangle$  $\blacktriangledown$ > выберите пункт, затем нажмите кнопку < $(F)$ >.

## **4 Выберите значение.**

- $\bullet$  Кнопками < $\blacktriangle$  $\blacktriangledown$  > или < $\blacktriangleleft$  $\blacktriangleright$  > выберите нужное значение. (Для выбора некоторых значений необходимо использовать кнопки < $\blacktriangle$  > или < $\blacktriangle$  >.)
- Текущая настройка указана синим цветом.

## **5 Задайте требуемое значение.**

 $\blacksquare$  Для этого нажмите < $(SET)$ >.

## **6 Выйдите из режима настройки.**

- Для возвращения к экрану параметров съемки нажмите кнопку <MENU>.
- $\boxed{5}$  в шаге 2 также можно повернуть диск < $\mathscr{E}^*$  >, чтобы выбрать вкладку меню.
	- Для шагов со 2 по 5 можно также использовать сенсорный экран ЖК-дисплея (стр. 53).
	- В приводимых далее описаниях функций меню предполагается, что была нажата кнопка <MENU> для отображения экранных меню.
	- $\bullet$  Для отмены нажмите кнопку <MENU>.
	- Подробнее о каждом элементе меню см. на стр. 318.

## 3**Форматирование карты памяти**

Новую карту памяти или карту памяти, ранее отформатированную в другой камере или на компьютере, необходимо отформатировать в этой камере.

**При форматировании карты памяти с нее стираются все данные. Стираются даже защищенные изображения, поэтому убедитесь, что на карте нет важной информации. При необходимости перед форматированием карты перенесите изображения на персональный компьютер и т.д.**

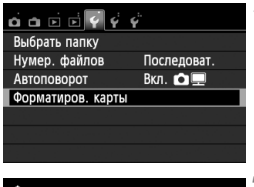

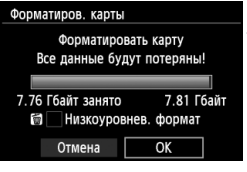

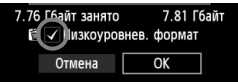

## **1 Выберите [Форматиров. карты].**

 На вкладке [5**1**] выберите пункт [**Форматиров. карты**], затем нажмите кнопку < (SET) >.

## **2 Отформатируйте карту.**

- Выберите [**OK**], затем нажмите  $<$   $(SET)$   $>$ .
- Выполняется форматирование карты памяти.
- После завершения форматирования снова отображается меню.
- Для выполнения низкоуровневого форматирования нажмите кнопку < $\overline{m}$ > установите напротив пункта [**Низкоуровнев. формат**] флажок <X>, затем выберите [**OK**].

## **Выполняйте [Форматиров. карты] в перечисленных ниже случаях.**

- **Используется новая карта.**
- **Карта была отформатирована в другой камере или на компьютере.**
- **Карта заполнена изображениями или данными.**
- **Отображается сообщение об ошибке, связанное с картой** (стр. 337)**.**

### **Низкоуровневое форматирование**

- Низкоуровневое форматирование следует выполнять в том случае, если скорость записи или чтения карты оказывается низкой или если требуется стереть с карты все данные.
- Поскольку низкоуровневое форматирование удаляет все секторы записи на карте памяти, такое форматирование может занять больше времени по сравнению с обычным.
- Низкоуровневое форматирование можно остановить, выбрав [**Отмена**]. Даже в этом случае обычное форматирование будет завершено и карту можно будет использовать обычным образом.
- $\clubsuit$   $\bullet$  При форматировании карты памяти или удалении с нее данных изменяется только информация о размещении файлов. Полное стирание фактических данных не производится. Помните об этом, продавая или выбрасывая карту. При утилизации карты памяти выполните низкоуровневое форматирование или уничтожьте карту физически, чтобы исключить кражу личных данных с карты.
	- **Перед использованием новой карты Eye-Fi, необходимо установить на компьютер программное обеспечение с карты. Затем отформатируйте карту памяти в камере.**
- $\overline{\mathbb{E}}$  Емкость карты памяти, отображаемая на экране форматирования карты, может быть меньше емкости, указанной на карте.
	- В данном устройстве используется технология exFAT, лицензированная корпорацией Microsoft.

## **Переключение экрана ЖК-дисплея**

На ЖК-дисплее могут быть показаны экран параметров съемки, экран меню, снятые изображения и т.п.

## **Параметры съемки**

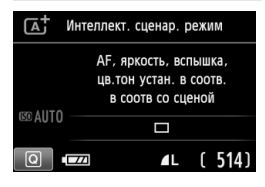

- При включении питания отобразятся параметры съемки.
- Когда вы подносите окуляр видоискателя к глазу, срабатывает датчик отключения ЖК-дисплея (стр. 21, 217) для предотвращения бликов на экране. При удалении окуляра видоискателя от глаза ЖК-дисплей включится снова.
- $\bullet$  При нажатии кнопки <INFO, > ЖКдисплей переключается между следующими режимами: экран параметров съемки (стр. 22), экран отключения ЖК-дисплея или экран параметров камеры (стр. 213).

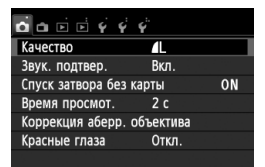

 Появляется при нажатии кнопки <MENU>. Для возврата к экрану параметров съемки снова нажмите кнопку.

## **Функции меню Снятое изображение**

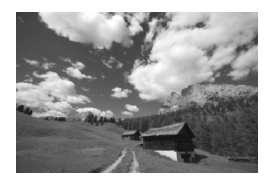

 Появляется при нажатии кнопки  $\leq$   $\geq$   $\geq$   $\leq$  Для возврата к экрану параметров съемки снова нажмите кнопку.

**Е Претерен параметр [12: Автооткл. ЖКИ**], то ЖК-дисплей не будет автоматически отключаться (стр. 217).

 Даже если отображен экран меню или отснятое изображение, нажатие кнопки спуска затвора позволит произвести съемку немедленно.

- $\clubsuit$   $\bullet$  Если вы поднесете к глазу окуляр видоискателя, находясь в солнцезащитных очках, ЖК-дисплей может не отключиться автоматически. В этом случае нажмите кнопку <INF0.>. чтобы выключить ЖК-дисплей.
	- Расположенные рядом флуоресцентные лампы могут привести к отключению ЖК-дисплея. Если это произошло, уберите камеру от флуоресцентных ламп.

## **Руководство по функциям**

Руководство – это простое описание соответствующей функции или опции. Оно отображается при изменении режима съемки или при использовании экрана быстрой настройки для установки функции съемки, съемки в режиме ЖКД-видоискателя, видеосъемки или во время просмотра. Описание из руководства отображается, когда на экране быстрой настройки выбирается функция или опция. Руководство отключается при касании этого описания или при выполнении какой-либо операции.

**Режим съемки** (Пример)

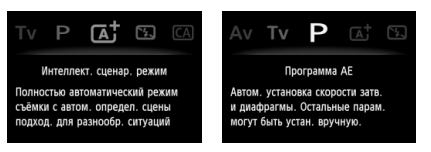

**Быстрая настройка** (Пример)

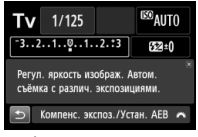

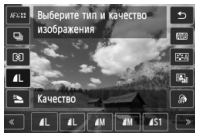

Функции съемки Съемка в режиме ЖКД-видоискателя

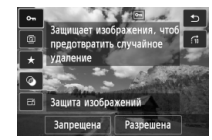

Просмотр

## **MENU Отключение руководства**

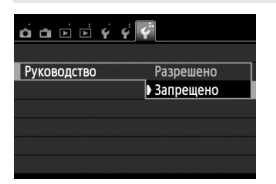

## **Выберите [Руководство].**

 На вкладке [5**3**] выберите пункт [**Руководство**], затем нажмите кнопку < (ET) >. Выберите пункт [**Запрещено**] и нажмите кнопку  $<$  (SET) >.

# d **Использование сенсорного экрана**

ЖК-дисплей — это сенсорная панель, которой можно управлять с помощью пальцев.

## **Касание**

## **Быстрая настройка (Образец экрана)**

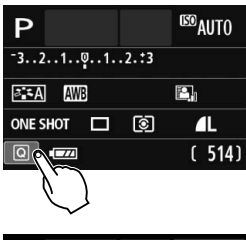

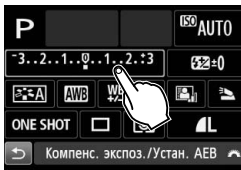

- Касайтесь ЖК-дисплея только пальцами, кратковременно нажимая на него.
- С помощью касания на ЖКдисплее можно выбирать разные отображаемые меню, значки и т.п.
- Доступные для касания значки отображены в рамке (за исключением экрана меню). Например, при касании пункта [Q] отобразится экран быстрой настройки. При касании [2] будет выполнен возврат на предыдущий экран.

### **Действия с использованием касания экрана**

- Установка функций меню после нажатия кнопки <MENU>
- Быстрая настройка
- Установка функций после нажатия кнопок < $SO$ >, < $\cdot$ = >, <WB>, <XA>, <Yi/Q> или <Zf>
- Установка функций во время съемки в режиме ЖКДвидоискателя
- Установка функций во время видеосъемки
- Операции воспроизведения

## **Перемещение пальца по экрану**

## **Экран меню (Образец экрана)**

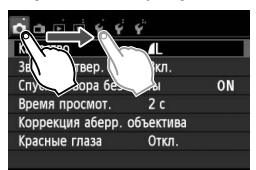

 Коснувшись ЖК-дисплея, проведите по нему пальцем.

## **Отображение шкалы (образец экрана)**

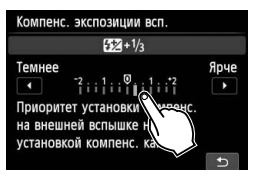

### **Действия с использованием перемещения пальца по экрану**

- $\bullet$  Выбор вкладки или пункта меню после нажатия кнопки <MFNU>
- Задание настройки шкалы
- Установка функций во время съемки в режиме ЖКДвидоискателя
- Установка функций во время видеосъемки
- Операции воспроизведения (с помощью скольжения)

## 3**Отключение звукового сигнала при использовании операций с сенсорным экраном**

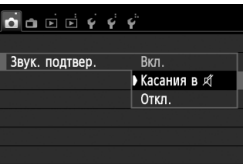

Если в параметре [z**1: Звук. подтвер.**] выбрано значение **[Касания в**  $\mathbb{X}$ ], звуковой сигнал во время операций с сенсорным экраном включаться не будет.

## 3**Настройки сенсорного экрана**

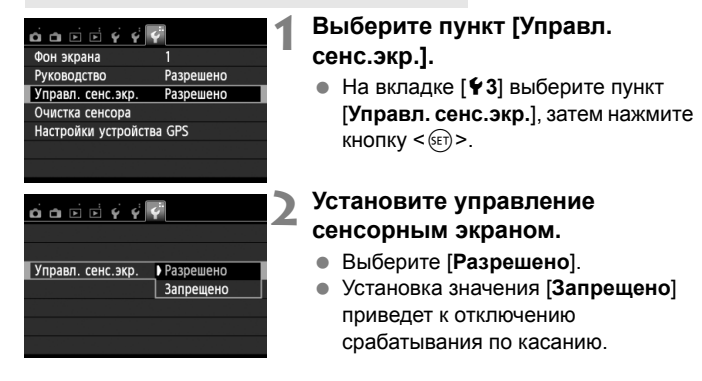

## **Предупреждения по обращению с сенсорным экраном**

- Так как ЖК-дисплей не чувствителен к давлению, не пользуйтесь для касания острыми предметами, такими как шариковые ручки, и не нажимайте на него ногтем.
- Не касайтесь сенсорного экрана влажными пальцами.
- Если ЖК-дисплей увлажнен или у вас влажные пальцы, возможны сбои и отсутствие отклика сенсорного экрана. В этом случае отключите питание и протрите ЖК-дисплей тканью.
- Не приклеивайте на ЖК-дисплей защитных пленок, которые есть в продаже, или наклеек. Это может замедлить работу сенсорного экрана.

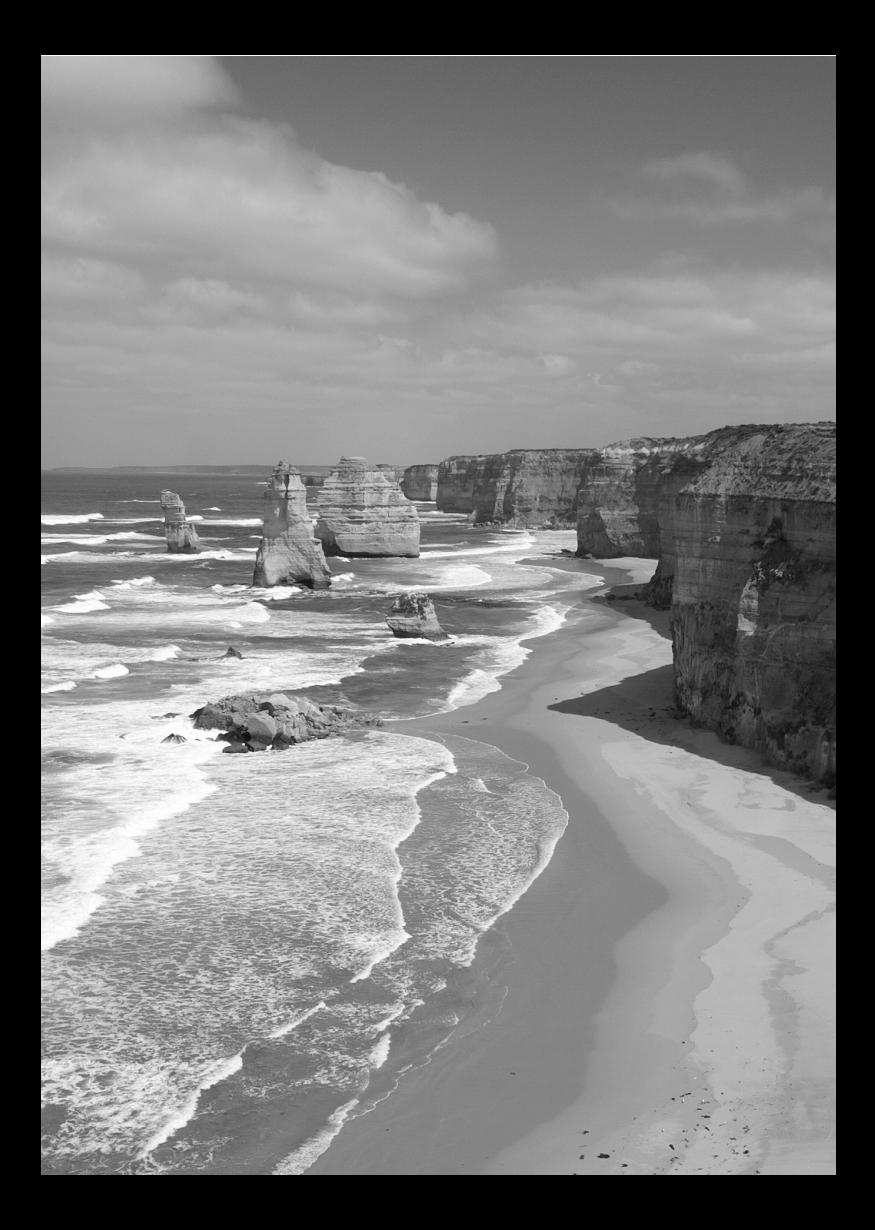

# **2 Основные операции съемки и воспроизведения изображений**

В этой главе рассматривается использование режимов базовой зоны на диске установки режима, которые обеспечивают оптимальные результаты, а также способы просмотра изображений.

В режимах базовой зоны фотографу достаточно навести камеру и произвести съемку – все параметры устанавливаются камерой автоматически (стр. 76, 314). Кроме того, во избежание получения испорченных снимков по причине ошибочных операций изменение основных параметров съемки невозможно.

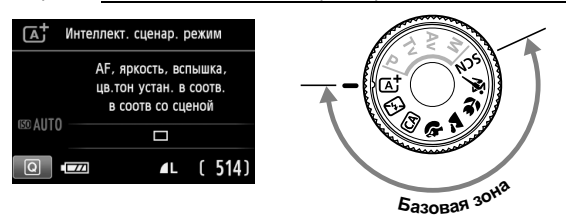

 $\boxed{5}$  Если диск установки режима повернут в положение <SCN> при отключенном ЖК-дисплее, нажмите кнопку < [Q] > для проверки режима съемки перед съемкой (стр. 71).

## A**Полностью автоматическая съемка (Интеллектуальный сценарный режим)**

**<**A**> является полностью автоматическим режимом. Камера анализирует условия съемки и автоматически подбирает оптимальные параметры съемки.** Она также автоматически фокусирует изображение, определяя, находится ли объект в движении или нет (стр. 61).

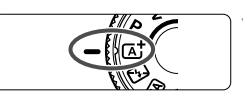

Точка автофокусировки

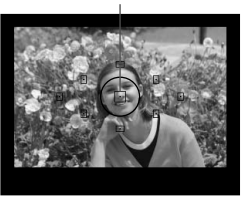

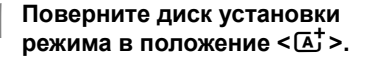

## **2 Направьте любую из точек автофокусировки на объект.**

- Для наведения на резкость используются все точки автофокусировки, и фокусировка обычно производится на ближайшем объекте.
- Фокусировка упрощается, если навести на объект центральную точку автофокусировки.

## **3 Сфокусируйтесь на объект.**

- Наполовину нажмите кнопку спуска затвора – фокусировочное кольцо объектива поворачивается для наведения на резкость.
- Точка автофокусировки, обеспечившая наводку на резкость, кратковременно подсвечивается красным цветом. Одновременно подается звуковой сигнал, и в видоискателе загорается индикатор подтверждения фокусировки < $\bullet$  >.
- При необходимости автоматически поднимается встроенная вспышка.

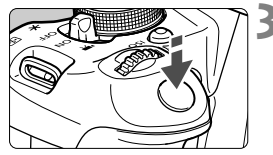

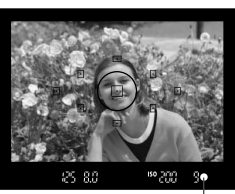

Индикатор подтверждения фокусировки

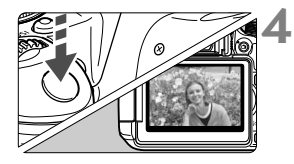

## **4 Произведите съемку.**

- Для съемки полностью нажмите кнопку спуска затвора.
- Снятое изображение отображается в течение 2 с на ЖК-дисплее.
- После съемки опустите встроенную вспышку, прижав ее рукой.

 $\boxed{5}$  При использовании режима < $\boxed{\text{A}^+}$ > для съемки пейзажей и закатов, а также вне помещения цвета получаются более насыщенными. Если нужный тон цвета не получен, воспользуйтесь режимом творческой зоны, выберите отличный от < $\sqrt{2\pi A}$  > стиль изображения и сделайте снимок (стр. 95).

## **Часто задаваемые вопросы**

 $\bullet$  Индикатор подтверждения фокусировки <●> мигает, и **фокусировка не производится.**

Наведите точку автофокусировки на зону с хорошей контрастностью, затем наполовину нажмите кнопку спуска затвора (стр. 43). Если расстояние до объекта слишком мало, отодвиньтесь от него и повторите попытку.

- **Одновременно мигают несколько точек автофокусировки.** Это означает, что наведение на резкость достигнуто во всех этих точках автофокусировки. Если покрывающая необходимый объект точка автофокусировки мигает, можно производить съемку.
- **Продолжает подаваться негромкий звуковой сигнал. (Индикатор**  $n$ **подтверждения** фокусировки < > при этом не загорается). Это означает, что камера работает в режиме непрерывной фокусировки на движущийся объект. (Индикатор подтверждения фокусировки < • при этом не загорается.) Вы можете сделать резкие снимки движущегося объекта. Обратите внимание, фиксация фокусировки (стр. 61) в этом случае не работает.

 **При нажатии кнопки спуска затвора наполовину фокусировка на объект не производится.** Если переключатель режима фокусировки на объективе находится в положении <**MF**> (ручная фокусировка), установите его в положение <**AF**> (автофокусировка).

## **Хотя объект освещен дневным светом, поднимается вспышка.**

Для объектов в контровом свете (освещенных сзади) вспышка может подниматься для смягчения глубоких теней. Если нет необходимости использовать вспышку, можно установить значение «Без вспышки» (стр. 63). Кроме настройки вспышки, параметры будут совпадать  $c < \mathbf{A}^+ >$ .

## **Вспышка сработала, и изображение получилось слишком ярким.**

Отойдите подальше от объекта и произведите съемку. При съемке со вспышкой, если объект находится слишком близко к камере, изображение может получиться слишком ярким (переэкспонирование).

## **При низкой освещенности встроенная вспышка выдает серию вспышек.**

При нажатии кнопки спуска затвора наполовину встроенная вспышка может выдавать серию вспышек, облегчающих автофокусировку. Эта функция называется подсветкой для автофокусировки. Эффективный диапазон ее использования: прибл. 4 м.

## **При использовании вспышки нижняя часть изображения получилась неестественно темной.**

Вы подошли слишком близко к объекту, и в кадр попала тень от оправы объектива. Отойдите дальше от объекта. Если на объектив была установлена бленда, перед съемкой со вспышкой снимите бленду.

## A**Приемы съемки в полностью автоматическом режиме (Интеллектуальный сценарный режим)**

## **Изменение композиции кадра**

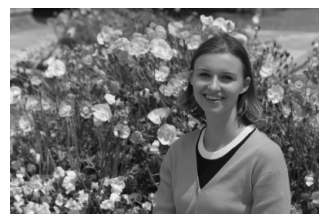

Для некоторых сюжетов сдвиг объекта влево или вправо позволяет получить сбалансированный фон и хорошую перспективу. В режиме  $\leq$   $\overline{A}$  > при нажатии наполовину кнопки спуска затвора для фокусировки на неподвижный объект фокусировка фиксируется. Затем можно изменить композицию кадра и произвести съемку, полностью нажав кнопку спуска затвора. Это называется «фиксацией фокусировки». Фиксация фокусировки возможна и в других режимах базовой зоны (кроме режима < $\langle\!\!\langle\mathbf{x}\!\!\rangle\!\!\rangle$ ).

## **Съемка движущегося объекта**

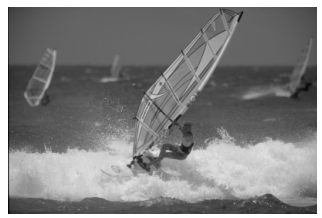

Если при съемке в режиме  $\leq$   $\sqrt{\mathbf{A}^+}$  > объект перемещается (изменяется расстояние до камеры) во время или после фокусировки, включается режим AI Servo AF (следящая автофокусировка), обеспечивающий непрерывную фокусировку на объект. (Продолжает подаваться негромкий звуковой сигнал.) Пока точка автофокусировки наведена на объект при наполовину нажатой кнопке спуска затвора, производится непрерывная фокусировка. Когда потребуется произвести съемку, полностью нажмите кнопку спуска затвора.

## A **Съемка в режиме ЖКД-видоискателя**

Можно производить съемку, просматривая изображение на ЖК-дисплее. Такой способ называется «Съемка в режиме ЖКД-видоискателя». Подробные сведения см. на стр. 145.

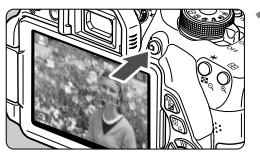

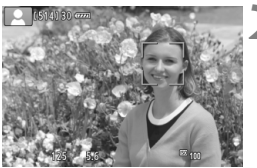

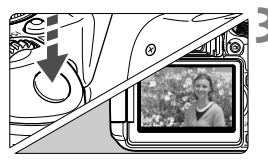

## **1 Выведите на ЖК-дисплей снимаемое изображение.**

- $\bullet$  Нажмите кнопку < $\bullet$  >.
- **На ЖК-дисплее появится** снимаемое изображение.

## **2 Сфокусируйтесь на объект.**

- Для фокусировки нажмите кнопку спуска до половины.
- После завершения наводки на резкость точка автофокусировки загорится зеленым цветом и прозвучит звуковой сигнал.

## **3 Произведите съемку.**

- Полностью нажмите кнопку спуска затвора.
- Производится съемка, и снятое изображение отображается на ЖК-дисплее.
- После завершения просмотра изображения камера автоматически возвращается к режиму съемки с использованием ЖКД-видоискателя.
- Для завершения съемки в режиме ЖКДвидоискателя нажмите кнопку < $\Box$ >.

ЖК-дисплей также можно поворачивать в разных направлениях (стр. 33).

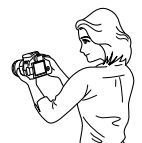

Обычный ракурс Нижний ракурс Верхний ракурс

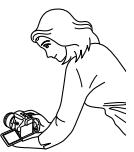

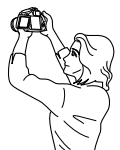

## 7 **Отключение вспышки**

Камера анализирует условия съемки и автоматически подбирает оптимальные параметры съемки. В местах, в которых съемка со вспышкой запрещена, используйте режим < $\mathbb{Z}$ > (Без вспышки). Этот режим подходит также для съемки при особом освещении, например при свечах.

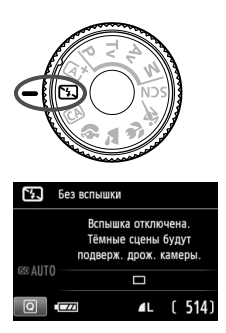

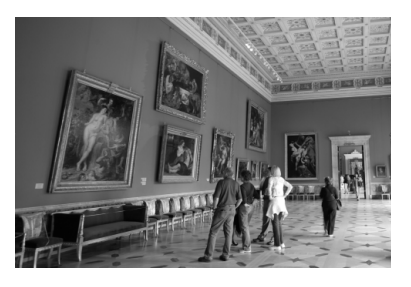

## **Рекомендации по съемке**

 **Если цифровая индикация в видоискателе мигает, примите меры по предотвращению сотрясения камеры.**

В условиях низкой освещенности, когда более вероятно сотрясение камеры, в видоискателе мигает индикация выдержки. Держите камеру неподвижно или используйте штатив. В случае зум-объектива установите его в широкоугольное положение для уменьшения размытия, вызванного сотрясением камеры.

## **Съемка портретов без вспышки.**

В условиях низкой освещенности объект не должен двигаться до завершения съемки. Если человек начнет двигаться во время экспонирования, портрет может получиться смазанным.

## 64

## **СА Съемка в творческом автоматическом режиме**

В режиме < CA > можно с легкостью изменить глубину резкости, режим съемки и работу вспышки. Также можно выбрать определенный вариант атмосферы съемки, чтобы передать ее на снимке. Настройки по умолчанию идентичны настройкам режима  $\leq$   $\sqrt{A}$  $>$ .

\* CA означает «Творческий автоматический».

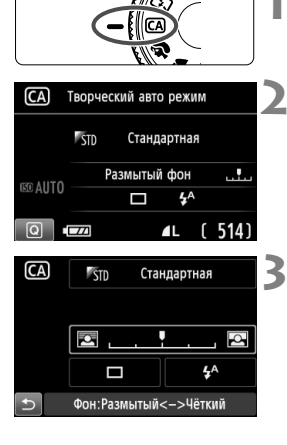

## **1 Поверните диск установки режима в положение <**C**>.**

- **Нажмите кнопку <** $\boxed{Q}$ **>.** (\$10)
	- Отобразится экран быстрой настройки.

## **3 Задайте требуемую функцию.**

- $\bullet$  Нажмите кнопку < $\Leftrightarrow$  >, чтобы выбрать функцию, которую необходимо установить.
- Отобразится выбранная функция и руководство по функциям (стр. 52).
- Порядок настройки и сведения о каждой функции см. на стр. 65–66.

## **4 Произведите съемку.**

 Для съемки полностью нажмите кнопку спуска затвора.

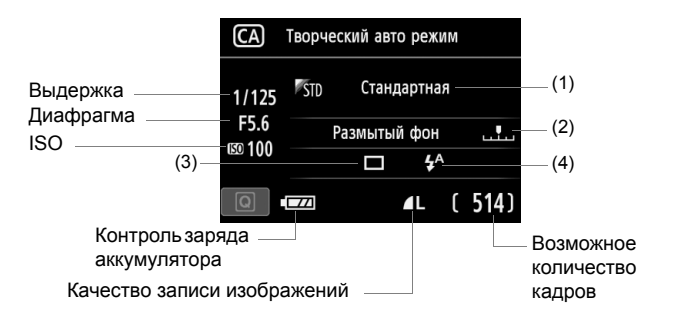

### **Нажатие кнопки <**Q**> позволяет задать следующие параметры.**

### **(1) Выбор атмосферы съемки**

Можно выбрать определенный вариант атмосферы съемки, чтобы передать ее на снимке. Поверните диск управления << جَدَّثَتُ >, чтобы выбрать необходимый режим атмосферы съемки. Можно также выбрать режим из списка, нажав кнопку < $(E)$ >. Подробные сведения см. на стр. 77.

### **(2) Размытие/повышение резкости фона**

Если переместить метку указателя влево, фон будет выглядеть более размытым. Если переместить ее вправо, фон будет выглядеть более резким. Если фон требуется размыть, см. раздел «Съемка портретов» на стр. 67. Нажмите кнопки << или поверните диск управления < $\frac{28}{3}$ >, чтобы выбрать необходимый режим атмосферы съемки.

В зависимости от объектива и условий съемки фон может выглядеть не таким размытым. Эту функцию невозможно задать (она недоступна) при поднятой встроенной вспышке в режиме  $\langle 4^4 \rangle$  или  $\langle 4 \rangle$ . При использовании вспышки эта настройка не применяется.

**(3) Режим съёмки (режим работы затвора)**: выберите требуемый режим поворотом диска < $\frac{1}{2}$ >. Можно также выбрать режим из списка, нажав кнопку  $\leq$   $($   $\leq$   $\leq$   $\geq$   $\geq$ .

## <u> **Покадровая съёмка**.

Съемка за один раз одного изображения.

### <i> **Серийная съёмка**.

При полном нажатии кнопки спуска затвора производится серийная съемка. Съемка происходит со скоростью примерно 5 кадров/с

## <Q> **Таймер: 10с/Дист.управление**:

Съемка производится в течение 10 с после нажатия кнопки спуска затвора. Также можно воспользоваться пультом ДУ.

## <l>**Таймер автоспуска: 2с.**:

Съемка производится в течение 2 с после нажатия кнопки спуска затвора.

## <q>**Таймер автосп.: Серийная**:

Кнопками <<<a> <>> задайте количество кадров (от 2 до 10), которое будет снято после срабатывания таймера автоспуска. Спустя 10 с после нажатия кнопки спуска затвора, будет снято установленное количество кадров.

- **(4) Вспышка**: выберите требуемый режим поворотом диска < $\frac{2\pi}{3}$ >. Можно также выбрать режим из списка, нажав кнопку < $\S$ 
	- $\leq$ <sup>4</sup> > Авто вспышка : вспышка срабатывает автоматически при необходимости.
	- $\langle 4 \rangle$  Вспышка вкл. : вспышка срабатывает всегда.
	- <b>**Вспышка откл.**: вспышка отключена.

Если используется внешняя вспышка Speedlite, режим [**Вспышка**] выбрать невозможно.

**При использовании таймера автоспуска см. заметки**  $\boxed{7}$  **на стр. 106.** 

• При использовании кнопки < © > см. раздел «Отключение вспышки» на стр. 63.

# 2 **Съемка портретов**

В режиме < $\Diamond$  > (Портрет) размывается задний план, благодаря чему акцентируется внимание на снимаемом человеке. Кроме того, в этом режиме телесные тона и волосы выглядят мягче.

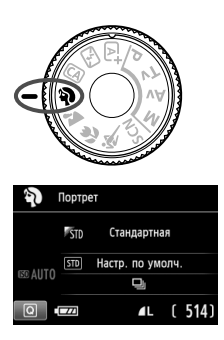

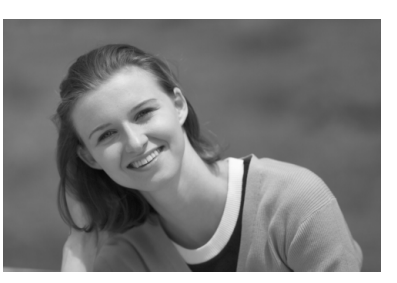

## **Рекомендации по съемке**

 **Чем больше расстояние между объектом и фоном, тем лучше.** Чем больше расстояние между объектом съемки и задним планом, тем более размытым будет выглядеть задний план. Кроме того, объект лучше выделяется на равномерном темном фоне.

## **Используйте телеобъектив.**

В случае зум-объектива используйте диапазон телефото и скомпонуйте кадр таким образом, чтобы поясной портрет объекта занимал весь кадр. При необходимости подойдите ближе.

## **Сфокусируйтесь на лицо.**

Убедитесь, что направленная на лицо точка автофокусировки мигнула красным цветом. При съемке лица крупным планом фокусируйтесь на глазах.

- $\boxed{5}$  Настройка по умолчанию < > (Серийная съёмка). Если нажать кнопку спуска затвора и удерживать ее нажатой, производится серийная съемка, позволяющая запечатлеть различные позы и выражения лиц (до прибл. 5 кадров/с).
	- При необходимости автоматически срабатывает встроенная вспышка.

## **24 Съемка пейзажей**

Используйте режим <2> (Пейзаж) для панорамной съемки пейзажей или для обеспечения фокусировки как на ближние, так и на удаленные объекты. Обеспечивает яркие синие и зеленые цвета, а также очень резкие и четкие изображения.

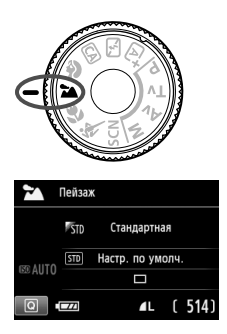

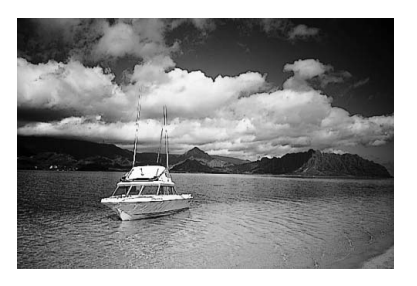

## **Рекомендации по съемке**

## **В случае зум-объектива используйте широкоугольный диапазон.**

При использовании широкоугольного положения зум-объектива ближние и дальние объекты получаются более резкими, чем при использовании положения телефото. Это также увеличит панорамную глубину пейзажей.

## **Съемка ночных сюжетов.**

Так как встроенная вспышка отключается, этот режим <22> хорошо подходит для съемки ночных сюжетов. При съемке ночных сюжетов используйте штатив для предотвращения сотрясения камеры.

Встроенная вспышка не будет срабатывать даже при съемке сюжетов с контровым светом или в условиях низкой освещенности.

## 4 **Съемка крупным планом**

Если требуется фотографировать цветы или другие мелкие объекты крупным планом, используйте режим <4> (Крупный план). Чтобы мелкие объекты выглядели намного крупнее, используйте макрообъектив (продается отдельно).

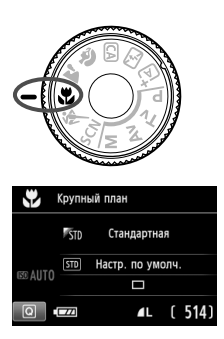

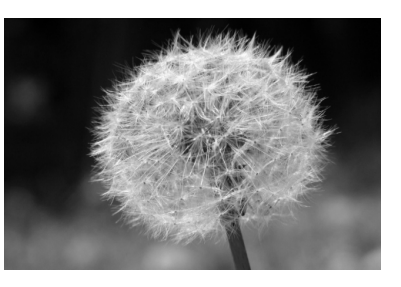

## **Рекомендации по съемке**

## **Не перегружайте задний план.** Простой фон позволяет лучше выделить цветок или другой объект.

## **Располагайтесь как можно ближе к объекту.**

Проверьте минимальное расстояние фокусировки объектива. На некоторые объективы нанесена специальная маркировка, например <**10.25m/0.8ft**>. Минимальное расстояние фокусировки для объектива измеряется от отметки < $\Theta$  > (фокальная плоскость) на верхней части корпуса камеры до объекта. Если расстояние до объекта слишком мало, мигает индикатор подтверждения фокусировки < • >. При низкой освещенности срабатывает встроенная вспышка. Если при слишком маленьком расстоянии до объекта нижняя часть изображения получается темной, отодвиньтесь от объекта.

 **В случае зум-объектива используйте диапазон телефото.** В случае зум-объектива при использовании диапазона телефото объект получается крупнее.

## 5 **Съемка движущихся объектов**

Для съемки движущегося объекта (например, бегущего ребенка или движущегося автомобиля) используйте режим < $\&$  > (Спорт).

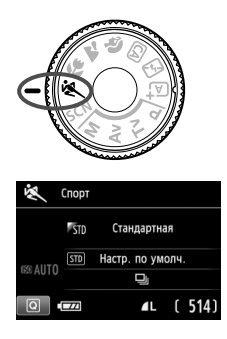

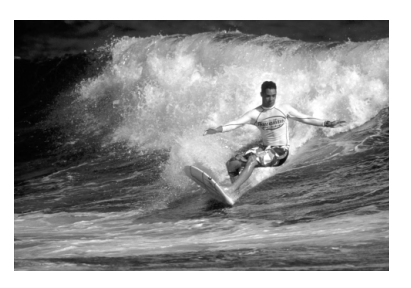

## **Рекомендации по съемке**

## **Используйте телеобъектив.**

Рекомендуется использовать телеобъектив, обеспечивая возможность съемки с большого расстояния.

## **Для фокусировки используйте центральную точку автофокусировки.**

Наведите центральную точку автофокусировки на объект, затем наполовину нажмите кнопку спуска затвора для автофокусировки. Во время автофокусировки постоянно подается негромкий звуковой сигнал. Если фокусировка невозможна, индикатор подтверждения фокусировки < • начинает мигать. Настройка по умолчанию — <i> (Серийная съёмка). Когда потребуется произвести съемку, полностью нажмите кнопку спуска затвора. При удерживании нажатой кнопки спуска затвора производится серийная съемка (макс. прибл. 5 кадров/с) и выполняется автофокусировка для снятия движений объекта.

В условиях низкой освещенности, когда более вероятно сотрясение камеры, в левой нижней части видоискателя мигает индикация выдержки. Держите камеру неподвижно и произведите съемку.

## 8**: Режим специальной сцены**

Выберите режим съемки «Ночной портрет», «Съемка с рук ночью» или «HDR контрового света». Камера устанавливает настройки, соответствующие выбранному режиму съемки.

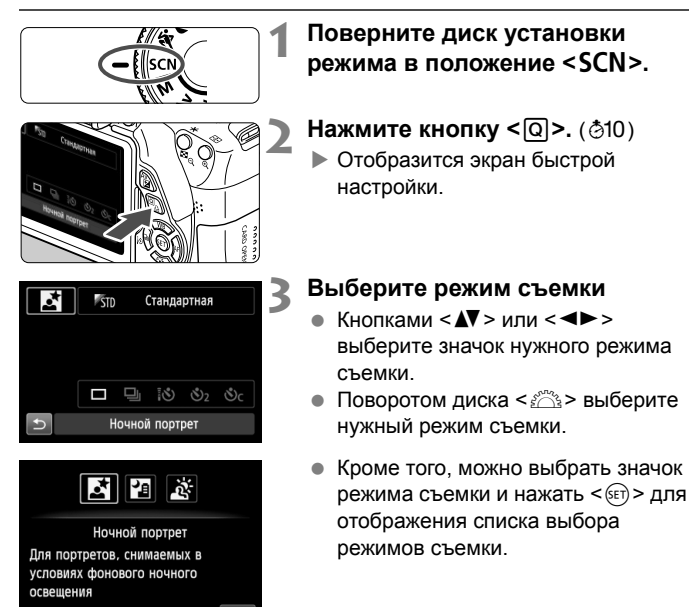

## **Доступные режимы съемки в режиме <**8**>**

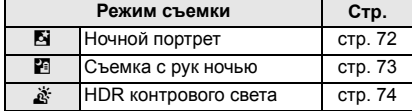

## 6 **Съемка портретов в ночное время (со штативом)**

Для съемки объектов ночью и получения естественно выглядящего заднего плана используйте режим <**5** > (Ночной портрет).

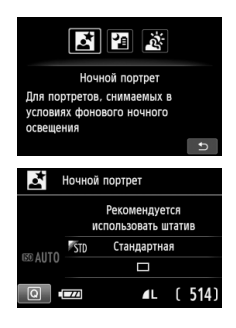

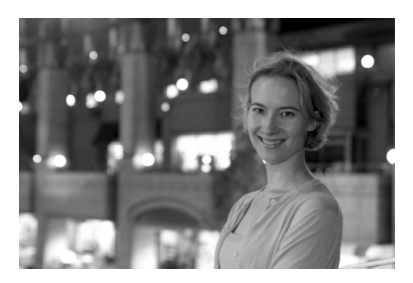

## **Рекомендации по съемке**

 **Используйте широкоугольный объектив и штатив.** В случае зум-объектива установите его в широкоугольное положение для получения более широкого ночного вида. Кроме того, для предотвращения сотрясения камеры используйте штатив.

### **Проверьте яркость объекта.**

При низкой освещенности автоматически срабатывает встроенная вспышка для получения правильной экспозиции объекта. Выведите изображение на экран для проверки уровня яркости. Если объект выглядит темным, приблизьтесь к нему и произведите съемку еще раз.

- **Также можно сделать снимок при использовании другого режима.** Так как при съемке ночью вероятно сотрясение камеры, рекомендуется также произвести съемку в режиме < $A^+$  > и < $B^0$  >.
- П Попросите объект съемки не двигаться даже после срабатывания вспышки.
	- Если таймер автоспуска используется совместно со вспышкой, то индикатор автоспуска мигнет после съемки изображения.
	- См. предупреждения на стр. 75.
# **F** Съемка ночных сюжетов с рук

Обычно штатив используется, когда необходимо устойчиво зафиксировать камеру при съемке ночных сюжетов. Однако благодаря режиму < • Съемка с рук ночью) ночные сюжеты можно снимать, держа камеру в руках. Для каждой фотографии снимается серия из четырех кадров, после чего создается одна фотография со снижением воздействия сотрясения камеры.

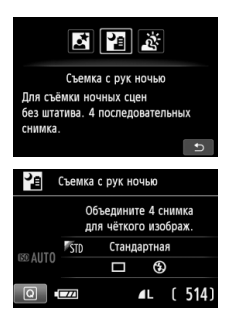

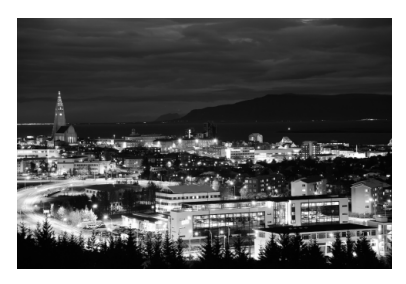

## **Рекомендации по съемке**

#### **Держите камеру крепко.**

При съемке камеру следует держать в руках крепко и устойчиво. В этом режиме производится совмещение четырех кадров и их объединение в одну фотографию. Однако при наличии заметного сдвига на любом из четырех кадров вследствие сотрясения камеры совмещение на конечной фотографии может оказаться неудачным.

#### **Для съемки людей включите вспышку.**

В случае ночной съемки людей нажмите кнопку <Q> для выбора < $\frac{1}{2}$ > (Вспышка вкл.).

Чтобы снять хороший портрет, для первого кадра используйте вспышку. Попросите модель не двигаться, пока все четыре серийных кадра не будут отсняты.

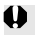

Предупреждения см. на стр. 75.

## 74

# **G** Съемка сюжетов с подсветкой сзади

При съемке сюжетов с затемненными и яркими областями используйте режим < $\xi >$  (HDR контрового света). При съемке изображения в этом режиме будет сделано три снимка серией с различными показателями экспозиции. В результате получится одна фотография с широким диапазоном полутонов и минимальными заполняющими тенями, возникающими из-за заднего освещения.

\* HDR означает High Dynamic Range - Высокий динамический диапазон.

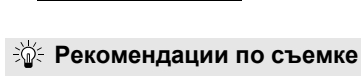

4L [ 514]

 $\Box$ 

#### **Держите камеру крепко.**

因图图 HDR контрового света Больше деталей в светлых или тёмных областях контрастных сцен. З последоват, снимка.

> HDR контрового света Объедините 3 снимка при 3 экспоз. Улучшите отношение свет/тень.

51

**BE AUTO** 

 $\boxed{0}$   $\boxed{ex}$ 

При съемке камеру следует держать в руках крепко и устойчиво. В этом режиме производится совмещение трех кадров и их объединение в одну фотографию. Однако при наличии заметного сдвига на любом из трех кадров вследствие сотрясения камеры совмещение на конечной фотографии может оказаться неудачным.

- Невозможно использовать вспышку При низкой освещенности будет произведена подсветка для автофокусировки (стр. 101).
	- Предупреждения см. на стр. 75.

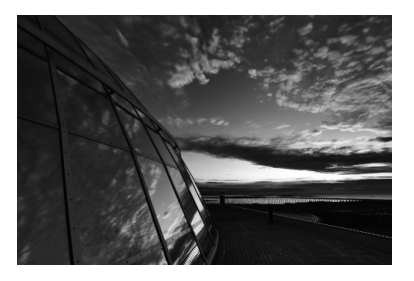

#### **Предупреждение для режимов <**6**> (Ночной портрет) и <**F**> (Съемка с рук ночью)**

 При съемке в режиме ЖКД-видоискателя могут возникать трудности с фокусировкой на светлых точках (например, при ночной съемке). В этом случае следует выбрать метод автофокусировки [**Скоростной**] и сделать снимок. Если это не помогло выполнить фокусировку, установите переключатель режима фокусировки на объективе в положение <**MF**> и выполните фокусировку вручную.

#### **Предупреждения для режима <**F**> (Съемка с рук ночью)**

- При съемке со вспышкой, если объект находится слишком близко к камере, изображение может получиться слишком ярким (переэкспонирование).
- Если съемка со вспышкой производится ночью и ночная сцена имеет только несколько источников света, кадры могут не совместиться. В результате может получиться размытая фотография.
- Если при съемке со вспышкой объект съемки находится близко к фону, который также освещается вспышкой, кадры могут не совместиться. В результате может получиться размытая фотография. Кроме того, могут появиться неестественные тени и неверные цвета.
- Съемка с внешней вспышкой Speedlite
	- Если при использовании Speedlite с автоматической настройкой угла охвата вспышки положение зумирования будет зафиксировано в широкоугольном диапазоне независимо от положения зумирования объектива.
	- При использовании Speedlite с ручным переключением угла охвата вспышки производите съемку с головкой вспышки, установленной в широкоугольное (нормальное) положение.

#### **Предупреждения для режима <**G**> (HDR контрового света)**

- Обратите внимание, что изображение может исказиться на снимке либо может появиться шум.
- Функцию «HDR контрового света» не рекомендуется использовать для чрезмерно освещенных или очень контрастных сюжетов.

#### **Предупреждения для режимов <**F**> (Съемка с рук ночью) и <**G**> (HDR контрового света)**

- По сравнению с другими режимами область съемки уменьшается.
- $\bullet$  Значения  $\mathbb{RM}+\blacktriangle$  L или  $\mathbb{RM}$  выбрать нельзя. Даже в том случае, если для другого режима съемки был выбран параметр  $\mathbb{R}\mathbb{N}+\mathbb{A}\mathsf{L}$  или  $\mathbb{R}\mathbb{N}$ , в данном режиме фотография записывается в формате  $\blacktriangle$ L.
- При съемке движущегося объекта его перемещения могут создавать остаточное изображение, либо область вокруг объекта может оказаться затемнена.
- Сопоставление изображения может сработать неправильно для повторяющейся структуры изображения (решетки, полосы и т.д.), плоских и однотонных изображений или значительно смещенных снимков, вызванных сотрясением камеры.
- По сравнению с обычным режимом съемки запись изображения на карту займет больше времени. Во время обработки изображений на экране отображается надпись «**BUSY**» и до завершения обработки сделать другой снимок невозможно.
- Если режим съемки установлен в положение <  $\blacksquare$  > или <  $\mathbb X$  >, то прямая печать (стр. 280) невозможна.

# Q **Быстрая настройка**

Пример: режим Портрет

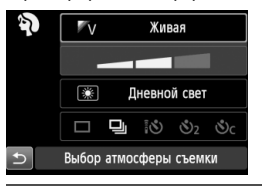

Когда в режимах базовой зоны отображается экран параметров съемки, можно нажать кнопку < Q > для отображения экрана быстрой настройки. В приведенной ниже таблице указаны функции, которые можно задать с помощью экрана быстрой настройки в каждом режиме базовой зоны.

## **1 Выберите режим базовой зоны <sup>с</sup> помощью диска установки режима.**

# $\blacksquare$ Нажмите кнопку < $\overline{Q}$ |>. (ტ10)

Отобразится экран быстрой настройки.

# **3 Выберите функцию.**

- $\bullet$  Кнопками < $\diamondsuit$ > выберите функцию. (Выполнять данный шаг в режимах < $A^+$ > и < $B$ > необязательно).
- Отобразится выбранная функция и руководство по функциям (стр. 52).
- $\bullet$  Нажмите кнопки < $\blacktriangleleft\blacktriangleright$  или поверните диск < $\leq$   $\leq$   $\leq$   $\leq$  чтобы изменить настройку.

## **Настраиваемые функции в режимах базовой зоны**

 $\bullet$ : Установка по умолчанию  $\circ$ : Выбирается пользователем  $\Box$ : Недоступно для выбора

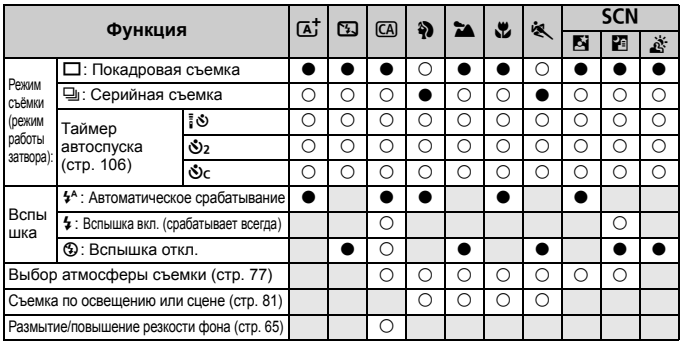

 $*$  Изменение режима съемки или установка переключателя питания в положение < $\mathsf{OFF}$ > приведет к возврату настроек по умолчанию (за исключением таймера автоспуска).

# **Выбор атмосферы съемки**

Для съемки можно установить атмосферу, за исключением режимов базовой зоны < $\overline{A}$ >, < $\overline{B}$ > и < $\underline{X}$ >.

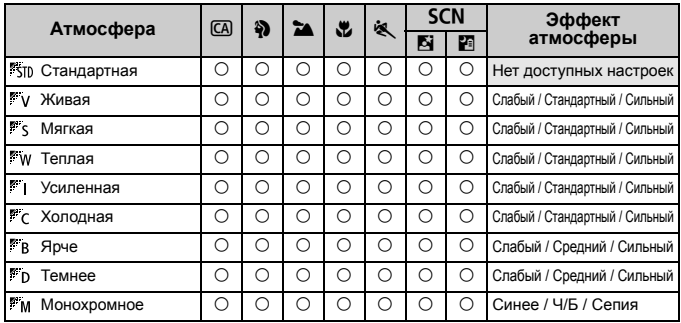

**1 Поверните диск установки режима <sup>в</sup> одно из следующих положений: <**C**>,**   $\langle 42 \rangle$ >,  $\langle 24 \rangle$ >,  $\langle 42 \rangle$ ,  $\langle 68 \rangle$  > или $\langle 50 \rangle$ 

 $\bullet$  В случае режима съемки <SCN> выберите вариант < $E$  > или < $E$  >.

## **2 Выведите изображения на ЖКДвидоискатель.**

- $\bullet$  Нажмите кнопку < $\bullet$  > для отображения изображения с использованием ЖКД-видоискателя.
- На экране виден эффект атмосферы.

### **3 Выберите нужный вариант атмосферы на экране быстрой настройки.**

- $\bullet$  Нажмите кнопку < $\overline{Q}$  > ( $\overline{Q}$ 10).
- $\bullet$  Кнопками < $\blacktriangle$  $\blacktriangledown$  > выберите [ **Стандартная**]. На экране отобразится [**Выбор атмосферы съемки**].

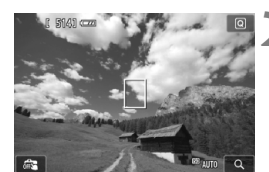

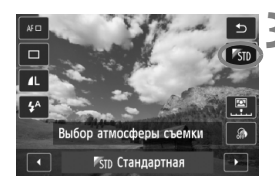

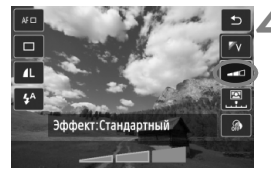

- $\bullet$  Нажмите кнопки  $\leq$   $\blacktriangleright$  > или поверните диск управления < $\frac{1}{6}$ >, чтобы выбрать необходимый режим атмосферы съемки.
- На ЖК-дисплее будет отображен вариант изображения после применения выбранной атмосферы.

## **4 Установите эффект атмосферы.**

- $\bullet$  Кнопками  $\leq$   $\sqrt{V}$  > выберите панель эффектов, в нижней части дисплея должен появиться параметр [**Эффект**].
- $\bullet$  Нажмите кнопку  $\lt \blacktriangleleft \gt$  или поверните диск < $\frac{1}{2}$ > для выбора нужного эффекта.

## **5 Произведите съемку.**

- Для съемки полностью нажмите кнопку спуска затвора.
- Для возврата к съемке с помощью видоискателя необходимо выйти из режима съемки с использованием ЖКД-видоискателя, нажав кнопку < $\blacksquare$ >. Для съемки полностью нажмите кнопку спуска затвора.
- При изменении режима съемки или установки переключателя питания в положение < OFF > настройка вернется обратно к значению [ **Стандартная**].

 Изображение, выводимое на экран ЖКД-видоискателя с примененными настройками атмосферы, может отличаться от реальной отснятой фотографии.

- Использование вспышки может свести к минимуму эффект атмосферы.
- При съемке в ярком свете вне помещения яркость и атмосфера изображения на экране ЖКД-видоискателя может немного отличаться от реальной фотографии. Установите параметр [5**2: Яркость ЖКД**] на 4 и смотрите на изображение, когда на экран не падает прямой свет.

Если при настройке функций не требуется выводить изображение на ЖКДвидоискатель, нажмите кнопку <  $\boxed{\text{Q}}$  > после выполнения шага 1. После этого на экране быстрой настройки можно выбрать [**Выбор атмосферы съемки**] и [**Эффект**].

## **Настройки атмосферы**

#### *Стандартная*

Стандартные характеристики изображения для соответствующего режима съемки. Обратите внимание, что в режиме < $\Diamond$  > применяются характеристики изображения, предназначенные для портретной съемки, а в режиме <3> для пейзажной съемки. Каждый вариант атмосферы влияет на соответствующие характеристики изображения выбранного режима съемки.

#### **Живая**

Цвета объекта выглядят яркими, а контуры и линии получаются четкими. Это позволяет получить более выразительный снимок, чем при использовании варианта [ **Стандартная**].

#### **Мягкая**

Объект выглядит смягченным, а контуры и линии получаются более изящными. Подходит для съемки портретов, животных, цветов и т.п.

#### **Теплая**

Объект выглядит смягченным, а цвета более теплыми. Подходит для съемки портретов, животных и других объектов, которым нужно придать более теплую атмосферу.

### **Усиленная**

Уровень общей яркости снимка немного ниже, а главный объект съемки выглядит более выразительно. Позволяет выделять на снимке людей или животных.

#### **Холодная**

Уровень общей яркости снимка немного ниже, преобладают холодные оттенки. Объект, расположенный в тени, будет смотреться более спокойно и выразительно.

#### **Ярче**

Изображение будет более ярким.

#### **Темнее**

Изображение будет более темным.

### *M* Монохромное

Изображение будет монохромным. Можно выбрать соответствующие цвета для создания монохромного изображения: черный и белый, сепия или синий. При выборе настройки [**Монохромное**] в видоискателе появляется значок  $\langle$ B/W $\rangle$ 

# **Съемка по освещению или сцене**

В режимах базовой зоны <2>, <24>, <2 > и<8<br/>, > можно производить съемку до тех пор, пока настройки соответствуют типу освещения или сцены. Обычно параметр [ **Настр. по умолч.**] вполне подходит для повседневной съемки, но если параметры установлены с учетом освещения и типа сцены, то снимок будет выглядеть более естественным и живым.

При съемке с использованием ЖКД-видоискателя, если требуется одновременно установить настройки [**Съемка по освещ./сцене**] и [**Выбор атмосферы съемки**] (стр. 77), сначала необходимо установить [**Съемка по освещ./сцене**]. Это позволяет упростить просмотр получаемого эффекта на экране ЖК-дисплея.

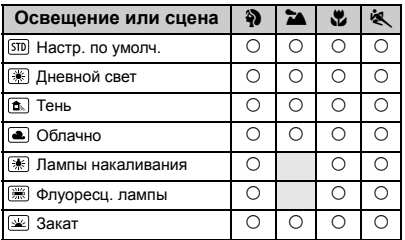

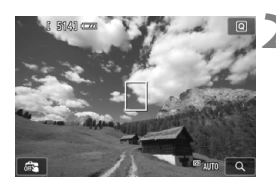

## **1 Поверните диск установки режима в одно из следующих положений: <** $\frac{5}{2}$ **>, <24 >, <** $\frac{1}{2}$ **>, <**5**>.**

### **2 Выведите изображения на ЖКД-видоискатель.**

- $\bullet$  Нажмите кнопку < $\bullet$  > для отображения изображения с использованием ЖКДвидоискателя.
- На экране можно видеть получаемый эффект.

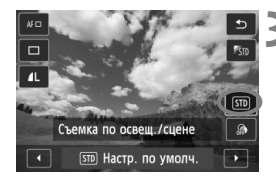

## **3 Выберите тип освещения или сцены на экране быстрой настройки.**

- $\bullet$  Нажмите кнопку < $\overline{Q}$  > ( $\overline{Q}$ 10).
- $\bullet$  Кнопками < $\blacktriangle$  > выберите  $\boxed{30}$  Настр. **по умолч.**]. На экране отобразится [**Съемка по освещ./сцене**].
- $\bullet$  Нажмите кнопки < $\blacktriangleleft$  > или поверните диск < $\zeta_{\text{max}}^{\text{max}}$ >, чтобы выбрать необходимое освещение или тип сцены.
- На экране отображается конечное изображение с выбранным освещением или сценой.

## **4 Произведите съемку.**

- Для съемки полностью нажмите кнопку спуска затвора.
- Для возврата к съемке с помощью видоискателя необходимо выйти из режима съемки с использованием ЖКД-видоискателя, нажав кнопку < $\Box$ >. Для съемки полностью нажмите кнопку спуска затвора.
- При изменении режима съемки или установки переключателя питания в положение  $\leq$ OFF $>$ настройка вернется обратно к значению [ **Настр. по умолч.**].
- При использовании вспышки настройка переключится на значение [ **Настр. по умолч.**]. (Однако в информации о съемке будет отображаться установленное освещение или тип съемки.)
	- При установке этой настройки совместно с [**Выбор атмосферы съемки**] установите настройку [**Съемка по освещ./сцене**], которая лучше всего подходит к установленной атмосфере. Например, при выборе пункта [**Закат**] теплые тона будут более выраженными на снимке, поэтому выбранная атмосфера может не подойти для съемки в таких условиях.

Если при настройке функций не требуется выводить изображение на ЖКДвидоискатель, нажмите кнопку < [Q] > после выполнения шага 1. После этого на экране быстрой настройки можно выбрать режим [**Съемка по освещ./сцене**].

#### **Параметры освещения или типа сцены**

#### **Настр. по умолч.**

Настройка по умолчанию, подходящая для большинства объектов.

#### **Дневной свет**

Для съемки объектов при солнечном свете. Обеспечивает более естественный вид голубого неба и зелени, а также лучше воспроизводит светлые оттенки цветов.

#### **Тень**

Для съемки объектов в тени. Подходит для получения красивых оттенков кожи, которые иногда могут иметь голубоватую тональность, и для съемки цветов светлых оттенков.

#### **Облачно**

Для съемки объектов на улице в облачную погоду. Придает теплый оттенок телесным цветам и пейзажам, которые могут выглядеть тусклыми при съемке в пасмурный день с использованием неподходящего режима. Также подходит для съемки цветов светлых оттенков.

#### **Лампы накаливания**

Для съемки объектов при свете ламп накаливания. Устраняет преобладание красновато-оранжевого оттенка, появляющегося на снимках в результате съемки при свете ламп накаливания

#### **Флуоресц. лампы**

Для съемки объектов, освещенных флуоресцентными лампами. Подходит для съемки в условиях освещения флуоресцентными лампами любого типа.

#### **Закат**

Позволяет передавать на снимке красивые краски заката.

# x **Просмотр изображений**

Далее объясняется самый простой способ просмотра изображений. Более подробную информацию о процедуре просмотра см. на стр. 241.

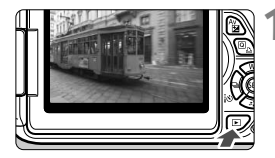

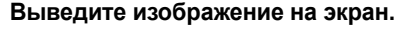

- Нажмите кнопку  $\leq$   $\blacktriangleright$ .
- Отобразится последнее снятое или последнее просматривавшееся изображение.

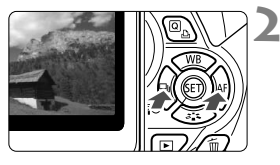

## **2 Выберите изображение.**

- Для просмотра изображений, начиная с последнего, нажмите кнопку < <> просмотра изображений начиная с первого (самого раннего) нажмите кнопку < $\blacktriangleright$  >.
- При каждом нажатии кнопки <INFO, > вид экрана изменяется.

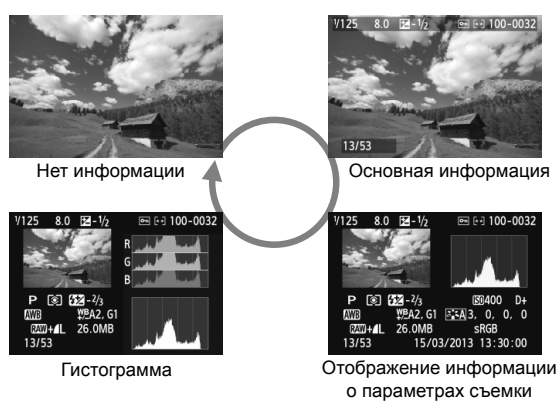

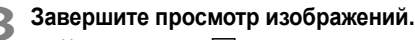

Нажмите кнопку < $\blacktriangleright$  > для выхода из режима просмотра изображений и возвращению к экрану параметров съемки.

# **Творческая съемка**

**3**

В режимах базовой зоны недоступно изменение расширенных настроек функций во избежание получения испорченных снимков. Для этого предусмотрен режим <**P**> (Программа AE), который позволяет задавать различные настройки, расширяющие творческие возможности.

- $\bullet$  В режиме < $\mathsf{P}$ > (Программная AE) камера автоматически устанавливает выдержку затвора и величину диафрагмы для получения стандартной экспозиции.
- Различия между режимами базовой зоны и режимом  $\langle P \rangle$  объяснены на стр. 314.
- Функции, которые поясняются в этой главе, могут также применяться в режимах < $Tv$ >, < $Av$ > и < $M$ >, о которых идет речь в главе 4.
- $\bullet$  Пометка  $\star$  справа от заголовка на странице говорит о том, что функция доступна только в режимах творческой зоны (стр. 24).
- $*$  < $\mathsf{P}$ > означает «Программа».
- \* **AE** означает «Автоматическая экспозиция».

# d**: Программа AE**

Выдержка и величина диафрагмы устанавливаются камерой автоматически в соответствии с яркостью объекта. Это называется программной автоэкспозицией.

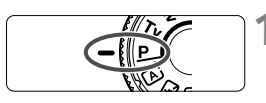

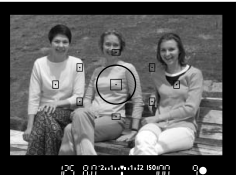

## **1 Поверните диск установки режима** в положение < $P$ >.

## **2 Сфокусируйтесь на объект.**

- Смотря в видоискатель, наведите выбранную точку автофокусировки на объект. Затем наполовину нажмите кнопку спуска затвора.
- Точка внутри точки автофокусировки, где обеспечена наводка на резкость, подсвечивается на короткое время красным цветом, и загорается индикатор подтверждения фокусировки <  $\bullet$  > внизу видоискателя (в режиме покадровой автофокусировки).
- Производится автоматическая установка выдержки и диафрагмы, которые отображаются в видоискателе.

## **3 Проверьте изображение на дисплее.**

 Если индикаторы выдержки и величины диафрагмы не мигают, будет установлена правильная экспозиция.

# **4 Произведите съемку.**

 Выберите композицию кадра и полностью нажмите кнопку спуска затвора.

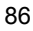

## **Рекомендации по съемке**

 **Измените чувствительность ISO или воспользуйтесь встроенной вспышкой.**

В соответствии с объектом и имеющимся уровнем освещенности можно изменить чувствительность ISO (стр. 92) или использовать встроенную вспышку (стр. 107). В режиме  $\langle P \rangle$  встроенная вспышка не срабатывает автоматически. Поэтому при низкой освещенности нажмите кнопку < $\frac{1}{2}$ > (Вспышка), чтобы поднять встроенную вспышку.

 **Программа может быть сдвинута. (Сдвиг программы)** После нажатия кнопки спуска затвора наполовину поверните диск < $\ell^*$ > для изменения комбинации (программы) выдержки затвора и величины диафрагмы. После съемки кадра сдвиг программы автоматически отменяется. Сдвиг программы невозможен при съемке со вспышкой.

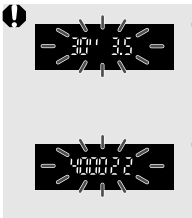

- Если мигают выдержка «**30"**» и максимальная величина диафрагмы, это означает недоэкспонирование. Увеличьте значение параметра чувствительности ISO для использования вспышки.
- Если мигают выдержка «**4000**» и минимальная величина диафрагмы, это означает переэкспонирование. Уменьшите чувствительность ISO.

## $\boxed{5}$  Различия между <Р> и <区<sup>+</sup>> (Интеллектуальный **сценарный режим)**

В режиме  $\leq$   $\sqrt{\mathbf{A}^+}$  > многие функции, такие как функция АF и режим замера экспозиции, устанавливаются автоматически во избежание получения испорченных снимков. Количество функций, которые может задать пользователь, ограничено. В режиме < $P$  > автоматически устанавливаются только выдержка и диафрагма. В нем можно свободно задавать настройку функции AF, режима замера экспозиции и других функций (стр. 314).

# 3**Установка качества записи изображений**

Можно выбрать количество пикселов и качество записи изображения. Предлагается десять уровней качества записи изображения:  $4L$ ,  $4L$ ,  $4M$ ,  $4M$ ,  $4S1$ ,  $1S2$ ,  $53$ ,  $R<sub>2</sub>W$  +  $4L$ ,  $R<sub>2</sub>W$ .

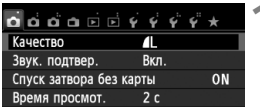

Количество записываемых пикселов (число пикселов)

> Возможное количество кадров

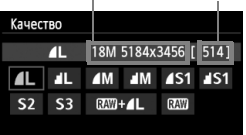

## **1 Выберите [Качество].**

- На вкладке [<sup>21</sup>] выберите пункт [**Качество**], затем нажмите кнопку  $<$  (SET)  $>$ .
- Появится экран [**Качество**].

## **2 Выберите уровень качества записи изображений.**

 Чтобы помочь выбрать необходимое качество, отображается соответствующее разрешение в пикселах и количество возможных снимков. Затем нажмите кнопку < (x) >.

#### **Рекомендации по установкам уровня качества записи изображений (примерные)**

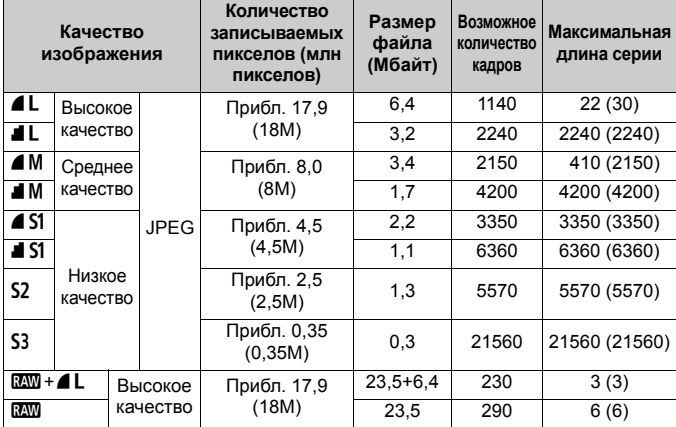

\* Значения размера файла, оставшегося количества снимков и максимальной длины серии при серийной съемке основаны на применении тестовой карты памяти Canon емкостью 8 Гбайт и стандартов тестирования Canon (соотношение сторон 3:2, ISO 100, стиль изображения — «Стандартное»). **Эти значения зависят от объекта съемки, марки карты памяти, соотношения сторон, чувствительности ISO, стиля изображения, использования пользовательских функций и других настроек.**

\* Цифры в скобках относятся к карте памяти UHS-I емкостью 8 Гбайт на основании принятых в компании Canon условий тестирования.

#### 2 **Часто задаваемые вопросы**

#### **Требуется выбрать качество изображения в соответствии с размером бумаги для печати.**

#### **Размер бумаги**

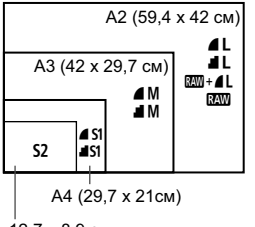

12,7 x 8,9 см

При выборе качества записи изображения воспользуйтесь диаграммой слева. Если необходимо кадрировать изображение, рекомендуется выбирать более высокое качество (большее количество пикселов), например  $4L$ ,  $1/L$ ,  $RM + 4L$  или  $RM$ . **S2** подходит для просмотра изображений на цифровой фоторамке. 53 подходит для отправки изображения по электронной почте или публикации на веб-сайте.

#### **В чем отличие между** 7 **(Высокое) и** 8 **(Обычное)?**

Отличия связаны с разным качество изображения из-за различной степени сжатия. Даже при одинаковом количестве пикселов качество изображения  $\blacktriangle$  будет выше. При выборе  $\blacktriangle$  качество изображения будет несколько ниже, но на карту памяти поместится большее количество снимков. Как  $S2$ , так и  $S3$  имеют качество  $\blacktriangle$ .

#### **Количество сделанных снимков превышает указанное количество возможных снимков.**

В зависимости от условий съемки количество сделанных снимков может быть больше указанного. Оно может также быть меньше. Выводимое возможное количество кадров является приблизительным.

 **Показывает ли камера максимальное число кадров в серии?** Максимальное число кадров в серии отображается в видоискателе с правой стороны. Поскольку индикатор имеет одну позицию **0** – **9**, любое число больше 9 будет показано как «**9**». Заметьте, что это число отображается и в том случае, когда карта памяти не установлена. Будьте внимательны, не производите съемку камерой без карты.

#### **• Когда** мне следует использовать  $\mathbb{R}$ **?**

Для изображений типа и требуется обработка при помощи компьютера. Подробные сведения см. в разделе «Изображения типа  $\mathbb{R}\mathbb{N}$ » и «Изображения типа  $\mathbb{R}\mathbb{N}$  +  $\blacksquare$  и на следующей странице.

#### **Изображения типа**1

**RAW** – это необработанные выходные данные с матрицы, используемые для получения изображений типа  $\blacktriangle$  L или изображений других типов. Хотя для отображения изображений типа **1200** на экране компьютера требуется программное обеспечение, такое как Digital Photo Professional (прилагается, стр. 364), некоторые функции настройки изображений возможны только при использовании изображений типа  $\mathbb{RM}$ . Использование изображение типа **RAM** эффективно, если вы предполагаете обрабатывать фотографию вручную или для съемки важного сюжета.

### Изображения типа **RAM**+▲L

При съемке изображений типа **R<sub>M</sub>** + **4** L во время съемки одного кадра записываются изображения  $\mathbb{RM}$  и  $\blacktriangle$  L. На карте памяти сохраняются два изображения. Эти два изображения сохраняются в одной и той же папке в виде файлов с одинаковым номером (с расширением .JPG для JPEG и .CR2 для RAW). Изображения  $\blacktriangleleft$  L можно просматривать и печатать даже на компьютере, на котором не установлено программное обеспечение, прилагаемое к фотокамере.

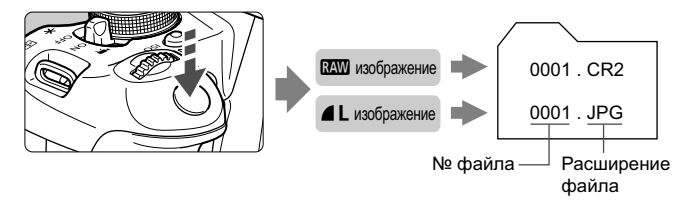

- R. • Для просмотра изображений **RAW** на компьютере рекомендуется использовать прилагаемое программное обеспечение (стр. 364).
	- Доступное на рынке программное обеспечение может не поддерживать работу с изображениями **RMM**, снятыми данной камерой. Для проверки совместимости изображений **RAW** с другим ПО свяжитесь с производителем данного ПО.

# **ISO: Изменение чувствительности ISO** <sup>☆</sup>

Установите чувствительность ISO (чувствительность матрицы к свету) в соответствии с уровнем внешней освещенности. В режимах базовой зоны чувствительность ISO устанавливается автоматически (стр. 93).

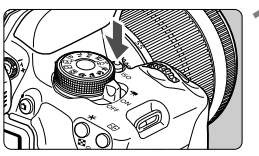

**Нажмите кнопку <lSO>.** ( $\&$ 6) Появится экран [**Чувствительность ISO**].

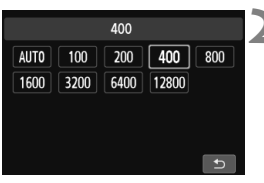

## **2 Установите чувствительность ISO.**

- Нажмите кнопку  $\langle \blacktriangleleft \blacktriangleright \rangle$  или поверните диск <<<<<<<<<<>>
для выбора требуемой чувствительности ISO, затем нажмите  $\leq$   $\leq$   $\geq$ .
- Значение чувствительности ISO можно установить в видоискателе, вращая диск < $\mathcal{E}^{\text{max}}$ >.
- Если выбрано значение [**AUTO**], чувствительность ISO устанавливается автоматически (стр. 93).

#### **Рекомендации по установке чувствительности ISO**

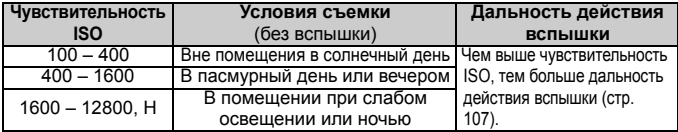

\* При высоких значениях чувствительности ISO может увеличиться зернистость изображений.

- Если в разделе [5**4: Пользовател. функции (C.Fn)**] в параметре [**2: Расширение диапазона ISO**] выбрано значение [**1: Вкл.**], то можно также установить значение «**H**» (эквивалент ISO 25600) (стр. 298).
- 
- Если в меню [5**4: Пользовател. функции (C.Fn)**] в параметре [**3: Приоритет светов**] выбрано значение [**1: Разрешен**], то выбрать величину чувствительности ISO 100 и «**H**» (эквивалент ISO 25600) невозможно (стр. 299).
- Съемка при высокой температуре может привести к повышенной зернистости изображений. Длительные выдержки также могут привести к появлению неправильных цветов на изображении.
- Если съемка производится при высоких значениях чувствительности ISO, на изображении могут стать заметными шумы (полосы, световые точки и т. п.).
	- Съемка объекта на близком расстоянии с использованием вспышки при высокой чувствительности ISO может привести к переэкспонированию.
	- При чувствительности ISO 12800 или «**H**» (эквивалент ISO 25600) максимальная длина серии при серийной съемке существенно уменьшается.
	- Поскольку «**H**» (эквивалент ISO 25600) является расширенным значением чувствительности ISO, становятся более заметными шумы (полосы, световые точки и т. п.) и нарушения цветопередачи, и разрешение будет ниже, чем обычно.
	- Поскольку максимальное значение чувствительности ISO различается для фото- и видеосъемки (ручная экспозиция), установленное вами значение чувствительности ISO может измениться при переключении из режима фотосъемки в режим видеосъемки. Даже если вы переключитесь обратно в режим фотосъемки, чувствительность ISO не вернется к исходным настройкам. Максимальное значение чувствительности ISO различается в зависимости от настроек [**2: Расширение диапазона ISO**] в разделе [5**4: Пользовател. функции (C.Fn)**].
		- При выбранном значении [**0: Откл.**]: если установить значение чувствительности ISO 12800 для фотосъемки, то при переключении в режим видеосъемки значение чувствительности ISO изменится на ISO 6400.
		- При выбранном значении [**1: Вкл.**]: если установить значение чувствительности ISO 12800 или «**H**» (эквивалент ISO 25600) для фотосъемки, то при переключении в режим видеосъемки значение чувствительности ISO изменится на «**H**» (эквивалент ISO 12800).

## **ISO [AUTO]**

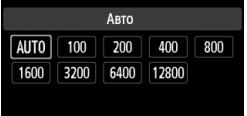

Если для чувствительности ISO задано значение [**AUTO**], фактически устанавливаемое значение чувствительности ISO отображается при нажатии кнопки спуска затвора наполовину. Как указано на следующей странице, чувствительность ISO автоматически устанавливается в соответствии с режимом съемки.

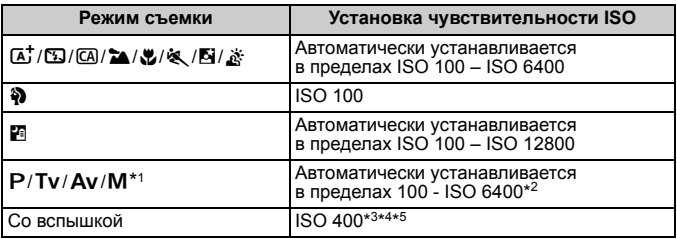

\*1: Фиксировано на ISO 400 для длительных ручных выдержек.

- \*2: Зависит от установленного верхнего предела чувствительности ISO.
- \*3: Если заполняющая вспышка приводит к переэкспонированию, устанавливается значение ISO 100 или более высокое значение ISO.
- $*$ 4: За исключением режимов  $\overline{A}$ . **[4]** и  $\overline{F}$ .
- \*5: Автоматически устанавливается в пределах ISO 400 ISO 1600 (либо до максимального предельного значения) в режимах  $\overline{C}$ ,  $\ddot{a}$ ,  $\ddot{a}$ ,  $\ddot{a}$ ,  $\ddot{c}$ ,  $\dot{c}$ ,  $\dot{c}$ ,  $\dot{c}$ ,  $\dot{c}$ ,  $\dot{c}$ ,  $\dot{c}$ ,  $\dot{c}$ ,  $\dot{c}$ ,  $\dot{c}$ ,  $\dot{c}$ ,  $\dot{c}$ ,  $\dot{c}$ ,  $\dot{c}$ ,  $\dot{c}$ внешняя вспышка Speedlite используется для съемки с отраженной вспышкой.
- R При установке [**AUTO**] чувствительность ISO отображается с шагом в 1 ступень. Однако фактически чувствительность ISO устанавливается более точно. Вследствие этого в информации о съемке (стр. 270) можно встретить такие значения чувствительности ISO, как 125 или 640.
	- $\bullet$  В режиме < $\bullet$  > фактически устанавливается чувствительность ISO, показанная в таблице, даже если чувствительность ISO 100 не отображается.

## 3**Установка максимальной чувствительности ISO для функции** [ISO авто]<sup>\*</sup>

Для функции «ISO авто» можно задать максимальное значение чувствительности ISO в диапазоне 400 – 6400.

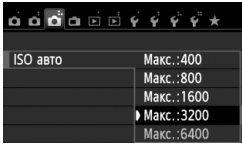

На вкладке [z**3**] выберите пункт [**ISO авто**], затем нажмите кнопку <6ET) >. Выберите чувствительность ISO и нажмите кнопку  $\leq$   $\leq$   $\geq$ .

# $\mathcal{Z}_{\blacksquare}^{\blacktriangleright}$  $\mathcal{Z}_{\blacksquare}^{\blacktriangleright}$  **Оптимальные характеристики изображения объекта**  $\mathcal{X}$

Выбирая стиль изображения, можно получать эффекты, соответствующие задуманному восприятию фотографии или объекту съемки. В режимах базовой зоны выбрать стиль изображения невозможно.

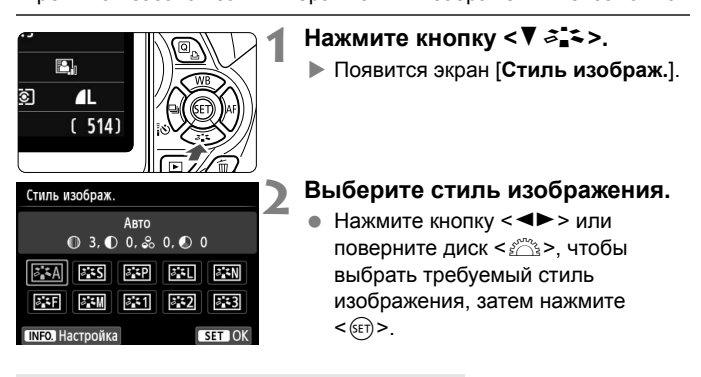

### **Характеристики стиля изображения**

#### D**Авто**

Цветовой тон будет скорректирован в зависимости от сюжета. Цвета станут более насыщенными, особенно при съемке голубого неба, зелени, закатов на природе и сцен на открытом воздухе.

 $\mathbb{E}$  Если требуемого цветового тона не удалось достигнуть при выборе [**Авто**], используйте другой стиль изображения.

### *<b>FIS* Стандартное

Изображение выглядит ярким, резким и четким. Это универсальный стиль изображения, подходящий для большинства сюжетов.

#### Q**Портрет**

Для получения красивых оттенков кожи. Изображение выглядит смягченным. Подходит для съемки портретов крупным планом.

Изменяя параметр [**Цветовой тон**] (стр. 133), можно настроить оттенок кожи.

#### **FEI Пейзаж**

Обеспечивает яркие синие и зеленые цвета, а также очень резкие и четкие изображения. Эффективен для съемки впечатляющих пейзажей.

#### **ВЕЛИ** Натуральное

Этот стиль изображения предназначен для пользователей, предпочитающих выполнять обработку изображений на компьютере. Для получения изображения в естественных приглушенных тонах.

#### U**Точное**

Этот стиль изображения предназначен для пользователей, предпочитающих выполнять обработку изображений на компьютере. Если объект фотографируется при цветовой температуре 5200 K, производится колориметрическая настройка цвета в соответствии с цветом объекта. Изображение выглядит тусклым, с приглушенными цветами.

#### *<b>EXM* Монохромное

Служит для создания черно-белых изображений.

 $\bigoplus$  черно-белые изображения, снятые в форматах, отличных от  $\mathbb{R}\mathbb{N}$ , невозможно вновь сделать цветными. Если в последствии требуется делать цветные снимки, не забудьте отменить установку [**Монохромное**]. При выборе настройки [**Монохромное**] в видоискателе появляется значок  $\leq$ B/W  $\geq$ .

#### W**Пользов. 1-3**

Можно зарегистрировать один из базовых стилей, например [**Портрет**], [**Пейзаж**], файл стиля изображения и т. п., а также настроить его в соответствии со своими предпочтениями (стр. 135). Для любого пользовательского стиля изображения, который не был настроен, действуют те же настройки по умолчанию, что и для стиля изображения [**Авто**].

# **AF: Изменение режима автофокусировки** $\mathbf{\hat{x}}$

Можно выбрать характеристики работы автофокусировки, соответствующие условиям съемки и объекту. В режимах базовой зоны оптимальный режим автофокусировки автоматически устанавливается для каждого режима съемки.

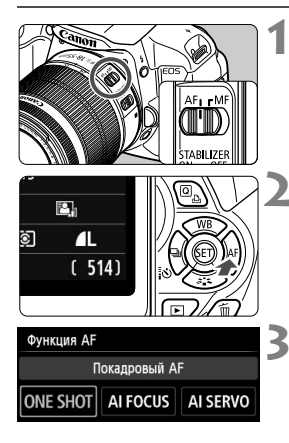

**1 Установите переключатель режима фокусировки на объективе в положение <AF>.**

## **Нажмите кнопку <► АF>.**

Появится экран [**Функция AF**].

### **3 Выберите режим AF.**

 $\bullet$  Нажатием кнопки  $\lt \blacktriangleleft\gt$  или поворотом диска < $\frac{1}{2}$ > выберите требуемый режим AF и нажмите  $<$   $(SET)$   $>$ .

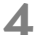

## **4 Сфокусируйтесь на объект.**

 Наведите точку автофокусировки на объект и наполовину нажмите кнопку спуска затвора. Камера будет производить фокусировку в соответствии с выбранным режимом автофокусировки.

## **Режим Покадровый AF (покадровая автофокусировка) для съемки неподвижных объектов**

**Подходит для неподвижных объектов. При нажатии кнопки спуска затвора наполовину камера фокусируется только один раз.**

- Точка внутри точки автофокусировки, где обеспечена наводка на резкость, подсвечивается на короткое время красным цветом, и загорается индикатор подтверждения фокусировки < > внизу видоискателя.
- В случае оценочного замера (стр. 117) экспозиция устанавливается в момент завершения фокусировки.
- Пока кнопка спуска затвора удерживается наполовину нажатой, фокусировка остается фиксированной. При необходимости можно изменить композицию кадра.
- $\overline{\phantom{a}}$  Если не удается достичь фокусировки, индикатор подтверждения фокусировки < > в видоискателе начинает мигать. В этом случае невозможно произвести съемку, даже если полностью нажать кнопку спуска затвора. Измените композицию кадра и попробуйте навести на резкость еще раз. Или см. «Объекты, сложные для фокусировки» (стр. 103).
	- Если в параметре [z**1: Звук. подтвер.**] выбрано значение [**Откл.**], то при завершении фокусировки звуковой сигнал не подается.

## **Режим AI Servo AF (следящая автофокусировка) для съемки движущихся объектов**

**Этот режим автофокусировки пригоден для съемки движущихся объектов, когда расстояние фокусировки постоянно изменяется. Пока кнопка спуска затвора удерживается наполовину нажатой, производится непрерывная фокусировка на объект.**

- Экспозиция устанавливается в момент выполнения съемки.
- Если установлен автоматический выбор точки автофокусировки (стр. 100), камера в первую очередь использует для фокусировки центральную точку. Во время автофокусировки, даже если объект смещается в сторону от центральной точки, камера продолжает отслеживать фокусировку до тех пор, пока объект попадает в зону действия другой точки автофокусировки.
- **В** в режиме AI Servo AF (следящая автофокусировка) звуковой сигнал при достижении фокусировки не подается. Кроме того, не загорается индикатор подтверждения фокусировки < • в видоискателе.

**Режим AI Focus AF (интеллектуальная автофокусировка), используемый для автоматического переключения режима автофокусировки**

**В режиме AI Focus AF (интеллектуальная автофокусировка) осуществляется автоматическое переключение из режима Покадровый AF (покадровая автофокусировка) в режим AI Servo AF (следящая автофокусировка), если объект съемки начинает двигаться.**

 Если объект съемки начинает движение после достижения фокусировки в режиме Покадровый AF (покадровая автофокусировка), фотокамера обнаруживает движение, переключает режим автофокусировки на AI Servo AF (следящая автофокусировка) и продолжает отслеживать движущийся объект.

**Если в режиме AI Focus AF (интеллектуальная автофокусировка)** удается достичь фокусировки с помощью режима Servo (следящий), то раздается негромкий продолжающийся звуковой сигнал. Однако индикатор подтверждения фокусировки < • в видоискателе не загорается. Следует помнить, что в этом случае фокусировка не фиксируется.

# **EE Выбор точки автофокусировки** $*$

В режимах базовой зоны фотокамера обычно автоматически фокусируется на ближайшем объекте. Следовательно, она может не всегда фокусироваться на главном объекте в соответствии с замыслом пользователя.

В режимах < $P$ >, < $Tv$ >, < $Av$ > и < $M$ > можно выбирать точку автофокусировки для наводки на главный объект.

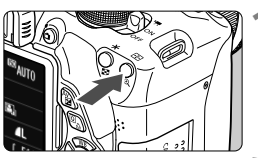

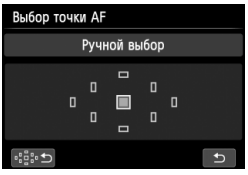

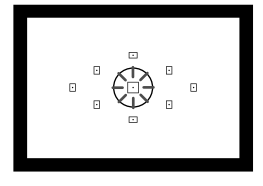

## **1 Нажмите кнопку <**S**>.** (9)

 Выбранная точка автофокусировки будет показана на ЖК-дисплее и в видоискателе.

## **2 Выберите точку автофокусировки.**

- Для выбора точки автофокусировки нажмите кнопку  $\lt\blacktriangle$  >.
- Глядя в видоискатель, при помощи диска  $\leq$   $\leq$   $\leq$   $\leq$  выберите точку автофокусировки таким образом, чтобы она мигала красным цветом.
- Когда подсвечиваются все точки автофокусировки, включается автоматический выбор точки автофокусировки. Точка автофокусировки для наводки на объект будет выбрана автоматически.
- Нажатие кнопки < $(F)$ > переключает выбор точки автофокусировки между центральной точкой автофокусировки и автоматическим выбором точки автофокусировки.

## **3 Сфокусируйтесь на объект.**

 Наведите точку автофокусировки на объект и нажмите кнопку спуска затвора наполовину для фокусировки.

Можно также коснуться экрана, чтобы выбрать точки автофокусировки. В ручном режиме выбора точек автофокусировки можно коснуться значка [  $\odot$  ] в левом нижнем углу экрана, чтобы переключиться в режим автоматического выбора точек автофокусировки.

## **Рекомендации по съемке**

- **При съемке портрета крупным планом снимайте в режиме Покадровый AF и сфокусируйтесь на глазах.** После выполнения начальной фокусировки на глаза можно изменить композицию кадра, и лицо останется в фокусе.
- **Если фокусировку выполнить сложно, выберите и используйте центральную точку автофокусировки.** Центральная точка автофокусировки наиболее чувствительна из всех девяти точек.
- **Для упрощения фокусировки на движущиеся объекты, установите камеру в режим автоматического выбора точки автофокусировки или AI Servo AF** (стр. 98)**.**

Центральная точка автофокусировки будет использоваться первой. Во время автофокусировки, даже если объект смещается в сторону от центральной точки, камера продолжает отслеживать фокусировку до тех пор, пока объект попадает в зону действия другой точки автофокусировки.

#### **Подсветка для автофокусировки с помощью встроенной вспышки**

В условиях низкой освещенности при нажатии кнопки спуска затвора наполовину встроенная вспышка выдает короткую серию вспышек. Объект освещается для упрощения автофокусировки.

- 凮 Подсветка для автофокусировки не срабатывает в следующих режимах съемки: < $\mathbb{Z}$ >, < $\mathbb{Z}$  > и < $\mathbb{R}$  >.
	- Подсветка для автофокусировки не работает в режиме AI Servo AF (следящая автофокусировка).
	- Эффективная дальность подсветки для автофокусировки, излучаемой встроенной вспышкой — около 4 м.
	- Если в режимах творческой зоны используется вспышка, которую можно поднять нажатием кнопки < $\frac{1}{2}$  (стр. 107), то при необходимости будет включена подсветка автофокусировки. Обратите внимание, что в зависимости от настройки [**4: Включение лампы помощи AF**] в пункте [5**4: Пользовател. функции (C.Fn)**], подсветка для автофокусировки может не включаться (стр. 300).

### **Функция AF и светосила объектива**

#### **При светосиле лучше f/5,6:**

Фокусировка крестового типа (фокусировка по вертикальным и горизонтальным линиям одновременно) возможна по всем точкам автофокусировки. С некоторыми объективами (см. ниже) периферийные точки автофокусировки будут различать только вертикальные или только горизонтальные линии (фокусировка крестового типа невозможна).

#### **При светосиле лучше f/2,8:**

Возможна высокоточная автофокусировка по вертикальным и горизонтальным линиям по центральной точке AF, в дополнение к автофокусировке крестового типа (выполняется по вертикальным и горизонтальным линиям одновременно). Остальные 8 точек автофокусировки обеспечивают фокусировку крестового типа так же, как и при съемке объективами со светосилой f/5,6. \* Кроме объективов EF 28-80 мм f/2.8-4L USM и EF 50 мм f/2.5 Compact Macro.

При съемке с экстендером (приобретается отдельно), если светосила оптической системы становится меньше f/5,6, автофокусировка невозможна (за исключением методов [u**+Слежение**], [**FlexiZone – Multi**] и [**FlexiZone – Single**] в режиме ЖКД-видоискателя). Подробнее см. в инструкции по эксплуатации экстендера.

### **Объективы, с которыми фокусировка крестового типа обеспечивается не со всеми точками автофокусировки.**

Со следующими объективами обеспечивается чувствительность фокусировки только по горизонтальным линиям с тремя точками автофокусировки слева и тремя точками автофокусировки справа, а также чувствительность фокусировки только по вертикальным линиям по верхней и нижней точкам автофокусировки. Фокусировка крестового типа возможна только для центральной точки автофокусировки.

102 EF 35-80 мм f/4-5.6 EF 35-80 мм f/4-5.6 II EF 35-80 мм f/4-5.6 III EF 35-80 мм f/4-5.6 USM EF 35-105 мм f/4.5-5.6 EF 35-105 мм f/4.5-5.6 USM EF 80-200 мм f/4.5-5.6 II EF 80-200 мм f/4.5-5.6 USM

# **Объекты, сложные для фокусировки**

При съемке определенных объектов (например, перечисленных ниже) наводка на резкость с помощью автофокусировки может оказаться невозможной (мигает индикатор подтверждения фокусировки видоискателя < •).

- Малоконтрастные объекты (Пример: голубое небо, однотонные стены и т.п.)
- Объекты с низкой освещенностью
- Объекты в очень ярком контровом свете или сильно отражающие объекты. (Пример: автомобили с полированным кузовом и т.п.)
- Близкие и удаленные объекты, одновременно охватываемые точками автофокусировки. (Пример: животное в клетке и т.п.)
- Объекты с повторяющейся структурой. (Пример: окна небоскреба, клавиатура компьютера и т.п.)

В таких случаях выполните одну из следующих операций.

- (1) В режиме Покадровый AF (покадровая автофокусировка) зафиксируйте фокусировку на каком-либо объекте, находящемся на том же расстоянии от камеры, что и фотографируемый объект, а затем измените композицию кадра (стр. 61).
- (2) Установите переключатель режима фокусировки на объективе в положение <**MF**> и выполните фокусировку вручную.
- Объекты, сложные для фокусировки во время съемки в режиме ЖКДвидоискателя методами [u**+Слежение**], [**FlexiZone – Multi**] или [**FlexiZone – Single**], см. на стр. 165.

## **MF: Ручная фокусировка**

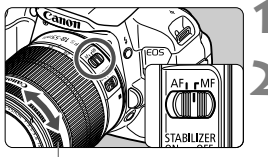

Кольцо фокусировки

- **1 Установите переключатель режима фокусировки на объективе в положение <MF>.**
- **2 Сфокусируйтесь на объект.**
	- Произведите фокусировку, поворачивая кольцо фокусировки объектива до тех пор, пока объект в видоискателе не будет сфокусирован.

Если удерживать кнопку спуска затвора при ручной фокусировке, точка автофокусировки, в которой достигнута наводка на резкость, кратковременно подсвечивается красным цветом, подается звуковой сигнал и в видоискателе загорается индикатор подтверждения фокусировки < •

## 104

# i **Серийная съемка**

Съемка происходит со скоростью примерно 5 кадров/с. Эта функция эффективна при съемке бегущего в вашу сторону ребенка или изменяющихся выражений лица.

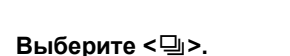

Нажмите кнопку << - 15 3>.

Нажатием кнопки <<**W**> или поворотом диска < $\frac{6}{100}$ > выберите серийную съемку < - и нажмите  $<$  (SET)  $>$ .

## **3 Произведите съемку.**

 Камера производит серийную съемку, пока кнопка спуска затвора удерживается полностью нажатой.

## **Рекомендации по съемке**

- **Установите режим автофокусировки** (стр. 97) **в соответствии с объектом.**
	- **Для движущегося объекта**

В режиме AI Servo AF при серийной съемке производится непрерывная фокусировка.

- **Для неподвижных объектов** В режиме Покадровый AF при серийной съемке камера фокусируется только один раз.
- **Возможно использование вспышки.** Поскольку при использовании вспышки для ее зарядки требуется определенное время, скорость серийной съемки снижается.

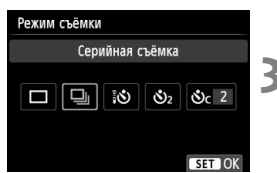

卧 ତା

 $\blacksquare$  $(514)$ 

- Максимальная скорость серийной съемки, составляющая прибл. 5 кадров в секунду, достигается\* при выдержке 1/500 с или короче и полностью открытой диафрагме (зависит от объектива). Скорость серийной съемки может уменьшиться в зависимости от выдержки, диафрагмы, состояния объекта, яркости, типа объектива, использования вспышки и других факторов.
	- \* Со следующими объективами достигается скорость серийной съемки 5 кадров/с в режиме Покадровый AF (покадровая автофокусировка) при выключенной функции Image Stabilizer (Стабилизатор изображения): EF 300 мм f/4L IS USM, EF 28-135 мм f/3.5-5.6 IS USM, EF 75-300 мм f/4-5.6 IS USM, EF 100-400 мм f/4.5-5.6L IS USM.
	- В режиме AI Servo AF (следящая автофокусировка) скорость серийной съемки может немного снижаться в зависимости от объекта съемки и используемого объектива.
	- При низком уровне заряда аккумулятора скорость серийной съемки несколько снижается.

# j **Использование автоспуска**

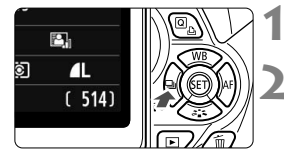

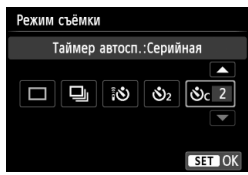

**Нажмите кнопку** < ◀ - 1

## **2 Выберите режим автоспуска.**

- $\bullet$  Нажмите кнопку < $\blacktriangleleft\blacktriangleright$  или поверните диск < $\mathcal{E}^{\infty}$ > для выбора автоспуска, затем нажмите  $\leq$   $\leq$   $\geq$ .
	- Q: **10-секундная задержка автоспуска** Можно также использовать пульт ДУ (стр. 307).
	- l: **2-секундная задержка автоспуска** (стр. 142)
	- q: **10-секундная задержка автоспуска плюс серийная съемка** Кнопками < $\blacktriangle\blacktriangledown$  > задайте количество кадров (от 2 до 10), которое будет снято после срабатывания таймера автоспуска.

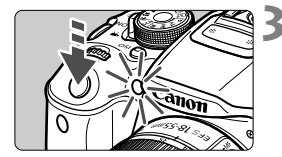

#### **3 Произведите съемку.**

- Смотря <sup>в</sup> видоискатель, сфокусируйтесь на объект, затем полностью нажмите кнопку спуска затвора.
- Работу автоспуска можно контролировать по индикатору автоспуска, звуковому сигналу или обратному отсчету (в секундах) на ЖК-дисплее.
- За 2 <sup>с</sup> до съемки индикатор автоспуска начинает гореть, а частота подачи звукового сигнала увеличивается.
- В режиме <q> интервал между снимками может увеличиться в зависимости от значения настроек съемки, таких как качество записи снимков и настройки вспышки.
	- Если при нажатии кнопки спуска затвора вы не будете смотреть в видоискатель, закройте его крышкой окуляра (стр. 308). При попадании в видоискатель света в момент съемки экспозиция может быть нарушена.
- N  $\cdot$  < $\mathcal{O}_2$ > позволяет производить съемку, не прикасаясь к камере, установленной на штативе. Это позволяет предотвратить сотрясение камеры во время съемки натюрмортов или при использовании длительной экспозиции.
	- После съемки с использованием автоспуска просмотрите изображение и убедитесь, что полученное изображение имеет правильные фокусировку и экспозицию (стр. 84).
	- При использовании автоспуска для съемки автопортрета предварительно зафиксируйте фокусировку (стр. 61) по объекту, расположенному на таком же расстоянии, на каком Вы будете находиться во время съемки.
	- Для отмены автоспуска после его запуска, нажмите кнопку < <  $\Box$  :  $\Diamond$ >.

# D **Использование встроенной вспышки**

В помещении, при низкой освещенности или в условиях контрового света поднимите встроенную вспышку и нажмите кнопку спуска затвора для съемки со вспышкой. В режиме < $\mathbf{P}$ > для предотвращения сотрясения камеры выдержка затвора устанавливается автоматически (1/60 - 1/200 с).

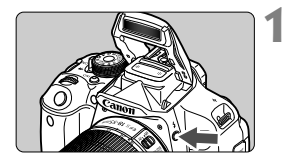

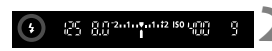

## $H$ ажмите кнопку < $4$ >.

- В режимах творческой зоны для съемки со вспышкой достаточно нажать кнопку  $<$   $\leftrightarrow$   $\geq$ .
- Во время зарядки вспышки в видоискателе отображается « **4 buSY**», а на ЖК-дисплее отображается [**BUSY<sup>4</sup>]**.

### **2 Нажмите кнопку спуска затвора наполовину.**

 Убедитесь, что в левой нижней части видоискателя загорелся значок < $\blacklozenge$ .

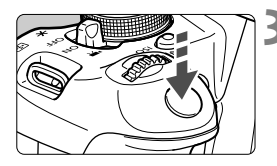

### **3 Произведите съемку.**

 После завершения наводки на резкость и полного нажатия кнопки спуска затвора во время съемки сработает вспышка.

#### **Эффективная дальность действия вспышки** [Прибл., м]

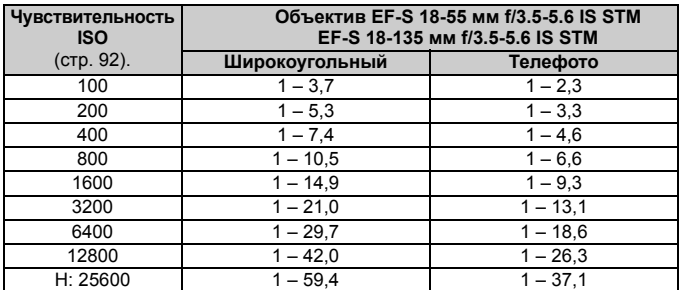

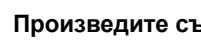

### **Рекомендации по съемке**

- **Если объект расположен слишком далеко, увеличьте чувствительность ISO** (стр. 92)**.** Увеличивая чувствительность ISO, можно увеличить радиус действия вспышки.
- **При ярком свете уменьшите значение чувствительности ISO.** Если в видоискателе мигает значение экспозиции, уменьшите значение чувствительности ISO.
- **Снимите бленду объектива и не приближайтесь к объекту на очень малое расстояние.**

Если на объектив установлена бленда или фотограф находится слишком близко к объекту съемки, нижняя часть изображения может выглядеть темной из-за перекрывания вспышки. При важной съемке проверьте изображение на ЖК-дисплее, чтобы убедиться, что экспозиция при съемке со вспышкой дает изображение, которое выглядит естественно (нижняя часть изображения не затемнена).

### 3**Функция уменьшения эффекта «красных глаз»**

Использование лампы уменьшения эффекта «красных глаз» перед съемкой со вспышкой может уменьшить этот эффект.

Функция уменьшения эффекта «красных глаз» работает во всех режимах, кроме <23> <23> <<<<<<>

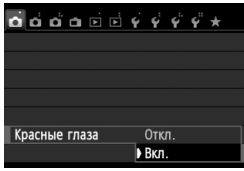

- **На вкладке [** $\bigcirc$ **1**] выберите [Красные глаза], затем нажмите кнопку < $(F)$ >. Выберите пункт [**Разрешено**], затем нажмите кнопку  $\leq$   $(5E)$  >.
- Во время съемки со вспышкой при нажатии наполовину кнопки спуска затвора загорается лампа уменьшения эффекта «красных глаз». Затем при полном нажатии кнопки спуска затвора производится съемка.
- 围 Функция уменьшения эффекта «красных глаз» наиболее эффективна, если фотографируемый человек смотрит на лампу уменьшения эффекта «красных глаз», если комната хорошо освещена или если фотограф находится близко к объекту.
	- При нажатии кнопки спуска затвора наполовину индикатор в нижней части видоискателя уменьшается и исчезает. Для достижения оптимальных результатов производите съемку после выключения этого индикатора.

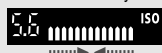

 Эффективность функции уменьшения эффекта «красных глаз» зависит от снимаемого объекта.
# **Расширенные 4 приемы съемки**

Данная глава составлена на основе главы 3, но здесь предлагается целый ряд дополнительных приемов творческой съемки.

- В первой части этой главы рассматривается использование режимов < $Tv$  > < $Av$  > и < $M$  > на диске установки режима.
- Все функции, описанные в главе 3, могут также применяться в режимах <Tv>, <Av> и <M>.
- Функции, которые можно задавать в каждом из режимов съемки, см. на стр. 314.
- $\bullet$  Пометка  $\hat{\times}$  справа от заголовка на странице говорит о том, что функция доступна только в режимах творческой зоны (стр. 24).

#### c**Указатель главного диска управления**

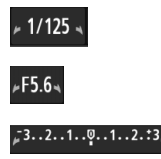

Значок указателя  $\leq$   $\blacktriangleright$   $\leq$   $\geq$  отображается совместно со значением выдержки затвора, диафрагмы и компенсации экспозиции, указывая, что можно повернуть диск <6> для задания соответствующего параметра.

#### 110

### s**: Передача движения объекта**

При помощи режима < Tv > (Автоэкспозиция с приоритетом выдержки) на диске установки режима можно получить требуемую степень резкости или смазывания на снимке динамичного сюжета.  $*$  < $TV$  > означает «Значение времени».

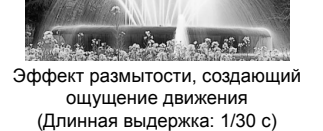

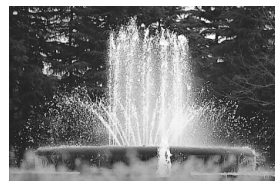

Резкое изображение динамичного сюжета (Короткая выдержка: 1/2000 с)

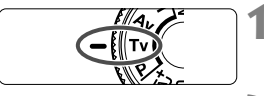

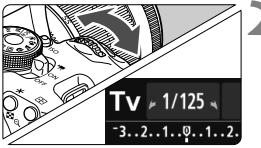

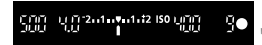

#### **1 Поверните диск установки режима в положение** < $TV$ >.

#### **2 Установите требуемую выдержку.**

- Рекомендации по установке выдержки см. в разделе «Рекомендации по съемке».
- Поворачивая диск < $\ell \gtrsim$  вправо, можно установить меньшие значения для выдержек затвора, поворачивая диск влево – увеличить выдержку.

#### **3 Произведите съемку.**

 После фокусировки и полного нажатия кнопки спуска затвора производится съемка при выбранном значении выдержки затвора.

#### **Индикация выдержки**

ЖК-дисплей отображает значение выдержки затвора в виде дроби. В видоискателе отображается только значение знаменателя (диафрагменное число). Кроме того, «**0"5**» означает 0,5 с, а «**15"**» означает 15 с.

#### **Рекомендации по съемке**

- **Для создания четких снимков динамичного сюжета** Используйте короткие выдержки, такие как 1/4000 - 1/500 с.
- **Для эффекта размытия при съемке ребенка или животного, создающего ощущение быстрого движения** Используйте средние значения выдержки в диапазоне 1/250 – 1/30 с. Следите за движущимся объектом в видоискатель и нажмите кнопку спуска затвора для съемки. При использовании телеобъектива держите камеру неподвижно для предотвращения ее сотрясения.

#### **Для размытия изображений реки или фонтана**

Используйте длительные выдержки от 1/30 с или больше. Во избежание сотрясения камеры при съемке с рук установите камеру на штатив.

#### **Установите выдержку затвора таким образом, чтобы значение диафрагмы не мигало.**

При нажатии кнопки спуска затвора наполовину и изменении выдержки при отображении значения диафрагмы, значение диафрагмы также изменится для сохранения постоянной экспозиции (количество света, достигающего матрицы). Значение диафрагмы будет мигать, указывая на невозможность получения стандартной экспозиции, если значение диафрагмы выходит за допустимые пределы.

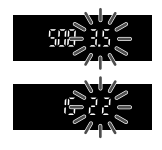

При слишком темной экспозиции будет мигать максимальное значение диафрагмы (минимальное диафрагменное число). В этом случае поверните диск <6> влево для установки большей выдержки или увеличьте значение чувствительности ISO. При слишком светлой экспозиции будет мигать минимальное значение диафрагмы (максимальное диафрагменное число). В этом случае поверните диск < $\mathcal{E}^{\mathbb{Z}_3}$ > вправо для установки меньшей выдержки или уменьшите значение чувствительности ISO.

#### D **Использование встроенной вспышки**

Для получения правильной экспозиции при съемке со вспышкой мощность вспышки будет автоматически установлена в соответствии с автоматически заданным значением диафрагмы (автоматическая установка экспозиции вспышки). Значение выдержки может быть установлено в пределах от 1/200 до 30 с.

### f**: Изменение глубины резкости**

Для получения размытого фона или для получения резкого изображения ближних и удаленных объектов поверните диск установки режима в положение < Av > (Автоэкспозиция с приоритетом диафрагмы) для настройки глубины резкости (диапазона приемлемой фокусировки).

 $*$  <  $Av$  > обозначает диафрагменное число – величину, описывающую степень уменьшения отверстия диафрагмы внутри объектива.

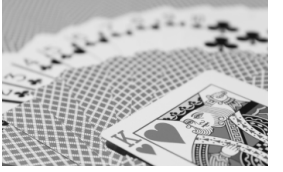

Резкий передний и задний план (С меньшим диафрагменным числом: f/5,6) (С большим диафрагменным числом: f/32) Размытый фон

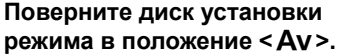

**12.2000** 

#### **2 Установите требуемую диафрагму.**

- Чем больше диафрагменное число, тем больше глубина резкости, т.е. тем большая резкость достигается одновременно для ближнего и дальнего планов.
- Поворотом диска < $\frac{1}{2}$ > вправо можно увеличить диафрагменное число, а поворотом влево – уменьшить его.

#### **3 Произведите съемку.**

 Сфокусируйтесь и полностью нажмите кнопку спуска затвора. Изображение будет снято с выбранным значением диафрагмы.

#### **Индикация диафрагмы**

Чем больше диафрагменное число, тем меньше диаметр отверстия диафрагмы. Отображаемые значения величины диафрагмы будут различаться в зависимости от объектива. Если на камере не установлен объектив, в качестве значения величины диафрагмы отображается «**00**».

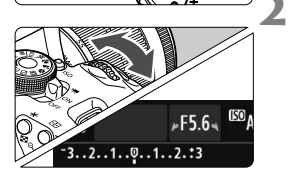

15 2nd model2 ISO LOT

#### **Рекомендации по съемке**

- **Обратите внимание, что при съемке с большим диафрагменным числом или при недостаточном освещении может резкость может снижаться вследствие сотрясения камеры.** При больших значениях диафрагменного числа используются большие выдержки затвора. При низкой освещенности выдержка затвора может составлять до 30 секунд. В этом случае увеличьте чувствительность ISO, держите камеру неподвижно или используйте штатив.
- **Глубина резкости зависит не только от значения диафрагмы, но и от используемого объектива и расстояния до объекта съемки.** Для широкоугольных объективов характерна большая глубина резкости (диапазон приемлемой фокусировки впереди и позади точки фокусировки), поэтому при их использовании для получения резкого изображения переднего и заднего плана нет необходимости устанавливать большое значение диафрагменного числа. С другой стороны, для телеобъектива характерна меньшая глубина резкости. Чем меньше расстояние до объекта, тем меньше глубина резкости. Чем больше расстояние до объекта, тем больше глубина резкости.
- **Задайте такое значение диафрагмы, чтобы в видоискателе не мигало значение выдержки.**

При нажатии кнопки спуска затвора наполовину и изменении значения диафрагмы при отображении выдержки, значение выдержки также изменится для сохранения постоянной экспозиции (количества света, достигающего матрицы). Значение выдержки будет мигать, указывая на невозможность получения стандартной экспозиции, если значение выдержки выходит за допустимые пределы.

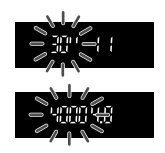

Если снимок будет слишком темным, значение выдержки «**30''**» (30 с) будет мигать. В этом случае поверните диск < $\frac{1}{2}$ > влево для установки меньшего диафрагменного числа или увеличьте значение чувствительности ISO.

Если снимок будет слишком светлым, значение выдержки «**4000**» (1/4000 с) будет мигать. В этом случае поверните диск <<<<<<<<<>>
вправо для установки большего диафрагменного числа или уменьшите значение чувствительности ISO.

#### D **Использование встроенной вспышки**

Для получения правильной экспозиции при съемке со вспышкой мощность вспышки будет автоматически установлена в соответствии с заданным значением диафрагмы (автоматическая установка экспозиции вспышки). Выдержка устанавливается автоматически в диапазоне 1/200 – 30 с в соответствии с яркостью внешнего освещения. При низкой освещенности экспозиция главного объекта обеспечивается автоматической вспышкой, а экспозиция заднего плана обеспечивается более длительной выдержкой, устанавливаемой автоматически. Достигается правильная экспозиция как объекта, так и заднего плана (автоматическая синхронизация вспышки при длительной выдержке). Для предотвращения сотрясения камеры держите ее неподвижно. Рекомендуется использовать штатив.

Чтобы исключить работу с длинной выдержкой, в меню [z**1: Управление вспышкой**] для параметра [**Выдержка синхр. вспышки в Av**] выберите значение [**1/200-1/60 с (авто)]** или [**1/200 с (фиксированная)**] (стр. 219).

#### **Предварительный просмотр глубины резкости** $\star$

Величина диафрагмы изменяется только в момент съемки фотографии. В остальное время диафрагма остается открытой. Поэтому, когда вы смотрите на сцену съемки через видоискатель или на ЖК-дисплее, вы видите малую глубину резкости.

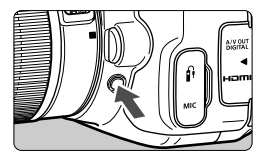

Нажав кнопку предварительного просмотра глубины резкости, можно привести диафрагму объектива в соответствие с текущей установкой и проверить глубину резкости (диапазон приемлемой фокусировки).

При просмотре изображения в режиме ЖК-видоискателя (стр. 146) и удерживании нажатой кнопки предварительного просмотра глубины резкости можно изменить диафрагму и увидеть, как изменится глубина резкости.

## a**: Ручная установка экспозиции**

Можно установить требуемую выдержку и диафрагму вручную. Используя показания экспонометра в видоискателе, можно установить любое значение экспозиции. Этот способ называется ручной установкой экспозиции.  $*$  < $M$ > означает «Ручной».

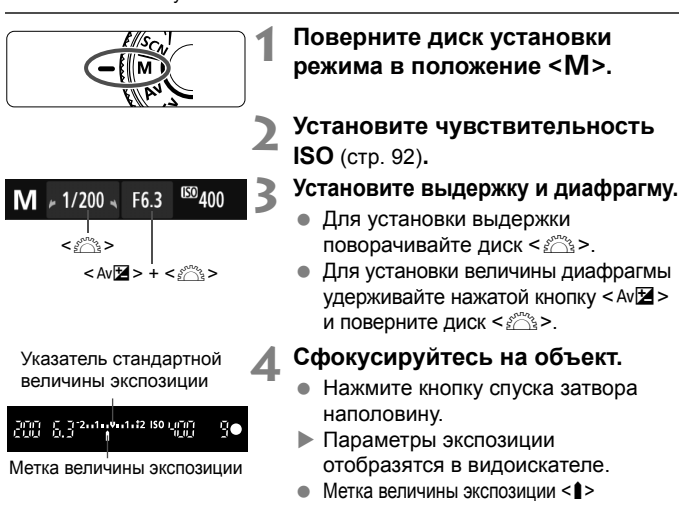

позволяет определить степень отклонения от стандартной величины экспозиции.

#### **5 Установите экспозицию <sup>и</sup> произведите съемку.**

- Проверьте величину экспозиции и установите требуемую выдержку и величину диафрагмы.
- Если компенсация экспозиции превосходит ±2 ступени от стандартной экспозиции, на конце индикатора величины экспозиции в видоискателе отображается <I> или <J>. (Если величина экспозиции превышает ±3 ступени, на ЖК-дисплее отображается < $\blacklozenge$  или < $\blacktriangleright$  >.)

Если для чувствительности ISO задано значение Авто, этот параметр будет меняться в соответствии со значениями выдержки и диафрагмы для достижения стандартной экспозиции. Поэтому, возможно, не удастся достичь желаемого эффекта экспозиции.

- 围  $\bullet$  Если в параметре [ $\bullet$ **2: Auto Lighting Optimizer/** $\bullet$ **2: Автокоррекция яркости**] снят флажок <X> в поле [**Откл. при руч. эксп.**] эту функцию можно настроить в режиме <**M**> (стр. 125).
	- Если для уровня чувствительности ISO установлено «Авто» можно нажать кнопку < $\bigstar$ >, чтобы зафиксировать чувствительность ISO.
	- После изменения композиции кадра на индикаторе уровня экспозиции (стр. 22, 23) можно просмотреть разницу уровня экспозиции относительно показателей в тот момент, когда была нажата кнопка <  $\bigstar$  >.

#### I **Использование встроенной вспышки**

Для получения правильной экспозиции при съемке со вспышкой, мощность вспышки будет автоматически установлена в соответствии с установленным вручную значением диафрагмы (автоматическая установка экспозиции вспышки). Значение выдержки может быть установлено в пределах от 1/200 до 30 с или <**BULB**>.

#### **BULB: Длительные ручные выдержки**

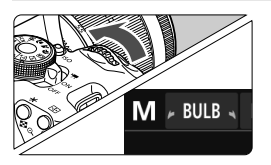

В режиме ручной длительной выдержки затвор остается открытым до тех пор, пока кнопка спуска затвора удерживается нажатой. При помощи этой функции можно фотографировать фейерверки и другие сюжеты, требующие длительных выдержек. В шаге 3 на предыдущей станице поверните диск < $\frac{1}{2}$ > влево, чтобы установить значение <**BULB**>. На ЖК-дисплее отображается истекшее время экспонирования.

- Не направляйте камеру на яркий источник света, например на солнце в солнечный день, или на яркий источник искусственного света. Это может привести к повреждению датчика изображения или внутренних деталей камеры.
	- Так как при ручной длительной выдержке изображение содержит больше шумов, чем обычно, оно может выглядеть немного зернистым.
	- Если в параметре [z**3: Шумопод. при длит. выдержке**] установить значение [**Авто**] или [**Вкл.**], это позволит уменьшить количество шумов, связанных с длительной выдержкой (стр. 127).
	- Если выбрано значение ISO Авто, то будет использоваться значение чувствительности ISO 400 (стр. 94).
- R Съемку с ручной длительной выдержкой рекомендуется производить с помощью штатива и дистанционного переключателя (продается отдельно, стр. 308).
	- Съемку при ручных длительных выдержках можно производить также с помощью пульта ДУ (продается отдельно, стр. 307). При нажатии кнопки передачи на контроллере ДУ ручная длительная выдержка начинается немедленно или 2 с спустя. Для прекращения ручной длительной выдержки нажмите кнопку еще раз.

### q **Изменение режима замера экспозиции**N

Предусмотрено четыре способа (режима замера) для измерения яркости объекта. Обычно рекомендуется использование оценочного замера. В режимах базовой зоны оценочный замер устанавливается автоматически.

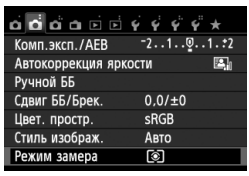

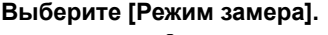

**• На вкладке [** $\Omega$ 2] выберите пункт [**Режим замера**], затем нажмите кнопку  $\leq$   $($ s $\varepsilon$  $\rightarrow$  $\geq$ .

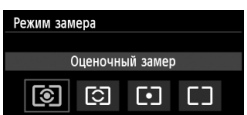

#### **2 Установите режим замера.**

 Выберите режим замера и нажмите  $<$  (SET)  $>$ .

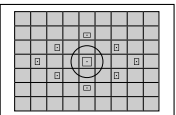

#### q **Оценочный замер**

Оценочный замер – это универсальный режим замера экспозиции в камере, подходящий для большинства объектов, даже в условиях контрового света. Камера автоматически устанавливает экспозицию в соответствии со сценой.

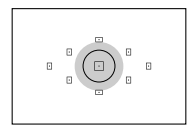

#### $\boxed{C}$  Частичный замер

Удобен, когда фон значительно ярче снимаемого объекта из-за контрового освещения и т.п. Серая область на рисунке слева показывает область замера яркости для получения стандартной экспозиции.

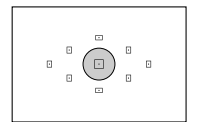

#### r **Точечный замер**

Предназначен для замера экспозиции определенной части объекта или сцены. Серая область на рисунке слева показывает область замера яркости для получения стандартной экспозиции. Данный режим замера экспозиции предназначен для опытных пользователей.

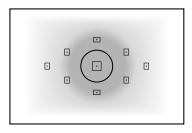

#### e **Центрально-взвешенный замер**

При осуществлении замера экспозиции производится замер в центре видоискателя с последующим усреднением по всему кадру. Данный режим замера экспозиции предназначен для опытных пользователей.

#### **Диапазон работы экспонометрического устройства при съемке с использованием ЖКД-видоискателя**

- В режиме <sup>3</sup> (оценочный замер) и  $\square$  (центрально-взвешенный замер) диапазон работы экспонометрического устройства практически такой же, как при съемке с использованием видоискателя.
- $\bullet$  В режиме  $\boxdot$  (частичный замер) и  $\Box$  (точечный замер) диапазон работы экспонометрического устройства незначительно отличается от диапазона при съемке с использованием видоискателя. Приблизительные диапазоны работы экспонометрического устройства приведены ниже:

#### **Частичный замер Точечный замер**

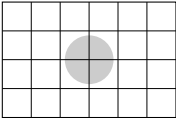

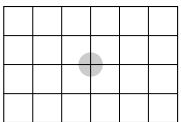

\* На рисунках установлено значение [**Сетка 2** m]. Диапазоны работы экспонометрического устройства не отображаются на ЖК-дисплее.

**В** в режиме <sup>3</sup> (оценочный замер) при съемке с использованием видоискателя экспозиция фиксируется после нажатия кнопки спуска затвора наполовину и достижения фокусировки. В режиме  $\boxtimes$ (частичный замер), [-] (точечный замер) и [] (центральновзвешенный замер) установка экспозиции производится в момент съемки кадра. (Экспозиция не фиксируется при нажатии кнопки спуска затвора наполовину.) При съемке с использованием ЖКД-видоискателя экспозиция устанавливается в момент съемки кадра независимо от выбранного режима замера экспозиции.

### **Установка компенсации экспозиции** $*$

#### O**Установка компенсации экспозиции**

Если не удается получить правильную экспозицию (без вспышки), задайте компенсацию экспозиции. Данная функция может быть использована в режимах творческой зоны (кроме режима < $M$ >). Величину компенсации экспозиции можно установить в интервале ±5 ступеней с шагом 1/3 ступени.

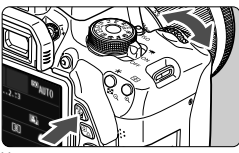

Увеличенная экспозиция для получения более яркого изображения

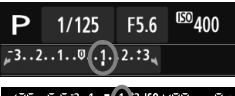

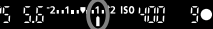

Уменьшенная экспозиция для получения более темного изображения

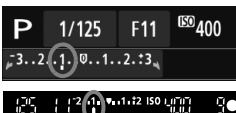

 $\overline{\mathbb{R}}$ 

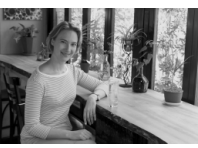

#### **Увеличение яркости изображения**

удерживайте кнопку < Av $\mathbb{Z}$  > и поверните диск < $\frac{1}{2}$ > вправо. Увеличенная экспозиция

- **Уменьшение яркости изображения** удерживайте кнопку < Av 2> и поверните диск < $\frac{1}{2}$ > влево. Уменьшенная экспозиция
	- Величина экспозиции отображается на ЖК-дисплее и в видоискателе, как показано на рисунке.
- **После съемки отмените компенсацию экспозиции, установив ее вновь на 0.**

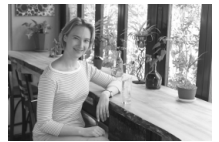

Темная экспозиция Увеличенная экспозиция для получения более яркого изображения

- Индикация компенсации экспозиции в видоискателе возможна только до ±2 ступеней. Если установленное значение компенсации экспозиции превышает ±2 ступени, на индикаторе величины экспозиции у крайнего значения отобразится значок < < > или < >
- Если вы хотите установить компенсацию экспозиции более ±2 ступеней, рекомендуется установить ее с помощью функции [z**2: Комп.эксп./ AEB**] (стр. 121) или использовать экран быстрой настройки (стр. 44).

#### y **Компенсация экспозиции со вспышкой**

Если освещение объекта вспышкой не дает нужной экспозиции, установите компенсацию экспозиции со вспышкой. Величину компенсации экспозиции можно установить в интервале ±2 ступени с шагом 1/3 ступени.

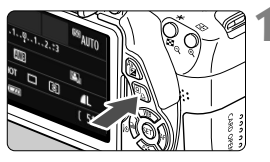

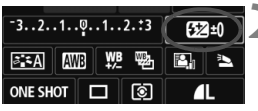

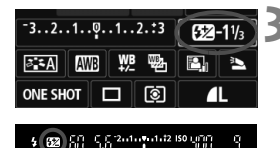

**Нажмите кнопку <** $\boxed{Q}$ **>.** ( $\Diamond$ 10)

 Отображается экран быстрой настройки (стр. 44).

### **2 Выберите [**y**].**

- Нажмите  $<$   $\leftrightarrow$  >, чтобы выбрать [ $\mathbb{Z}^*$ ].
- В нижней части экрана отобразится [**Компенс. экспозиции всп.**].

#### **3 Установите значение компенсации экспозиции.**

- Чтобы сделать экспозицию вспышки ярче, поверните диск < $\frac{28}{3}$  > вправо (увеличение экспозиции). Чтобы сделать изображение темнее, поверните диск < $\leq$  влево (уменьшение экспозиции).
- При нажатии кнопки спуска затвора наполовину в видоискателе появится значок < $\mathbb{Z}$ >.
- **После съемки отмените компенсацию экспозиции со вспышкой, установив ее вновь на 0.**

**E** Если в параметре [ $\Omega$ **2: Auto Lighting Optimizer/** $\Omega$ **2: Автокоррекция яркости**] (стр. 125) установлено любое значение кроме [**Запрещена**], изображение может выглядеть ярким даже при установленной отрицательной компенсации экспозиции или компенсации экспозиции вспышки.

**Компенсацию экспозиции вспышки можно установить при помощи меню [Настройки встр. вспышки**] в разделе [z**1: Управление вспышкой**] (стр. 220).

### **МЕNU Автоматический брекетинг экспозиции**

Эта функция является дополнением функции компенсации экспозиции, добавляя автоматическое варьирование экспозиции (до ±2 ступеней с шагом 1/3 ступени) между тремя кадрами, как показано ниже. Можно выбрать оптимальную экспозицию. Эта функция называется AEB (автоматический брекетинг экспозиции).

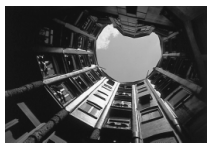

Стандартная экспозиция

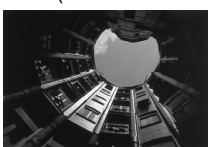

Уменьшенная экспозиция

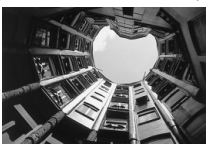

Увеличенная экспозиция

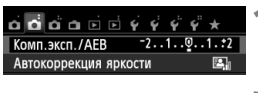

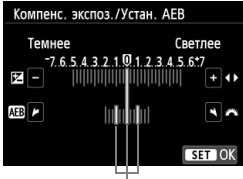

Диапазон автоматического брекетинга экспозиции (AEB)

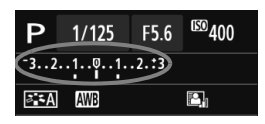

### **1 Выберите пункт [Комп.эксп./AEB].**

- **•** На вкладке [ $\Omega$ **2**] выберите [Комп. **эксп./АЕВ**], затем нажмите <6m>.
- **2 Установите величину автоматического брекетинга экспозиции (AEB).**
	- $\blacksquare$  Диском < $\frac{65}{2}$ > установите величину автоматического брекетинга экспозиции (AEB).
	- $\bullet$  Клавишами < $\blacktriangleleft$  > задайте величину компенсации экспозиции. Если автоматический брекетинг экспозиции (AEB) используется в сочетании с компенсацией экспозиции, средняя экспозиция для функции автоматического брекетинга экспозиции (AEB) устанавливается с учетом компенсации экспозиции.
	- $\bullet$  Для этого нажмите < $s_{\text{E}}$ )>.
	- ...<br>При нажатии кнопки <MFNU> для выхода из меню диапазон AEB отображается на ЖК-дисплее.

#### **3 Произведите съемку.**

 Сфокусируйтесь и полностью нажмите кнопку спуска затвора. Будет отснято три кадра с использованием брекетинга в указанной последовательности: со стандартной экспозицией, с уменьшенной экспозицией и с увеличенной экспозицией.

#### **Отмена режима AEB**

- Для отключения отображения величины автоматического брекетинга экспозиции (AEB) выполните шаги 1 и 2.
- Установка автоматического брекетинга экспозиции будет также автоматически отменена при установке выключателя питания в положение  $\leq$  OFF >, после завершения зарядки встроенной вспышки, и т.д.

#### **Рекомендации по съемке**

#### **Использование AEB при серийной съемке**

Если включена серийная съемка <i> (стр. 104), при полном нажатии кнопки спуска затвора будет отснято три кадра с использованием брекетинга в указанной последовательности: со стандартной экспозицией, с уменьшенной экспозицией и с увеличенной экспозицией.

 **Использование AEB в режиме <**u**> покадровой съемки** Для получения трех кадров с использованием брекетинга необходимо три раза нажать кнопку спуска затвора. Будет отснято три кадра с использованием брекетинга в указанной последовательности: со стандартной экспозицией, с уменьшенной экспозицией и с увеличенной экспозицией.

#### **Использование AEB с автоспуском или пультом ДУ (продается отдельно)**

При съемке с автоспуском или с пультом ДУ (< $\frac{3}{5}$ У > или < $\frac{3}{2}$ >) можно сделать три снимка серией после 10-секундной или 2-секундной задержкой. Если установлено < $\mathcal{S}_C$ > (стр. 106), количество кадров в серийной съемке будет в три раза больше установленного.

- Автоматический брекетинг экспозиции (AEB) не может использоваться при съемке со вспышкой, в режиме [Шумопод.при серийн.съёмке], при использовании художественных фильтров или при длительных ручных выдержках.
	- Если в параметре [ $\bigcirc$ **2:** Auto Lighting Optimizer/ $\bigcirc$ 2: **Автокоррекция яркости**] (стр. 125) установлено любое значение, кроме [**Запрещена**], эффект брекетинга экспозиции будет минимальным.

### $\boldsymbol{\times}$  **Фиксация автоэкспозиции**<sup>☆</sup>

Фиксацию автоэкспозиции следует использовать, если область фокусировки должна отличаться от области экспозамера или если требуется снять несколько кадров с одинаковой экспозицией. Для фиксации автоэкспозиции нажмите кнопку < \* >, затем измените композицию кадра и произведите съемку. Это называется фиксацией автоэкспозиции. Данный прием удобен при съемке объектов с задней подсветкой.

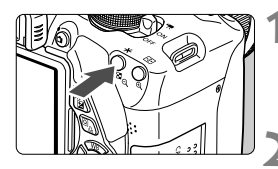

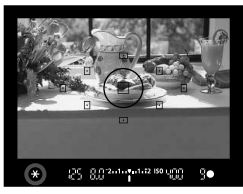

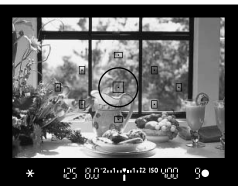

#### **1 Сфокусируйтесь на объект.**

- Нажмите кнопку спуска затвора наполовину.
- Отображаются параметры экспозиции.

#### **Нажмите кнопку <** $\angle$  **₹>.** ( $\φ$ 4)

- В видоискателе загорается значок  $\leq$   $\frac{1}{2}$  >, указывая на то, что значение экспозиции зафиксировано (фиксация экспозиции).
- $\bullet$  При каждом нажатии кнопки < $\bigstar$ > фиксируется текущее значение автоматической экспозиции.

#### **3 Измените композицию кадра <sup>и</sup> произведите съемку.**

 Если требуется сохранить фиксацию автоэкспозиции для съемки нескольких кадров, удерживайте нажатой кнопку  $\langle x \rangle$  и нажмите кнопку спуска затвора для съемки другого кадра.

#### **Работа функции фиксации автоэкспозиции**

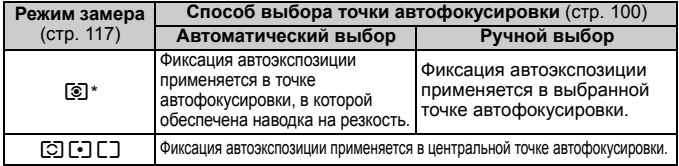

\* Когда переключатель режима фокусировки на объективе установлен в положение <**MF**>, фиксация автоэкспозиции производится в центральной точке автофокусировки.

## $*$  **Фиксация экспозиции вспышки**

Если объект находится не в центре кадра, при съемке со вспышкой изображение объекта может оказаться слишком светлым или слишком темным в зависимости от фона и других факторов. В этом случае следует использовать фиксацию экспозиции вспышки. Установив правильную экспозицию вспышки для объекта, можно изменить композицию кадра (разместить объект вне центра кадра) и сделать снимок. Эту функцию можно использовать также со вспышкой Canon Speedlite серии EX. \* FE означает экспозицию при съемке со вспышкой.

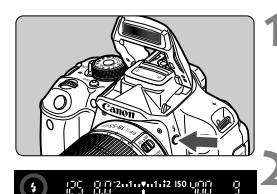

Круг точечного замера

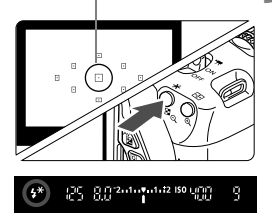

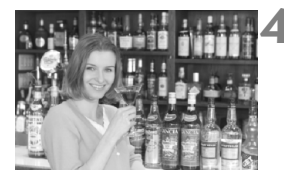

#### $H$  **Нажмите** кнопку < $\frac{1}{2}$ >.

- Поднимается встроенная вспышка.
- Нажмите наполовину кнопку спуска затвора и посмотрите в видоискатель – должен загореться значок < $\blacklozenge$ .

#### **2 Сфокусируйтесь на объект.**

### **Нажмите кнопку <** $\bigstar$ **>.** (\$16)

- Наведите круг точечного замера на объект и нажмите кнопку < $\bigstar$ >.
- Вспышка срабатывает в предварительном режиме, а требуемая мощность вспышки рассчитывается и сохраняется в памяти.
- В видоискателе на мгновение отображается значок «**FEL**» и загорается индикатор  $\lt;$   $\star\star\gt$ .
- $\bullet$  При каждом нажатии кнопки < $\bigstar$  > срабатывает предварительная вспышка, а требуемая мощность вспышки рассчитывается и сохраняется в памяти.

#### **4 Произведите съемку.**

- Выберите композицию кадра и полностью нажмите кнопку спуска затвора.
- Вспышка срабатывает при съемке.

 Если объект расположен слишком далеко <sup>и</sup> не попадает <sup>в</sup> эффективную зону действия вспышки, мигает символ < $\clubsuit$  >. Подойдите ближе к фотографируемому объекту и повторно выполните шаги 2–4. Фиксация экспозиции вспышки не работает при съемке в режиме ЖКД-видоискателя.

### **MENU Автокоррекция яркости и контрастности**

Если изображение получается темным или контрастность изображения низкая, контрастность и яркость изображения можно исправить автоматически. Эта функция называется Auto Lighting Optimizer (Автокоррекция яркости). Настройка по умолчанию – [**Стандартная**]. Для изображений JPEG коррекция выполняется в момент съемки изображения. В режимах базовой зоны автоматически устанавливается значение [**Стандартная**].

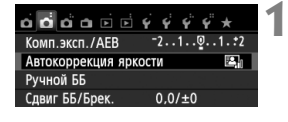

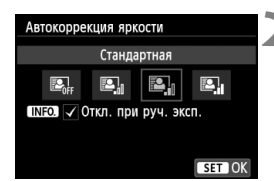

#### **1 Выберите [Auto Lighting Optimizer/ Автокоррекция яркости].**

 На вкладке [z**2**] выберите пункт [**Auto Lighting Optimizer/Автокоррекция** яркости], затем нажмите кнопку <6ET) >.

#### **2 Выберите значение.**

 Выберите настройку, затем нажмите кнопку  $\leq$   $(5r)$  >.

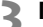

#### **3 Произведите съемку.**

- При необходимости изображение записывается со скорректированной яркостью и контрастностью.
- Если в меню [5**4: Пользовател. функции (C.Fn)**] в параметре [**3: Приоритет светов**] установлено значение [**1: Разрешен**], параметру Auto Lighting Optimizer (Автокоррекция яркости) автоматически задается значение [**Запрещена**], и его невозможно изменить.
	- Если установлено любое другое значение, кроме [**Запрещена**], и используется компенсация экспозиции или компенсация экспозиции вспышки для получения более темного снимка, изображение все равно может получиться светлым. Чтобы уменьшить экспозицию, установите для этого параметра значение [**Запрещена**].
	- В зависимости от условий съемки возможно увеличение шумов.

**Еесли в шаге 2 вы нажали кнопку <INFO**.> и сняли флажок < $\sqrt{$ > для значения [**Откл. при руч. эксп.**], функция Auto Lighting Optimizer (Автокоррекция яркости) может быть установлена в режиме <M>.

### **МЕNU Настройки шумоподавления**<sup>\*</sup>

#### **Шумоподавление при высоких ISO**

Данная функция уменьшает шумы, возникающие на изображении. Хотя шумоподавление применяется при любых значениях чувствительности ISO, оно особенно эффективно при больших значениях чувствительности ISO. При низких значениях чувствительности ISO происходит еще большее уменьшение шумов в тенях. Измените параметры в соответствии с уровнем шума.

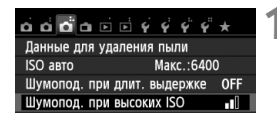

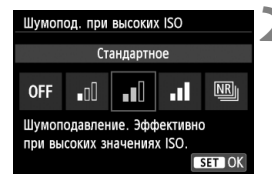

#### **1 Выберите [Шумопод. при высоких ISO].**

- $\bullet$  На вкладке  $\Box$ 3] выберите [**Шумопод. при высоких ISO**], затем нажмите  $\leq$   $\left(\frac{1}{2}$  $\right)$  >.
- **2 Задайте настройки.**
	- Выберите настройку, затем нажмите кнопку  $\leq$   $(55)$  >.
	- Экран настройки закроется и повторно появится меню.

#### **[**M**: Шумопод.при серийн.съёмке]**

Обеспечивает шумоподавление с более высоким качеством изображения, чем при установке [**Сильное**]. Для съемки одной фотографии делается серия из четырех кадров, которые затем автоматически совмещаются и объединяются в одно изображение JPEG.

#### **3 Произведите съемку.**

 Изображение будет записано с применением шумоподавления.

При установке значения [**Сильное**] или [**Шумопод.при серийн.съёмке**] максимальная длина серии при серийной съемке значительно уменьшается.

 $\overline{\mathbb{F}_\mathbf{a}}$  При просмотре изображений  $\overline{\Omega_\mathbf{a}}$  +  $\blacktriangleleft\mathbf{L}$  или  $\overline{\Omega_\mathbf{a}}$  с помощью камеры или печати фотографии без использования компьютера эффект шумоподавления при высоких ISO может показаться минимальным. Для проверки результата шумоподавления или печати изображений с шумоподавлением можно использовать программу Digital Photo Professional (входит в комплект камеры, стр. 364).

#### **О функции [Шумопод.при серийн.съёмке]**

- Невозможно установить следующие функции: Брекетинг AE, **Брекетинг ББ, [△3: Шумопод. при длит. выдержке], <sup>1</sup> 2 1/3** 1. Если уже задана одна из этих функций, [**Шумопод.при серийн.съёмке**] установить невозможно.
- Съемка со вспышкой невозможна. Подсветка для автофокусировки будет включаться в зависимости от значения параметра [5**4: Пользовател. функции (C.Fn)**]'s [**4: Включение лампы помощи AF**].
- Для длительных ручных выдержек невозможно установить значение [**Шумопод.при серийн.съёмке**].
- При отключении питания или переключении в режим базовой зоны, режим видеосъемки или режим ручной длительной выдержки установка автоматически изменится на [**Стандартное**].
- При существенном сдвиге изображения в результате сотрясения камеры эффект шумоподавления может быть минимальным.
- Для предотвращения сотрясения камеры держите ее неподвижно. Рекомендуется использовать штатив.
- При съемке движущегося объекта его перемещения могут создавать остаточное изображение, либо область вокруг объекта может оказаться затемнена.
- Объединение может не произойти должным образом при съемке повторяющихся рисунков (решеток, полос и т.д.) или плоских однотонных изображений.
- Запись изображения на карту займет большее время, чем при обычной съемке. Во время обработки изображений на экране отображается надпись «**BUSY**» и до завершения обработки сделать другой снимок невозможно.
- [z**3: Данные для удаления пыли**] установить невозможно.
- Если значение [**Шумопод.при серийн.съёмке**] установлено, прямую печать (стр. 280) выполнить невозможно.

#### **Шумоподавление при длительной выдержке**

Можно снизить шумы, возникающие при длительных выдержках.

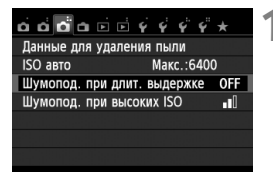

#### **1 Выберите параметр [Шумопод. при. длит. выдержке].**

• На вкладке [**13**] выберите параметр [**Шумопод. при длит. выдержке**], затем нажмите  $\leq$   $\sqrt{\text{sn}}$  $>$ .

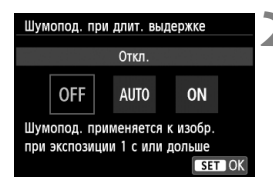

#### **2 Задайте настройки.**

- Выберите настройку, затем нажмите кнопку  $\leq$   $\sqrt{\text{sn}}$  >.
- Экран настройки закроется и повторно появится меню.

#### **[Авто]**

Для выдержек длительностью 1 с или более шумоподавление производится автоматически при обнаружении шумов, характерных для длительных выдержек. Настройка [**Авто**] эффективна в большинстве случаев.

#### **[Вкл.]**

Шумоподавление производится для всех выдержек длительностью 1 с или более. Настройка [**Вкл.**] позволяет уменьшить шум, который не мог быть обнаружен при настройке [**Авто**].

### **3 Произведите съемку.**

 Изображение будет записано с применением шумоподавления.

 При значениях [**Авто**] и [**Вкл.**] процесс подавления шумов после съемки может занять столько же времени, сколько само экспонирование. Съемка следующего изображения до завершения процесса шумоподавления невозможна.

- Изображения, снятые при чувствительности ISO 1600 или выше, могут выглядеть более зернистыми при настройке [**Вкл.**], чем при настройке [**Откл.**] или [**Авто**].
- При сочетании настройки [**Вкл.**] или [**Авто**] и длительной выдержки при съемке в режиме ЖКД-видоискателя при выполнении процедуры шумоподавления отобразится значок «**BUSY**». Изображение на ЖКД-видоискателе не появится до тех пор, пока не завершится процедура подавления шумов. Съемка следующего изображения в это время невозможна.

### 3**Коррекция периферийной освещенности объектива / Коррекция цветовой аберрации**

Падение освещенности на периферии – характеристика объективов, приводящая к затемнению углов изображения. Образование цветной полосы вдоль очертаний объекта съемки называется цветовой аберрацией. Обе аберрации могут быть исправлены. Для изображений **RXW** коррекцию можно выполнить с помощью программы Digital Photo Professional (входит в комплект поставки, стр. 364).

#### **Коррекция периферийной освещенности**

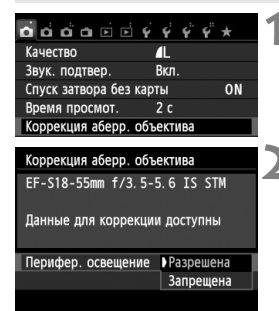

#### **1 Выберите [Коррекция аберр. объектива].**

 $\bullet$  На вкладке  $\Box$ 1] выберите [**Коррекция аберр. объектива**], затем нажмите  $\leq$   $(n)$  >.

#### **2 Выберите значение.**

- Убедитесь в том, что на экране для установленного объектива отображается сообщение [**Данные для коррекции доступны**].
- Выберите [**Перифер. освещение**] и нажмите  $\leq$   $\left(\sqrt{5ET}\right)$  >.
- Выберите пункт [**Разрешена**], затем нажмите кнопку  $\leq$   $\left( \sin \right)$  >.
- Если отображается сообщение [**Данные для коррекции недоступны**] см. раздел «О данных для коррекции объектива» на странице 131.

#### **3 Произведите съемку.**

 Изображение будет записано со скорректированной периферийной освещенностью.

В зависимости от условий съемки на периферии изображения могут появляться шумы.

- 围 Применяемая величина коррекции немного ниже максимальной величины коррекции, которую можно задать с помощью программы Digital Photo Professional (входит в комплект поставки).
	- Чем выше чувствительность ISO, тем меньше величина коррекции.

#### **Коррекция цветовой аберрации**

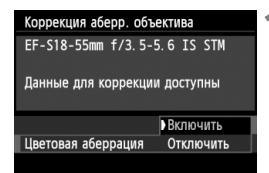

#### **1 Выберите значение.**

- Убедитесь в том, что на экране для установленного объектива отображается сообщение [**Данные для коррекции доступны**].
- Выберите [**Цветовая аберрация**] и нажмите  $\leq$   $\left(\sqrt{8ET}\right)$  >.
- Выберите пункт [**Включить**], затем нажмите кнопку  $\leq$   $($   $\leq$   $\leq$   $\geq$   $\geq$ .
- Если отображается сообщение [**Данные для коррекции недоступны**] см. раздел «О данных для коррекции для объектива» на следующей странице.

### **2 Произведите съемку.**

 Изображение будет записано со скорректированной цветовой аберрацией.

 При установке [**Включить**] максимальная длина серии при серийной съемке значительно уменьшается.

• При воспроизведении **RAW** изображения, снятого с коррекцией цветовой аберрации, изображение будет отображаться в камере без применения коррекции цветовой аберрации. Проверьте коррекцию цветовой аберрации с помощью программы Digital Photo Professional (входит в комплект поставки, стр. 364).

#### **О данных для коррекции для объектива**

Камера уже содержит данные для коррекции периферийной освещенности и цветовой аберрации приблизительно для 25 объективов. При выбранном пункте [**Включить**] коррекция периферийной освещенности и цветовой аберрации применяется автоматически для любого объектива, данные для коррекции по которому были зарегистрированы в камере.

С помощью программы EOS Utility (входит в комплект поставки) можно проверить, по каким объективам в камере зарегистрированы данные для коррекции. Кроме того, можно зарегистрировать данные для коррекции для незарегистрированных объективов. Подробные сведения см. в инструкции по эксплуатации EOS Utility (стр. 368).

#### **Примечания о коррекции периферийной освещенности и цветовой аберрации**

- Коррекцию периферийной освещенности и цветовой аберрации невозможно применить к уже отснятым изображениям JPEG.
	- В случае использования объектива другого производителя (не Canon) для коррекции рекомендуется задать настройку [**Отключить**], даже если отображается сообщение [**Данные для коррекции доступны**].
	- При использовании увеличения во время съемки в режиме ЖКДвидоискателя коррекция периферийной освещенности и коррекция цветовой аберрации не будут отражены в изображении на экране.
- Если эффект коррекции недостаточно заметен, увеличьте изображение и проверьте снова.
	- Коррекцию различных видов можно применять даже при установленном экстендере или Life-size Converter.
	- Если данные для коррекции, относящиеся к установленному объективу, не зарегистрированы в камере, результат будет тот же, что и при задании для коррекции значения [**Отключить**].
	- Если для данного объектива нет информации о расстоянии съемки, величина коррекции уменьшается.

### A**Пользовательская настройка характеристик изображения** N

Стиль изображения можно настроить, изменив индивидуальные параметры, такие как [**Резкость**] и [**Контрастность**]. Для проверки получаемых эффектов сделайте пробные снимки. Порядок настройки стиля [**Монохромное**], см. стр. 134.

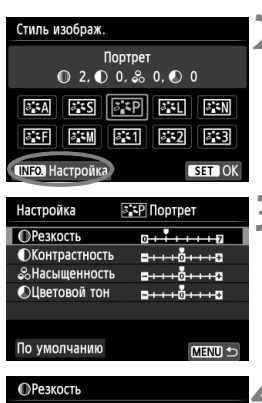

#### **Нажмите кнопку <▼ 2-2>.**

# **2 Выберите стиль изображения.**

- Выберите «Стиль изображ.», затем нажмите кнопку<INF0.>.
- Открывается экран настройки функции.

#### **3 Выберите параметр.**

 Выберите параметр, например [**Резкость**], затем нажмите кнопку  $<$  (SET)  $>$ .

#### **4 Задайте значение параметра.**

- $\bullet$  Клавишами < $\blacktriangleleft\blacktriangleright$  установите нужное значение параметра, затем нажмите кнопку  $\leq$   $(5r)$  >.
- Для сохранения установленных значений параметров нажмите кнопку <MENU>. Снова отображается экран выбора стиля изображения.
- Все значения, отличающиеся от значений по умолчанию, отображаются синим цветом.
- R. Выбрав на шаге 3 пункт [**По умолчанию**], можно восстановить для параметров соответствующего стиля изображения значения по умолчанию.
	- Для съемки с измененным стилем изображения выберите измененный стиль изображения в соответствии с шагом 2 на стр. 95, затем произведите съемку.

Стиль изображ.

Портрет  $0, 3, 0, 0, 3, 0, 0, 0$  $\boxed{234}$   $\boxed{233}$   $\boxed{337}$   $\boxed{231}$   $\boxed{231}$ 

#### **Значения параметров и их влияние**

#### **Резкость**

#### **Регулирует резкость изображения.**

Для уменьшения резкости сместите в сторону  $\blacksquare$ . Чем ближе значение к  $\blacksquare$ , тем мягче выглядит изображение. Для увеличения резкости сместите значение в сторону  $\blacksquare$ . Чем ближе значение к  $\blacksquare$ , тем резче выглядит изображение.

#### **Контрастность**

#### **Регулирует контрастность изображения и живость цветов.**

Для уменьшения контрастности сместите значение в сторону с минусом. Чем ближе значение к G, тем более приглушенным выглядит изображение.

Для увеличения контрастности сместите значение в сторону c плюсом. Чем ближе значение к  $\Box$ , тем более жестким выглядит изображение.

#### **Насыщенность**

#### **Можно настроить насыщенность цветов изображения.**

Для уменьшения насыщенности цветов сместите значение в сторону с минусом. Чем ближе значение к  $\blacksquare$ . тем более насыщенными выглядят цвета.

Для увеличения насыщенности цветов сместите значение в сторону с плюсом. Чем ближе значение к  $\Box$ , тем более насыщенными выглядят цвета.

#### **Цветовой тон**

#### **Для настройки телесных тонов.**

Перемещайте ползунок в сторону с минусом для получения более красных телесных оттенков. Чем ближе значение к  $\blacksquare$ , тем более красными выглядят телесные оттенки.

Для получения менее красных телесных оттенков, перемещайте ползунок в сторону с плюсом. Чем ближе значение к  $\blacksquare$ , тем более желтыми выглядят телесные оттенки.

#### V**Настройка стиля «Монохромное»**

Для стиля «Монохромное» помимо параметров [**Резкость**] и [**Контрастность**], описанных на предыдущей странице, можно настраивать параметры [**Эффект фильтра**] и [**Тонирование**].

#### k**Эффект фильтра**

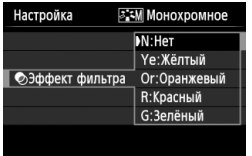

Применяя к монохромному изображению эффект фильтра, можно дополнительно выделить на изображении белые облака или зеленые деревья.

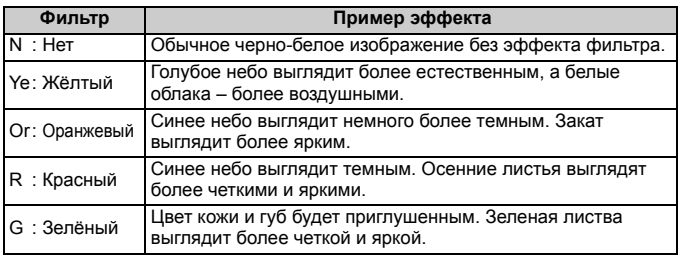

С увеличением настройки [**Контрастность**] эффект фильтра становится более выраженным.

#### l**Тонирование**

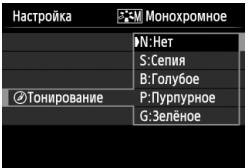

Применяя эффект тонирования, можно создать монохромное изображение соответствующего цвета. Такая обработка сделает изображение более эффектным. Предусмотрены следующие значения: [**N:Нет**], [**S:Сепия**], [**B:Голубое**], [**P:Пурпурное**] или [**G:Зелёное**].

### $\epsilon \geq \frac{2}{\pi}$  **Регистрация предпочтительных характеристик изображения**

Можно выбрать базовый стиль изображения, например [**Портрет**] или [**Пейзаж**] и настроить его параметры в соответствии с Вашими потребностями и зарегистрируйте его в качестве стиля [**Пользов. 1**], [**Пользов. 2**] или [**Пользов. 3**].

Можно создать стили изображения с разными значениями таких параметров, как резкость и контрастность.

С помощью прилагаемого программного обеспечения EOS Utility (стр. 364) можно также настраивать параметры стиля изображения, зарегистрированного в камере.

**Нажмите кнопку <▼ 3: 2>.** 

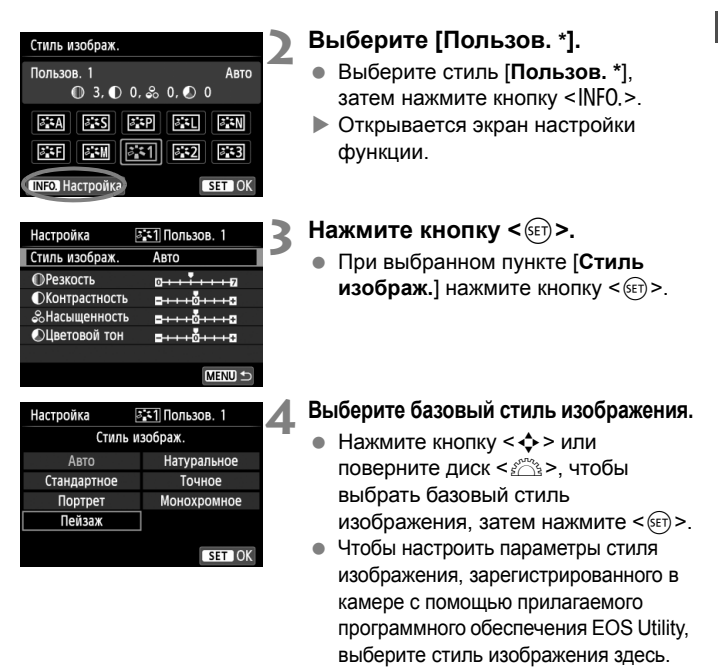

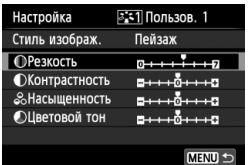

#### **5 Выберите параметр.**

 Выберите параметр, например [**Резкость**], затем нажмите кнопку  $<$  (SET)  $>$ .

# **ПРезкость** SET 0

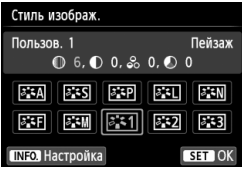

#### **6 Задайте значение параметра.**

- $\bullet$  Клавишами < $\blacktriangleleft$  > установите нужное значение параметра, затем нажмите кнопку < (set) >. Подробнее см. «Пользовательская настройка характеристик изображения» на страницах 132–134.
- Для регистрации измененного стиля изображения нажмите кнопку <MENU>. Снова отображается экран выбора стиля изображения.
- Базовый стиль изображения отображается справа от пункта [**Пользов. \***].
- Если для варианта [**Пользов. \***] уже зарегистрирован стиль изображения, то при изменении базового стиля изображения на шаге 4 зарегистрированные данные стиля изображения обнуляются.
	- При выполнении команды [**Сброс всех настроек камеры**] (стр. 214) все [**Пользов. \***] настройки возвращаются к значениям по умолчанию. Только измененные параметры стиля изображения, зарегистрированного в камере с помощью прилагаемого программного обеспечения EOS Utility, вернутся к настройкам по умолчанию.
- R Для съемки с зарегистрированным стилем изображения выберите в соответствии с указаниями шага 2 на странице 95 пункт [**Пользов. \***] и затем произведите съемку.
	- Чтобы ознакомиться с процедурой регистрации стиля изображения в камере, обратитесь к инструкции по эксплуатации EOS Utility (стр. 368).

## $\mathbb{R} \times \mathbb{R}$  **Соответствие источнику света**

Функция настройки цветового тона, позволяющая передавать цвет белых предметов так, чтобы на снимке они выглядели белыми, называется балансом белого (ББ). Обычно настройка < MB > (Авто) обеспечивает правильный баланс белого. Если при настройке <Q> не удается получить естественные цвета, можно выбрать баланс белого в соответствии с источником света или настроить его вручную, произведя съемку белого объекта.

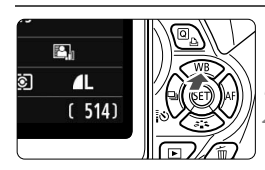

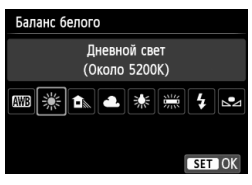

### **1 Нажмите кнопку <**WB**>.**

Появится экран [**Баланс белого**].

### **2 Выберите баланс белого.**

- Нажатием кнопки <<**W**> или поворотом диска < $\frac{28}{22}$ > выберите требуемый баланс белого и нажмите  $\leq$   $(s$ <sub>ET</sub> $)$  $>$ .
- На экране для выбранного баланса белого <W> <E> <R> <Y> < \*\*\* > отображается «Около \*\*\*\*К» это соответствующая цветовая температура в градусах Кельвина.

#### O **Ручной баланс белого**

Ручной баланс белого позволяет вручную выбрать баланс белого для конкретного источника освещения с большей точностью. Выполняйте эту процедуру при том источнике света, который будет использоваться при съемке.

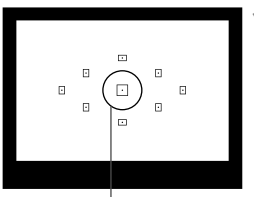

Круг точечного замера

#### **1 Сфотографируйте белый объект.**

- Плоский белый объект должен заполнять круг частичного замера.
- Сфокусируйтесь вручную и установите для белого объекта стандартную экспозицию.
- Можно установить любой баланс белого.

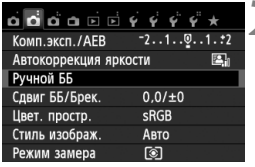

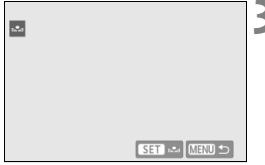

# **2 Выберите пункт [Ручной ББ].**

- На вкладке [z**2**] выберите пункт [**Ручной ББ**], затем нажмите кнопку  $<$  (SET)  $>$ .
- Появляется экран выбора ручного баланса белого.

#### **3 Импортируйте данные баланса белого.**

- Выберите изображение, снятое на шаге 1, затем нажмите кнопку < $(s_{F})$ >.
- В открывшемся диалоговом окне выберите [**OK**], после чего будет выполнен импорт данных.
- При повторном появлении меню для выхода из него нажмите кнопку <MFNU>.

#### **4 Выберите ручной баланс белого.**

- $\bullet$  Нажмите кнопку < $\blacktriangle$  WB >.
- $\bullet$  Выберите пункт [ $\leq$ ] и нажмите кнопку < $(s_{ET})$ >.
- При большом отличии экспозиции, полученной на шаге 1, от стандартной экспозиции, возможно, правильный баланс белого не будет достигнут.
	- Изображение, снятое при установке стиля изображения [**Монохромное**] (стр. 96), или изображение, обработанное при помощи художественного фильтра, не может быть выбрано на шаге 3.
- h В отличие от белого объекта, 18-процентная серая карточка (имеется в продаже) может обеспечить более точный баланс белого.
	- Ручной баланс белого, регистрируемый с помощью EOS Utility (прилагаемое программное обеспечение, стр. 364), регистрируется в пункте < $\leq$  2>. При выполнении шага 3 данные, зарегистрированные для персонального баланса белого, стираются.

### $V_{\text{L}}^{\text{WB}}$  Регулировка цветового тона для источника света

Можно скорректировать установленный баланс белого. Эта коррекция будет иметь тот же эффект, что и использование имеющихся в продаже фильтров преобразования цветовой температуры или фильтров цветокомпенсации. Коррекция каждого цвета предусматривает его установку на один из девяти уровней. Эта функция предназначена для опытных пользователей, знакомых с использованием цветных компенсационных и конверсионных светофильтров.

#### **Коррекция баланса белого**

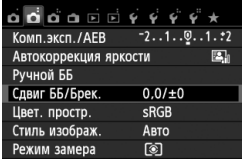

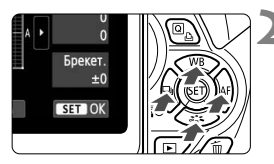

Пример настройки: A2, G1

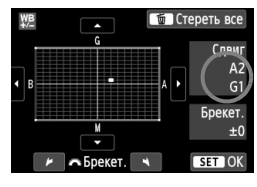

R.

#### **1 Выберите [Сдвиг ББ/Брек.].**

- **На вкладке [<sup>2</sup>2**] выберите пункт [**Сдвиг ББ/Брек.**], затем нажмите кнопку  $\leq$  (SET)  $>$ .
- Появится экран коррекции баланса белого/брекетинга баланса белого.

#### **2 Установите коррекцию баланса белого.**

- Кнопками  $\leq$  > переместите метку « » в требуемое положение.
- B обозначает синий цвет, А янтарный, М – пурпурный и G – зеленый. Цвет будет откорректирован в соответствующем направлении.
- В правом верхнем углу индикатор «**Сдвиг**» показывает направление сдвига цветового баланса и величину коррекции.
- $\bullet$  При нажатии кнопки < $\overline{m}$  > все настройки [**Сдвиг ББ/Брек.**] отменяются.
- $\bullet$  Нажмите кнопку < $(F)$ >, чтобы выйти из режима настройки и вернуться в меню.
- При коррекции баланса белого в видоискателе и на верхнем ЖК-индикаторе появляется < $^{WB}_{ }$ >.
- Один уровень коррекции синего/желтого цветов эквивалентен прибл. 5 Майредам фильтра преобразования цветовой температуры. (Майред: единица измерения, обозначающая плотность фильтра преобразования цветовой температуры).

#### **Автоматическая брекетинг баланса белого**

Сделав только один снимок, можно одновременно записать три изображения с различным цветовым балансом. На основе цветовой температуры текущего баланса белого производится съемка с брекетингом в направлении синий/янтарный или пурпурный/зеленый. Это называется брекетингом баланса белого (ББ-Брекет.). Брекетинг баланса белого возможен до ±3 ступеней с шагом одна ступень.

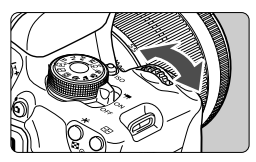

Сдвиг B/A, ±3 уровня

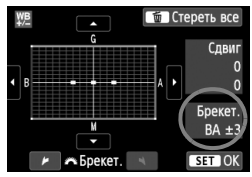

#### **Установите величину брекетинга баланса белого.**

- На шаге 2 процедуры коррекции баланса белого при повороте диска < $\frac{65}{25}$ > вид метки «•» на экране изменяется на «•••• (3 точки). Поворотом диска вправо устанавливается брекетинг B/A, а поворотом влево – брекетинг M/G.
- Индикатор «**Брекет.**», расположенный справа, показывает направление сдвига цветового баланса и величину коррекции.
- $\bullet$  При нажатии кнопки < $\overline{m}$  > все настройки [**Сдвиг ББ/Брек.**] отменяются.
- $\bullet$  Нажмите кнопку < $(F)$ >, чтобы выйти из режима настройки и вернуться в меню.

#### **Последовательность брекетинга**

Брекетинг для этих изображений выполняется в указанной последовательности: 1. стандартный баланс белого, 2. сдвиг в сторону синего (B), 3. сдвиг в сторону янтарного (A) или 1. стандартный баланс белого, 2. сдвиг в сторону пурпурного (M) и 3. сдвиг в сторону зеленого (G).

- 围 В режиме брекетинга баланса белого уменьшается максимальное количество кадров при серийной съемке, а количество оставшихся кадров уменьшается до прибл. 1/3 от обычного количества.
	- В сочетании с брекетингом баланса белого можно задать также коррекцию баланса белого и автоматический брекетинг (AEB). Если в сочетании с брекетингом баланса белого задать AEB, во время съемки одного кадра записывается в сумме девять изображений.
	- Поскольку для каждого снимка записывается три кадра, запись на карту занимает больше времени.
	- «**Брек.**» обозначает брекетинг.

### **MENU** Установка воспроизводимого диапазона цвета \*

Диапазон воспроизводимых цветов называется цветовым пространством. В этой камере для отснятых изображений можно установить цветовое пространство sRGB или Adobe RGB. Для обычной съемки рекомендуется устанавливать пространство sRGB. В режимах базовой зоны пространство sRGB устанавливается автоматически.

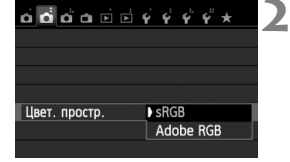

#### **1 Выберите [Цвет. простр.]. • На вкладке [** $\bigcirc$ **2] выберите пункт**

[**Цвет. простр**.], затем нажмите кнопку  $\lt$   $(s$ <sub>ET</sub> $)$  >

#### **2 Задайте требуемое цветовое пространство.**

 Выберите [**sRGB**] или [**Adobe**   $RGB$ ], затем нажмите кнопку < $(F)$ >.

#### **Что такое Adobe RGB**

Это цветовое пространство в основном используется для коммерческой печати и других производственных целей. Не рекомендуется использовать эту установку, если Вы не знакомы с обработкой изображений, пространством Adobe RGB и правилами Design rule for Camera File System 2.0 (Exif 2.21 или выше). На персональных компьютерах с профилем sRGB и принтерах, не поддерживающих стандарт Design rule for Camera File System 2.0 (Exif 2.21 или выше), изображение будет выглядеть очень блеклым. Поэтому необходима последующая программная обработка изображений.

- R. Если сделанная фотография была записана в цветовом пространстве Adobe RGB, первым символом имени файла будет символ подчеркивания «\_».
	- Профиль ICC не добавляется. Для получения информации о профилях ICC см. инструкцию по эксплуатации Digital Photo Professional (стр. 368).

### **Блокировка зеркала для меньшего сотрясения камеры**  $\tilde{X}$

Механическое сотрясение камеры, вызванное движением зеркала, может снижать резкость изображения, снятого при помощи супертелеобъектива или макрообъектива. В этом случае используется блокировка зеркала в верхнем положении.

**Блокировка зеркала включается установкой в параметре [5: Блокировка зеркала] значения [1: Разрешена] в разделе [**5**4: Пользовател. функции (C.Fn)]** (стр. 300)**.**

### **1 Сфокусируйтесь на объект, затем полностью нажмите кнопку спуска затвора.**

Зеркало поднимется в верхнее положение.

#### **2 Еще раз полностью нажмите кнопку спуска затвора.**

- Снимок сделан, и зеркало возвращается в исходное положение.
- Сделав снимок, установите в параметре [**5: Блокировка зеркала**] значение [**0: Запрещена**].

#### **Рекомендации по съемке**

**• Использование блокировки зеркала с автоспуском <** $\frac{2}{3}$ **. <**l**>**

При полном нажатии кнопки спуска затвора зеркало блокируется в верхнем положении и изображение снимается через 10 или 2 с спустя.

#### **Съемка с дистанционным управлением**

Поскольку вы не касаетесь камеры во время съемки, съемка с дистанционным управлением поможет избежать сотрясения камеры (стр. 307). Установив на пульте дистанционного управления RC-6 (продается отдельно) 2-секундную задержку, нажмите кнопку передачи, и зеркало будет заблокировано, а через 2 с будет произведена съемка. спустя.

- При очень ярком освещении, например, на пляже или на снежном склоне в солнечный день, производите съемку сразу же после блокировки зеркала в верхнем положении.
	- Не направляйте камеру на яркий источник света, например на солнце в солнечный день, или на яркий источник искусственного света. Это может привести к повреждению датчика изображения или внутренних деталей камеры.
	- При одновременном использовании автоспуска и блокировки зеркала в комбинации с длительной ручной выдержкой удерживайте кнопку спуска затвора полностью нажатой все время (время задержки автоспуска + время ручной длительной выдержки). Если отпустить кнопку спуска затвора во время обратного отсчета автоспуска, будет слышен звук срабатывания затвора, но съемка не производится.
- $\boxed{5}$  Даже если для < $\bigcirc$  > или < $\bullet$  установлен режим перевода кадров, производится покадровая съемка.
	- Если в параметре [z**3: Шумопод. при высоких ISO**] установлено значение [**Шумопод.при серийн.съёмке**], для одного снимка будет сделано последовательно четыре кадра независимо от установки параметра [**5: Блокировка зеркала**].
	- По истечении 30 секунд после блокировки зеркала, оно возвращается вниз самостоятельно. Повторное полное нажатие кнопки спуска затвора снова блокирует зеркало в верхнем положении.

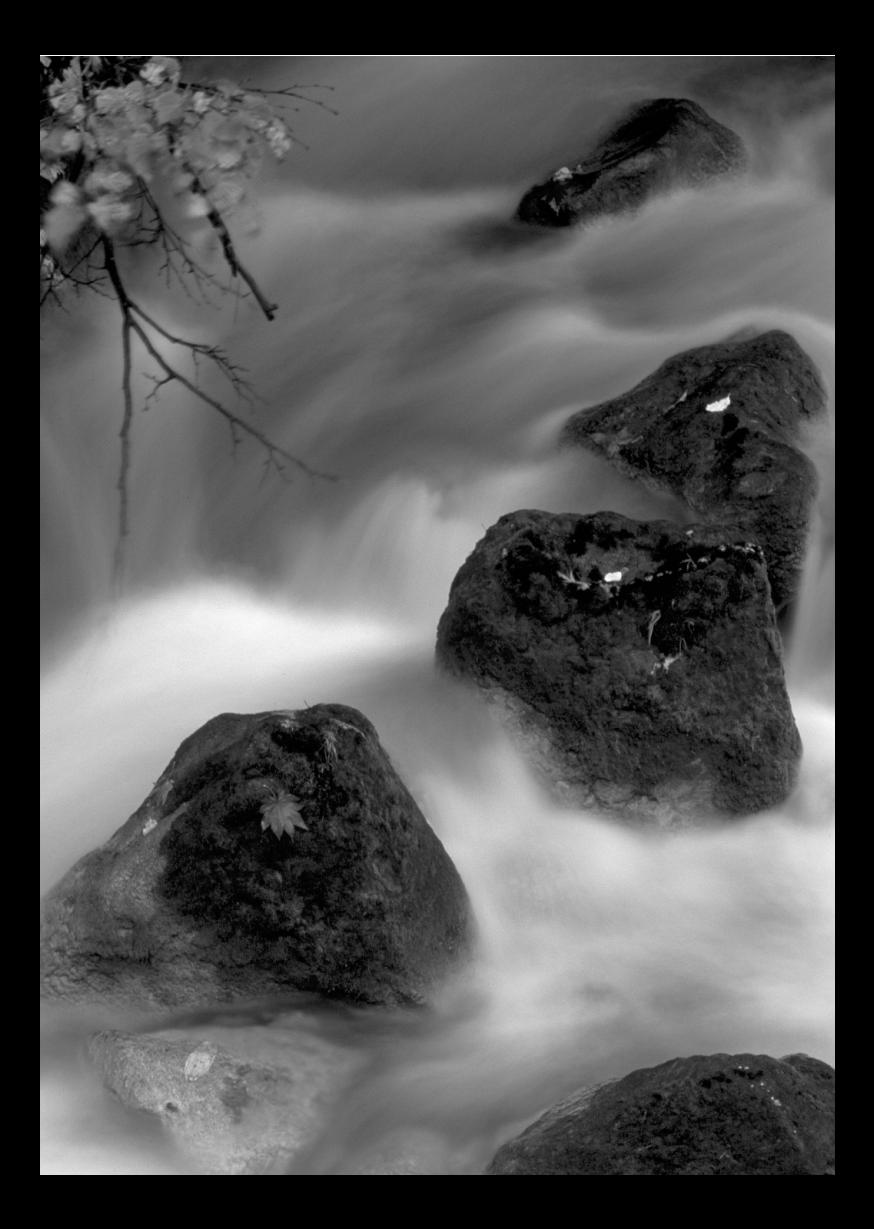
# **5 Съемка с просмотром изображения на ЖКдисплее (Съемка в режиме ЖКД-видоискателя)**

Можно производить съемку, просматривая изображение на ЖК-дисплее камеры. Такой способ называется «Съемка в режиме ЖКД-видоискателя».

**Если держать камеру в руках и производить съемку, просматривая изображение на ЖК-дисплее, изображения могут получаться смазанными из-за сотрясения камеры. Рекомендуется использовать штатив.**

**О дистанционной съемке в режиме ЖКД-видоискателя** Установив на компьютер программу EOS Utility (входит в комплект поставки, стр. 364), можно подсоединить камеру к компьютеру и производить дистанционную съемку, просматривая изображение на экране компьютера. Подробные сведения см. в инструкции по эксплуатации EOS Utility (стр. 368).

# A **Съемка с просмотром изображения на ЖК-дисплее**

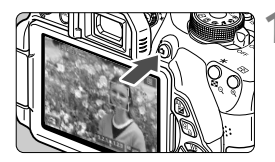

#### **1 Выведите изображения на ЖКД-видоискатель.**

- $\bullet$  Нажмите кнопку  $\leq \bullet$  >.
- На ЖК-дисплее появится снимаемое изображение. В режиме  $\leq$   $\sqrt{\mathbf{A}^+}$  > значок сцены, обнаруженной камерой, отображается в левом верхнем углу (стр. 149).
- По умолчанию устанавливается режим непрерывной автофокусировки (стр. 156).
- Изображение на ЖКД-видоискателе отражает уровень яркости фактического снятого изображения.

# **2 Сфокусируйтесь на объект.**

 При нажатии кнопки спуска затвора наполовину камера выполняет фокусировку с использованием текущего метода автофокусировки (стр. 159).

# **3 Произведите съемку.**

- Полностью нажмите кнопку спуска затвора.
- Производится съемка, и снятое изображение отображается на ЖК-дисплее.
- После завершения просмотра изображения камера автоматически возвращается к режиму съемки с использованием ЖКД-видоискателя.
- Для завершения съемки с использованием ЖКД-видоискателя нажмите кнопку < $\Box$ >.
- $\overline{\mathbb{R}}$  Охват изображения составляет примерно 99% (если используется качество записи изображения JPEG  $\triangle$ L).
	- В режимах творческой зоны можно проверить просмотр глубины резкости с помощью кнопки просмотра глубины резкости.
	- При серийной съемке для всех кадров применяется экспозиция, установленная для первого кадра.
	- Также можно коснуться объекта на ЖК-дисплее для фокусировки (стр. 159-167) и съемки (стр. 168).
	- Съемку в режиме ЖКД-видоискателя можно производить также с помощью пульта ДУ (продается отдельно, стр. 307).

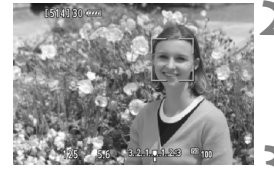

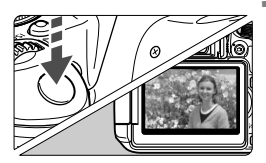

#### **Активация режима съемки с использованием ЖКД-видоискателя**

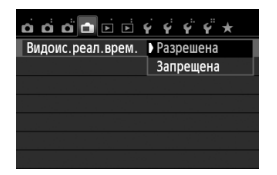

Установите в параметре [A**: Видоис.реал.врем.**] значение [**Разрешена**].

#### **Запас заряда аккумулятора при съемке с использованием ЖКД-видоискателя**

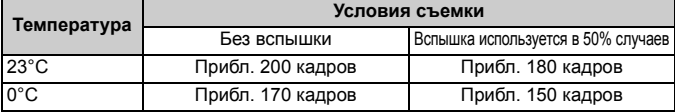

 Приведенные выше цифры рассчитаны для работы с полностью заряженным аккумулятором LP-E8 по стандартам тестирования CIPA (Camera & Imaging Products Association/Ассоциация производителей камер и устройств обработки изображения).

 При полностью заряженном аккумуляторе LP-E8 непрерывно производить съемку в режиме ЖКД-видоискателя можно в течение прибл. 1 ч 30 мин при 23°C.

 $\mathbf u$ • В режимах съемки < Е> и <  $\frac{X}{X}$ > область изображения будет меньше чем при использовании других режимов.

 Не направляйте камеру на яркий источник света, например, на солнце в солнечный день или на яркий источник искусственного света. Это может привести к повреждению датчика изображения или внутренних деталей камеры.

- **Предупреждения, касающиеся съемки <sup>в</sup> режиме ЖКД-видоискателя, приведены на стр. 171–172.**
- 6. При использовании вспышки слышен звук двойного срабатывания затвора, однако выполняется съемка только одного кадра. Также для съемки изображения после нажатия кнопки спуска затвора потребуется несколько большее время, чем при съемке с использованием видоискателя.
	- Если органы управления камеры не используются в течение долгого времени, питание автоматически выключается, как задано в параметре [5**2: Автоотключение**] (стр. 205). Если в параметре [5**2: Автоотключение**] выбрано значение [**Запретить**], то съемка в режиме ЖКД-видоискателя автоматически прекратится через прибл. 30 мин (Питание камеры остается включенным).
	- С помощью стереофонического аудио-/видеокабеля AVC-DC400ST (продается отдельно) или HDMI-кабеля HTC-100 (продается отдельно) можно настроить показ изображения в ЖКД-видоискателе на экране телевизора (стр. 262, 265).

# **Отображение информации**

При каждом нажатии кнопки <INFO.> изменяется отображаемая информация.

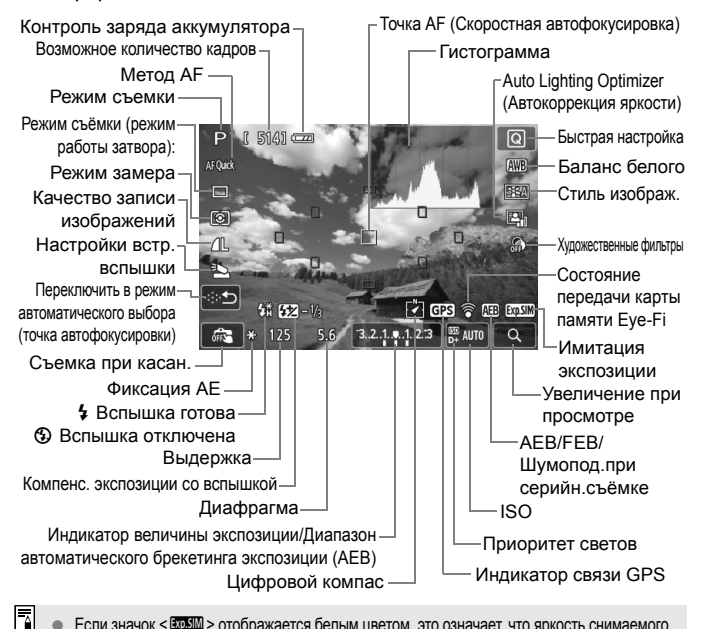

Если значок < **300M** > отображается белым цветом, это означает, что яркость снимаемого изображения на ЖКД-видоискателе близка к тому, как будет выглядеть снятый кадр.

- Мигание значка < 2008 > означает, что яркость изображения в режиме съемки с использованием ЖКД-видоискателя отличается от фактического результата съемки (из-за слишком низкой или высокой освещенности). Однако фактически записанное изображение будет отражать установленную экспозицию. Обратите внимание, что шум, наблюдаемый при съемке, может быть более заметен, чем на получаемой видеозаписи.
- Если используется режим съемки < <a> или <<<a> <<a> <a> длительная ручная экспозиция или</a> вспышка, то значок < $\frac{1}{2}$  и гистограмма будут затененными (в информационных целях). При низкой или высокой освещенности гистограмма может отображаться неправильно.

#### **Значки сцены**

Во время съемки с использованием ЖКД-видоискателя в режиме <  $\overline{A}^+$  > отображается значок сцены, распознанной камерой, и происходит адаптация процесса съемки к этой сцене. Для некоторых сюжетов или условий съемки отображаемый значок может не совпадать с фактическим сюжетом.

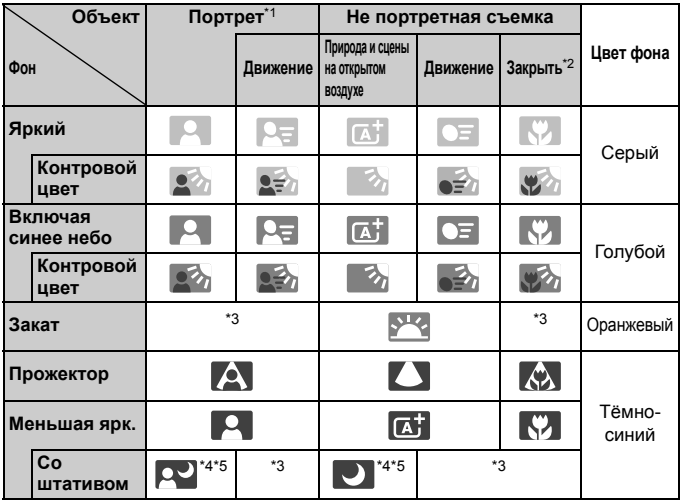

- \*1: Отображается, если в качестве метода автофокусировки выбрано [u**+Слежение**]. Если задан другой метод автофокусировки, будет отображен значок «Не портретная съемка», даже если в фокусе обнаружен человек.
- \*2: Отображается при наличии информации о расстоянии, поступающей от установленного объектива. При использовании удлинительного кольца или насадки на объектив отображаемый значок может не соответствовать снимаемой сцене.
- \*3: Будет отображаться значок, соответствующий распознанной сцене.
- \*4: Отображается при следующих условиях: съемка выполняется в темноте, съемка выполняется ночью и камера установлена на штативе.

<→ Продолжение на следующей странице>

\*5: Отображается при использовании каких-либо из объективов, перечисленных ниже:

- EF-S 18-55 мм f/3.5-5.6 IS II EF-S 55-250 мм f/4-5.6 IS II
- $\cdot$  FF 300 mm f/2.8L IS II USM  $\cdot$  FF 400 mm f/2.8L IS II USM
- Объективы со стабилизатором изображения Image Stabilizer, произведенные в 2012 г. или позже.

\*4\*5: Если имеют место условия \*4 и \*5, выдержка становится большой.

#### **Имитация конечного изображения**

Имитация конечного изображения отображает эффекты стиля изображения, баланса белого и т.д. для изображения, выводимого на ЖКД-видоискатель, что позволяет пользователю увидеть, как будет выглядеть записанное изображение.

При видеосъемке изображение, выводимое на ЖКД-видоискатель, будет автоматически отображать настройки, перечисленные ниже.

#### **Имитация конечного изображения во время съемки в режиме ЖКД-видоискателя**

- Стиль изображ.
	- \* Будут отображаться все настройки: резкость, контрастность, насыщенность цветов, цветовой тон.
- Баланс белого
- Коррекция баланса белого
- Съемка на основе атмосферы съемки
- Съемка на основе освещения и выбранных сцен
- Художественные фильтры
- Режим замера
- Экспозиция
- Глубина резкости (кнопка предварительного просмотра глубины резкости: Вкл.)
- Auto Lighting Optimizer (Автокоррекция яркости)
- Коррекция периферийной освещенности
- Приоритет светов
- Соотношение сторон (подтверждение области изображения)

# **Настройки функций съемки**

Здесь приводится описание настроек функций, специфических для съемки в режиме ЖКД-видоискателя.

# Q **Быстрая настройка**

При нажатии кнопки < $\overline{Q}$  во время отображения изображения на ЖК-дисплее в режиме творческой зоны можно настроить следующее: **Способ автофокусировки**, **Режим работы затвора**, Режим замера экспозиции, **Качество записи изображения**, Настройки встроенной вспышки, Баланс белого, Стиль изображения, Auto Lighting Optimizer (Автокоррекция яркости) и **Художественные фильтры**. В режимах базовой зоны можно настроить функции, выделенные жирным шрифтом, и настройки, перечисленные в таблице на странице 76.

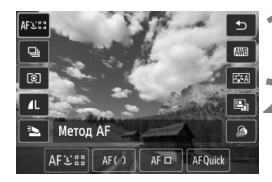

# **1 Нажмите кнопку <**Q**>.**

Отображаются настраиваемые функции.

# **2 Выберите функцию <sup>и</sup> установите ее.**

- $\bullet$  Кнопками  $\leq$   $\sqrt{V}$  > выберите функцию.
- Отобразится выбранная функция и руководство по функциям (стр. 52).
- $\bullet$  Нажмите кнопки  $\lt \blacktriangleleft\gt$  или поверните диск < $\leq$  >, чтобы изменить настройку.
- Чтобы настроить параметр < $\mathcal{S}_c$  > режима перевода кадров или параметры стиля изображения, нажмите кнопку <INFO, >.

# **3 Выйдите из режима настройки.**

- $\bullet$  Нажмите < $(F)$ >, чтобы завершить настройку параметров и вернуться к съемке с использованием ЖКД-видоискателя.
- Также для возврата к съемке с использованием ЖКД-видоискателя можно выбрать < $\Rightarrow$ .

 $\overline{B}$  • В режимах творческой зоны можно задать чувствительность ISO нажатием кнопки <ISO>.

Подробные сведения о режимах замера см. на странице 117.

# U **Использование художественных фильтров**

При съемке с использованием ЖКД-видоискателя можно применять фильтр в реальном времени (Зернистый черно-белый / Мягкий фокус / Эффект рыбьего глаза / Эффект Масляные краски / Эффект Акварель / Эффект игрушечной камеры / Эффект миниатюры). Эти фильтры называются художественными фильтрами. При съемке с применением художественного фильтра сохраняются только изображения после применения этого фильтра. Если требуется сохранять изображения без применения художественного фильтра, следует снимать их, не используя фильтр, и применить художественный фильтр позднее, после чего сохранить полученное изображение отдельно (стр. 274).

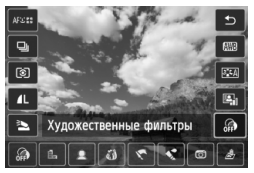

# **1 Установите любой режим СЪЕМКИ, КРОМЕ <**  $\mathbb{F}$ **> и <** $\underline{\mathcal{E}}$ **>.**

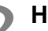

# **2 Нажмите кнопку <**Q**>.**

 Отобразится экран быстрой настройки.

# **3 Выберите [ ].**

 $\bullet$  Нажмите кнопку < $\blacktriangle$  $\blacktriangledown$  > для выбора [ ] (художественного фильтра) в правой области экрана.

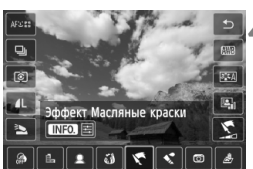

# **4 Выберите эффект художественного фильтра.**

- $\bullet$  С помощью кнопок < $\blacktriangleleft\blacktriangleright$ выберите художественный фильтр (стр. 154).
- На экране появится результат действия этого художественного фильтра.

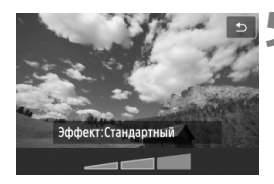

# **5 Настройте эффект художественного фильтра.**

- $\bullet$  Нажмите кнопку <INFO. > (кроме эффекта Миниатюра).
- $\bullet$  С помощью кнопок  $\lt \blacktriangle$ отрегулируйте эффект фильтра, затем нажмите кнопку  $\leq$   $\left( \text{er} \right)$  >.
- Для применения эффекта Миниатюра нажмите кнопку  $\leq$   $\left(\frac{1}{2}x\right)$ , затем нажмите кнопку  $\langle \sqrt{\mathbf{v}} \rangle$  для перемещения белой рамки на участок, на котором требуется получить резкость.

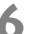

#### **6 Произведите съемку.**

 Изображение будет снято с применением выбранного фильтра.

Даже если установлен режим работы затвора <i> или автоспуск < $\mathcal{S}_C$ >, используется покадровая съемка.

- **В** Художественные фильтры недоступны для использования, если установлен один из следующих параметров: качество изображения **RAW**+JPEG или RAW, AEB, брекетинг баланса белого, шумоподавление при серийной съемке.
	- При использовании художественного фильтра во время съемки гистограмма не отображается.

#### **Характеристики художественных фильтров**

#### **Зернистый Ч/Б**

Придание изображению зернистости и черно-белого оттенка. Регулировкой контраста можно изменять эффект черно-белого изображения.

#### **Мягкий фокус**

Придание изображению мягкости. Регулируя размытие, можно изменять степень мягкости.

#### **Эффект рыбьего глаза**

Применение эффекта объектива «рыбий глаз». Изображение будет иметь бочкообразную дисторсию.

Кадрирование изображения по контуру зависит от глубины эффекта. Кроме того, поскольку данный эффект увеличивает центральную часть изображения, визуальная четкость в центре может снизиться (в зависимости от количества записываемых пикселов). Настройте эффект фильтра во время проверки полученного изображения. При этом будет использоваться один из следующих методов AF: FlexiZone - Single (с фиксацией по центру) или Скоростной.

#### **Эффект Масляные краски**

Изображение становится похожим на масляную живопись, а объект съемки кажется объемным. Вы можете настроить контрастность и насыщенность. Обратите внимание, что цвет неба, белой стены и аналогичных объектов может исказиться на снимке либо может появиться шум.

#### **Эффект Акварель**

Изображение становится похожим на акварельную живопись с мягкими оттенками цвета. Вы можете изменить плотность цветов. Обратите внимание, что при съемке ночных или слабоосвещенных пейзажей цвета могут исказиться или может появиться шум.

#### **Эффект игрушечной камеры**

Цветам придается оттенок, присущий игрушечным камерам, и выполняется затемнение четырех углов изображения. Изменить цветной оттенок можно с помощью регулировки цветового тона.

#### **Эффект миниатюры**

Создание эффекта диорамы. Можно изменить резкие области изображения. В шаге 5 можно нажать кнопку < ® > (или коснуться [а] на дисплее) для изменения ориентации (вертикальная/горизонтальная) белой рамки, которая показывает, где нужно придать резкость изображению. Используется способ фокусировки FlexiZone - Single, при этом камера фокусируется на центре белой рамки.

- **同 → При использовании фильтра Зернистый Ч/Б на ЖК-дисплее** отображается эффект зернистости, который может выглядеть иначе, чем на получаемом изображении.
	- При использовании фильтра Мягкий фокус или Миниатюра на ЖКдисплее отображается эффект размытия, который может выглядеть иначе, чем на получаемом изображении. Проверить эффект

# $\bigcap$  Настройка функций меню

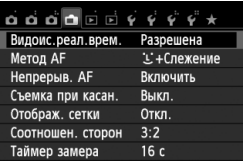

Отображаются перечисленные ниже параметры меню. **Настраиваемые в данном меню функции задаются только при съемке в режиме ЖКД-видоискателя. Эти функции не включаются при съемке с использованием видоискателя.**

#### **Видоис.реал.врем.**

Установите для съемки в режиме ЖКД-видоискателя значение [**Разрешена**] или [**Запрещена**].

#### **Метод AF**

Можно выбрать [u**+Слежение**] (стр. 159), [**FlexiZone - Multi**] (стр. 161), [**FlexiZone - Single**] (стр. 162) или [**Скоростной**] (стр. 166).

#### **Непрерыв. AF**

Настройка по умолчанию – [**Включить**].

Поскольку фокус постоянно находится на объекте съемки, то при нажатии кнопки затвора камера быстро устанавливает фокус на объекте. Если настроен параметр [**Включить**], объективы будут работать чаще и будут потреблять больший объем питания от аккумулятора. Это приведет к уменьшению количества возможных снимков (снижению запаса заряда аккумулятора). Кроме того, если для метода автофокусировки выбрана настройка [**Скоростной**], для непрерывной автофокусировки будет автоматически выбрана настройка [**Отключить**]. При выборе другого метода автофокусировки для непрерывной автофокусировки будет выбрана исходная настройка. В режиме непрерывной автофокусировки выключите питание камеры перед тем, как установить переключатель режима фокусировки в положение <**MF**>.

#### **Съемка при касан.**

Коснувшись экрана ЖК-дисплея, вы сможете автоматически настроить фокус и произвести съемку. Подробные сведения см. на стр. 168.

#### **Отображ. сетки**

С помощью [**Сетка 1**l] или [**Сетка 2**m] можно настроить отображение линии сетки для выравнивания камеры по вертикали или горизонтали.

## • Соотношен. сторон<sup>\*</sup>

Можно выбрать соотношение сторон изображения [**3:2**], [**4:3**], [**16:9**] или [**1:1**]. Область, окружающая изображение, отображаемое в ЖКД-видоискателе, при соотношениях сторон [**4:3**] [**16:9**] [**1:1**] заполняется черным. Изображения JPEG будут сохраняться с заданным соотношением сторон. Изображения **RAW** всегда сохраняются с соотношением сторон [**3:2**]. Вследствие того, что сведения о соотношении сторон добавляются к изображению **RAW**, при обработке изображения **RM** помощью прилагаемого программного обеспечения изображение будет генерироваться с соответствующим соотношением сторон. Если выбрано соотношение сторон [**4:3**], [**16:9**] или [**1:1**], то при просмотре изображения на нем появляются линии соотношения сторон, при этом реальное изображение их не содержит.

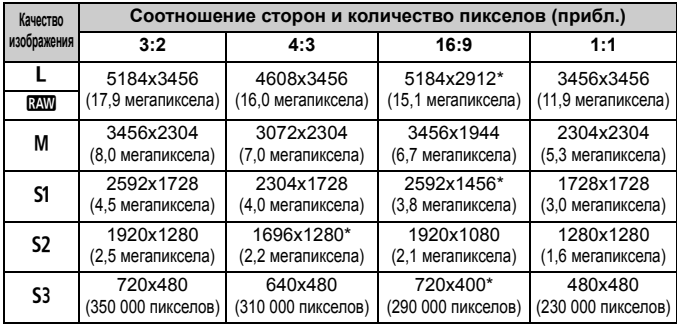

 Значения качества записи изображений, помеченных звездочками, не точно соответствует соотношению сторон.

 Отображаемая область для значений соотношения сторон, отмеченных звездочкой, немного больше, чем записанная область. При съемке проверьте снятые снимки на ЖК-дисплее.

 В случае прямой печати изображений, отснятых данной камерой, с использованием другой камеры, с соотношением сторон 1:1, изображения могут быть напечатаны некорректно.

## • Таймер замера<sup>\*</sup>

Время отображения настроек экспозиции можно изменять (время фиксации AE). В режимах базовой зоны таймер замера установлен на 16 секунд.

- Съемка в режиме ЖКД-видоискателя будет прекращена при выполнении следующих действий. Чтобы возобновить съемку в режиме ЖКД-видоискателя, нажмите кнопку < $\Box$  > еще раз.
	- При выборе [z**3: Данные для удаления пыли**], [5**3: Очистка**  $\text{R}$  **сенсора**], [14: Сбросить настройки], или [14: Версия ПО  $\text{C}$ ]
	- Даже при установке низкой чувствительности ISO, в условиях низкой освещенности изображение на ЖКД-видоискателе может содержать цветовые шумы. Однако на фактически снятом и записанном изображении количество шумов будет минимально. (Качество изображения в ЖКД-видоискателе отличается от качества записываемого изображения).

# **Изменение метода автофокусировки (Метод AF)**

# **Выбор метода автофокусировки**

Можно выбрать метод автофокусировки, соответствующий условиям съемки и объекту. Доступны следующие способы автофокусировки: [u**(лицо)+Слежение**], [**FlexiZone - Multi**] (стр. 161), [**FlexiZone - Single**] (стр. 162), [**Скоростной**] (стр. 166). Для остальных методов автофокусировки (кроме режима [**Скоростной**]) для автофокусировки будет использоваться матрица при отображении изображения на ЖКД-видоискателе.

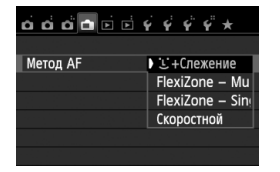

# **Выберите метод автофокусировки.**

- На вкладке [A] выберите [**Метод AF**].
- Выберите нужный метод автофокусировки и нажмите < $(F)$ >.
- Во время отображения изображения на ЖКДвидоискателе также можно нажать кнопку <Q> для выбора метода автофокусировки на экране быстрой настройки (стр. 151).

# **<u><del>•</u>** (лицо)+Слежение: АFCII</u></del>

Выполняется определение лиц людей и фокусировка на них. При перемещении лица точка автофокусировки <  $\frac{1}{2}$ > также перемещается для отслеживания лица.

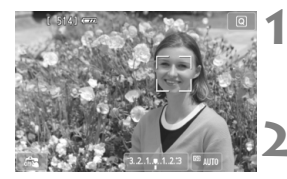

#### **1 Выведите изображения на ЖКД-видоискатель.**

- $\bullet$  Нажмите кнопку < $\bullet$  >.
- На ЖК-дисплее появится снимаемое изображение.

# **2 Выберите точку автофокусировки.**

- После определения лица, появится точка автофокусировки <  $\frac{1}{2}$  >, окружающая лицо, на котором будет выполнена фокусировка.
- При определении нескольких лиц отображается значок  $\langle \cdot | \cdot \rangle$ >. Нажмите кнопку  $\langle \cdot | \cdot \rangle$  >, чтобы переместить рамку  $\langle \cdot \rangle$  > на лицо нужного человека.
- Также лицо или объект съемки можно выбрать, коснувшись экрана ЖКдисплея. Если объектом съемки не является лицо. будет отображено < : ">.

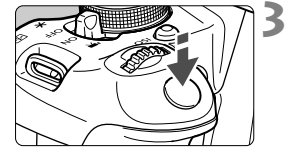

 Если камера не может определить лица людей либо если вы коснулись ЖК-дисплея, но не выбрали лицо или объект, камера переключится в режим [**FlexiZone - Multi**] с функцией автоматического выбора (стр. 161).

# **3 Сфокусируйтесь на объект.**

- Для фокусировки нажмите кнопку спуска до половины.
- После завершения наводки на резкость точка автофокусировки загорится зеленым цветом и прозвучит звуковой сигнал.
- Если выполнить наведение на резкость не удалось, точка автофокусировки загорится оранжевым цветом.

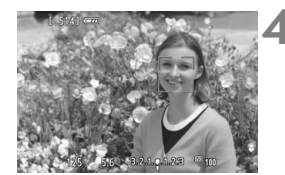

# **4 Произведите съемку.**

- Проверьте фокусировку и экспозицию и полностью нажмите кнопку спуска затвора для съемки кадра (стр. 146).
- Если наводка на резкость не достигнута, определение лица будет невозможным. Выбор для настройки [**Непрерыв. AF**] значения [**Включить**] позволяет предотвратить чрезмерную расфокусировку объекта съемки.
	- Отличный от лица человека объект может быть определен как лицо.
	- Функция определения лица не работает, если на изображении лицо слишком маленькое или слишком большое, при слишком ярком или слабом освещении, а также при частично скрытом лице.
	- $\bullet$  Рамка фокусировки <  $\geq$  может охватывать только часть лица.
	- $\blacksquare$  При нажатии кнопки < $\langle \overline{\epsilon} \overline{\epsilon} \overline{\epsilon} \rangle$ > или <  $\overline{\overline{m}}$ > точка автофокусировки <  $\frac{1}{b}$   $\frac{1}{a}$ > появится в центре и можно будет использовать кнопки << > для перемещения точки автофокусировки.
	- Поскольку для лица, расположенного слишком близко к краю изображения, автофокусировка невозможна, рамка < : > на дисплее будет недоступна. При нажатии кнопки спуска затвора наполовину производится фокусировка на объект в режиме FlexiZone - Multi с функцией автоматического выбора.

围

**Если для настройки** [**Непрерыв. AF**] (стр. 156) **или** [**Видео Servo AF**] (стр. 196) **установлено значение** [**Включить**]

**• Если установлен режим [ii+Слежение] или [FlexiZone - Multi] с функцией** автоматического выбора, точка автофокусировки кратковременно отображается в центре изображения, если объект не определен. При нажатии кнопки спуска затвора наполовину производится фокусировка в режиме FlexiZone - Multi с функцией автоматического выбора. В этом случае при нажатии кнопки спуска затвора наполовину во время видеосъемки для наводки на резкость будет использована центральная точка автофокусировки.

# **FlexiZone - Multi: AF()**

Для фокусировки можно использовать до 31 точки автофокусировки (выбираются автоматически), которые позволяют охватить большую область. Эту большую область можно разделить на 9 зон для фокусировки (разделение на зоны).

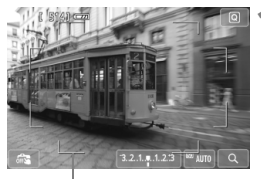

Рамка области автофокусировки

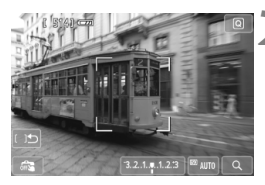

# **1 Выведите изображения на ЖКДвидоискатель.**

- $\bullet$  Нажмите кнопку < $\bullet$  >.
- На ЖК-дисплее появится снимаемое изображение.

# $B$ ыберите зону автофокусировки.

- Для переключения между режимами автоматического выбора и выбора зоны используйте кнопки < $(s_{F})$ > и < $\overline{m}$  >. В режимах базовой зоны режим автоматического выбора устанавливается автоматически.
- Для выбора зоны используйте кнопки << >>. Для возврата в центральную зону повторно нажмите кнопку < $(F)$ > или < $\overline{m}$ >.
- Также для выбора зоны можно коснуться экрана ЖК-дисплея. При выборе зоны коснитесь [ ] на экране для переключения в режиме автоматического выбора.

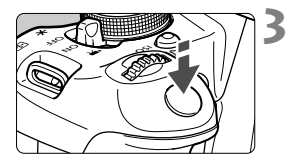

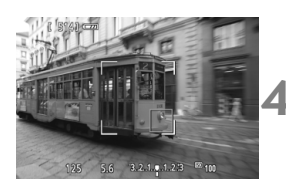

# **3 Сфокусируйтесь на объект.**

- Наведите точку автофокусировки на объект и наполовину нажмите кнопку спуска затвора.
- После завершения наводки на резкость точка автофокусировки загорится зеленым цветом и прозвучит звуковой сигнал.
- Если выполнить наведение на резкость не удалось, рамка области автофокусировки загорится оранжевым цветом.

## **4 Произведите съемку.**

- Проверьте фокусировку и экспозицию и полностью нажмите кнопку спуска затвора для съемки кадра (стр. 146).
- Если камера не фокусируется на нужном объекте в режиме автоматического выбора точки автофокусировки, переключите режим автофокусировки в режим зональной автофокусировки или [**FlexiZone - Single**], затем выполните фокусировку еще раз.
	- В зависимости от установленного соотношения сторон количество используемых точек автофокусировки будет различаться. При соотношении [**3:2**] используется 31 точка автофокусировки. При соотношениях [**1:1**] и [**4:3**] используется 25 точек автофокусировки. При соотношении [**16:9**] используется 21 точка автофокусировки. Кроме того, при соотношении [**16:9**] для фокусировки используются только три зоны.
	- При видеосъемке используется 21 точка автофокусировки (или 25 точек автофокусировки, если задано [**640x480**]) и три зоны (или 9 зон, если задано [**640x480**]).

# **FlexiZone - Single:** d

Поскольку для фокусировки используется только одна точка автофокусировки, то в фокус можно поместить объект.

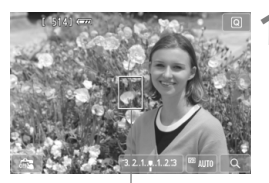

Точка автофокусировки

#### **1 Выведите изображения на ЖКД-видоискатель.**

- $\bullet$  Нажмите кнопку < $\bullet$  >.
- На ЖК-дисплее появится снимаемое изображение.
- Отобразится точка автофокусировки < $\square$ >. Если во время видеосъемки для режима [**Видео Servo AF**] установлено значение [**Включить**], точка автофокусировки будет увеличена.

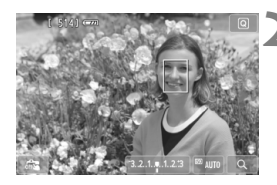

# **2 Переместите точку автофокусировки**

- Для перемещения точки автофокусировки в необходимое положение нажмите кнопку  $\lt\lozenge$ . (Не может находиться на краях снимка). Для перемещения точки автофокусировки обратно в центр нажмите кнопку < $(n)$ > или < $m$ ) -
- Также для перемещения точки автофокусировки можно коснуться экрана ЖК-дисплея.

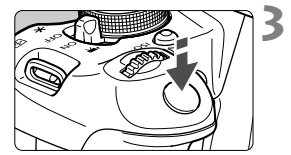

# **3 Сфокусируйтесь на объект.**

- Наведите точку автофокусировки на объект и наполовину нажмите кнопку спуска затвора.
- После завершения наводки на резкость точка автофокусировки загорится зеленым цветом и прозвучит звуковой сигнал.
- Если выполнить наведение на резкость не удалось, точка автофокусировки загорится оранжевым цветом.

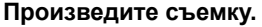

 Проверьте фокусировку и экспозицию и полностью нажмите кнопку спуска затвора для съемки кадра (стр. 146).

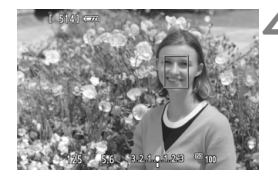

# **Примечания о настройках [**u**+Слежение], [FlexiZone - - Multi] и [FlexiZone - Single]**

#### **Автофокусировка**

- Фокусировка займет больше времени, чем в режиме [**Скоростной**].
- Даже если резкость достигнута, нажатие спуска затвора наполовину приведет к повторной фокусировке.
- В течение и после автофокусировки яркость изображения может меняться.
- Если во время отображения снимаемого изображения на ЖКД-видоискателе изменяется источник света, экран может мигать, что затруднит фокусировку. В этом случае выйдите из режима ЖКД-видоискателя и выполните автофокусировку при имеющемся источнике света.
- $\bullet$  Если при включенной настройке [**FlexiZone Multi**] нажать кнопку <  $\mathbb{Q}$  > (или коснуться  $Q >$  на экране), то будет увеличен центр выбранной зоны (или центр изображения при включенном режиме автоматического выбора). При нажатии кнопки спуска затвора наполовину будет восстановлен нормальный режим изображения и в камере будет выполнена фокусировка.
- **Если установлен режим [FlexiZone Single**], то при нажатии кнопки < ® > (или при касании < $Q$  > на экране), область, охваченная точкой автофокусировки, будет увеличена. Нажмите кнопку спуска затвора наполовину для фокусировки в режиме увеличения при просмотре. Эту функцию следует использовать при работе с камерой на штативе и необходимости получения точной фокусировки. Если фокусировка при выбранном увеличении затруднительна, вернитесь в режим обычного просмотра и воспользуйтесь автофокусировкой. Учтите, что скорость автофокусировки для обычного и увеличенного просмотра может различаться.
- При увеличении изображения после фокусировки с использованием настроек [**FlexiZone - Multi**] или [**FlexiZone - Single**] в режиме нормального просмотра изображение может не выглядеть фокусированным.
- **Если выбрана настройка [ U + Слежение**], увеличение изображения не поддерживается.
- R Если необходимо произвести съемку объекта на периферии, когда он находится немного не в фокусе, наведите центральную точку или зону автофокусировки на объект, повторно выполните фокусировку и произведите съемку.
	- Подсветка для автофокусировки не включается. Однако при использовании вспышки Speedlite серии EX (продается отдельно) со светодиодной подсветкой, при необходимости будет включена подсветка для автофокусировки.
	- При отображении увеличенного изображения: чем больше степень увеличения, тем сложнее выполнять фокусировку из-за сотрясания камеры при съемке с рук (а также если переключатель режима фокусировки на объективе установлен <sup>в</sup> положение <**MF**>). Рекомендуется использовать штатив.

#### **Условия съемки, затрудняющие фокусировку**

- малоконтрастные объекты, например, голубое небо, однотонные плоские поверхности, или объекты с низкой детализацией светлых и темных областей;
- объекты с низкой освещенностью;
- полосатые или другие объекты, изменение контрастности которых происходит только в одном направлении;
- объекты с повторяющейся структурой (окна небоскреба, клавиатура компьютера и т.п.);
- тонкие линии и очертания объектов;
- источник освещения, яркость, цвет или структура которого постоянно меняется;
- ночные сюжеты или точечные источники света;
- Мигание изображения под флуоресцентными лампами или светодиодными источниками освещения
- очень мелкие объекты;
- объекты на краю изображения;
- сильно отражающие объекты;
- объекты, на которых точка автофокусировки охватывает близкие и удаленные объекты (например, животное в клетке);
- объекты, продолжающие движение внутри точки автофокусировки, которые не могут быть неподвижными из-за сотрясения камеры или размытости изображения;
- объект, приближающийся к камере или удаляющийся от нее;
- очень сильно расфокусированный объект;
- при использовании мягкорисующего объектива с применением функции смягченного изображения;
- Использование фильтра со специальным эффектом
- В процессе автофокусировки на экране появляется шум (пятна, полосы).
- $\bigoplus$   $\bullet$  Если выполнить наведение на резкость не удалось при указанных выше условиях съемки, установите переключатель режима фокусировки на объективе в положение <**MF**> и выполните фокусировку вручную.
	- При использовании автофокусировки с одним из следующих объективов предпочтительный режим [**Скоростной**]. При использовании режима [u**+Слежение**], [**FlexiZone - Multi**] или [**FlexiZone - Single**] для автофокусировки камере может потребоваться больше времени, чтобы сфокусироваться, либо фокусировка будет невозможна.

EF 50 мм f/1.4 USM, EF 50 мм f/1.8 II, EF 50 мм f/2.5 Compact Macro, EF 75-300 мм f/4-5.6 III, EF 75-300 мм f/4-5.6 III USM Для получения информации об устаревших объективах посетите веб-сайт Canon для вашей страны.

# **Скоростной режим:** f

Специальный датчик автофокусировки используется для фокусировки в режиме Покадровый AF (покадровая автофокусировка) (стр. 98) таким же образом, как и при съемке с использованием видоискателя. Хотя возможна быстрая фокусировка на снимаемом объекте, **во время автофокусировки отображение снимаемого изображения на ЖКД-видоискателе на мгновение прерывается.**

Для фокусировки можно использовать девять точек (выбираются автоматически). Также для фокусировки можно выбрать одну точку автофокусировки и использовать только область, которая покрывается этой точкой автофокусировки (выбирается вручную). В режимах базовой зоны точка автофокусировки выбирается автоматически. Выбор точки автофокусировки невозможен.

Точка автофокусировки

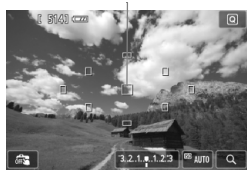

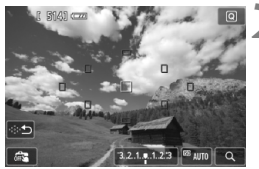

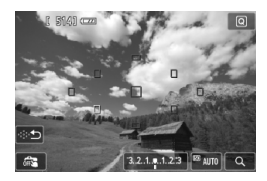

# **1 Выведите изображения на ЖКДвидоискатель.**

- $\bullet$  Нажмите кнопку < $\bullet$  >.
- На ЖК-дисплее появится снимаемое изображение.
- Небольшие рамки представляют собой точки автофокусировки

# **Выберите точку автофокусировки.** \*

- Для переключения между режимами автоматического выбора и выбором зоны используйте кнопки  $\langle \sin \rangle$  и  $\langle \sin \rangle$ .
- Для выбора точки автофокусировки используйте кнопки << >. Для возврата точки автофокусировки в центр нажмите кнопку < $(F)$ > или < $m$ ).
- Также для выбора точки автофокусировки можно коснуться экрана ЖК-дисплея. При выборе вручную коснитесь [ $\Rightarrow$ ] на экране для переключения в режим автоматического выбора.

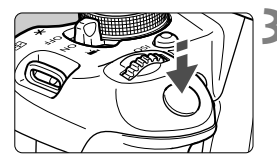

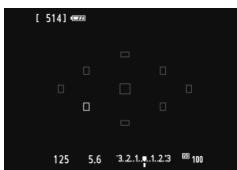

# **3 Сфокусируйтесь на объект.**

- Наведите точку автофокусировки на объект и наполовину нажмите кнопку спуска затвора.
- Вывод снимаемого изображения на ЖКД-видоискатель прекратится, зеркало опустится в нижнее положение, и произведется автофокусировка. (Снимок не сделан).
- После завершения наводки на резкость использованная точка автофокусировки загорается зеленым цветом и повторно отображается изображение в ЖКД-видоискателе.
- Если выполнить наведение на резкость не удалось, точка автофокусировки загорится оранжевым цветом и замигает.

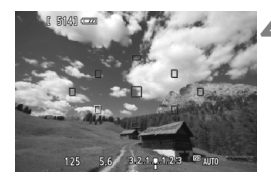

#### **4 Произведите съемку.**

- Проверьте фокусировку и экспозицию и полностью нажмите кнопку спуска затвора для съемки кадра (стр. 146).
- При включенной настройке [**Скоростной**] нельзя задать настройку [**Непрерыв. AF**] (стр. 156).
- Режим [**Скоростной**] нельзя использовать для видеосъемки.

Съемка во время автофокусировки невозможна. Производите съемку только после появления на ЖКД-видоискателе снимаемого изображения.

# x **Съемка с использованием сенсорного спуска затвора**

Коснувшись экрана ЖК-дисплея, вы сможете автоматически настроить фокус и произвести съемку. Работает во всех режимах съемки.

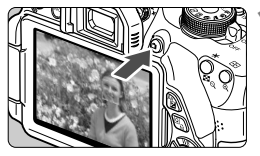

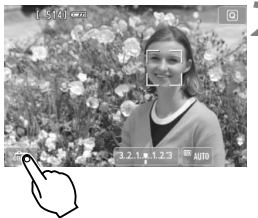

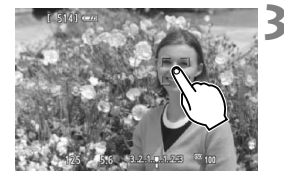

# **1 Выведите изображения на ЖКДвидоискатель.**

- $\bullet$  Нажмите кнопку < $\bullet$  >.
- На ЖК-дисплее появится снимаемое изображение.
- **2 Включите сенсорный спуск затвора.**
	- Коснитесь [  $\overline{of}$  ] в нижнем левом углу экрана. При каждом касании этого значка будет выполнено переключение между  $\sqrt{arg}$   $|u| \mathbb{C}$ .
- [Сз] (Съемка при касан.: Вкл.) Позволяет выполнять фокусировку и съемку прикосновением к экрану.
- $\bullet$   $\left[\right.$   $\right]$  (Съемка при кас.: Выкл.) Для фокусировки коснитесь любого места экрана. Затем нажмите кнопку спуска затвора до конца, чтобы выполнить съемку.

# **3 Коснитесь экрана для выполнения съемки.**

- Коснитесь лица или объекта съемки на экране.
- В точке касания камера выполнит фокусировку с использованиемзаданного метода автофокусировки (стр. 159-167). Если выбрана настройка [**FlexiZone - Multi**], то будет выполнено переключение и будет включена настройка [**FlexiZone - Single**].
- После завершения наводки на резкость точка автофокусировки загорится зеленым цветом и съемка будет произведена автоматически.
- Если выполнить наведение на резкость не удалось, точка автофокусировки загорится оранжевым цветом. Повторно коснитесь лица или объекта съемки на экране.
- Даже если установлен режим < Ф> (серийная съемка) используется покадровая съемка.
	- Съемка при касании не действует в режиме увеличения при просмотре.
	- Если в параметре [**6: Кн.спуска/Блокировка AE**] установлено значение [**1: Фиксация AE/AF**] или [**3: AE/AF, нет фикс. AE**] в разделе [5**4: Пользовател. функции (C.Fn)**], то автофокусировка не работает.
- $\boxed{5}$  Также можно включить сенсорный спуск затвора, выбрав для параметра [**Съемка при касан.: Вкл.**] на вкладке [A].
	- При использовании длительной ручной выдержки дважды коснитесь экрана. Длительная ручная выдержка начинается после первого касания экрана. Для прекращения выдержки повторно коснитесь экрана. Старайтесь не двигать камеру во время касания экрана.

# **MF: Ручная фокусировка**

Можно увеличить изображение и произвести точную наводку на резкость вручную.

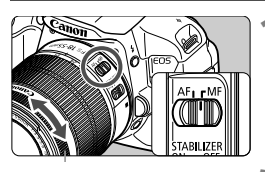

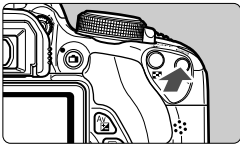

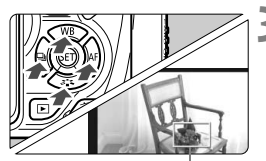

Рамка увеличения

# **1 Установите переключатель режима фокусировки на объективе <sup>в</sup> положение <MF>.**

 Для приблизительной фокусировки поворачивайте фокусировочное кольцо на объективе.

# **2 Откройте рамку увеличения.**

- Нажмите кнопку < ® >.
- Отобразится рамка увеличения.
- Также для увеличения изображения можно коснуться [Q] на экране.

# **3 Переместите рамку увеличения.**

- $\bullet$  Нажмите кнопку < $\diamondsuit$  >, чтобы переместить рамку увеличения в местоположение для фокусировки.
- Для возврата рамки увеличения в центр нажмите кнопку < $\S$  $\rightarrow$  или < $\overline{m}$ >.

# **4 Увеличьте изображение.**

- $\bullet$  При каждом нажатии кнопки  $\ltimes$  > увеличение внутри рамки изменится следующим образом:
	- $\rightarrow$  1x  $\rightarrow$  5x  $\rightarrow$  10x  $\rightarrow$  Отменено увеличение

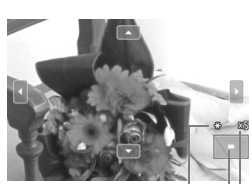

Фиксация AE Положение увеличенной области Увеличение

# **5 Сфокусируйтесь вручную.**

- Для фокусировки смотрите на увеличенное изображение и поворачивайте фокусировочное кольцо на объективе.
- После наводки на резкость нажмите кнопку < ® > для возврата к обычному отображению.</u>

# **6 Произведите съемку.**

 Проверьте фокусировку и экспозицию и нажмите кнопку спуска затвора для съемки кадра (стр. 146).

#### **Предостережения, касающиеся съемки в режиме ЖКД-видоискателя**

#### **Качество изображения**

- Если съемка производится при высоких значениях чувствительности ISO, на изображении могут стать заметными шумы (полосы, световые точки и т. п.).
- Съемка при высокой температуре может привести к появлению шумов и искажению цветов изображения.
- При длительной съемке в режиме ЖКД-видоискателя температура внутри камеры может повыситься, что может привести к ухудшению качества изображения. В перерывах между сеансами съемки отменяйте режим съемки с использованием ЖКД-видоискателя.
- Если при повышенной температуре внутри камеры производится съемка с длительной выдержкой, качество изображения может ухудшиться. Прекратите съемку в режиме ЖКД-видоискателя и подождите несколько минут, прежде чем возобновить съемку.

#### **Белый <**s**> и красный <**E**> значки уведомления о температуре внутри камеры**

- При повышении температуры внутри камеры из-за продолжительной съемки в режиме ЖКД-видоискателя или высокой температуре окружающей среды появляется белый значок <  $\blacksquare$  >. Если продолжить съемку при отображении этого значка, качество снимков может ухудшиться. До продолжения съемки рекомендуется выйти из режима съемки с использованием ЖКД-видоискателя и дождаться охлаждения камеры.
- При дальнейшем повышении температуры внутри камеры во время отображения белого значка < $\blacksquare$ > начинает мигать красный значок <E>. Мигающий значок указывает на то, что съемка с использованием ЖКД-видоискателя скоро будет прекращена. В этом случае съемку невозможно будет возобновить до тех пор, пока температура внутри камеры не снизится. Выключите питание камеры и не включайте его некоторое время.
- Съемка в режиме ЖКД-видоискателя при высокой температуре в течение продолжительного времени приводит к более быстрому появлению значков <  $\mathbb{S}$  > и <  $\mathbb{E}$  >. Если съемка не производится, выключите камеру.
- Если при повышенной температуре внутри камеры производится съемка с высокой чувствительностью ISO или с длинной экспозицией, качество изображения может ухудшиться еще до появления значка < $\mathbb{S}$  >.

### **Предостережения, касающиеся съемки в режиме ЖКД-видоискателя**

#### **Результат съемки**

- Если произвести съемку при отображении увеличенного изображения, экспозиция может получиться не такой, как требуется. Перед съемкой вернитесь к обычному отображению. Во время увеличения значения диафрагмы и выдержки отображаются оранжевым цветом. Даже при съемке кадра во время увеличения изображение будет снято в обычном виде.
- Если в параметре [z**2: Auto Lighting Optimizer/Автокоррекция яркости**] (стр. 125) не установлено значение [**Запрещена**], изображение может выглядеть ярким даже при установленной уменьшенной компенсации экспозиции или компенсации экспозиции вспышки.
- Если используется объектив TS-E (кроме TS-E 17 мм f/4L и TS-E 24 мм f/3.5L II) и применен сдвиг или наклон, или установлено удлинительное кольцо, то может оказаться сложным получить стандартную экспозицию или полученная экспозиция может оказаться искаженной.

#### **Изображение в ЖКД-видоискателе**

- При низкой или высокой освещенности яркость изображения, выводимого в ЖКД-видоискатель, может не соответствовать яркости снятого изображения.
- При изменении источника света в пределах отображаемого изображения экран может мигать. В этом случае выйдите из режима ЖКДвидоискателя и продолжите съемку при имеющемся источнике света.
- Если навести камеру в другом направлении, яркость снимаемого изображения, выведенного в ЖКД-видоискатель, может на мгновение исказиться. Прежде чем производить съемку, дождитесь стабилизации уровня яркости.
- При наличии на изображении очень яркого источника света на ЖКдисплее эта область может выглядеть черной. Однако на фактически снятом изображении яркая область отображается правильно.
- **Если при низкой освещенности для параметра [•2: Яркость ЖКД] задано** высокое значение, изображение на ЖКД-видоискателе может содержать цветовые шумы. Однако при съемке фотографии цветовые шумы не записываются.
- При увеличении изображения его резкость может быть более выраженной, чем для реального изображения.

#### **Пользовательские функции**

<sup>В</sup> режиме ЖКД-видоискателя некоторые настройки пользовательских функций не применяются (стр. 297).

#### **Объектив и вспышка**

- Использование функции фиксированного положения фокусировки возможно во время съемки в режиме ЖКД-видоискателя только при использовании (супер) телеобъектива с режимом фиксированного положения фокусировки, выпускаемого со второй половины 2011 года.
- При использовании встроенной вспышки или внешней вспышки Speedlite фиксация экспозиции вспышки невозможна. С внешней вспышкой Speedlite нельзя использовать моделирующую вспышку.

# **Видеосъемка**

**6**

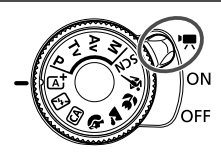

Снимать видео можно, установив переключатель питания в положение < $\mathbb{R}$ >. Будет использоваться тип видеоизображений MOV.

**Карты памяти, пригодные для видеозаписи При видеосъемке пользуйтесь SD-картой большой емкости**  $k$ ласса скорости 6 «CLASS(6) или более высокого разряда. В случае использования карты с низкой скоростью записи при видеосъемке запись видео может производиться неправильно. При использовании карты памяти, имеющей низкую скорость чтения, видео может воспроизводиться неправильно. Для того чтобы проверить скорость чтения/записи карты памяти, посетите веб-сайт компании-изготовителя карты памяти.

# **О стандарте Full HD 1080**

Full HD 1080 обозначает совместимость со стандартом высокой четкости (High-Definition) с разрешением 1080 пикселов по вертикали (строк).

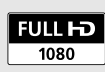

# **Р. Видеосъемка**

Для воспроизведения видеозаписей рекомендуется подключить камеру к телевизору (стр. 262–265).

## **Съемка с автоматической установкой экспозиции**

При установке режима съемки в значение < $M$ > включается режим управления автоэкспозицией для соответствия яркости кадра.

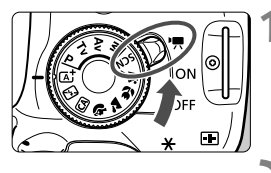

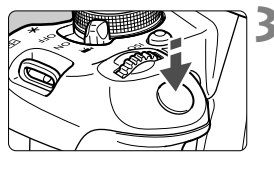

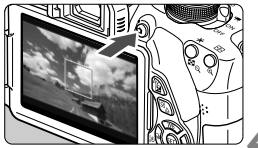

Запись видео

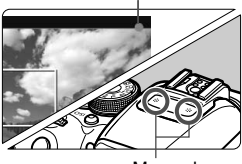

Микрофон

# **1 Установите переключатель питания в положение** <<sup> $\bullet$ </sup>,

 Слышен звук работы зеркала, затем на ЖК-дисплее появляется изображение.

# **2 Установите режим съемки.**

 Установите диск установки режима в любой режим, кроме <M>.

# **3 Сфокусируйтесь на объект.**

- Перед съемкой видео выполните автоматическую или ручную фокусировку (стр. 159-167, 170).
- По умолчанию установлен параметр [**Видео Servo AF: Вкл.**] для обеспечения постоянной фокусировки камеры. Описание остановки настройки «Видео Servo AF» см. на стр. 196.

# **4 Произведите видеосъемку.**

- Для начала видеосъемки нажмите кнопку < $\blacksquare$ >. Для остановки видеосъемки снова нажмите кнопку <A>.
- Во время видеосъемки в правом верхнем углу экрана будет отображаться значок « •».
- **Предостережения, касающиеся видеосъемки, приведены на стр. 200–201.**
	- **При необходимости прочитайте также предостережения, касающиеся съемки в режиме ЖКД-видоискателя, на стр. 171 и 172.**
- **В** В режимах базовой зоны результаты съемки будут идентичны результатам в режиме  $\langle \mathbf{A}^{\dagger} \rangle$ . Также в этом режиме значок сцены, обнаруженной камерой, отображается в левом верхнем углу (стр. 176).
	- **В режимах съемки < Av > и < Tv > настройки будут идентичны** режиму <**P**>.
	- Настраиваемые функции меню в режимах базовой зоны и режимах творческой зоны различаются (стр. 322).
	- $\bullet$  Чувствительность ISO (ISO 100 ISO 6400), выдержка и диафрагма устанавливаются автоматически.
	- $\bullet$  В режимах творческой зоны можно нажать кнопку  $\lt\neq$  > для фиксации экспозиции (Фиксация AE, стр. 123,198). После выполнения фиксации АЕ во время видеосъемки, можно отменить ее нажатием кнопки < $\textbf{E}$ >. (Настройка фиксации автоэкспозиции сохраняется, пока не будет нажата кнопка < $\cdot$  -)
	- **В режимах творческой зоны можно удержать кнопку < Av** $\mathbb{Z}$  **> и** повернуть диск < $\frac{1}{2}$ > для настройки компенсации экспозиции.
	- При нажатии кнопки спуска затвора наполовину в нижней части экрана отображаются значения выдержки и чувствительности ISO. Это величина экспозиции для фотосъемки (стр.179). Величина экспозиции для видеосъемки не отображается. Обратите внимание, что величина экспозиции для видеосъемки может отличаться от аналогичного параметра для фотосъемки.
	- При видеосъемке с автоэкспозицией значения выдержки и диафрагмы не добавляются к информации об изображении (Exif).

# **Использование вспышки Speedlite серии EX (продается отдельно), оснащенной светодиодной подсветкой**

Данная камера поддерживает функцию автоматического включения светодиодных индикаторов LED в условиях низкой освещенности при съемке с автоматической установкой экспозиции. **Подробнее см. в инструкции по эксплуатации вспышки Speedlite.**

#### **Значки сцены**

Во время видеосъемки в режиме базовой зоны отображается значок сцены, распознанной камерой, и происходит адаптация процесса съемки к этойсцене. Для некоторых сюжетов или условий съемки отображаемый значок может не совпадать с фактическим сюжетом.

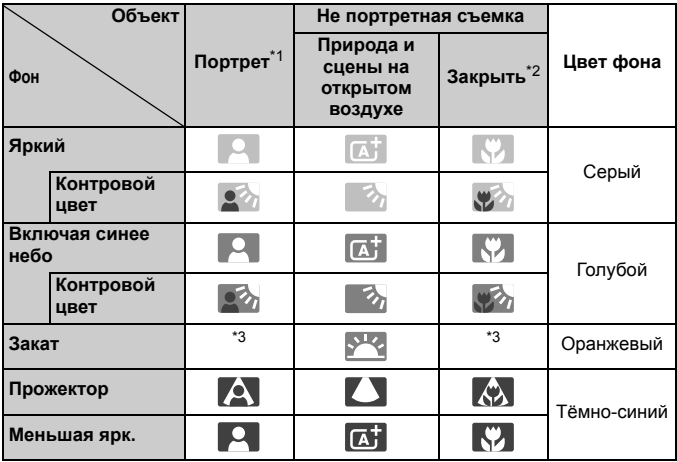

\*1: Отображается, если в качестве метода автофокусировки выбрано [u**+Слежение**]. Если задан другой метод автофокусировки, будет отображен значок «Не портретная съемка», даже если в фокусе обнаружен человек.

- \*2: Отображается при наличии информации о расстоянии, поступающей от установленного объектива. При использовании удлинительного кольца или насадки на объектив отображаемый значок может не соответствовать снимаемой сцене.
- \*3: Будет отображаться значок, соответствующий распознанной сцене.

## **Съемка с ручной установкой экспозиции**

В режиме < М > можно свободно задавать следующие настройки для видеосъемки: выдержку, диафрагму и чувствительность ISO. Ручная установка экспозиции для видеосъемки предназначена для опытных пользователей.

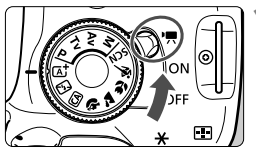

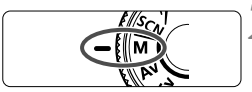

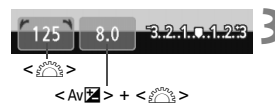

# **1 Установите переключатель питания в положение <**k**>.**

 Слышен звук работы зеркала, затем на ЖК-дисплее появляется изображение.

# **2 Поверните диск установки режима в положение** <**M**>.

# **3 Установите выдержку <sup>и</sup> диафрагму.**

- Для установки выдержки поворачивайте диск < $s^{\text{max}}$ >. Доступные варианты выдержки зависят от скорости видеозаписи  $\leq \sqrt{m}$  >.
	- •ெ  $\sqrt{5}$  /  $\sqrt{5}$  : 1/4000 с 1/60 с
	- 雨 / 辰 / 扇: 1/4000 c 1/30 c
- Для установки величины диафрагмы  $V$ держивайте нажатой кнопку < Av $\mathbb{Z}$ и поверните диск  $\leq$   $\leq$   $\leq$   $\leq$   $\leq$   $\leq$   $\leq$   $\leq$   $\leq$   $\leq$   $\leq$   $\leq$   $\leq$   $\leq$   $\leq$   $\leq$   $\leq$   $\leq$   $\leq$   $\leq$   $\leq$   $\leq$   $\leq$   $\leq$   $\leq$   $\leq$   $\leq$   $\leq$   $\leq$   $\leq$   $\leq$   $\leq$   $\leq$   $\leq$

# **4 Установите чувствительность ISO.**

- Нажмите кнопку <ISO>, затем нажмите кнопку <<**W**> или поверните диск < $\frac{6}{3}$ >, чтобы выбрать чувствительность ISO.
- Для получения дополнительных сведений о чувствительности ISO см. следующую страницу.

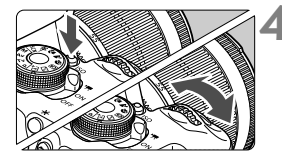

- **5 Сфокусируйтесь <sup>и</sup> произведите видеосъемку.**
	- Процедура аналогична шагам 3 и 4 для раздела «Съемка с автоматической установкой экспозиции» (стр. 174).

#### **Чувствительность ISO при видеосъемке с ручной экспозицией**

- При выборе [**Авто**] чувствительность ISO автоматически устанавливается в пределах ISO 100 – 6400.
- $\bullet$  Чувствительность ISO можно устанавливать вручную в диапазоне 100 6400 с шагом в 1 ступень. Если <sup>в</sup> разделе [5**4: Пользовател. функции (C.Fn)**] <sup>в</sup> параметре [**2: Расширение диапазона ISO**] выбрано значение [**1: Вкл.**], диапазон ручной установки будет расширен и появится возможность выбора H (эквивалент ISO 12800).
- Если в разделе [5**4: Пользовател. функции (C.Fn)**] для параметра [**3: Приоритет светов**] выбрано значение[**1: Разрешен**], то величина чувствительности ISO будет находиться в диапазоне 200 - 6400.
- Поскольку при чувствительности ISO 12800 на изображении видеозаписи может появляться излишний шум, данные значения относятся к расширенному диапазону чувствительности ISO (отображается как [**H**]).
	- Если в меню [5**4: Пользовател. функции (C.Fn)**] для пункта [**2: Расширение диапазона ISO**] установлено значение [**1: Вкл.**] то при переключении с фотосъемки на видеосъемку максимальное значение диапазона ручной установки будет составлять H (эквивалент ISO 12800). Даже если вы переключитесь обратно в режим фотосъемки, чувствительность ISO не вернется к исходным настройкам.
	- Не удается установить компенсацию экспозиции.
	- Изменение выдержки или диафрагмы во время видеосъемки не рекомендуется, поскольку это приведет к записи изменений экспозиции.
	- При изменении выдержки во время съемки в условиях освещения с использованием флуоресцентных ламп или светодиодов изображение может мигать.
- **Если для уровня чувствительности ISO установлено «Авто» можно** нажать кнопку < $\bigstar$ >, чтобы зафиксировать чувствительность ISO.
	- После изменения композиции кадра на индикаторе уровня экспозиции (стр. 179) можно просмотреть разницу уровня экспозиции относительно показателей в тот момент, когда была нажата кнопка < $\star$ >.
	- $\bullet$  Нажав кнопку <INFO.>, можно вызвать отображение гистограммы.
	- При видеосъемке движущегося объекта рекомендуется использовать выдержку в диапазоне от 1/30 с до 1/125 с. Чем меньше выдержка, тем менее плавным будет отображение движений объектов.

#### **Отображение информации**

При каждом нажатии кнопки <INF0.> изменяется отображаемая информация.

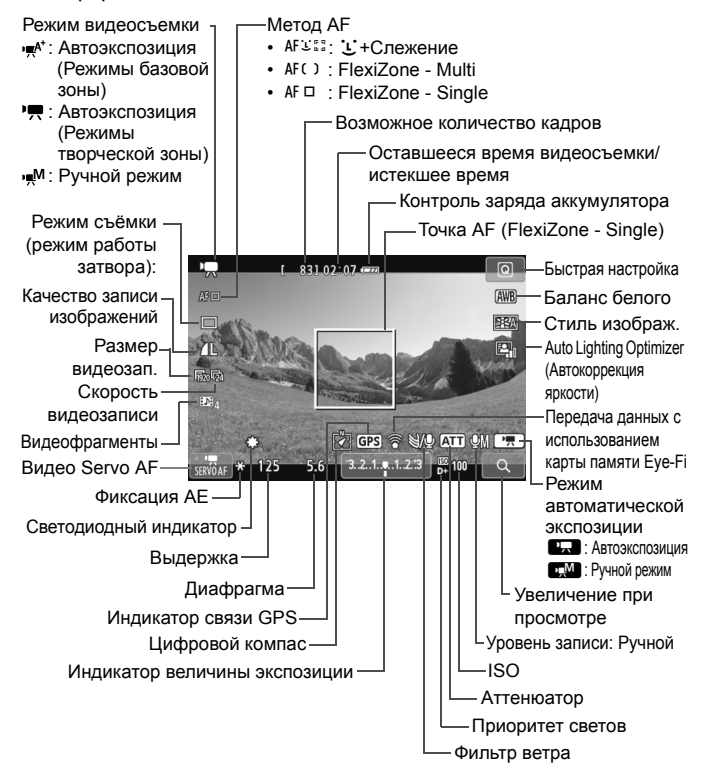

При запуске видеосъемки отображение оставшегося времени видеосъемки заменяется отображением прошедшего времени.

#### **Примечания, касающиеся съемки видео**

 $\mathbf u$ 

ħ

- Не направляйте камеру на яркий источник света, например, на солнце в солнечный день или на яркий источник искусственного света. Это может привести к повреждению датчика изображения или внутренних деталей камеры.
	- $\bullet$  Если установлена функция < $QCD$ , то в процессе съемки не следует изменять значение чувствительности ISO или диафрагмы, поскольку при этом может измениться баланс белого.
	- Если видеосъемка производится в условиях освещения флуоресцентными лампами, изображение видеозаписи может мигать.
	- Не рекомендуется зумирование с помощью объектива при выполнении видеосъемки. Это может привести к изменениям экспозиции независимо от того, изменяется или нет максимальная диафрагма объектива. В результате изменения экспозиции могут быть зафиксированы на видеозаписи.
	- Во время видеосъемки изображение нельзя увеличивать.
	- Не закрывайте микрофон (стр. 174) пальцем и т.д.
	- **Предостережения, касающиеся видеосъемки, приведены на стр. 200–201.**
	- **При необходимости прочитайте также предостережения, касающиеся съемки в режиме ЖКД-видоискателя, на стр. 171 и 172.**
- **Настройки видеосъемки находятся на вкладках [C<sub></sub>] 1**] и [C**]** 2] (стр. 196).
- Каждый раз во время видеосъемки создается отдельный файл видеозаписи. Если размер видеозаписи превышает 4 Гбайт, автоматически создается новый файл.
- Охват изображения составляет примерно 100% (при установленном формате записи видео [  $\frac{1}{20}$ ]).
- Камера записывает стереозвук при помощи встроенного микрофона камеры (стр. 174).
- К камере можно подключить большую часть приобретаемых отдельно внешних стереофонических микрофонов с миниразъемом (3,5 мм в диаметре). Если ко входу внешнего микрофона камеры подключен внешний микрофон (стр. 20), он будет использоваться вместо встроенного микрофона.
- Если задан режим съёмки < В У>, для запуска и остановки видеосъемки можно использовать пульт дистанционного управления RC-6 (продается отдельно, стр. 307). Установите переключатель таймера в положение <**2**> (2-сек. задержка), затем нажмите кнопку передачи. Если переключатель установлен в положение <  $\bullet$  > (съемка без задержки), будет произведена фотосъемка.
- Ниже приводятся сведения об общей длительности съемки видео при полностью заряженном аккумуляторе LP-E8: 1 ч 40 мин при комнатной температуре (23°C) и примерно 1 ч 20 мин в условиях низких температур (0°C).
- Использование функции фиксированного положения фокусировки во время съемки видео возможно только при использовании (супер) телеобъектива с режимом фиксированного положения фокусировки, выпускаемого со второй половины 2011 года.
#### **Имитация конечного изображения**

Имитация конечного изображения – это функция, которая позволяет просматривать результаты применения эффектов стиля изображения, баланса белого и т.д. на изображении.

При видеосъемке изображение, выводимое на дисплей, будет автоматически отображать эффекты настроек, перечисленных ниже.

#### **Имитация конечного изображения для видеозаписей**

- Стиль изображ.
	- \* Будут отображаться все настройки: резкость, контрастность, насыщенность цветов, цветовой тон.
- Баланс белого
- Коррекция баланса белого
- Экспозиция
- Глубина резкости
- Auto Lighting Optimizer (Автокоррекция яркости)
- Коррекция периферийной освещенности
- Приоритет светов

### **Съемка фотографий**

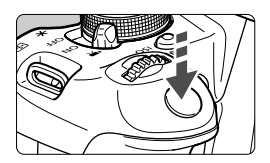

Во время видеосъемки можно сделать снимок, полностью нажав кнопку спуска затвора.

#### **Съемка фотографий во время видеосъемки**

- При фотографировании во время видеосъемки в видеозапись будет включена фотография на протяжении примерно 1 секунды.
- Сделанная фотография будет записана на карту памяти, и видеосъемка будет автоматически возобновлена при появлении изображения на ЖКД-видоискателе.
- Видеозапись и снимок будут записываться на карту памяти в виде отдельных файлов.
- Функции, специфические для съемки фотографий, приведены ниже. Остальные функции такие же, как для видеосъемки.

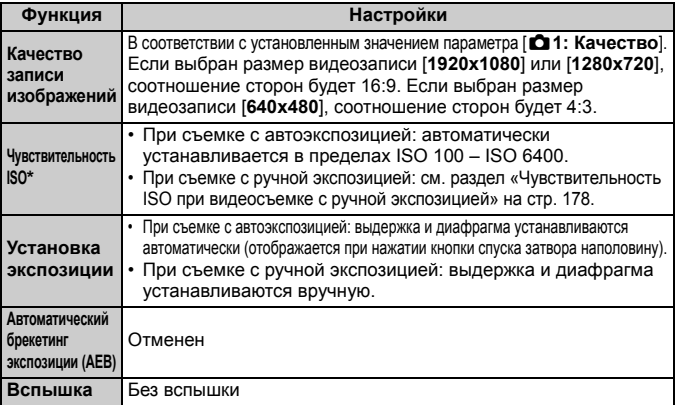

\* Если установлен приоритет светов, диапазон чувствительности ISO начинается с числа ISO 200.

**Независимо от настройки режима перевода кадров покадровая съемка** будет производиться при съемке фотографий во время записи видео.

При нажатии кнопки спуска затвора наполовину для выполнения автофокусировки во время видеосъемки может возникать следующий процесс.

- Наводка на резкость может кратковременно сбиваться.
- Яркость записываемого видеоизображения может отличаться от фактической яркости сюжета.
- Видеозапись может на некоторое время выглядеть как неподвижное изображение.
- Шум, производимый объективом, может быть записан.
- Если наведение на резкость не выполнено, фотографию сделать невозможно (например, при движении объекта).

# **Настройки функций съемки**

Здесь приводится описание настроек функций, связанных с видеосъемкой.

### Q **Быстрая настройка**

Нажав кнопку <Q> во время отображения изображения на ЖК-дисплее, можно задать следующие настройки: **Способ автофокусировки**, **Режим съёмки (режим работы затвора)**, **Качество записи изображений (фотографии)**, **Размер видеозаписи**,**Видеофрагменты**, Баланс белого, Стиль изображения, Auto Lighting Optimizer (Автокоррекция яркости). В режимах базовой зоны можно настроить только функции, выделенные жирным шрифтом.

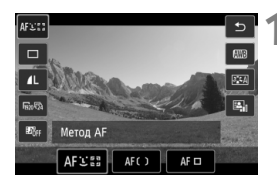

- **Нажмите кнопку <** $\boxed{Q}$ **>.** ( $\textcircled{10}$ )
- Отображаются настраиваемые функции.

### **2 Выберите функцию <sup>и</sup> установите ее.**

- $\bullet$  Кнопками < $\blacktriangle$  > выберите функцию.
- Отобразится соответствующая функция и руководство по функции (стр. 52).
- $\bullet$  Нажмите кнопки < $\blacktriangleleft\blacktriangleright$  или поверните диск < $\frac{1}{2}$ >, чтобы изменить настройку.
- Чтобы настроить параметр < $\mathcal{S}_c$  > режима перевода кадров или параметры стиля изображения, нажмите кнопку <INFO.>.

### **3 Выйдите из режима настройки.**

- $\bullet$  Нажмите < $(F)$ >, чтобы завершить настройку параметров и вернуться к видеосъемке.
- Также для возврата к видеосъемке можно выбрать <2>.

### 3**Установка размера видеозаписи**

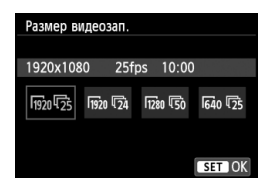

Пункт меню [Z**2: Размер видеозап.**] позволяет выбрать размер изображения для видеозаписей  $[$ \*\*\*\***x**\*\*\*\*\*] и частоту кадров  $[\overline{\mathbb{R}}]$ (количество записываемых кадров в секунду). Параметр  $\overline{\mathbb{R}}$  (частота кадров) автоматически переключается в зависимости от настройки значения [5**2: ТВ-стандарт**].

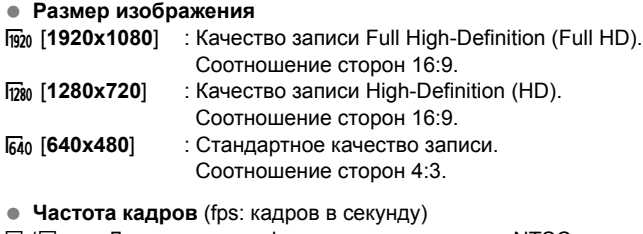

- 6/8 : Для регионов с форматом телевещания NTSC (Северная Америка, Япония, Корея, Мексика и т.д.)
- 疗 / 5 : Для регионов с форматом телевещания PAL (Европа, Россия, Китай, Австралия и т.д.).
- $\overline{b}_4$  : В основном для видеозаписей.

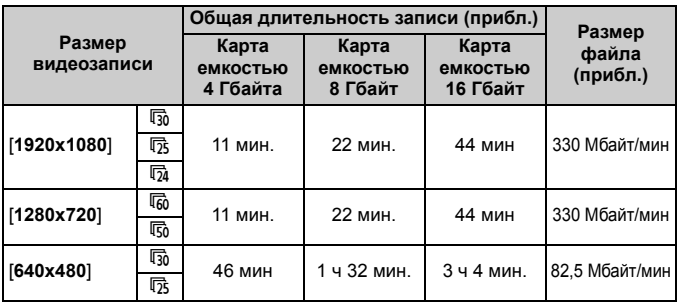

**Общая длительность видеосъемки и размер файла в минуту**

#### **О файлах видео, размер которых превышает 4 Гбайт**

Даже если размер видеозаписи превышает 4 Гбайт, видеосъемку можно продолжать без прерывания процесса. Во время видеосъемки, примерно 30 с до того, как размер файла видеозаписи достигнет 4 Гбайт, на экране видеосъемки начинает мигать индикатор истекшего времени видеосъемки. При продолжении видеосъемки и превышении размера файла предела в 4 Гбайт автоматически создается новый файл видеозаписи и индикатор истекшего времени видеосъемки или временной код перестает мигать. Для просмотра видеозаписи необходимо воспроизводить каждый файл отдельно. Автоматическое последовательное воспроизведение файлов видеозаписи невозможно. После завершения просмотра видеозаписи выберите следующую видеозапись для воспроизведения.

#### **Ограничение длительности видеозаписи**

Максимальная длительность записи одного видеоклипа составляет 29 мин. 59 секунд. Когда длительность непрерывной видеосъемки достигает 29 минут 59 секунд, съемка видео автоматически прекратиться. Для возобновления видеосъемки нажмите кнопку < $\blacksquare$  >. (Будет записан новый файл видеозаписи.)

Повышение температуры внутри камеры может привести к остановке видеосъемки раньше максимальной длительности записи, указанной в таблице выше (стр. 200).

# 3**Съемка видеофрагментов**

Функция видеофрагментов позволяет легко создать короткий видеоролик.

Видеофрагмент — это короткая видеозапись длительностью примерно 2 с, 4 с или 8 с. Коллекция видеофрагментов называется альбомом видеофрагментов, и этот альбом можно сохранить на карте как отдельный файл видеозаписи. Изменяя сцены или угол съемки в каждом видеофрагменте можно создавать короткие динамичные видеоролики.

Для воспроизведения альбома видеофрагментов также можно настроить воспроизведение фоновой музыки (стр. 193, 255).

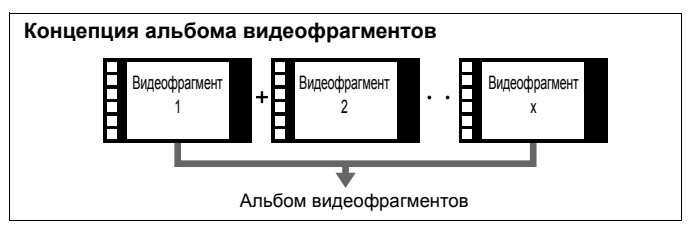

### **Настройка длительности съемки видеофрагмента**

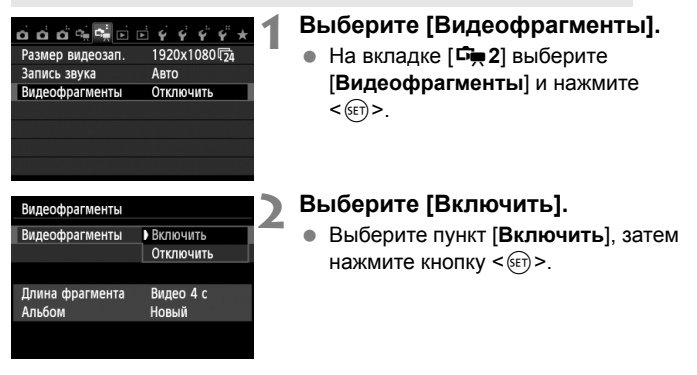

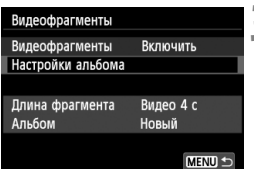

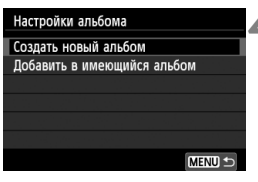

#### Создать новый альбом Следующий видеофрагмент будет добавлен в новый альбом Длина фрагмента Видео 4 с OK Отмена

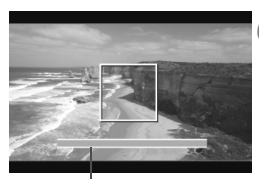

Длительность съемки

### **3 Выберите [Настройки альбома].**

- Выберите пункт [**Настройки альбома**] и нажмите кнопку < (SET) >.
- Если необходимо продолжить съемку для существующего альбома, см. раздел «Добавление к существующему альбому» (стр. 192).

### **4 Выберите [Создать новый альбом].**

 Выберите [**Создать новый альбом**], а затем нажмите  $\leq$   $(F)$ >.

### **5 Выберите длину видеофрагмента.**

 $\bullet$  Нажмите < $(F)$ > и используйте < **N** > для выбора длины видеофрагмента, а затем нажмите  $<$   $(SET)$   $>$ .

### **6 Выберите [OK].**

- Выберите [**OK**], затем нажмите  $<$  (SET)  $>$ .
- $\bullet$  Нажмите кнопку <MENU> для выхода из меню и возврата в режим видеосъемки. Отобразится синяя полоса, указывающая длину видеофрагмента.
- См. раздел «Создание альбома видеофрагментов» (стр. 189).

### **Создание альбома видеофрагментов**

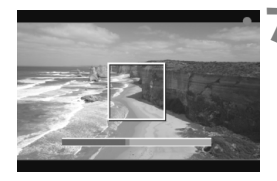

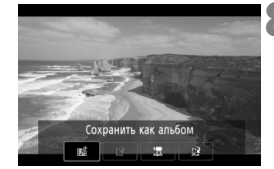

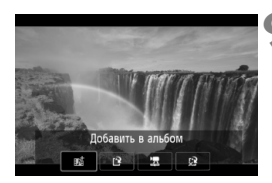

### **7 Выполните съемку первого видеофрагмента.**

- $\bullet$  Нажмите кнопку < $\bullet$  > и начинайте съемку.
- Синяя полоса, указывающая длительность съемки, будет постепенно уменьшаться. После завершения периода съемки процесс съемки будет остановлен автоматически.
- После отключения ЖК-дисплея и после того, как световой индикатор доступа перестанет мигать, отобразится экран подтверждения (стр. 190).

### **8 Сохраните снятые материалы как альбом видеофрагментов.**

- $\bullet$  Нажмите кнопку < $\blacktriangleleft\blacktriangleright$ , чтобы выбрать [J**Сохранить как альбом**], а затем нажмите < $(F)$ >.
- Видеоролик будет сохранен как первый видеофрагмент в альбоме.

### **9 Продолжите съемку видеофрагментов.**

- Повторите шаг 7 для съемки следующего видеофрагмента.
- $\bullet$  Нажмите кнопку < $\bullet$  >, чтобы выбрать [J**Добавить в альбом**], а затем нажмите  $\leq$   $\leq$   $\leq$   $\geq$ .
- Чтобы создать другой альбом видеофрагментов выберите [19] **Сохранить как новый альбом**], а затем выберите [**ОK**].

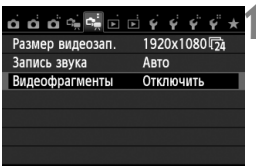

### **10 Завершите съемку видеофрагментов.**

- Установите для настройки [**Видеофрагменты**] значение [**Отключить**]. **Чтобы вернуться в обычный режим видеосъемки задайте значение [Отключить].**
- $\bullet$  Нажмите кнопку <MENU> для выхода из меню и возврата в обычный режим видеосъемки.

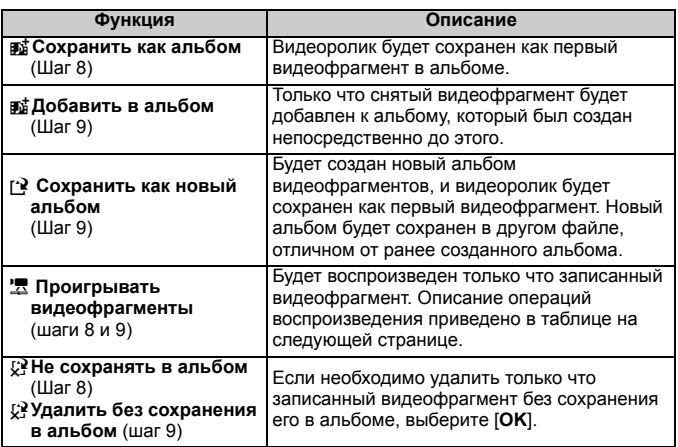

#### **Параметры на экране в шагах 8 и 9**

### **Операции, связанные с настройкой [Проигрывать видеофрагменты]**

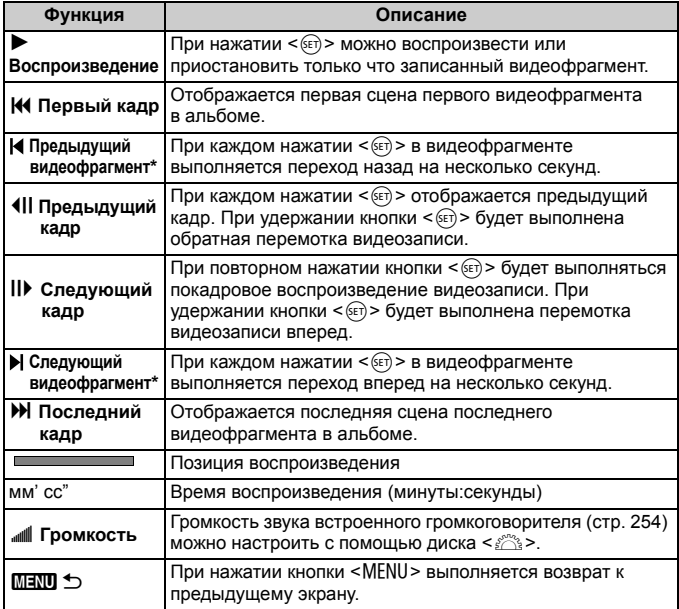

\* При выборе [**Предыдущий видеофрагмент**] или [**Следующий видеофрагмент**], количество пропускаемых секунд соответствует значению, указанному в настройке [**Видеофрагменты**] (примерно 2 с, 4 с или 8 с).

### **Добавление к существующему альбому**

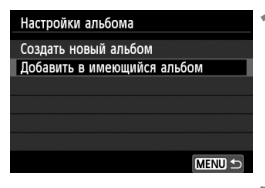

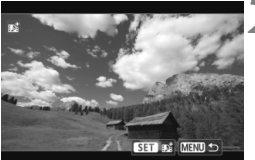

### **1 Выберите [Добавить <sup>в</sup> имеющийся альбом].**

 Выполните шаг 4 на странице 188, чтобы выбрать [**Добавить в имеющийся альбом**], а затем нажмите <  $F$  >.

### **2 Выберите существующий альбом.**

- $\bullet$  Нажмите кнопку < $\blacktriangleleft\blacktriangleright$ , чтобы сохранить альбом, а затем нажмите  $\leq$   $\leq$   $\leq$   $\geq$ .
- Проверьте текст, выберите [**OK**], затем нажмите  $\leq$   $\leq$   $\leq$   $\geq$ .
- Некоторые настройки видеофрагментов будут изменены в соответствии с настройками существующего альбома.
- $\bullet$  Нажмите кнопку <MENU> для выхода из меню и возврата в режим видеосъемки.

### **3 Выполните съемку видеофрагмента.**

 См. раздел «Создание альбома видеофрагментов» (стр. 189).

Невозможно выбрать альбом, снятый с помощью другой камеры.

#### **Предупреждения о съемке видеофрагментов**

- В альбом можно добавлять только видеофрагменты с одинаковой длительностью (примерно 2 с, 4 с или 8 с. для каждого видеофрагмента).
- Обратите внимание, что при выполнении следующих операций во время съемки видеофрагментов для последующих видеофрагментов будет создан новый альбом.
	- Изменение параметра [**Размер видеозап.**] (стр. 185).
	- Изменение параметра [**Запись звука**] с [**Авто**] или [**Ручная**] на [**Запрещена**] или с [**Запрещена**] на [**Авто**] или [**Ручная**] (стр. 198).
	- Обновление встроенного ПО.
- Во время видеосъемки видеофрагментов нельзя снимать фотографии.
- Длительность съемки видеофрагмента указывается приблизительно. В зависимости от скорости видеозаписи при воспроизведении может указываться неточная длительность съемки.

#### **Воспроизведение альбома**

Завершенный альбом можно воспроизводить аналогично обычному видеоролику (стр. 254).

### **1 Воспроизведите видеозапись.**

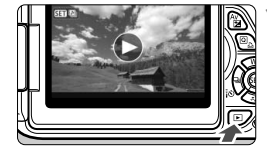

 $\bullet$  Нажмите кнопку < $\square$ > для просмотра изображений.

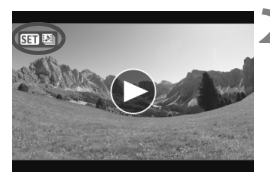

### **2 Выберите альбом.**

- Для выбора альбома используйте кнопку  $\langle \blacktriangleleft \blacktriangleright \rangle$ .
- При выводе одиночного изображения значок [ **[ ],** отображаемый в левом верхнем углу, указывает на то, что изображение является видеофрагментом.

### **3 Откройте альбом.**

- $\bullet$  Нажмите кнопку < $\S$ ετ)>.
- На открывшейся панели воспроизведения видео выберите [ $\blacktriangleright$ ]  $(Bocn)$ и нажмите < $(F)$ >.

### **Фоновая музыка**

- Музыка, записанная на карту памяти, может быть использована только для личного прослушивания. Запрещается нарушать авторские права правообладателей.
- Фоновую музыку можно проигрывать при воспроизведении альбомов, обычных видеозаписей и слайд-шоу на камере (стр. 255, 258). Чтобы воспроизвести фоновую музыку, необходимо предварительно скопировать ее на карту памяти, используя EOS Utility (прилагаемое программное обеспечение). Инструкции по копированию фоновой музыки см. в инструкции по эксплуатации EOS Utility (стр. 368).

### **Редактирование альбома**

После завершения съемки можно изменять порядок, удалять и воспроизводить видеофрагменты в альбоме.

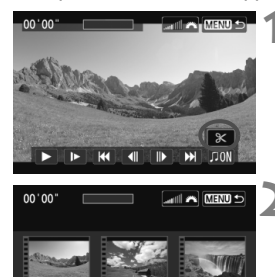

 $\boxed{7}$ 

### **1 На панели воспроизведения выберите [**X**] (Редактирование).**

 Отображается экран редактирования.

### **2 Выберите операцию редактирования.**

Используйте кнопки <<**W**> для выбора операции редактирования, а затем нажмите < $(F)$ >.

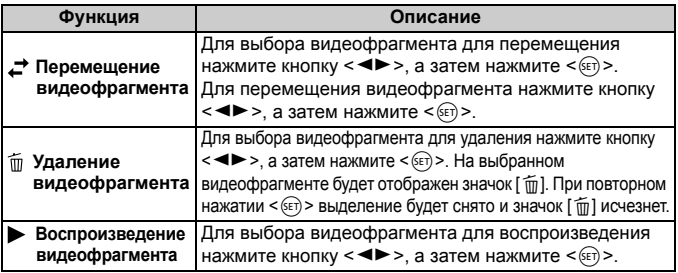

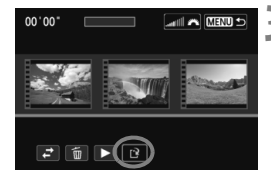

### **3 Сохранение альбома после редактирования**

- $\bullet$  Нажмите кнопку <MENU> для возврата на панель редактирования в нижней части экрана.
- $\bullet$  Нажмите кнопку < $\blacktriangleleft\blacktriangleright$ , чтобы выбрать [[9] (Сохранить), а затем нажмите  $\leq$   $(SET)$  >.
- Появляется сохраненный экран.
- Чтобы сохранить его как новую видеозапись, выберите [**Новый файл**]. Чтобы сохранить видеозапись и перезаписать исходный файл видеозаписи, выберите [**Перезаписать**], а затем нажмите  $\leq$   $\leq$   $\leq$   $\geq$ .

 Если на карте памяти недостаточно места, то нельзя будет выбрать пункт [**Новый файл**].

 При низком уровне заряда аккумулятора функция редактирования альбомов недоступна. Используйте полностью заряженный аккумулятор.

#### **Прилагаемое программное обеспечение, используемое для работы с альбомами**

 **EOS Video Snapshot Task:** позволяет редактировать альбомы. Это дополнительная функция для ImageBrowser EX.

# 3**Настройка функций меню видеосъемки**

При установке переключателя питания в положение < $\blacktriangledown$  на вкладках [Z**1**] и [Z**2**] отображаются функции, связанные с видеосъемкой. Доступны следующие параметры меню.

### **Меню [**Z**1] Меню [**Z**2]**

#### $\alpha$   $\alpha$   $\alpha$   $\beta$   $\gamma$   $\beta$   $\beta$   $\beta$   $\beta$   $\beta$   $\beta$   $\gamma$ **У+Слежение** Метод АЕ **Видео Servo AF** Включить АЕ с кн. спуска в режиме 'П ON Отображ. сетки Откл. Таймер замера  $16c$

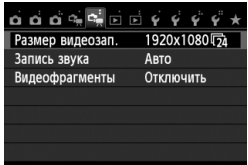

### **Метод AF**

Поддерживаются методы автофокусировки, описанные на страницах 159–165. Можно выбрать следующие методы: [u**+Слежение**], [**FlexiZone - Multi**] и [**FlexiZone - Single**].

### **Видео Servo AF**

Настройка по умолчанию – [**Включить**]. Можно выполнить фокусировку, нажав кнопку спуска затвора наполовину, независимо от выбранных настроек.

### **• Если выбрана настройка [Включить]:**

- при видеосъемке можно включить режим непрерывной фокусировки на движущийся объект. Обратите внимание, что в камере могут быть записаны рабочие шумы, производимые объективом. Чтобы уменьшить объем записываемых шумов от работы объективов, используйте приобретаемый отдельно внешний микрофон. Использование объектива EF-S 18-55 мм f/3.5-5.6 IS STM или EF-S 18-135 мм f/3.5-5.6 IS STM позволит минимизировать шумы от фокусировки при видеосъемке.
- В режиме «Видео Servo AF» выключите питание камеры перед тем, как установить переключатель режима фокусировки в положение <**MF**>.
- Чтобы зафиксировать фокусировку на определенной точке либо предотвратить запись шума, производимого объективом, до или во время записи видео, можно временно выключить режим «Видео Servo AF», выполнив одну из операций ниже. При остановке «Видео Servo AF» точка автофокусировки будет недоступна. При повторном выполнении этой же описанной операции режим «Видео Servo AF» будет возобновлен.
	- Коснитесь значка [ $\frac{1}{2}$ ] в левом нижнем углу экрана.
	- Нажмите кнопку  $<$  5>.
	- Если в параметре [**6: Кн. спуска/Блокировка AE**] выбрано значение [**2: AF/Фикс. AF, нет фикс. AE**] в разделе [5**4: Пользовател. функции (C.Fn)], то при нажатой кнопке <** $\bigstar$  **>** режим Видео Servo AF будет приостановлен. После отжатия кнопки  $\langle A \rangle$  действие настройки «Видео Servo AF» будет возобновлено.
- Если режим Видео Servo AF приостановлен, для его возобновления можно нажать кнопку <MENU>, кнопку < $\blacktriangleright$ и т.д. и вернуться к съемке.
- **• Предупреждения по использованию настройки [Видео Servo AF] в режиме [Включить] см. на стр. 202.**
- **• При выборе значения [Отключить]:**
	- Фокусировка может быть произведена только при нажатии кнопки спуска затвора наполовину.

### **•** АF с кн. спуска в режиме ', (запись видео)

Нажатием кнопки спуска затвора во время видеосъемки можно произвести съемку фотографии. Значение по умолчанию: [**ONE SHOT**].

- **• Если установлено значение [ONE SHOT]:**
	- можно выполнить повторную фокусировку и произвести съемку фотографии, нажав кнопку спуска затвора наполовину во время видеосъемки.
	- При съемке статичных объектов (без движения) можно произвести точное наведение на резкость.
- **• При выборе значения [Запрещена]:**
	- можно сразу же произвести съемку фотографии, нажав кнопку спуска затвора, даже если наведение на резкость не выполнено. Эту особенно эффективно, когда предпочтение отдается спонтанной съемке, не требующей фокусировки.

#### **Отображ. сетки**

С помощью [**Сетка 1**l] или [**Сетка 2**m] можно настроить отображение линии сетки для выравнивания камеры по вертикали или горизонтали.

#### • Таймер замера<sup>\*</sup>

Время отображения настроек экспозиции можно изменять (время фиксации AE).

#### **Размер видеозап.**

Можно настроить размер записываемого видео (размер изображения и скорость видеозаписи). Подробные сведения см. на стр. 185 – 186.

### $3$ апись звука<sup>\*</sup>

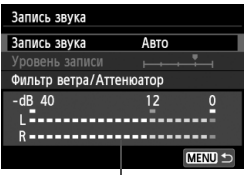

Показания уровня

Обычно с помощью встроенного микрофона производится запись стереозвука. Если приобретаемый отдельно микрофон, имеющий миниразъем (диаметр 3,5 мм), подключить ко входу внешнего микрофона камеры (стр. 20), он будет использоваться вместо встроенного микрофона.

#### **Параметры записи звука**

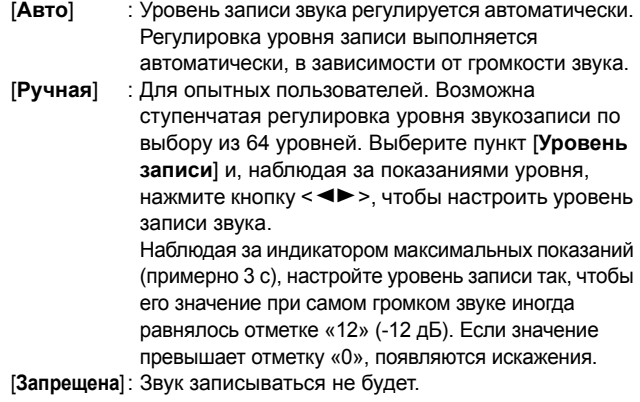

#### [**Фильтр ветра**]

При установке значения [**Включить**] данная функция уменьшает шум от ветра при съемки вне помещения. Эта функция действует только при включенном микрофоне. Обратите внимание, если выбрано значение [**Включить**], уровень басов также уменьшается, поэтому при отсутствии ветра установите значение [**Отключить**]. Это позволит записать более естественный звук, чем при установленном значении [**Включить**].

### [**Аттенюатор**]

Даже при съемке с выбором для настройки [**Запись звука**] значения [**Авто**] или [**Ручная**] при наличии очень громких звуков результатом могут возникать искажения звука. В этом случае рекомендуется выбрать значение [**Включить**].

- В режимах базовой зоны для параметра [**Запись звука**] будут доступны значения [**Вкл.**] и [**Выкл.**]. Если задано значение [**Вкл.**], то уровень звукозаписи будет регулироваться автоматически (аналогично режиму [**Авто**]). Однако фильтр ветра будет отключен.
	- Регулировка баланса громкости между левым (L) и правым (R) звуковыми каналами не предусматривается.
	- На обоих звуковых каналах записывается 16-битный звук (48 кГц).

#### **Видеофрагменты**

Поддерживается съемка видеофрагментов. Подробные сведения см. на стр. 187.

### **Предупреждения относительно видеосъемки**

#### **Белый <**s**> и красный <**E**> значки: уведомления о температуре внутри камеры**

- При повышении температуры внутри камеры из-за продолжительной видеосъемки или высокой температуре окружающей среды появляется белый значок <<<a>. Видеосъемка при отображении данного значка практически не влияет на качество видеозаписи. Однако при съемке фотографий качество снимков может ухудшиться. Рекомендуется приостановить фотосъемку и дать охладиться камере.
- При дальнейшем повышении температуры внутри камеры во время отображения белого значка < $\blacksquare$ > начинает мигать красный значок < : 3. Мигающий значок указывает на то, что видеосъемка скоро будет автоматически прекращена. В этом случае съемку невозможно будет возобновить до тех пор, пока температура внутри камеры не снизится. Выключите питание камеры и не включайте его некоторое время.
- Видеосъемка при высокой температуре в течение продолжительного времени приводит к более быстрому появлению значков <  $\cdot$ и < . Если съемка не производится, выключите камеру.

#### **Запись**

- Если объектив оснащен функцией Image Stabilizer (Стабилизатор изображения) и переключатель IS установлен в положение < $ON$ >, функция Image Stabilizer (Стабилизатор изображения) будет срабатывать каждый раз, даже без нажатия кнопки спуска затвора наполовину. Использование функции Image Stabilizer (Стабилизатор изображения) приводит к уменьшению длительности видеосъемки или возможного количества кадров. При использовании штатива и в ситуациях, когда не нужно использовать функцию Image Stabilizer (Стабилизатор изображения), рекомендуется установить переключатель IS в положение < OFF>.
- Встроенный микрофон камеры записывает также звуки работы камеры. При использовании приобретаемого отдельно внешнего микрофона можно предотвратить (или сократить) запись этих шумов.
- Не подключайте ко входу внешнего микрофона никакие другие устройства, кроме внешнего микрофона.
- Если во время автоэкспозиции яркость значительно изменяется, при просмотре эта часть некоторое время может выглядеть как неподвижное изображение. В этом случае производите видеосъемку с ручной установкой экспозиции.

### **Предупреждения относительно видеосъемки**

#### **Запись**

 При использовании карты памяти с низкой скоростью записи во время видеосъемки в правой части экрана может появиться пятиуровневый индикатор. Он показывает какое количество данных еще не было записано на карту памяти (оставшееся место во встроенной буферной памяти). Чем медленнее скорость записи, тем быстрее индикатор будет достигать верхнего уровня. Если индикатор заполнен, видеосъемка автоматически прекращается.

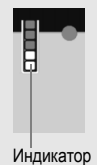

Если карта обладает высокой скоростью записи, индикатор может не отображаться или, если он отображается, уровень вряд ли будет повышаться. Вначале рекомендуется сделать несколько тестовых съемок видео, чтобы убедиться, что карта памяти обладает достаточной скоростью записи.

 При наличии на изображении очень яркого источника света на ЖКдисплее эта область может выглядеть черной. На видео эти яркие области будут записаны почти в таком же виде, в каком они отображаются на ЖК-дисплее.

#### **Съемка фотографий во время видеосъемки**

 Подробнее о качестве фотографий см. раздел «Качество изображения» на стр. 171.

#### **Подключение к телевизору**

 Если подсоединить камеру к телевизору (стр. 262, 265) и производить видеосъемку, во время съемки телевизор не передает каких-либо звуков. Однако звук будет записан надлежащим образом.

### **Предупреждения по использованию настройки [Видео Servo AF] в режиме [Включить]**

#### **Условия съемки, затрудняющие фокусировку**

- Объект быстро приближается к камере или удаляется от нее.
- объект двигается на небольшом расстоянии от камеры.
- См. также «Условия съемки, затрудняющие фокусировку» на стр. 165.
- Поскольку в режиме «Видео Servo AF» заряд аккумулятора расходуется быстрее, количество возможных кадров и продолжительность видеосъемки могут уменьшиться.
- Во время зумирования или увеличения изображения действие настройки «Видео Servo AF» на некоторое время будет приостановлено.
- **Если во время видеосъемки объект приближается или удаляется, либо камера перемещается вертикально или горизонтально (панорамирование), записанное видеоизображение может на некоторое время расшириться или уменьшиться (масштаб изображения может измениться).**

# **Полезные функции**

**7**

- Отключение звукового сигнала (стр. 204)
- Напоминание о карте памяти (стр. 204)
- Установка времени просмотра изображения (стр. 204)
- Установка времени автоматического выключения (стр. 205)
- Настройка яркости ЖК-дисплея (стр. 205)
- Создание и выбор папки (стр. 206)
- Способы нумерации файлов (стр. 208)
- Настройка информации об авторских правах (стр. 210)
- Автоповорот вертикально ориентированных изображений (стр. 212)
- Проверка настроек камеры (стр. 213)
- Восстановление в камере настроек по умолчанию (стр. 214)
- Предотвращение автоматического выключения ЖКдисплея (стр. 217)
- Изменение цвета экрана Параметры съемки (стр. 217)
- Настройка вспышки (стр. 218)
- Автоматическая очистка матрицы (стр. 223)
- Добавление данных для удаления пыли (стр. 224)
- Ручная чистка матрицы (стр. 226)

### **Полезные функции**

### 3**Отключение звукового сигнала**

Можно отключить звуковой сигнал при достижении фокусировки, во время работы автоспуска и во время использования сенсорного экрана.

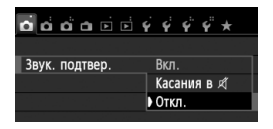

На вкладке [z**1**] выберите пункт [**Звук. подтвер.**], затем нажмите кнопку < (SET) >. Выберите пункт **[Откл.**] и нажмите кнопку < (set) >. Чтобы отключить звуковой сигнал только во время использования сенсорного экрана, выберите [Касания в д<sup>у</sup>].

### 3**Напоминание о карте памяти**

Данная настройка позволяет предотвратить съемку при отсутствии карты памяти в камере.

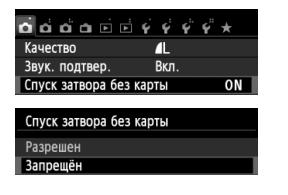

На вкладке [z**1**], выберите пункт [**Спуск затвора без карты**], затем нажмите кнопку < $(SET)$  >. Выберите пункт [Запрещён] и нажмите кнопку < (SET) >. Если карта памяти не установлена и нажата кнопка спуска затвора, в видоискателе появится сообщение «**Card**» и спуск затвора будет невозможен.

### **МЕЛО** Установка времени просмотра изображения

Можно задать время, в течение которого изображение отображается на ЖК-дисплее сразу после съемки. Если выбрано значение [**Откл.**], изображение не будет показано на экране сразу же после съемки. Если задано значение [**Не огранич.**], изображение отображается в течении времени, установленного в пункте [**Автоотключение**]. Если во время просмотра изображения вы воспользуетесь какими-либо органами управления камерой, например нажмете кнопку спуска затвора наполовину, просмотр изображения будет прекращен.

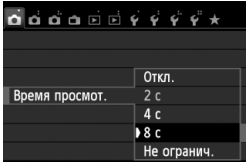

На вкладке [z**1**] выберите пункт [**Время просмот.**], затем нажмите кнопку < (Ет) >. Выберите настройку, затем нажмите кнопку  $\leq$   $\sqrt{\text{sn}}$  $>$ .

#### 3**Установка времени автоматического выключения**

Для экономии заряда аккумулятора камера автоматически выключается по истечении указанного промежутка времени. Можно установить время автоматического отключения. Если камера автоматически отключилась по истечении указанного промежутка времени, можно включить ее, нажав кнопку спуска затвора наполовину или одну из следующих кнопок: <MENU>. <INFO.>. < $\blacksquare$ > <  $\blacksquare$ > и др. **Если установлено значение [Запретить], для экономии заряда аккумулятора рекомендуется отключать камеру или**  $B$ ыключать ЖК-дисплей нажатием кнопки <INFO.>. **Но даже когда установлено значение [Запретить], ЖК-дисплей отключится автоматически, если камера не используется 30 минут. Для включения ЖК-дисплея нажмите кнопку <INFO.>.** 

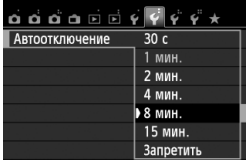

На вкладке [5**2**] выберите пункт [**Автоотключение**], затем нажмите кнопку < (Ет) >. Выберите настройку, затем нажмите кнопку < (SET) >.

### 3**Настройка яркости ЖК-дисплея**

Яркость ЖК-дисплея можно настроить для более удобного просмотра.

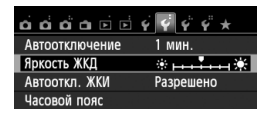

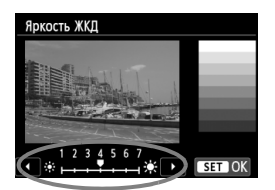

На вкладке [5**2**], выберите [**Яркость ЖКД**], затем нажмите < (SET) >. Когда отображается экран настройки, кнопками <<**>>** > отрегулируйте яркость, затем нажмите кнопку < $(F)$ >. При проверки экспозиции изображения установите яркость ЖК-дисплея на значение 4 и следите, чтобы внешние освещение не влияло на просматриваемое изображение..

### 3**Создание и выбор папки**

Можно свободно создать и выбрать папку, в которой требуется сохранять снимаемые изображения.

Делать это необязательно, так как папка для сохранения

снимаемых изображений создается автоматически.

#### **Создание папки**

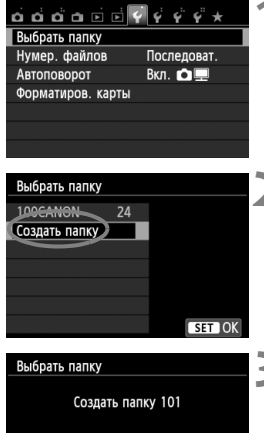

Отмена

 $\overline{\alpha}$ 

### **1 Выберите пункт [Выбрать папку].**

• На вкладке [11] выберите пункт [**Выбрать папку**], затем нажмите кнопку < $(SET)$ >.

### **2 Выберите пункт [Создать папку].**

 Выберите пункт [**Создать папку**] и нажмите кнопку  $\leq$   $(5E)$  >.

### **3 Создайте новую папку.**

- Выберите [**OK**], затем нажмите  $\langle$  (set)  $>$ .
- Будет создана папка с номером, увеличенным на единицу.

#### **Выбор папки**

Количество изображений в папке Наименьший номер файла

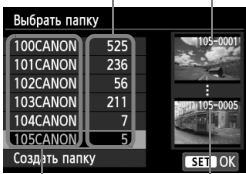

Имя папки Наибольший номер файла

- При отображении экрана выбора папки выберите папку и нажмите кнопку  $\leq$  (SET)  $>$ .
- Выбирается папка, в которой будут сохраняться снимаемые изображения.
- Последующие снимаемые изображения записываются в выбранную папку.

### **Сведения о папках**

Как, например, в имени папки «**100CANON**», имя папки начинается с трех цифр (номер папки), за которыми следуют пять алфавитноцифровых символов. Папка может содержать до 9999 изображений (номера файлов 0001 - 9999) Когда папка заполнена, автоматически создается новая папка с порядковым номером, увеличенным на единицу. Кроме того, новая папка создается автоматически при выполнении ручного сброса (стр. 209). Можно создавать папки с номерами от 100 до 999.

**Создание папок с помощью персонального компьютера**

Откройте карту памяти на экране и создайте на ней новую папку с именем «**DCIM**». Откройте папку DCIM и создайте необходимое количество папок для сохранения и упорядочения изображений. Имя папки должно соответствовать формату «**100ABC\_D**». Первые три цифры соответствуют номеру папки от 100 до 999. Следующие пять символов могут быть комбинацией прописных или строчных букв от A до Z, цифр и знака подчеркивания «\_». Знак пробела использовать невозможно. Кроме того, имена папок не могут содержать одинаковый трехзначный номер, например «100ABC\_D» и «100W\_XYZ», даже если буквенные части имен различаются – камера не распознает такие папки.

### **MENU** Способы нумерации файлов

Файлам изображений присваиваются номера от 0001 до 9999 (порядок нумерации соответствует последовательности съемки), затем файлы сохраняются в папке. Можно изменить способ присвоения номеров файлам. На компьютере отображается номер файла в следующем формате: **IMG\_0001.JPG.**

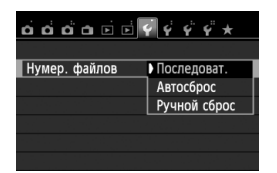

На вкладке [5**1**] выберите пункт [**Нумер. файлов**], затем нажмите кнопку < (sET) >. Доступные настройки рассмотрены ниже. Выберите параметр, затем нажмите кнопку  $<$   $(SET)$   $>$ .

#### **[Последоват.]: Нумерация файлов сохраняется даже после замены карты памяти или создания новой папки.**

Даже после замены карты памяти или создания новой папки сохраняется последовательная нумерация файлов до 9999. Это удобно, если требуется хранить изображения с номерами в диапазоне 0001–9999 с нескольких карт памяти в одной папке на персональном компьютере. Однако если на карте, установленной взамен предыдущей, или в существующей папке уже есть записанные ранее изображения, нумерация файлов новых изображений может продолжиться, начиная с последнего номера файла изображения, записанного ранее на карту памяти или в папку. Если требуется использовать последовательную нумерацию, необходимо каждый раз использовать вновь отформатированную карту памяти.

**Нумерация файлов после замены**

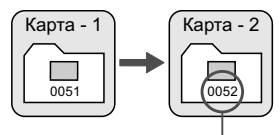

Следующий последовательный номер файла

**Нумерация файлов после создания папки**

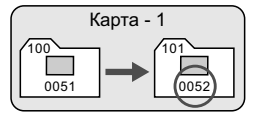

 **[Автосброс]: Нумерация файлов начинается заново с 0001 каждый раз при замене карты или при создании новой папки.** При замене карты или при создании папки нумерация файлов начинается заново с 0001 для вновь сохраняемых изображений. Это удобно, если изображения требуется систематизировать по картам памяти или папкам. Однако если на карте, установленной взамен предыдущей, или в существующей папке уже есть записанные ранее изображения, нумерация файлов новых изображений может продолжиться, начиная с последнего номера файла изображения, записанного ранее на карту памяти или в папку. Если требуется сохранять изображения с нумерацией файлов, начинающейся с 0001, используйте каждый раз заново отформатированную карту.

#### **Нумерация файлов после замены карты памяти**

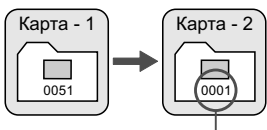

Нумерация файлов сбрасывается

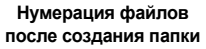

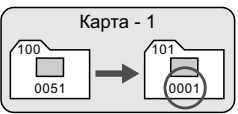

 **[Ручной сброс]: Эта настройка служит для сброса нумерации файлов к 0001 вручную или для нумерации файлов в новой папке с 0001.** При выполнении сброса нумерации файлов вручную автоматически создается новая папка и нумерация файлов изображений, сохраняемых в этой папке, начинается с 0001. Это удобно, если требуется, например, использовать отдельные папки для изображений, снятых вчера и снятых сегодня. После ручного сброса восстанавливается режим последовательной нумерации файлов или

автоматический сброс. (Экран подтверждения ручного сброса не появляется).

Если номер файла в папке 999 достигает 9999, съемка невозможна, даже если на карте памяти осталось свободное место. На ЖК-дисплей выводится сообщение о необходимости замены карты памяти. Замените карту памяти.

Для изображений JPEG и RAW имя файла начинается с «IMG\_». Имена видеофайлов начинаются с «MVI\_». Для изображений JPEG используется расширение «.JPG», для изображений RAW – «.CR2», а для видеофайлов – «.MOV».

### **МЕМО Настройка информации об авторских правах** \*

Указанные данные об авторских правах добавляются к информации Exif об изображении.

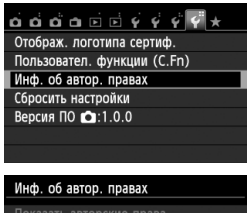

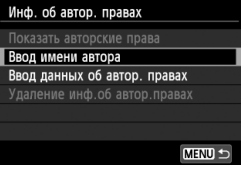

### **1 Выберите [Инф. об автор. правах].**

 На вкладке [5**4**] выберите пункт [**Инф. об автор. правах**], затем нажмите кнопку  $\leq$   $(5E)$  >.

### **2 Выберите необходимые параметры.**

- Выберите параметр [**Ввод имени автора**] или [**Ввод данных об автор. правах**], затем нажмите кнопку  $\lt$  ( $\overline{\text{sef}}$ ) >.
- Появляется экран для ввода текста.
- Для проверки текущих данных об авторских правах, выберите параметр [**Показать авторские права**].
- Для удаления текущих данных об авторских правах, выберите параметр [**Удаление инф. об автор. правах**].

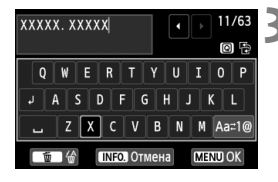

### **3 Введите текст.**

- Обратитесь к разделу "Процедура ввода текста" на следующей странице и введите информацию об авторских правах.
- Введите текст длиной до 63 буквенноцифровых обозначений и символов.

### **4 Выйдите из режима настройки.**

- После ввода текста нажмите кнопку <MENU>и выйдите из меню.
- При появлении диалогового окна подтверждения выберите вариант **[OK]** и нажмите кнопку < (SET) >.

#### **Процедура ввода текста**

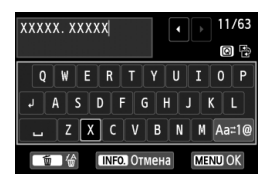

- **Изменение области ввода** Переключение между верхней и нижней областью ввода производится кнопкой < $\boxed{Q}$  >.
- **Перемещение курсора** Для перемещения курсора используйте клавиши <<**W**>.

#### **Ввод текста**

В нижней области ввода нажмите клавишу < $\leftrightarrow$  > или поворачивайте диск <6> для выбора символа, затем нажмите  $KH$ ОПКУ  $\leq$   $($   $\frac{1}{2}$   $\geq$  ДЛЯ ВВОДА ЭТОГО СИМВОЛА.

#### **Изменение режима ввода:\***

Выберите [Аа с1@] в правой нижней части нижней области ввода. При каждом нажатии < $(F)$ >, режим ввода изменяется следующим образом: Нижний регистр  $\rightarrow$  Цифры / Символы 1  $\rightarrow$ Цифры / Символы 2 → Верхний регистр.

\* Если выбран параметр [**Управл. сенс.экр.: Отключить**], то можно отобразить все доступные символы на одном экране.

#### **Удаление символа**

Для удаления одного символа нажмите кнопку < $\overline{m}$ >.

#### **Выход**

Нажмите кнопку <M>, проверьте текст, выберите [**OK**], затем нажмите кнопку < $(F)$ >. Снова открывается экран шага 2.

#### **Отмена ввода текста**

Нажмите кнопку <INFO, >, проверьте текст, выберите [OK], затем нажмите кнопку < (sE) >. Снова открывается экран шага 2.

 $\left| \overline{\mathbb{S}} \right|$  Ввести или проверить информацию об авторских правах можно также с помощью программы EOS Utility (входит в комплект поставки, стр. 364).

#### 3**Автоповорот вертикально ориентированных изображений**

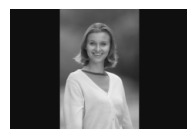

Вертикально ориентированные изображения автоматически поворачиваются для отображения на ЖК-дисплее и экране персонального компьютера в вертикальной, а не в горизонтальной, ориентации. Можно изменить настройку этой функции.

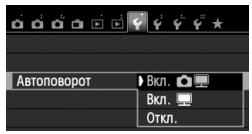

На вкладке [5**1**] выберите пункт [**Автоповорот**], затем нажмите кнопку < (SET) >. Доступные настройки рассмотрены ниже. Выберите параметр, затем нажмите кнопку  $\leq$   $\leq$   $\geq$ .

- **[Вкл.**zD**]**: Вертикально ориентированное изображение автоматически поворачивается при просмотре как на ЖК-дисплее камеры, так и на экране компьютера.
- **[Вкл.**D**]** : Вертикально ориентированное изображение автоматически поворачивается только на экране компьютера.
- **[Откл.]** : Вертикально ориентированное изображение не поворачивается автоматически.

#### **Часто задаваемые вопросы**

- **Вертикально ориентированное изображение не поворачивается при просмотре изображения сразу после съемки.** Нажмите кнопку < $\blacktriangleright$  и отображаемое изображение будет повернуто.
- **Установлено значение [Вкл.**zD**], но во время воспроизведения изображение не поворачивается.** Функция автоповорота не работает с вертикально ориентированными изображениями, снятыми, когда для параметра [**Автоповорот**] было задано значение [**Откл.**]. Если при съемке вертикально ориентированного кадра камера была направлена вниз или вверх, автоматический поворот во время воспроизведения изображения выполняться не будет. В этом случае см.раздел «Поворот изображения» на стр. 247.
- **На ЖК-дисплее камеры требуется повернуть изображение, сделанное при установленном значении [Вкл.**D**].** Установите значение [**Вкл.**zD] <sup>и</sup> выведите изображение на экран. Оно будет повернуто.
- **Вертикально ориентированное изображение не поворачивается на экране компьютера.** Используемое программное обеспечение не совместимо с функцией поворота изображения. Используйте программное обеспечение, поставляемое с камерой.

### B**Проверка настроек камеры**

Во время отображения параметров съемки (стр. 50) нажмите кнопку <INFO.> для отображения основных настроек функций камеры.

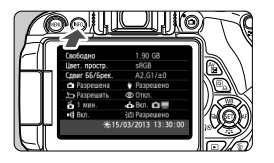

#### **Экран «Настройки»**

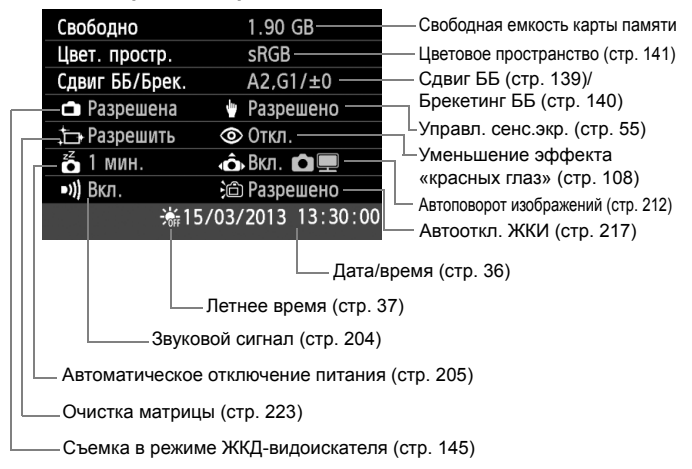

#### **ШЕШ** Восстановление в камере настроек по умолчанию<sup>\*</sup>

Параметры съемки камеры и настройки меню можно вернуть к значениям по умолчанию. Эта функция доступна в режимах творческой зоны.

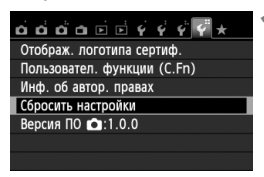

Сбросить настройки Сброс всех настроек камеры Сброс всех польз.функц. (С.Fn)

Сброс всех настроек камерь

Отмена

Сбросить все настройки камеры

 $\overline{OK}$ 

Отмена

### **1 Выберите пункт [Сбросить настройки].**

**• На вкладке [У4] выберите пункт** [**Сбросить настройки**], затем нажмите кнопку  $<$   $\leftarrow$   $\leftarrow$   $\leftarrow$ .

### **2 Выберите пункт [Сброс всех настроек камеры].**

 Выберите [**Сброс всех настроек камеры**], затем нажмите кнопку  $<$  (SET)  $>$ .

### **3 Выберите [OK].**

- Выберите [**OK**], затем нажмите  $<$  (SET)  $>$ .
- Установка [**Сбросить все настройки камеры**] позволяет сбросить настройки камеры к параметрам по умолчанию (см. следующую страницу).

### **Часто задаваемые вопросы**

 **Сброс всех настроек камеры** После выполнения указанной выше процедуры выберите пункт [**Сброс всех польз.функц. (C.Fn)**] в разделе [5**4: Сбросить настройки**], чтобы сбросить все настройки пользовательских функций (стр. 296).

#### **Параметры съемки Параметры камеры**

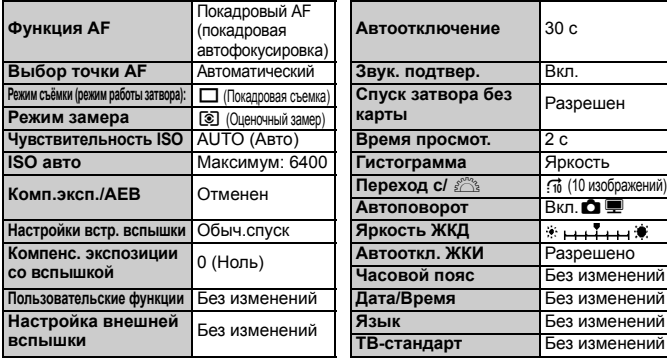

#### $\Pi$ араметры записи

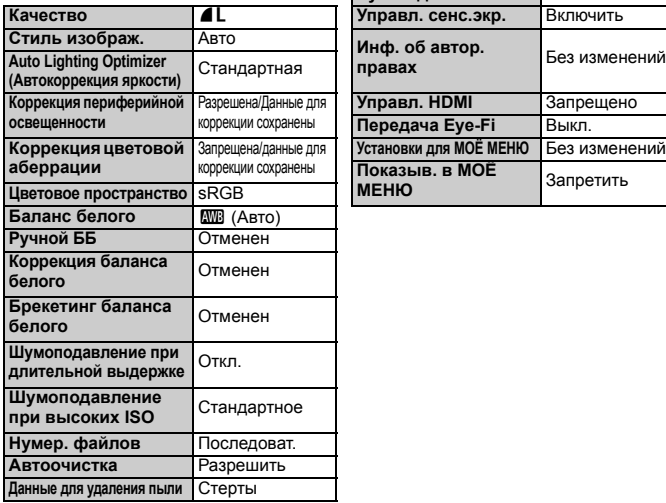

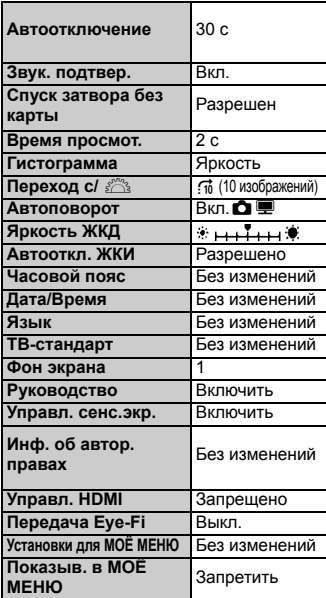

#### **Съемка в режиме ЖКД-видоискателя Видеосъемка**

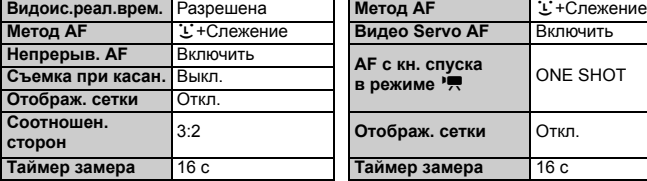

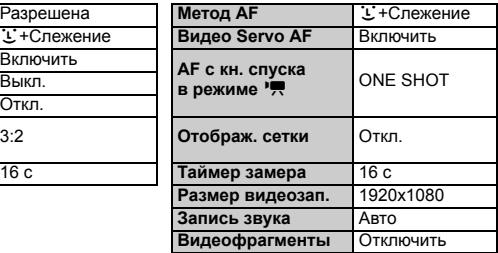
#### 3**Предотвращение автоматического выключения ЖК-дисплея**

Можно предотвратить автоматическое отключение ЖК-дисплея, отображающего параметры съемки, при приближении глаза к видоискателю.

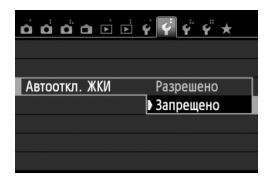

На вкладке [5**2**] выберите пункт [**Автооткл. ЖКИ**], затем нажмите кнопку < (set) >. Выберите пункт **[Запрещено]** и нажмите кнопку < (SET) >.

#### 3**Изменение цвета экрана параметров съемки**

Можно изменить цвет фона экрана параметров съемки.

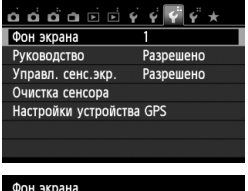

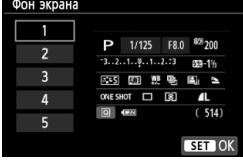

На вкладке [5**3**] выберите пункт [**Фон экрана**], затем нажмите кнопку < (set) >. Выберите нужный цвет, затем нажмите  $\leq$   $\leq$   $\leq$   $\geq$ .

После закрытия меню выбранный цвет будет отображаться для экрана параметров съемки.

# **МЕNU Настройка вспышки**<sup>\*</sup>

С помощью меню камеры можно выполнить настройку встроенной вспышки и внешней вспышки Speedlite. Использовать меню камеры для настройки функций внешней вспышки Speedlite можно только при **подключении вспышки Speedlite серии EX, совместимой с этой функцией.** Порядок операций настройки совпадает с заданием значений пунктов меню камеры.

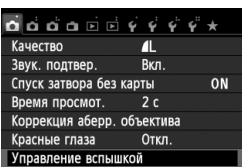

# **[Вспышка]**

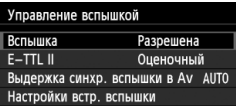

# **[E-TTL II]**

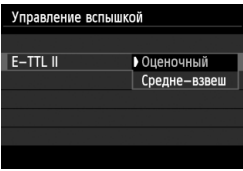

## **Выберите пункт [Управление вспышкой].**

- На вкладке [<sup>21</sup>] выберите пункт [**Управление вспышкой**], затем нажмите кнопку < $(F)$ >.
- Отображается экран управления вспышкой.
- Обычно устанавливайте значение [**Разрешена**].
- **Если установлено значение [Запрещена], ни встроенная вспышка, ни внешняя вспышка Speedlite не будут срабатывать.** Это удобно в том случае, если требуется использовать только подсветку вспышки для автофокусировки.
- Для получения обычной экспозиции вспышки установите значение [**Оценочный**].
- Настройка [**Средне-взвеш**] предназначена для опытных пользователей. Так же как при использовании внешней вспышки Speedlite, используется средневзвешенный экспозамер. Может потребоваться компенсация экспозиции вспышки.

Даже когда в параметре [**Вспышка**] установлено значение [**Запрещена**], в случае, если фокусировка не может быть выполнена при низком освещении, вспышка может несколько раз сработать (Включение лампы помощи AF, стр. 101).

#### **[Выдержка синхр. вспышки в Av]**

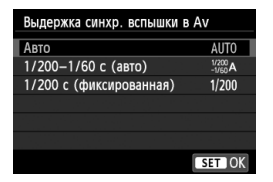

Можно задать выдержку синхронизации вспышки для съемки со вспышкой в режиме автоэкспозиции с приоритетом диафрагмы  $(Av)$ .

#### **: Авто**

Выдержка затвора устанавливается автоматически в диапазоне 1/200 до 30 с в соответствии с яркостью внешнего освещения. Также может использоваться синхронизация вспышки при короткой выдержке.

#### **: 1/200-1/60 с (авто)**

Предотвращает автоматическую установку длительной выдержки в условиях низкой освещенности. Это удобно для предотвращения размытия объекта и сотрясения камеры. Однако, хотя объект будет надлежащим образом экспонирован вспышкой, фон получится темным.

#### **: 1/200 с (фиксированная)**

Выдержка синхронизации вспышки фиксируется на значении 1/200 с. Это позволит предотвратить нерезкость объекта и сотрясение камеры более эффективно, чем при значении [**1/200-1/60 с (авто)**]. Однако при низкой освещенности задний план снимаемого объекта будет выглядеть более темным, чем при значении [**1/200-1/60 с (авто)**].

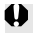

Если выбрана настройка [**1/200 - 1/60 с (авто)**] или [**1/200 с (фиксированная)**], синхронизация на коротких выдержках невозможна в режиме  $<$  Av  $>$ .

#### **[Настройки встр. вспышки] и [Настройки внешней вспышки]**

Эти функции можно установить в таблице внизу. Функции, отображаемые в меню [**Настройки внешней вспышки**] зависят от модели вспышки Speedlite.

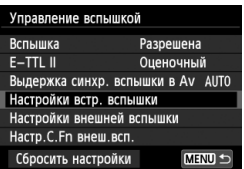

- Выберите [**Настройки встр. вспышки**] или [**Настройки внешней вспышки**].
- Отображаются функции вспышки. При выборе пункта [**Настройки встр. вспышки**] выделенные функции можно выбрать и настроить.

# **Образец экрана**Настройки встр. вспышки

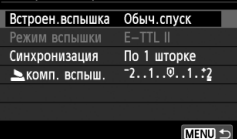

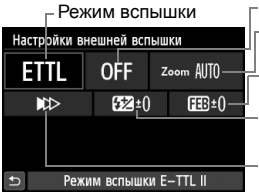

Зумирование вспышки (Угол охвата вспышки) Компенс. экспозиции со вспышкой Беспроводные функции Синхронизация Вилка экспозиции вспышки (FEB)

[**Настройки встр. вспышки**] [**Настройки внешней вспышки**]

#### **Функции [Настройки встр. вспышки] и [Настройки внешней вспышки]**

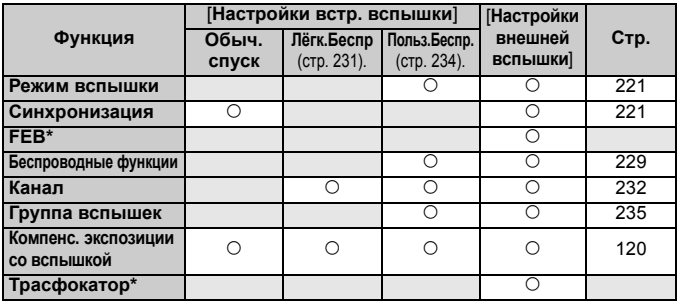

\* Информацию по функциям [**FEB**] (Брекетинг экспозиции вспышки) и [**Трансфокатор**] см. в инструкции по эксплуатации вспышки Speedlite, совместимой с этими функциями.

#### **Синхронизация**

В обычных условиях задавайте для этого пункта значение [**По 1 шторке**], так чтобы вспышка срабатывала сразу после начала экспозиции. Если выбран пункт [**По 2 шторке**], вспышка срабатывает перед самым завершением экспозиции. В комбинации с синхронизацией вспышки при длительной выдержке можно получить на снимке след от источников света, например от фар автомобиля ночью. При использовании E-TTL II (с автоматической экспозицией вспышки) вспышка срабатывает два раза: один раз при полном нажатии кнопки спуска затвора и еще один раз непосредственно перед завершением экспозиции. Кроме того, если выдержки затвора меньше 1/30 с, автоматически выполняется синхронизация по 1-й шторке. Если установлена внешняя вспышка Speedlite, можно также выбрать значение [Высокоскор.] ( $\frac{4}{7}$ H). Подробнее см. в инструкции по эксплуатации вспышки Speedlite.

#### **Беспроводное управл. вспышками**

Чтобы произвести съемку с беспроводной вспышкой, использующей функцию оптической передачи, при помощи ведущей встроенной вспышки, см. раздел «Съемка с беспроводной вспышкой» на стр. 229. Чтобы произвести съемку с беспроводной вспышкой, использующей функцию радио- или оптической передачи, при помощи ведущей внешней вспышки Speedlite, см. инструкцию по эксплуатации вспышки Speedlite.

#### **Компенс. экспозиции со вспышкой** См. «Компенсация экспозиции со вспышкой» на стр. 120.

#### **Режим вспышки**

Можно выбрать режим вспышки, подходящий для конкретных условий съемки со вспышкой.

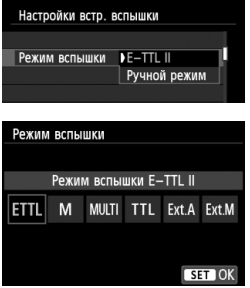

- [**E-TTL II**] стандартный режим вспышек Speedlite серии EX для автоматической съемки со вспышкой.
- [**Ручной режим**] режим для опытных пользователей, в котором можно при необходимости самостоятельно задавать значение [**Мощн. вспышки**] (от 1/1 до 1/128).
- **\*Информацию по другим режимам** работы вспышки см. в инструкции по эксплуатации вспышки Speedlite, совместимой с этими функциями.

#### **Настройка пользовательских функций внешней вспышки Speedlite**

Пользовательские функции, отображаемые в меню [**Настр.C.Fn внеш.всп.**], зависят от модели вспышки Speedlite.

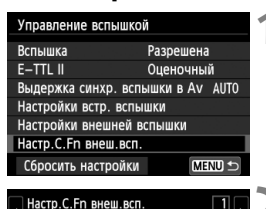

## **1 Выведите на экран пользовательскую функцию.**

 Когда камера готова к съемке с внешней вспышкой Speedlite, выберите [**Настр.C.Fn внеш.всп.**], затем нажмите кнопку  $\leq$   $\left( \text{er} \right)$  >.

# **2 Задайте пользовательскую функцию.**

Клавишами  $\leq$   $\blacktriangleright$  > выберите номер функции, затем задайте функцию. Процедура настройки такая же, как при настройке пользовательских функций камеры (стр. 296).

## **Сброс настроек**

Автоотключение 0:Разрешено 1: Запрещено

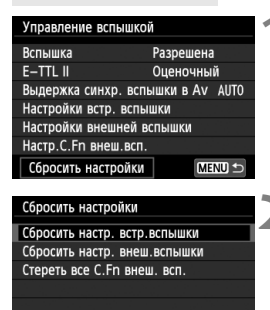

MENU S

#### **1 Выберите пункт [Сбросить настройки].**

 На вкладке [z**1: Управление вспышкой**] выберите пункт [**Сбросить настройки**] и нажмите кнопку < $(F)$ >.

#### **2 Выберите настройки, которые требуется сбросить.**

- Выберите [**Сбросить настр. встр.вспышки**], [**Сбросить настр. внеш.вспышки**] или [**Стереть все C.Fn внеш. всп.**], затем нажмите кнопку  $\leq$  (SET)  $>$ .
- При выборе [**OK**] соответствующие настройки вспышки будут сброшены.

# f**Автоматическая очистка матрицы**

Каждый раз при установке переключателя питания в положение < $ON$ > или < OFF > блок самоочистки матрицы автоматически стряхивает пыль с передней поверхности матрицы. Как правило, нет необходимости обращать внимание на эту операцию. Однако вы можете выбрать выполнение очистки матрицы или отключить эту функцию.

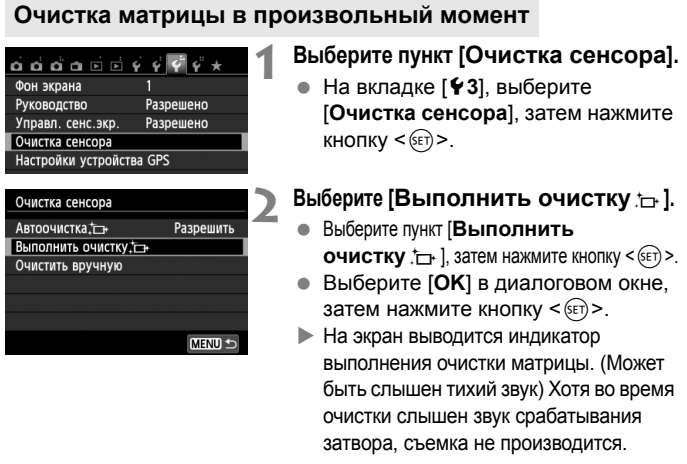

- Для достижения оптимальных результатов выполняйте очистку матрицы, когда камера находится в устойчивом положении на столе или другой поверхности.
	- При повторении очистки матрицы заметного улучшения результатов не происходит. Сразу после завершения очистки матрицы пункт **[Выполнить очистку** :- ] на некоторое время отключается.

#### **Отключение автоматической очистки матрицы**

- На шаге 2 выберите пункт [Автоочистка <del>да</del>] и установите для него значение [**Запретить**].
- Теперь при установке переключателя питания в положение  $\leq$ ON > или  $\leq$ OFF > очистка матрицы производиться не будет.

# $MENU$  Добавление данных для удаления пыли

Обычно блок самоочистки матрицы удаляет большую часть пыли, которая может быть видна на снятых изображениях. Однако если на снимках все же видна оставшаяся пыль, можно добавить данные для удаления пыли в изображение для последующего удаления следов пыли. Данные для удаления пыли используются программой Digital Photo Professional (входит в комплект поставки, стр. 364) для автоматического стирания следов пыли.

## **Подготовка**

- Подготовьте полностью белый объект, например лист белой бумаги.
- Установите фокусное расстояние объектива 50 мм или более.
- Установите переключатель режима фокусировки объектива в положение <**MF**>, затем установите фокус на бесконечность (∞). Если на объективе отсутствует шкала расстояний, поверните кольцо фокусировки до упора по часовой стрелке, если смотреть со стороны переднего торца объектива.

### **Получение данных для удаления пыли**

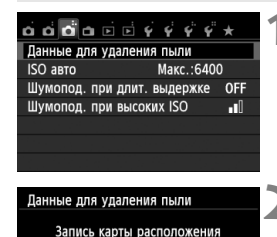

пыли для програм. удаления. Обратитесь к инстр. по экспл.

Очистка сенсора

00/00/'00 00:00

OK

**1 Выберите пункт [Данные для удаления пыли].**

**• На вкладке [c33] выберите пункт** [**Данные для удаления пыли**], затем нажмите кнопку  $\leq$   $\left( \text{er} \right)$  >.

# **2 Выберите [OK].**

 Выберите [**OK**] и нажмите кнопку <(set) >. После выполнения автоматической очистки, появляется сообщение. Хотя во время очистки слышен звук срабатывания затвора, съемка не производится.

#### Данные для удаления пыли

Нажмите кнопку спуска до конца, когда будете готовы к съёмке.

Обновлено:

Отмена

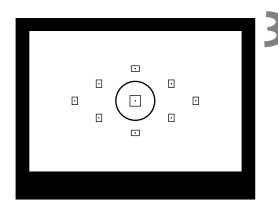

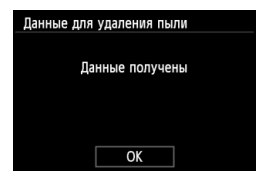

#### **3 Сфотографируйте полностью белый объект.**

- Расположите камеру на расстоянии 20–30 см, так чтобы однородный белый объект заполнил весь видоискатель, и произведите съемку.
- Съемка производится в режиме автоэкспозиции с приоритетом диафрагмы с диафрагмой f/22.
- Так как сохранение изображения не производится, данные могут быть получены даже при отсутствии в камере карты памяти.
- После завершения съемки камера начинает сбор данных для удаления пыли. После получения данных для удаления пыли, появляется сообщение. Выберите [**OK**], после чего снова появится меню.
- Если не удалось получить данные, отображается сообщение об ошибке. Выполните инструкции раздела «Подготовка» на предыдущей странице, затем выберите [**OK**]. Повторите съемку изображения.

## **О данных для удаления пыли**

После получения данных для удаления пыли они добавляются ко всем снимаемым после этого изображениям JPEG и RAW. Перед тем как сделать важный снимок, рекомендуется заново получить данные для удаления пыли. Подробные сведения об использовании программы Digital Photo Professional (входит в комплект поставки, стр. 364) для удаления пыли см. в инструкции по эксплуатации Digital Photo Professional (стр. 368).

Объем данных для удаления пыли, добавляемых к изображению, столь мал, что практически не влияет на размер файла изображения.

Обязательно используйте равномерно белый объект, например лист белой бумаги. Если на бумаге имеется какой-либо узор или рисунок, он может быть распознан как данные для удаления пыли, что повлияет на точность удаления следов пыли с помощью программного обеспечения.

# **MENU Ручная очистка матрицы** \*

Пыль, оставшуюся после автоматической очистки матрицы, можно удалить вручную с помощью груши и т.п. Перед очисткой матрицы снимите с камеры объектив.

**Поверхность матрицы легко повреждается. Если требуется непосредственная ручная очистка матрицы, рекомендуется обратиться в сервисный центр компании Canon.**

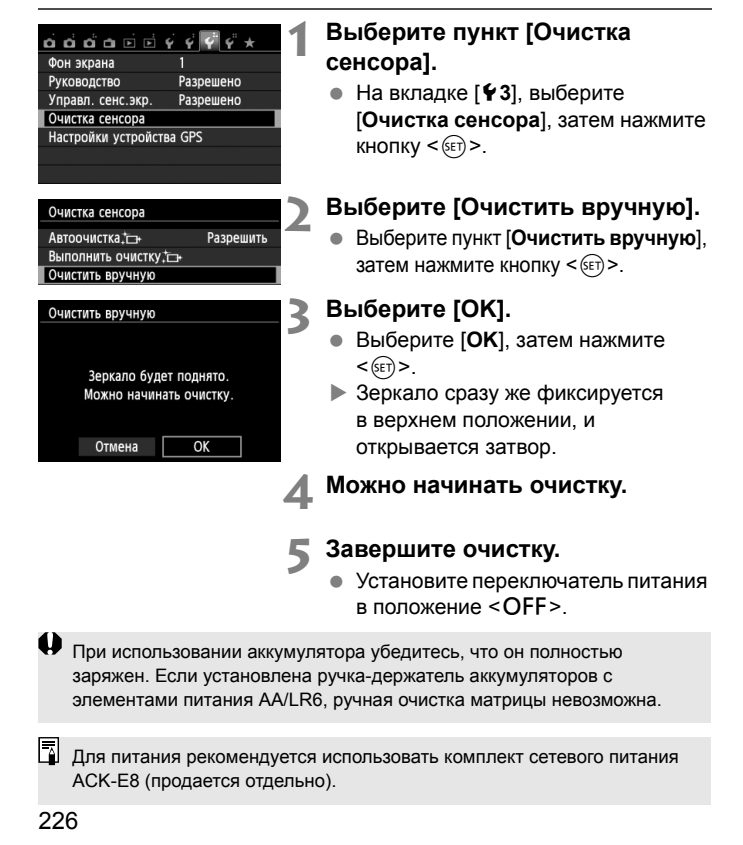

- **Во время очистки матрицы выполнение перечисленных ниже действий запрещено. При отключении питания затвор закроется, что может привести к повреждению шторок затвора или матрицы.**
	- **Устанавливать переключатель питания в положение <**2**>.**
	- **Открывать крышку отсека аккумулятора.**
	- **Открывать крышку гнезда карты памяти.**
	- Поверхность матрицы легко повреждается. При очистке матрицы соблюдайте осторожность.
	- Используйте простую грушу для чистки объектива, без каких-либо щеток. Щетка может поцарапать матрицу.
	- Не вводите наконечник груши внутрь камеры глубже крепления объектива. При отключении питания затвор закроется, что может привести к повреждению шторок затвора или зеркала.
	- Ни в коем случае не используйте для очистки матрицы сжатый воздух или газ. Матрица может быть поврежден силой потока газа, либо пострадать от намерзания компонентов газа.
	- Если уровень заряда аккумулятора снижается во время очистки матрицы, раздается предупредительный звуковой сигнал. Прекратите очистку матрицы.
	- При наличии остатков смазки, которые невозможно удалить с помощью груши, рекомендуется обратиться в сервисный центр компании Canon для очистки матрицы.

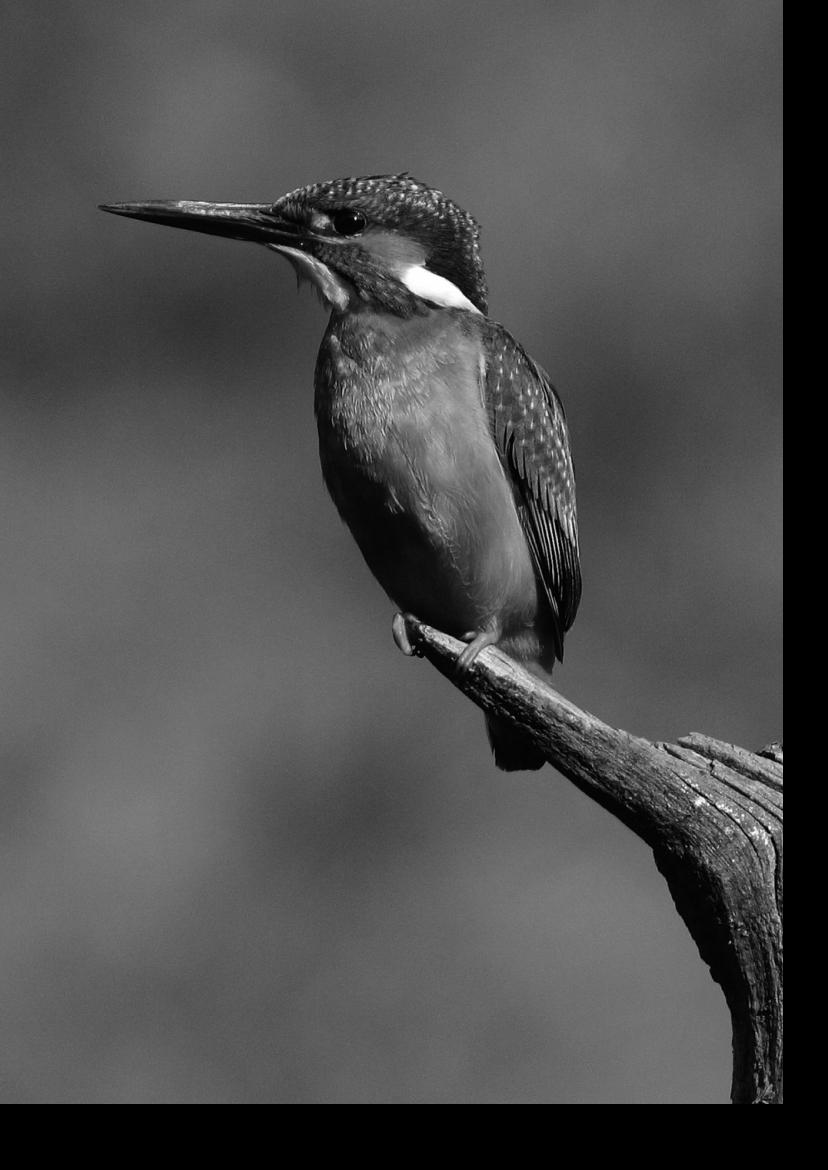

# **Съемка с беспроводной 8 вспышкой**

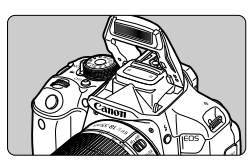

Можно использовать встроенную вспышку камеры для управления беспроводной вспышкой.

Встроенная вспышка камеры может работать как ведущее устройство для вспышек Canon Speedlite с функцией беспроводного ведомого устройства и управлять работой вспышки (нескольких вспышек) Speedlite по беспроводной связи.

#### **Отмена автоотключения ведомого устройства.**

Для отмены автоотключения ведомого устройства, нажмите кнопку < $\bigstar$  > на камере. При использовании ручного срабатывания вспышки, нажмите кнопку тестового срабатывания ведомого устройства (PILOT), чтобы отменить автоотключение.

**Б** Обязательно ознакомьтесь с описанием съемки с беспроводной вспышкой в инструкции по эксплуатации вспышки Speedlite.

# **Использование беспроводной вспышки** $*$

#### **Настройки и расположение ведомых устройств**

Сведения о вспышке Speedlite (ведомое устройство) см. в инструкции по эксплуатации. Настройте вспышку в соответствии с приведенными требованиями. Другие настройки для управления ведомым устройством, не указанные ниже, устанавливаются в камере. Возможно использование и совместное управление ведомыми устройствами Canon Speedlite разных типов.

- **(1) Установите вспышку Speedlite в режим ведомого устройства.**
- **(2) Установите на вспышке Speedlite тот же канал связи, что и на камере.**\*1
- **(3) Если требуется задать соотношение мощностей вспышек** (стр. 236)**, укажите идентификатор ведомой вспышки.**
- **(4) Расположите камеру и ведомые вспышки в пределах диапазона, указанного ниже.**
- **(5) Направьте датчик беспроводного управления на камеру.**\*2

Пример настройки системы беспроводных вспышек

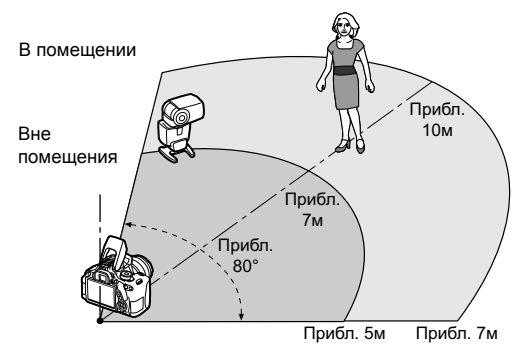

- \*1: Если вспышка Speedlite не имеет функции настройки канала связи, камера может использовать любой канал.
- \*2: В небольших помещениях ведомое устройство может работать, даже если датчик беспроводного управления не направлен на камеру. Беспроводной сигнал камеры может отражаться от стен и восприниматься ведомым устройством. При использовании вспышки Speedlite серии EX с фиксированной головкой и датчиком беспроводного управления необходимо сделать несколько снимков, чтобы убедиться, что вспышка работает.

Функция ведущего устройства камеры не может быть использована для управления беспроводной вспышкой в режиме «Радио».

# **Удобная съемка с беспроводной вспышкой**

Основные принципы съемки с использованием полностью автоматической беспроводной вспышки рассмотрены ниже.

## **Полностью автоматическая съемка с одной внешней вспышкой Speedlite**

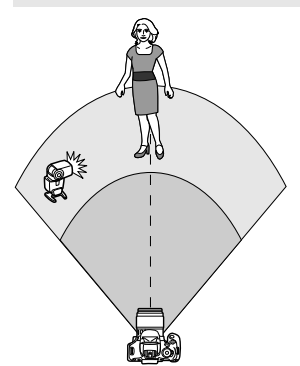

**Шаги 1–4 и 6 относятся ко всем вариантам съемки с беспроводной вспышкой. Поэтому эти шаги не приводятся в других инструкциях по настройке беспроводной вспышки на страницах данного документа.**

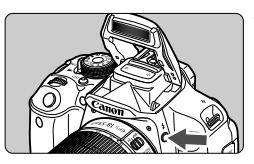

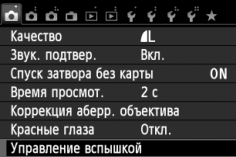

#### Управление вспышкой Вспышка Разрешена  $E-TTL$  II Оценочный Выдержка синхр. вспышки в Av AUTO

## **1 Нажмите кнопку <**I**>, чтобы поднять встроенную вспышку.**

 Во время съемки с беспроводной вспышкой обязательно поднимите встроенную вспышку.

# **2 Выберите пункт [Управление вспышкой].**

 $\bullet$  На вкладке  $\Box$ 1] выберите пункт [**Управление вспышкой**], затем нажмите кнопку  $\leq$   $(55)$  >.

# **3 Выберите [Оценочный].**

 Для режима [**E-TTL II**] выберите пункт [**Оценочный**], затем нажмите  $KH$ ОПКУ < $(SET)$ >.

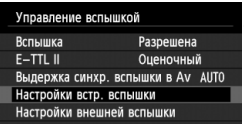

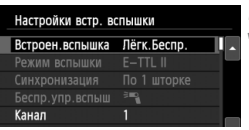

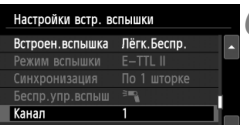

# **4 Выберите [Настройки встр. вспышки]**

 Выберите пункт [**Настройки встр. вспышки**], затем нажмите кнопку  $<$  (SET)  $>$ .

# **5 Выберите [Лёгк.Беспр.].**

 Для параметра [**Встроен.вспышка**] выберите [**Лёгк.Беспр.**], затем нажмите кнопку  $\lt$   $(s$ <sub>ET</sub> $)$  >

# **6 Задайте [Канал].**

 Установите тот же канал связи (1–4), что и в ведомом устройстве.

# **7 Произведите съемку.**

 Настройте камеру и произведите съемку таким же образом, как и при обычной съемке.

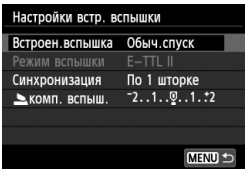

## **8 Выйдите из режима съемки с беспроводной вспышкой.**

- Для параметра [**Встроен.вспышка**] выберите [**Обыч.спуск**].
- **E** Для режима [**E-TTL II**] рекомендуется установить значение [**Оценочный**].
	- Хотя встроенная вспышка отключена при выборе режима [**Лёгк.Беспр.**], вспышка произведет небольшие импульсы для управления ведомым устройством. При некоторых условиях съемки импульс управления ведомой вспышкой может быть виден в кадре.
	- Ведомая вспышка не в состоянии срабатывать в тестовом режиме.

**Полностью автоматическая съемка с несколькими внешними вспышками Speedlite**

Несколько ведомых устройств можно использовать как одну вспышку Speedlite. Это удобно, если требуется большая мощность вспышки.

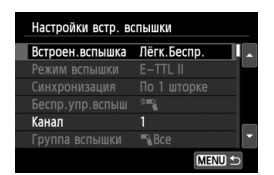

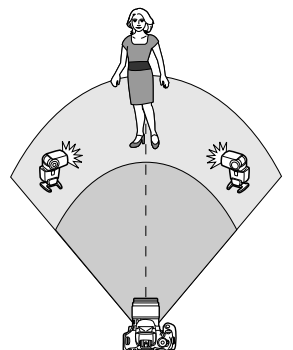

#### **Базовые настройки:**

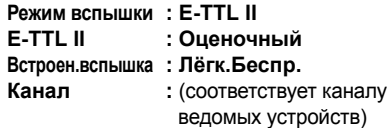

Все ведомые вспышки срабатывают с одинаковой мощностью и управляются для получения стандартной экспозиции. Можно выбрать любой ИД ведомой группы (A, B или C), так как все ведомые устройства срабатывают как одна группа.

#### **Компенсация экспозиции со вспышкой**

Если экспозиция вспышки получается слишком темной или слишком яркой, можно установить компенсацию экспозиции, чтобы отрегулировать мощность ведомой вспышки.

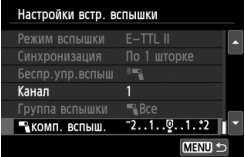

- Выберите [1**комп. вспыш.**], затем нажмите кнопку  $\leq$   $\sqrt{\text{err}}$  >.
- Если экспозиция вспышки слишком темная, нажмите кнопку <**>**>, чтобы увеличить экспозицию и сделать снимок более ярким. Если экспозиция вспышки слишком яркая, нажмите кнопку <Y>, чтобы уменьшить экспозицию и сделать снимок более темным.

# **Пользовательский режим беспроводной вспышки**

# **Полностью автоматическая съемка с одной внешней вспышкой Speedlite и встроенной вспышкой**

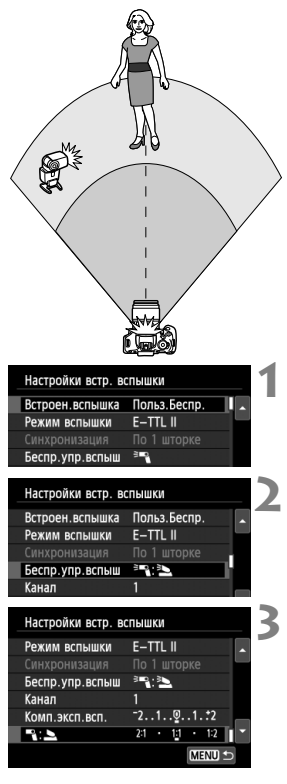

В этом разделе приведены инструкции по полностью автоматической съемке со внешней вспышкой Speedlite и встроенной вспышкой с беспроводным управлением. Можно изменить соотношение мощностей внешней вспышки Speedlite и встроенной вспышки для желаемой подсветки теней. На экранах меню значки  $\langle \overline{\overline{a}} \rangle$  и  $\langle \overline{\overline{a}} \rangle$ обозначают внешнюю вспышку Speedlite, а значки  $\leq \geq$  > и  $\leq \leq$  > обозначают встроенную вспышку.

# **1 Выберите [Польз.Беспр.].**

 Следуйте процедуре, описанной в пункте 5 на стр. 232, чтобы выбрать пункт [**Польз. Беспр**.]; после этого нажмите кнопку < $(F)$ >.

## **2 Выберите пункт [Беспр.упр.вспыш].**

 Для пункта [**Беспр.упр.вспыш**] задайте значение [<sup>≥т</sup>. 3], затем нажмите  $\leq$   $\leq$   $\leq$   $\geq$ .

#### **3 Задайте требуемое соотношение мощностей вспышек и произведите съемку.**

- $\bullet$  Выберите  $\lceil \mathbb{R} \rceil$  и задайте соотношение мощностей вспышек в диапазоне 8:1 - 1:1. Выбрать соотношение мощностей вспышек из диапазона справа от 1:1 невозможно.
- Если мощности вспышки недостаточно, установите более высокую чувствительность ISO (стр. 92).

Соотношения мощностей вспышек 8:1 к 1:1 соответствует ступеням 3:1 к 1:1 (с шагом в 1/2 ступени).

#### **Полностью автоматическая съемка с несколькими внешними вспышками Speedlite**

Можно управлять несколькими ведомыми вспышками Speedlite как одним устройством или разделить их на ведомые группы с возможностью установки соотношения мощностей вспышек. Базовые настройки приведены ниже. Изменение настройки [**Группа вспышки**] позволяет производить съемку с несколькими вспышками Speedlite при различных настройках беспроводного управления.

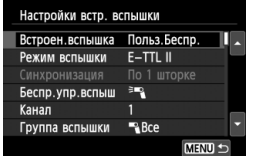

#### **Базовые настройки:**

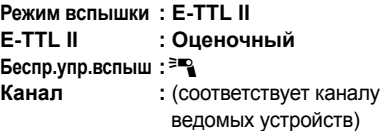

**[**1**Все] Использование нескольких ведомых вспышек Speedlite как одно устройство**

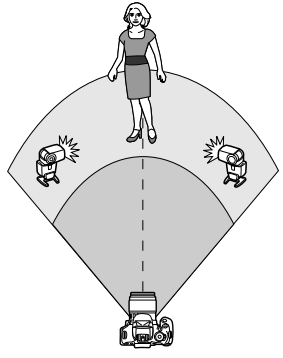

Это удобно, если требуется большая мощность вспышки. Все ведомые вспышки срабатывают с одинаковой мощностью и управляются для получения стандартной экспозиции. Можно выбрать любой ИД ведомой группы (A, B или C), так как все ведомые устройства срабатывают как одна группа.

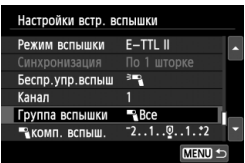

**Установите для настройки [Группа вспышки] значение [**1**Все], затем произведите съемку.**

#### **[**1 **(A:B)] Несколько ведомых устройств в нескольких группах**

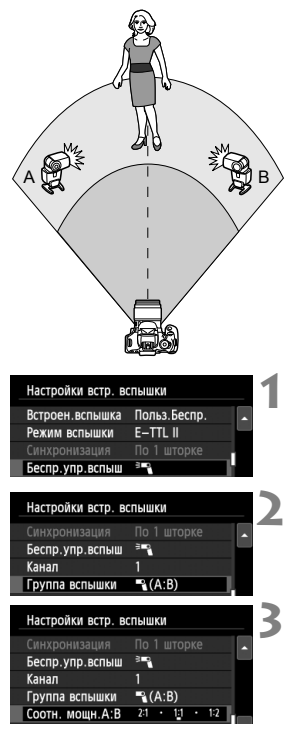

Разделите ведомые устройства на группы A и B и измените соотношение мощностей вспышек для создания необходимых эффектов освещения. Указания по установки ИД A (Группа A) для одного ведомого устройства и ИД B (Группа B) для другого ведомого устройства, а также по расположению устройств, как показано на рисунке, см. в инструкции по эксплуатации вспышки Speedlite.

#### **1 Выберите пункт [Беспр.упр.вспыш].**

 Следуйте процедуре, описанной в пункте 2 на стр. 234, чтобы выбрать  $[ $\equiv$  3атем нажмите кнопку <  $\varepsilon$  = >.$ 

**2 Установите <sup>в</sup> параметре [Группа вспышки] значение [**1 **(A:B)].**

#### **3 Задайте требуемое соотношение мощностей вспышек и произведите съемку.**

 Выберите пункт [**Соотн. мощн**.**A:B**] и задайте соотношение мощностей вспышек.

Если в параметре [**Группа вспышки**] установлено значение [1 **(A:B)**], то группа вспышки C не будет срабатывать.

Соотношения мощностей вспышек 8:1 к 1:1 к 1:8 соответствует ступеням 3:1 к 1:1 к 1:3 (с шагом в 1/2 ступени).

## **Полностью автоматическая съемка со встроенной вспышкой и несколькими внешними вспышками Speedlite**

Встроенную вспышку также можно использовать для съемки с беспроводной вспышкой, описанной на стр. 235-236. Базовые настройки приведены ниже. Изменение настройки [**Группа вспышки**] позволяет производить съемку с несколькими вспышками Speedlite, дополняемыми встроенной вспышкой, при различных настройках беспроводного управления.

# **1 Базовые настройки:**

**Режим вспышки : E-TTL II E-TTL II : Оценочный Беспр.упр.вспыш : [**0**+**3**] Канал :** (соответствует каналу ведомых устройств)

# **2 Выберите пункт [Группа вспышки].**

 Перед съемкой выберите группы вспышки, затем задайте соотношение мощностей вспышек, компенсацию экспозиции вспышки и другие требуемые настройки.

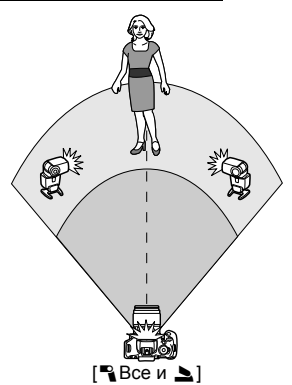

Настройки встр. вспышки Встроен вспышка Польз Беспр. Режим вспышки

Беспр.упр.вспыш ≥ 4+≥

Настройки встр. вспышки Синхронизация По 1 шторке Беспр. упр. вспыш  $\frac{1}{2}$  =  $\frac{1}{2}$  +  $\frac{1}{2}$ 

⊵комп. вспыш. -2..1.. ... 1.: 2 Группа вспышки Весе и Акомп. вспыш.

Канал Е комп. вспыш.

Канал

 $F-TTI$ 

 $-2.1.00.1.2$ MENU -

 $-2.1.9.1.2$ MENU -

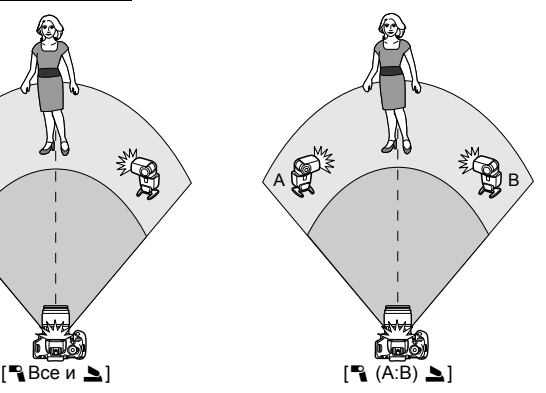

# **Другие настройки**

#### **Компенсация экспозиции со вспышкой**

После установки для режима [**Режим вспышки**] значения [**E-TTL II**] можно задать компенсацию экспозиции вспышки. Значения компенсации экспозиции вспышки (см. ниже), доступные для установки, зависят от настроек [**Беспр.упр.вспыш**] и [**Группа вспышки**].

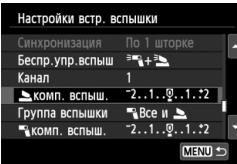

# **Параметр [Комп.эксп. всп.]**

- Значение компенсации экспозиции вспышки применяется ко встроенной вспышке и всем внешним вспышкам Speedlite.
- **[**2 **комп. вспыш.]**
- Значение компенсации экспозиции вспышки применяется ко встроенной вспышке.
- **[**1 **комп. вспыш.]**
- Значение компенсации экспозиции вспышки применяется ко всем внешним вспышкам Speedlite.

#### **Фиксация экспозиции при съемке со вспышкой**

Если для настройки [**Режим вспышки**] установлено значение [**E-TTL II**], можно нажать кнопку<A> для фиксации экспозиции.

# **Установка мощности вспышки для беспроводной вспышки вручную**

Если в параметре [**Режим вспышки**] установлено значение [**Ручной режим**], то можно самостоятельно задать экспозицию вспышки. Устанавливаемые параметры мощности вспышки

([1 **мощн. вспыш.**], [**Гр. А мощность**] и т.д.) зависят от настройки [**Беспр.упр.вспыш**] (см. ниже).

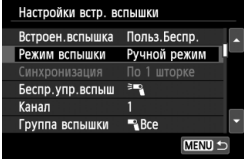

# **[Беспр.упр.вспыш**0**]**

- [**Группа вспышки:** 1**Все**]: Настройки мощности вспышки, установленные вручную, применяются ко всем внешним вспышкам Speedlite.
- [**Группа вспышки:** 1 **(A:B)**]: Мощность вспышки устанавливается отдельно для ведомых групп A и B.

# **[Беспр.упр.вспыш**0**+**3**]**

- [**Группа вспышки:** 1**Все и** 2]: Мощность вспышки можно устанавливать отдельно для внешних вспышек Speedlite и встроенной вспышки.
- [**Группа вспышки:** 1 **(A:B)**2]: Мощность вспышки устанавливается отдельно для ведомых групп A и B. Мощность вспышки можно также устанавливать для встроенной вспышки.

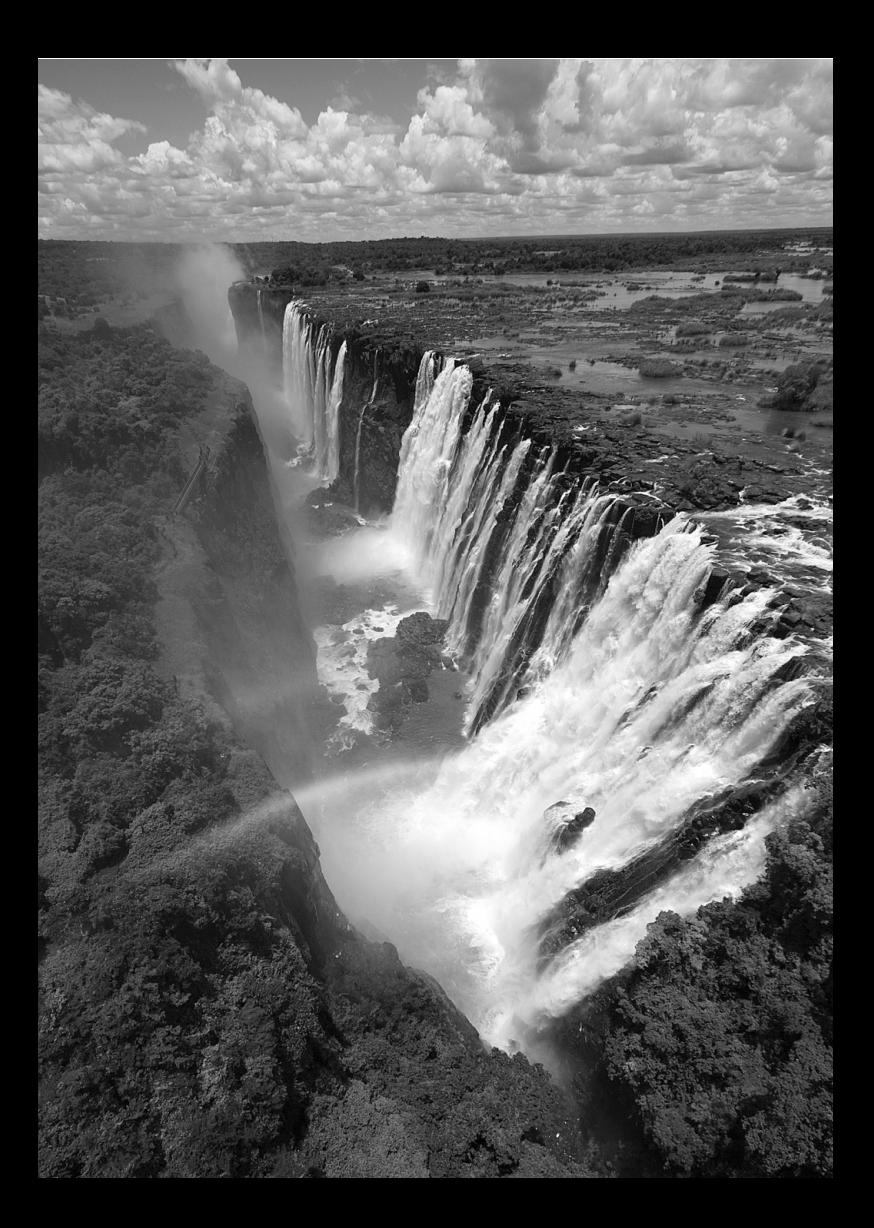

# **9 Просмотр изображений**

В этой главе приводится более подробное, чем в главе 2 «Основные операции съемки и воспроизведения изображений», описание функций, связанных с просмотром фотографий и видеозаписей. В этой главе приводятся инструкции для воспроизведения и удаления фотографий и видеозаписей с камеры, а также для просмотра фотографий и видеозаписей на телевизоре.

#### **Об изображениях, снятых и сохраненных на другом устройстве**

Камера может неправильно отображать изображения, полученные с помощью другой камеры или отредактированные на компьютере, или с измененным именем файла.

# **<del>■ Быстрый поиск изображений</del>**

#### H **Отображение нескольких изображений на одном экране (индексный режим)**

Выполните быстрый поиск изображений при помощи индексного режима, в котором на экране отображается от четырех до девяти изображений.

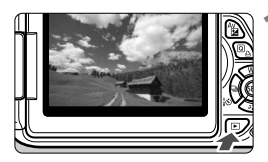

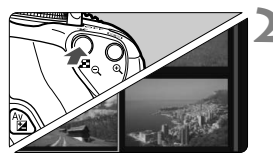

#### **1 Выведите изображение на экран.**

 $\bullet$  При нажатии кнопки  $\leq$  $\blacktriangleright$ > отображается последнее отснятое изображение.

#### **2 Переключитесь <sup>в</sup> индексный режим.**

- $\bullet$  Нажмите кнопку < $\blacksquare$   $\lhd$  >.
- Открывается индексный экран с 4 изображениями. Текущее выбранное изображение заключено в синюю рамку.
- Для переключения на индексный экран с 9 изображениями снова нажмите кнопку < $\blacksquare$  $\lhd$  >.
- $\bullet$  При нажатии кнопки  $\leq \mathcal{A}$  > экран переключается с показа 9 изображений на показ 4 изображений, а потом на показ одного изображения.

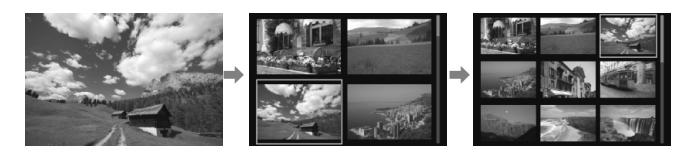

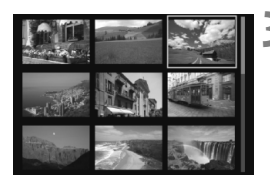

#### **3 Выберите изображение.**

- $\bullet$  Кнопками < $\Leftrightarrow$  > переместите голубую рамку для выбора изображения.
- Поворот диска < $\frac{6}{2}$ > позволяет отобразить следующий экран или предыдущее изображение.
- $\bullet$  Нажмите кнопку < $\langle$  ET) > и выбранное изображение отобразится как одиночное изображение.

#### I **Переход между изображениями (Режим перехода)**

В режиме просмотра одиночного изображения можно повернуть диск < $\leq$  чтобы перейти к следующим или предыдущим изображениям в соответствии с выбранным способом перехода.

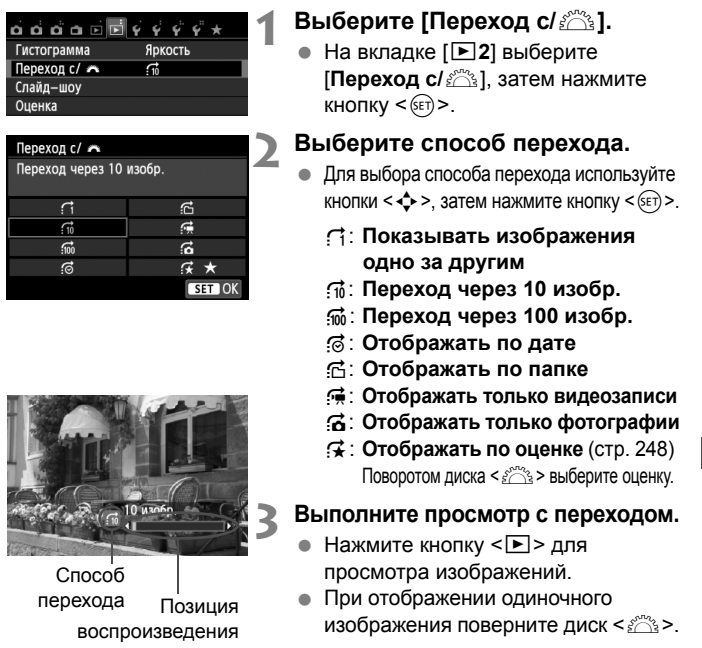

- Для поиска изображений по дате съемки выберите пункт [**Дата**].
	- Чтобы найти изображения по папке, выберите [**Папка**].
	- Если карта содержит как видеозаписи, так и фотографии, выберите один из вариантов для отображения: [**Видеозаписи**] или [**Фотографии**].
	- При отсутствии изображений, соответствующих выбранному значению **[Оценка**], просмотр изображений с помощью диска < $\frac{28}{125}$ > невозможен.

# u**/**y **Увеличение при просмотре**

Снимок можно увеличить на ЖК-дисплее с коэффициентом 1,5x-10x.

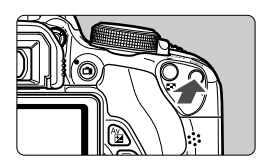

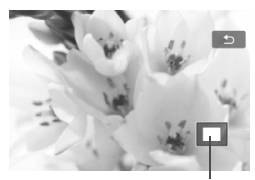

Положение увеличенной области

## **1 Увеличьте изображение.**

- $\bullet$  Нажмите кнопку  $\lt \mathbb{R}$  > во время просмотра изображения.
- Изображение будет увеличено.
- При удержании кнопки <u> изображение будет увеличиваться до максимального предела.
- Для уменьшения коэффициента увеличения нажимайте кнопку  $\epsilon$  3 Q >. При удерживании этой кнопки увеличенное изображение перейдет в режим одиночного изображения.

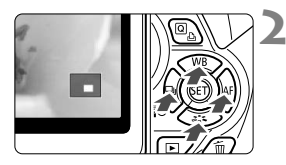

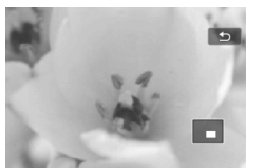

# **2 Прокрутка изображения.**

- Для прокрутки увеличенного изображения используйте кнопки  $<$   $\diamond$   $>$ .
- Для выхода из увеличенного отображения и возврата в режим одиночного изображения нажмите кнопку  $<\mathbb{E}>$ .

- 围 • В режиме увеличения вы можете повернуть диск  $\leq$  >, чтобы посмотреть другое изображение при том же увеличении.
	- Изображение не может быть увеличено при просмотре только что сделанного снимка.
	- Увеличение видео не может быть осуществлено.

# $\langle \cdot \rangle$  Просмотр изображений с помощью сенсорного экрана

ЖК-дисплей представляет собой сенсорную панель, которая позволяет управлять воспроизведением при помощи касаний пальцами. **Нажмите кнопку <**x**> для просмотра изображений.**

# **Поиск изображений**

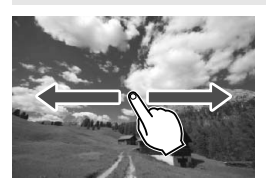

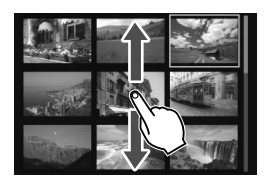

## **Проведите одним пальцем по экрану.**

- В режиме одиночного изображения проведите по экрану влево или вправо **одним пальцем**, чтобы перейти к другому изображению. Проведите пальцем влево, чтобы просмотреть следующее (более позднее) изображение, или вправо, чтобы просмотреть предыдущее (более ранее) изображение.
- В индексном режиме прокрутите экран **одним пальцем** вверх или вниз, чтобы перейти к следующему экрану индексных изображений. Проведите пальцем вверх, чтобы просмотреть более поздние изображения, или вниз, чтобы просмотреть более ранние изображения. Когда вы выберете изображение и коснетесь его, оно будет показано как одиночное изображение.

# **Переход между изображениями (экран перехода)**

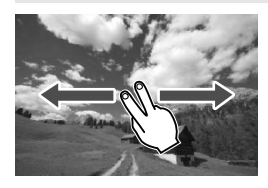

**Проведите по экрану двумя пальцами.** При проведении по экрану **двумя пальцами** влево или вправо выполняется переход между изображениями в соответствии со способом, указанным в настройке [**Переход с/**6] на вкладке [x**2**].

#### **Уменьшение изображения (индексный режим)**

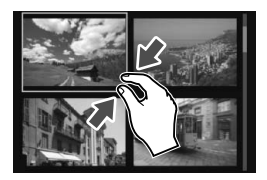

#### **Сдвиньте два пальца.**

Коснитесь экрана двумя раздвинутыми пальцами, затем сдвиньте их на экране, как бы делая «щипок».

- **Каждый «щипок» изменяет режим** просмотра с одиночного изображения до 4 и 9 изображений. Для отмены этой операции раздвиньте два пальца на экране.
- Выбранное изображение выделяется синей рамкой. Коснитесь выбранного изображения, чтобы отобразить его как одиночное.

#### **Увеличение изображения**

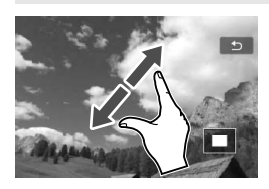

#### **Раздвиньте два пальца.**

Коснитесь экрана двумя сжатыми пальцами, затем разведите их на экране.

- Это действие позволяет увеличить изображение.
- Камера поддерживает десятикратное увеличение изображения.
- Чтобы прокрутить изображение, проведите пальцем по экрану.
- Для уменьшения изображения сдвиньте пальцы на экране.
- По нажатию значка [2] происходит возврат к показу одиночного изображения.

 $\boxed{5}$  Функции сенсорного экрана, рассмотренные на стр. 245 – 246, можно также использовать при просмотре изображений на телевизоре, подключенном к камере (стр. 262, 265).

# b **Поворот изображения**

Можно выполнить поворот отображаемого изображения в требуемом направлении.

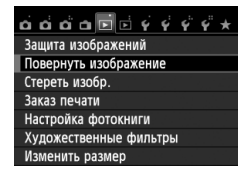

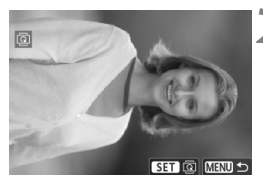

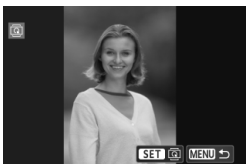

# **1 Выберите [Повернуть изображение].**

• На вкладке [**▶1**] выберите [**Повернуть изображение**], затем нажмите кнопку  $\leq$   $\leq$   $\leq$   $\geq$ .

# **2 Выберите изображение.**

- $\bullet$  Кнопками < $\blacktriangleleft$  > выберите изображение, которое требуется повернуть.
- Можно также выбрать изображение в индексном режиме (стр. 242).

## **3 Поверните изображение.**

- $\bullet$  При каждом нажатии кнопки < $\sin$ > производится поворот изображения по часовой стрелке:  $90^\circ \rightarrow 270^\circ \rightarrow 0^\circ$
- Для поворота другого изображения повторите шаги 2 и 3.
- Для выхода и возврата на экран меню нажмите кнопку <MENU>.
- Если в параметре [5**1: Автоповорот**] выбрано значение **[Вкл. ◘ ■**] (стр. 212), то перед съемкой вертикально ориентированного изображения не требуется поворачивать изображение, как описано выше.
	- Если повернутое изображение не отображается в правильной ориентации во время воспроизведения изображений, установите **в параметре [У1: Автоповорот**] значение [Вкл. ◘ ■].
	- Поворот видео не может быть осуществлен.

# 3**Выставление оценок**

Вы можете выставлять пять оценок изображениям и видеозаписям: [\*]/[\*]/[\*,]/[\*,]/[\*,]]. Эта функция называется оценкой.

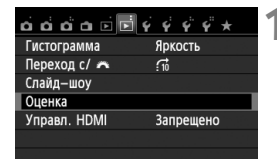

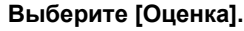

• На вкладке [**F** 2] выберите пункт  $[O$ ценка], затем нажмите < $(SET)$ >.

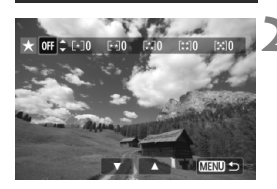

## **2 Выберите изображение или видеозапись.**

- $\bullet$  Нажмите клавиши < $\blacktriangleleft\blacktriangleright$ , чтобы выбрать изображение или видеозапись для оценки.
- $\bullet$  При нажатии кнопки < $\blacksquare \, \heartsuit$ > можно отобразить три снимка. Для возврата в режим одиночного изображения нажмите кнопку < 4>.

## **3 Выставьте оценку изображению или видеозаписи.**

- $\bullet$  Клавишами < $\blacktriangleright$  выберите оценку.
- Выполняется подсчет общего количества изображений и видеозаписей с каждой оценкой.
- Для выставления оценки другому изображению или видеозаписи, повторите шаги 2 и 3.
- Для возврата в меню нажмите кнопку <MENU>.

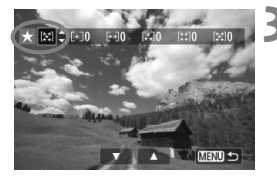

Общее количество изображений с определенной оценкой может составлять до 999 единиц. Если существует более 999 изображений с определенной оценкой, на экране будет отображаться [**###**] для данной оценки.

#### **Преимущества функции оценок**

- **С помощью функции [▶2: Переход с/ s<sup>23</sup>], можно вывести только** снимки и видеозаписи с определенными оценками.
- С помощью функции [x**2: Слайд-шоу**] можно воспроизвести только снимки и видеозаписи с определенными оценками.
- С помощью Digital Photo Professional (прилагаемой программы, см. стр. 364), вы можете выбрать только снимки и видеозаписи с определенными оценками (только для фотографий).
- В ОС Windows 8.1, Windows 8, Windows 7 и др. можно проверить оценку в области отображения информации о файле или в прилагаемой программе просмотра изображений (только для фотографий).

# 250

# Q **Быстрая настройка во время просмотра**

Во время просмотра можно нажать кнопку < $\overline{Q}$  > и выбрать следующие параметры [о- : Защита изображений], [**@: Повернуть изображение**], [**★: Оценка**], [<sup>2</sup>: Художественные фильтры], [В]: Изменить размер] (только для изображений JPEG), [e: **Переход с/**6].

**Для видеозаписей можно устанавливать только те функции, которые выделены жирным шрифтом.**

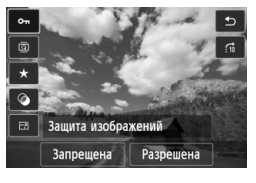

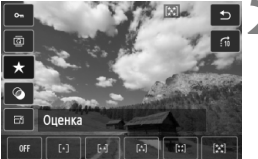

# **1 Нажмите кнопку <**Q**>.**

- В режиме просмотра нажмите кнопку  $\leq |\overline{Q}|$ >.
- Отобразится экран быстрой настройки.

## **2 Выберите функцию <sup>и</sup> установите ее.**

- $\bullet$  Кнопками < $\blacktriangle$  $\blacktriangledown$  > выберите функцию.
- Название этой функции и ее текущая настройка отображаются в нижней части экрана.
- Установите настройку нажатием кнопки  $\leq$   $\blacktriangleright$   $\geq$ .
- Для пунктов Художественные фильтры и Изменить размер нажмите кнопку < (SET) > и задайте функцию. Подробные сведения для функции Художественные фильтр см. на стр. 274, а для функции Изменить размер на стр. 277 Для отмены нажмите кнопку <MFNU>.

# **3 Выйдите из режима настройки.**

 Для выхода из экрана быстрой настройки нажмите кнопку < $\overline{Q}$  >. Для поворота изображения установите в параметре [5**1: Автоповорот**] значение [**Вкл.**zD]. Если в параметре [5**1: Автоповорот**] выбрано значение [**Вкл.**D] или [**Откл.**], то настройка [b **Повернуть изображение**] будет записана для данного изображения, однако камера не будет выполнять поворот изображения для показа.

- Нажатие кнопки < $\boxed{Q}$  при работе в индексном режиме приводит к переключению в режим вывода одиночного изображения и появлению экрана быстрой настойки. Повторное нажатие кнопки <Q> приводит к возвращению в индексный режим.
- Набор функций для изображений, снятых с помощью другой камеры, может быть ограниченным.

 $\Box$ 

# **'只 Просмотр видеозаписей**

Просмотр видеозаписей возможен тремя способами:

#### **Просмотр на экране телевизора** (стр. 262, 265).

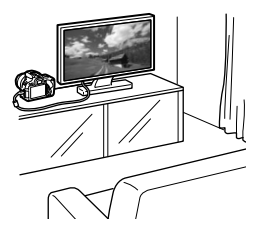

Для подсоединения камеры к телевизору используйте аудио/видеокабель AVC-DC400ST или кабель HDMI HTC-100 (продается отдельно). После этого можно просматривать сделанные видеозаписи и фотографии на экране телевизора. При наличии телевизора высокой четкости (High-Definition TV) можно подключить камеру к нему HDMI-кабелем и просматривать видеозаписи с повышенным качеством изображения по стандартам Full High-Definition (Full HD: 1920x1080) и High-Definition (HD: 1280x720).

- Так как записывающие устройства с жесткими дисками не оборудуются входами HDMI, камеру нельзя подсоединить к ним с помощью кабеля HDMI.
	- Даже если камеру подсоединить к записывающему устройству с жестким диском с помощью кабеля, видеозаписи и фотографии будет невозможно просмотреть или сохранить.
	- Если устройство не поддерживает файлы MOV, видеозаписи невозможно будет воспроизвести.

**Просмотр на ЖК-дисплее камеры** (стр. 254-261)

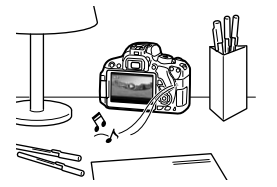

Видеозаписи можно просматривать на ЖК-дисплее камеры. Эта камера позволяет редактировать первый и последний фрагменты видеозаписи, а также просматривать фотографии и воспроизводить видеозаписи, хранящиеся на карте памяти, в режиме автоматического показа слайдов.

Видеозапись, отредактированную на персональном компьютере, нельзя переписать на карту памяти и снова воспроизвести на камере. Однако альбомы видеофрагментов, отредактированные с помощью EOS Video Snapshot Task (стр. 195), можно просмотреть на камере.
#### **Просмотр и редактирование на персональном компьютере** (стр. 365).

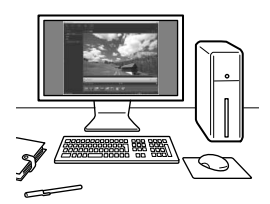

Файлы видеозаписей, записанные на карту памяти, можно передавать на персональный компьютер и просматривать с помощью программы ImageBrowser EX (входит в комплект камеры).

- Для беспрепятственного просмотра видеозаписей на персональном компьютере, он должен обладать соответствующей производительностью. Чтобы получить подробные сведения о требованиях программы ImageBrowser EX к аппаратному обеспечению, см. документ «ImageBrowser EX Руководство по использованию» в формате PDF.
	- В случае использования программ, имеющихся в продаже, для просмотра или редактирования видеозаписей, необходимо убедиться в их совместимости с типом данных MOV. С вопросами об имеющихся в продаже программах обращайтесь к разработчикам программного обеспечения.

# **'**只 Воспроизведение видеозаписей

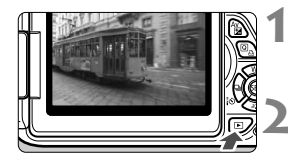

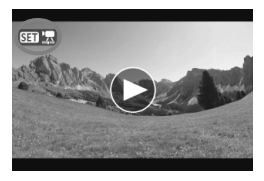

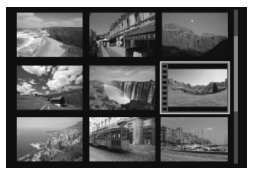

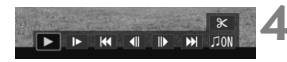

#### Громкоговоритель

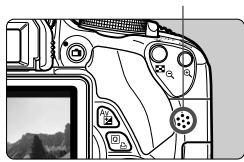

## **1 Выведите изображение на экран.**

Нажмите кнопку <**>**  $>$  для просмотра изображений.

#### **2 Выберите видеозапись.**

- Для выбора видеозаписи используйте кнопки  $\lt \blacktriangleleft\blacktriangleright$ .
- В верхнем левом углу экрана в режиме просмотра одиночного изображения отображается значок  $\leq$   $\frac{1}{2}$ , который указывает на то, что это видеозапись. Во время просмотра видеофрагмента отображается значок < <>
- Для переключения отображения информации о параметрах съемки нажмите кнопку <INF0.> (стр. 271).
- В индексном режиме перфорация по левому краю уменьшенного изображения указывает на то, что это видеозапись. **Видеозаписи невозможно просматривать в индексном режиме, поэтому нажмите кнопку** < (SET) > для перехода к **просмотру одиночного изображения.**

# **3** В режиме просмотра одиночного<br>
изображения нажмите кнопку < (EF) >.

 В нижней части отображается экран воспроизведения видеозаписей.

#### **4 Воспроизведите видеозапись.**

- $\bullet$  Выберите [ $\blacktriangleright$ ] (Воспроизведение). затем нажмите кнопку < (ser) >.
- Начнется воспроизведение видеозаписи.
- $\bullet$  Нажатием кнопки < $(F)$  > можно приостановить просмотр видеозаписи.
- Во время просмотра видеозаписи поворотом диска < $\frac{65}{200}$ > можно настроить уровень громкости встроенного громкоговорителя.
- Более подробную информацию о процедуре воспроизведения см. на следующей странице.

Вероятно, с помощью камеры будет невозможно воспроизвести видеозаписи, сделанные на другой камере.

#### **Экран воспроизведения видеозаписей**

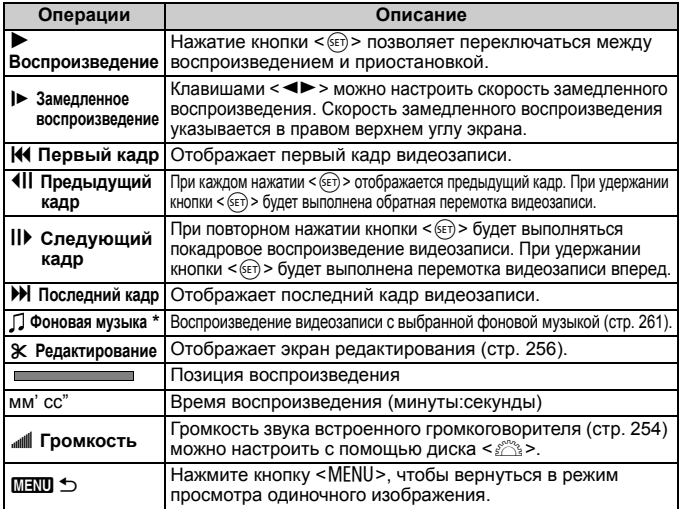

\* Если выбрана фоновая музыка, звук видеозаписи не будет воспроизводиться.

#### **Воспроизведение на сенсорном экране**

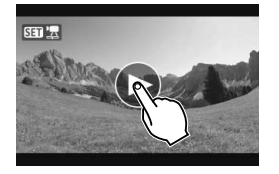

凮

#### **Коснитесь [**7**] в центре экрана.**

- Начнется воспроизведение видеозаписи.
- Чтобы отобразить экран воспроизведения видеозаписей, коснитесь < $\overline{\text{S1}}$   $\overline{\text{R}}$  > в левом верхнем углу экрана.
- Чтобы приостановить видеозапись во время воспроизведения, коснитесь экрана. Появится экран воспроизведения видеозаписей.

 Длительность непрерывного воспроизведения при 23°C при полностью заряженном аккумуляторе LP-E8: примерно 2 ч. 30 мин

 При съемке фотографии во время видеосъемки, фотография будет отображаться в течение примерно 1 секунды. во время воспроизведения видеозаписи.

# X**Редактирование первого <sup>и</sup> последнего фрагментов видеозаписи**

Можно удалять первый и последний фрагменты видеозаписи (за исключением видеофрагментов) с шагом 1 с.

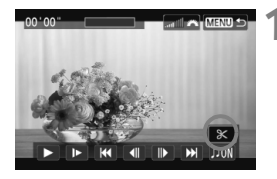

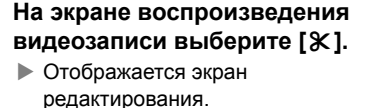

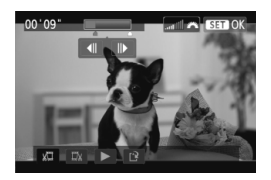

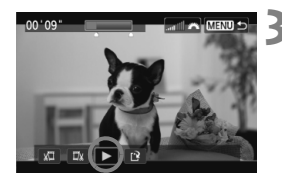

#### **2 Выберите часть, которую необходимо убрать.**

- Выберите [ $\sqrt{2}$ ] (Вырезать начало) или [Ща] (Вырезать конец), затем нажмите кнопку  $\leq$   $(5r)$  >.
- $\bullet$  Нажмите кнопки < $\bullet$  >, чтобы просмотреть предыдущие или следующие кадры. Удерживайте его для быстрой перемотки кадров вперед.
- Выбрав часть для редактирования, нажмите кнопку < $(s_{ET})$ >. Часть, выделенная синим цветом в верхней части экрана будет оставлена.

#### **3 Проверьте отредактированную видеозапись.**

- $\bullet$  Выберите [ $\blacktriangleright$ ] и нажмите кнопку <6ET) >, чтобы воспроизвести выделенную синим цветом часть.
- Чтобы изменить редактирование, возвратитесь к шагу 2.
- Чтобы отменить редактирование, нажмите кнопку <MENU>, выберите [**OK**] в экране подтверждения, затем нажмите кнопку  $\leq$   $\left( \text{er} \right)$  >.

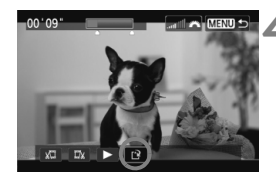

### **4 Сохраните отредактированную видеозапись.**

- Выберите [W], затем нажмите кнопку  $\leq$  (SET)  $>$ .
- Появляется сохраненный экран.
- Чтобы сохранить его как новую видеозапись, выберите [**Новый файл**]. Чтобы сохранить видеозапись и перезаписать существующий файл видеозаписи, выберите [**Перезаписать**]. Затем нажмите кнопку  $\leq$   $(5E)$  >.
- На экране запроса подтверждения, выберите [**OK**], затем нажмите < (ст) >, чтобы сохранить отредактированную видеозапись и возвратиться на экран видеозаписи.

 $\bigoplus$   $\bullet$  Так как редактирование происходит с шагом примерно в 1 секунду, (отрезок, обозначенный [ж]), отрезок, редактируемый в действительности, может немного не совпадать с отрезком, определенным вами.

- Если на карте памяти недостаточно места, то нельзя будет выбрать пункт [**Новый файл**].
- При низком уровне заряда аккумулятора функция редактирования видеозаписей недоступна. Используйте полностью заряженный аккумулятор.

# 3**Слайд-шоу (Автовоспроизведение)**

Изображения, хранящиеся на карте памяти, можно просматривать в режиме автоматического показа слайдов.

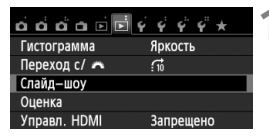

Количество изображений для воспроизведения

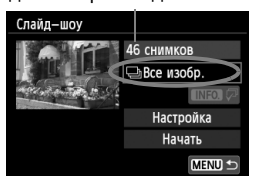

# **1 Выберите [Слайд-шоу].**

На вкладке [**▶2**] выберите пункт [**Слайд-шоу**], затем нажмите кнопку  $\lt$  ( $\overline{\text{sef}}$ ) >.

## **2 Выберите изображения для показа.**

 $\bullet$  Клавишами < $\blacktriangle$  $\blacktriangledown$  > выберите нужную настройку, затем нажмите кнопку < $\S$ ετ) >.

## **Все изобр./Видеозаписи/ Фотографии**

 $\bullet$  С помощью кнопки < $\blacktriangle$  $\blacktriangledown$  > выберите один из вариантов: [j**Все изобр.**], **['興Видеозаписи] или [© Фотографии**]. Затем нажмите кнопку  $\leq$  (SET)  $>$ .

# **Дата/Папка/Оценка**

- $\bullet$  С помощью кнопки < $\blacktriangle$  $\blacktriangledown$  > выберите один из вариантов: [i**Дата**], [n**Папка**], [9**Оценка**].
- $\bullet$  Когда выделен пункт < $\blacksquare$  $\blacksquare$  $\blacksquare$ >, нажмите кнопку <INFO.>.
- $\bullet$  Клавишами < $\blacktriangle$  $\blacktriangledown$  > выберите нужную настройку, затем нажмите кнопку < $(s_{ET})$ >.

#### [**Дата**] [**Папка**] [**Оценка**]Выбрать дату Выбрать папку \*Выбрать изображения 15/03/2013  $\mathbf{f}$ 100CANON  $22$ 102-001  $+$ Bre 15/03/2013  $28$ 101CANON 38 17/03/2013  $\blacksquare$ 12 102CANON 43 **F-4 R**  $\left[ \vdots \right]$  $\infty$ OFF

# $10$

٦

 $\overline{0}$ 

 $\overline{3}$ 

 $\overline{0}$ 

36

 $6$ 

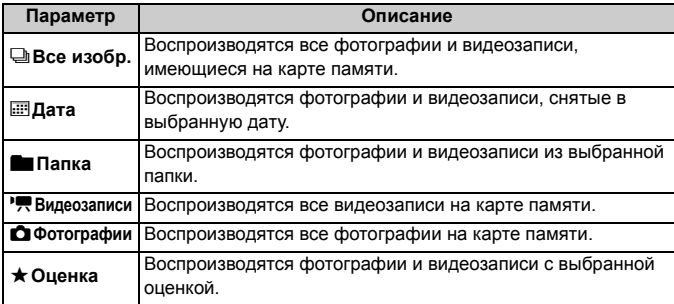

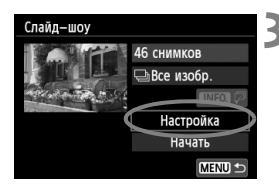

# **3 Задайте значение функции [Настройка] по своему усмотрению.**

- $\bullet$  Клавишами < $\blacktriangle$  $\blacktriangledown$  > выберите [**Настройка**], затем нажмите кнопку  $<$   $(SET)$   $>$ .
- Установите настройки для фотографий: [**Время отображения**], [**Повтор**], [**Эффект перехода**] и [**Фоновая музыка**].
- Процедуру выбора фоновой музыки см. на стр. 261.
- После выбора настроек нажмите кнопку <MENU>.

#### [**Время отображения**] [**Повтор**]

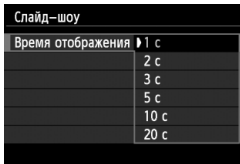

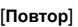

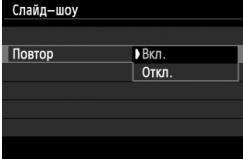

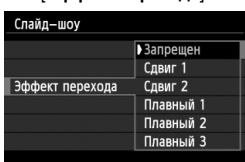

#### [**Эффект перехода**] [**Фоновая музыка**]

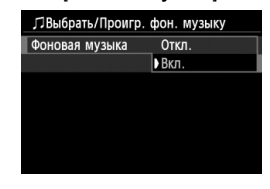

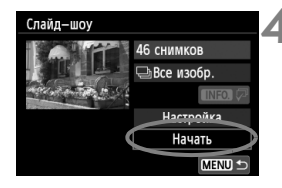

#### **4 Запустите слайд-шоу.**

- $\bullet$  Клавишами < $\blacktriangle$  $\blacktriangledown$ > выберите пункт [**Начать**], затем нажмите кнопку  $<$  (SET)  $>$ .
- После отображения сообщения [**Загрузка изображения...**] начинается слайд-шоу.
- 

#### **5 Завершите слайд-шоу.**

- Для выхода из режима слайд-шоу и возвращения к экрану настройки нажмите кнопку <MENU>.
- 围  $\bullet$  Для приостановки слайд-шоу нажмите кнопку < $\langle \overline{\text{sr}} \rangle$ >. Во время паузы в левом верхнем углу изображения отображается символ [II]. Для возобновления слайд-шоу нажмите < (Ет) >. Можно также приостановить слайд-шоу, коснувшись экрана.
	- Во время автовоспроизведения можно изменить формат отображения фотографий, нажав кнопку <INFO.> (стр. 84).
	- Во время просмотра видео диском  $\leq$  > можно настроить уровень громкости.
	- Во время автовоспроизведения или паузы можно нажать кнопки <U>, чтобы просмотреть другое изображение.
	- Во время автоматического просмотра функция автоматического выключения питания не работает.
	- Время отображения может изменяться в зависимости от изображения.
	- Сведения о просмотре слайд-щоу на экране телевизора см. на стр. 262.

## **Выбор фоновой музыки**

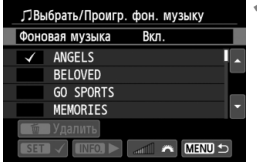

#### **1 Выберите [Фоновая музыка].**

 Установите для настройки [**Фоновая музыка**] значение **[Вкл.]**, затем нажмите кнопку < (SET) >.

# **2 Выберите фоновую музыку.**

 $\bullet$  Кнопками < $\blacktriangle$  $\blacktriangledown$  > выберите нужную фоновую музыку, затем нажмите кнопку <  $(F)$ >. Можно также выбрать несколько треков фоновой музыки.

# **3 Прослушайте фоновую музыку.**

- Чтобы прослушать образец фоновой музыки, нажмите кнопку  $<$ INFO. $>$ .
- $\bullet$  Нажмите кнопки < $\blacktriangle$  $\blacktriangledown$  > для воспроизведения другого фонового музыкального трека. Чтобы остановить воспроизведение фоновой музыки, нажмите кнопку  $\leq$  INFO, $\geq$  еще раз.
- Поворотом диска < $\mathcal{E}^{\text{max}}$ > можно настроить громкость звука.
- Чтобы удалить трек фоновой музыки, при помощи кнопок  $\leq$   $\blacktriangle$  $\blacktriangledown$  $>$ выберите трек, затем нажмите кнопку  $\leq \frac{1}{2}$ .

 $\boxed{5}$  В момент покупки вы не можете выбрать фоновую музыку в настройках камеры. Необходимо вначале использовать EOS Utility (прилагаемое программное обеспечение), чтобы скопировать фоновую музыку на карту. Подробные сведения см. в инструкции по эксплуатации EOS Utility (стр. 368).

# **Просмотр изображений на экране телевизора**

Можно просматривать фотографии и видеозаписи на экране телевизора.

# **Просмотр на экране HD-телевизора (телевизора высокой четкости) с HDMI-подключением**

Требуется HDMI кабель HTC-100 (продается отдельно).

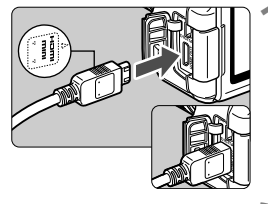

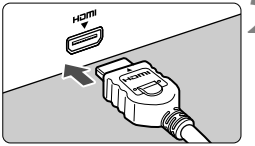

# **1 Подключите кабель HDMI к камере.**

 Вставьте штекер с логотипом <**△ HDMI MINI**>, обращенным к передней панели камеры, в разъем <HDMI OUT>.

# **2 Подключите кабель HDMI к телевизору.**

- Подключите кабель HDMI ко входу HDMI телевизора.
- **3 Включите телевизор <sup>и</sup> переключите вход видеосигнала телевизора на выбор подключенного порта.**
- **4 Установите переключатель питания камеры в положение <**1**>.**
- Громкость звука следует настраивать на телевизоре. Громкость звука нельзя настроить с помощью камеры.
	- Перед подсоединением или отсоединением кабеля к камере и телевизору, выключите камеру и телевизор.
	- Часть отображаемого изображения может обрезаться это зависит от модели телевизора.

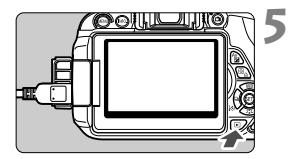

## **Нажмите** кнопку <**▶**>.

- На экране телевизора появляется изображение. (На ЖК-дисплее камеры изображение отсутствует).
- Изображения отображаются на экране телевизора с автоматически установленным оптимальным разрешением.
- $\bullet$  При помощи кнопки <INFO > можно изменить формат отображения.
- Для просмотра видеозаписей, см. стр. 254.

Изображения невозможно одновременно выводить с разъемов <HDMI OUT > u <A/V OUT >.

- $\bullet$  Не подключайте другие устройства к разъему камеры <HDMI OUT >. В противном случае может возникнуть неисправность.
- Некоторые телевизоры не в состоянии воспроизводить снятые изображения. В этом случае для подсоединения к телевизору используйте стереофонический аудио/видеокабель AVC-DC400ST (продается отдельно).

# **Телевизоры HDMI CEC**

 $\Box$ 

Если телевизор подсоединен к камере с помощью кабеля HDMI, совместимого с HDMI CEC\*, то вы можете использовать пульт дистанционного управления для управления воспроизведением.

\* Стандартная функция HDMI, позволяющая управлять несколькими устройствами HDMI с помощью пульта дистанционного управления.

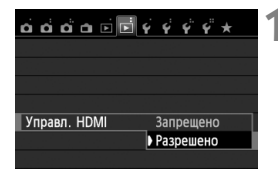

#### **1 Установите параметр [Управл. HDMI] в положение [Разрешено].**

- **На вкладке [**▶2] выберите [Управл. **HDMI**], затем нажмите  $\leq$   $\left(\frac{1}{2}C\right)$  >.
- Выберите пункт [**Разрешено**], затем нажмите кнопку  $\leq$   $\left( \sin \right)$  >.

# **2 Подсоедините камеру <sup>к</sup> телевизору.**

- Подключите HDMI-кабель к видеокамере и телевизору.
- Вход телевизора автоматически переключится на порт HDMI, подсоединенный к камере.

# **Нажмите кнопку** < ▶ > на камере.

 На экране телевизора появится изображение, и вы сможете воспользоваться пультом ДУ телевизора для просмотра изображений.

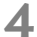

#### **4 Выберите изображение.**

 Наведите пульт дистанционного управления на телевизор и нажмите кнопку  $\leftarrow/\rightarrow$ , чтобы выбрать изображение.

#### **5 Нажмите кнопку Ввод на пульте дистанционного управления.**

- Появляется меню, и можно выполнить операции воспроизведения, указанные слева.
- $\bullet$  Кнопкой  $\leftarrow/\rightarrow$  выберите нужную функцию, затем нажмите кнопку Ввод. Для выбора слайд-шоу, выберите кнопку / пульта дистанционного управления, затем нажмите кнопку Ввод.
- При выборе функции [**Возврат**] и нажатии кнопки Ввод, меню исчезает и можно воспользоваться кнопкой  $\leftarrow$ / $\rightarrow$ для выбора изображения.
- Для некоторых телевизоров требуется разрешить соединение HDMI CEC. Подробные сведения см. в инструкции по эксплуатации телевизионного приемника.
	- Нормальная работа некоторых телевизоров, даже совместимых с HDMI CEC, не гарантируется. В этом случае отсоедините кабель HDMI, в параметре [x**2: Управл. HDMI**] выберите значение [**Запрещено**], и воспользуйтесь камерой для управления воспроизведением.

#### **Меню просмотра фотоснимков INFO** Ġ,  $\overline{\Omega}$

**Меню просмотра видеозаписей**

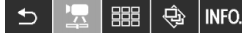

- $\overline{\mathbf{C}}$ : Возврат
- 開 : Индекс 9-ти изобр.
- 装置 : Воспроизвед. видео
- $\oplus$ : Слайд-шоу
- INFO.: Инфор. о съёмке
- 囥 : Повернуть

围

#### **Просмотр на телевизорах стандартной четкости (с подключением аудио/видеокабелем)**

Требуется аудио/видеокабель AVC-DC400ST (продается отдельно).

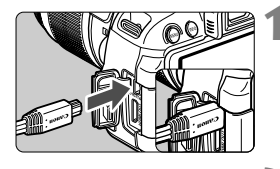

(Красный) (Белый) (Желтый)

АУДИО

- ©

: 1⇒ ⊚

**ВИЛЕ** 

## **1 Подключите аудио/ видеокабель к камере.**

 Поверните штекер логотипом <**Canon**> в сторону задней панели камеры и вставьте его в разъем  $\leq$  A/V OUT  $\geq$ .

# **2 Подключите аудио/ видеокабель к телевизору.**

- Подключите аудио/видеокабель к видео и аудио входам телевизора.
- **3 Включите телевизор <sup>и</sup> переключите вход видеосигнала телевизора на выбор подключенного порта.**
- **4 Установите переключатель питания**  $k$  **камеры** в положение < $ON$ >.
	- **Нажмите** кнопку < $\boxed{\triangleright}$ .
		- На экране телевизора появляется изображение. (На ЖК-дисплее камеры изображение отсутствует).
		- Для просмотра видеозаписей, см. стр. 254.
- Используйте только стереофонический аудио/видеокабель AVC-DC400ST (продается отдельно). При использовании другого кабеля изображения могут не отображаться.
	- Если ТВ-стандарт не соответствует видеосистеме телевизора, изображения будут отображаться неправильно. В этом случае установите подходящий формат видеосистемы в параметре [5**2: ТВ-стандарт**].

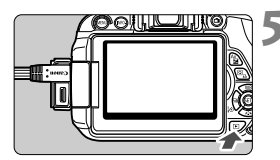

# **Б Защита изображений**

Защита изображений исключает их случайное стирание.

#### 3**Защита отдельного изображения**

#### Зашита изображений

- Повернуть изображение
- Стереть изобр.
- Заказ печати
- Настройка фотокниги
- Художественные фильтры
- Изменить размер

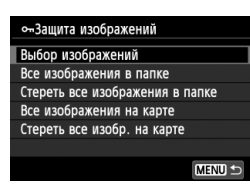

Значок защиты изображения

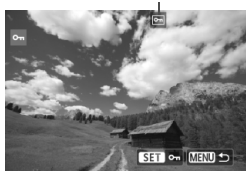

# **1 Выберите пункт [Защита изображений].**

- На вкладке [**▶1**], выберите [**Защита изображений**], затем нажмите кнопку  $\leq$   $(5E)$  >.
- Открывается экран установки защиты.

#### **2 Выберите [Выбор изображений].**

- Выберите [**Выбор изображений**], затем нажмите кнопку < (ser) >.
- Отобразятся изображения.

#### **3 Установите защиту.**

- $\bullet$  Кнопками < $\blacktriangleleft$  > выберите изображение, для которого необходимо установить защиту и нажмите кнопку  $\leq$   $(55)$  >.
- Если изображение защищено, в верхней части экрана отобразится значок  $\leq$   $\sqrt{m}$  >.
- Для отмены защиты изображения снова нажмите кнопку  $\leq$   $\left( \text{F} \right)$  >. Значок < • > исчезает.
- Для защиты другого изображения повторите шаг 3.
- Для возврата в меню нажмите кнопку <MENU>.

#### 3**Защита всех изображений в папке или на карте памяти**

Можно установить защиту на все изображения из выбранной папки или на карте памяти за один раз.

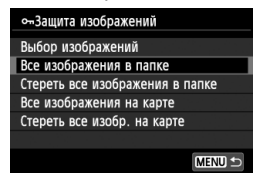

При выборе значения [**Все изображения в папке**] или [**Все изображения на карте**] в параметре [x**1: Защита изображений**], будут защищены все изображения в папке или на карте памяти.

Для снятия защиты изображений выберите [**Стереть все изображения в папке**] или [**Стереть все изобр. на карте**].

**При форматировании карты памяти** (стр. 48) **защищенные изображения также удаляются.**

- R. Также возможна защита видеозаписей.
	- После того как изображение защищено, его нельзя удалить с помощью предусмотренной в камере функции стирания. Для стирания защищенного изображения сначала необходимо снять защиту.
	- При стирании всех изображений (стр. 269) сохраняются только защищенные изображения. Это удобно для одновременного удаления всех ненужных изображений.

# $\widehat{\mathbb{m}}$  Стирание изображений

Изображения можно выбирать и стирать по одному, либо можно стереть сразу несколько изображений. Защищенные изображения (стр. 266) не стираются.

**Восстановление стертого изображения невозможно. Перед стиранием изображения убедитесь, что оно больше не нужно. Во избежание случайного стирания важных изображений установите для них защиту. Удаление изображения**1**+**73 **удалит изображения RAW и JPEG.**

## **Удаление одиночного изображения**

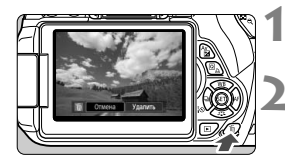

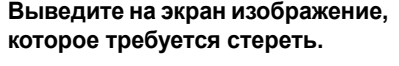

- **Нажмите кнопку < М>.** 
	- **В нижней части экрана появляется** меню стирания.

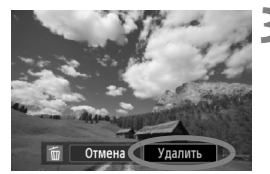

#### **3 Сотрите изображение.**

 Выберите пункт [**Удалить**], затем нажмите кнопку  $\leq$   $($   $\leq$   $\leq$   $\geq$   $\geq$ . Отображаемое изображение стирается.

# 3**Пометка изображений флажками <**X**> для стирания одной операцией**

Пометив стираемые изображения флажками  $\langle \sqrt{\rangle}$ , вы можете стереть сразу несколько изображений.

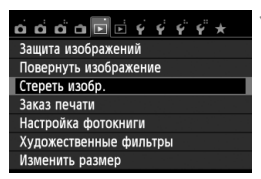

# **1 Выберите [Стереть изобр.].**

 $\bullet$  На вкладке  $[$  $\bullet$ **1**] выберите [**Стереть изобр.**], затем нажмите кнопку  $\lt$  ( $\overline{\text{sef}}$ ) >.

#### *m* Стереть изобр

Выбор и стирание изображений Все изображения в папке Все изображения на карте

**MENU** 

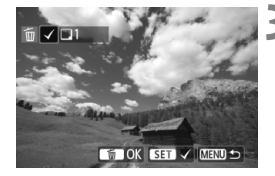

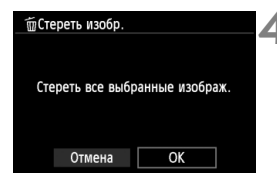

# **2 Выберите [Выбор <sup>и</sup> стирание изображений].**

- Выберите пункт [**Выбор и стирание изображений**], затем нажмите кнопку  $\leq$   $(55)$  >.
- Отобразятся изображения.
- Для одновременного отображения трех изображений нажмите кнопку  $\leq$   $\leq$   $\leq$   $\geq$ . Для возврата в режим одиночного изображения нажмите кнопку  $\leq \mathcal{R}$  >.

# **3 Выберите изображения, которые требуется удалить.**

- $\bullet$  Кнопками < $\blacktriangleleft$  > выберите изображение, которое необходимо стереть, и нажмите кнопку  $\leq$   $(n)$  >.
- $\blacktriangleright$  Флажок < $\checkmark$  > появится в левом верхнем углу экрана.
- Чтобы выбрать другие изображения для удаления, повторите шаг 3.

#### **4 Сотрите изображение.**

- $\blacksquare$  Нажмите кнопку < $\widetilde{\text{m}}$ >.
- Выберите [**OK**], затем нажмите  $<$  (SET)  $>$ .
- Выбранное изображение будет удалено.

#### 3**Стирание всех изображений в папке или на карте памяти**

Можно удалить все изображения из выбранной папки или карты памяти за один раз. При установке для пункта [x**1: Стереть изобр.**] значения [**Все изображения в папке**] или [**Все изображения на карте**] будут удалены все изображения в папке или на карте памяти.

 $\mathbb{E}$  Для того чтобы удалить также защищенные изображения, отформатируйте карту памяти (стр. 48).

# B**: Отображение информации о параметрах съемки**

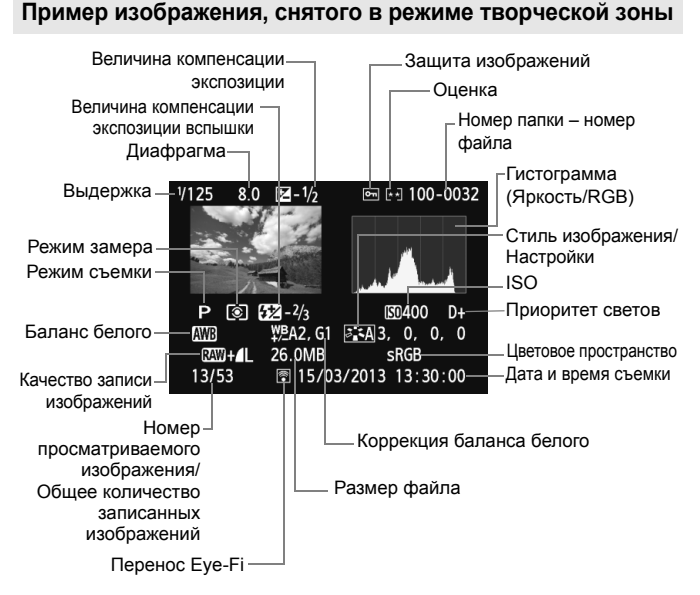

- $*$  Совместно с изображениями типа  $\mathbb{R}\mathbb{N}+1$  отображается размер файла RAM.
- $*$  Для фотографий, снятых во время видеозаписи, будет отображаться  $\leq$
- \* При применении художественного фильтра или при изменении размера изображения отображается значок < $\Box$ >.
- \* Фотографии, снятые со вспышкой без компенсации экспозиции вспышки, отмечаются значком  $\leq$  2 >. Фотографии, снятые с компенсацией экспозиции вспышки, отмечаются значком  $\leq 2$ .

**Пример изображения, снятого в режиме базовой зоны**

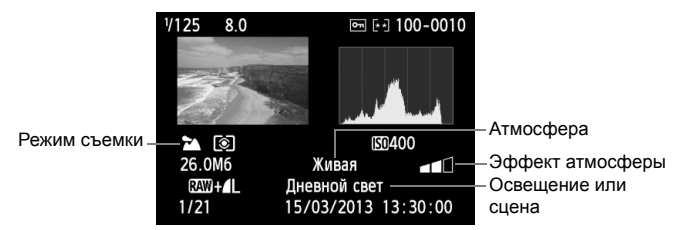

- \* Для изображений, снятых в режиме базовой зоны, отображаемые сведения могут отличаться в зависимости от режима съемки.
- $*$  Для фотографий, снятых в режиме <CA>, отображается значение [**Размытый фон**].

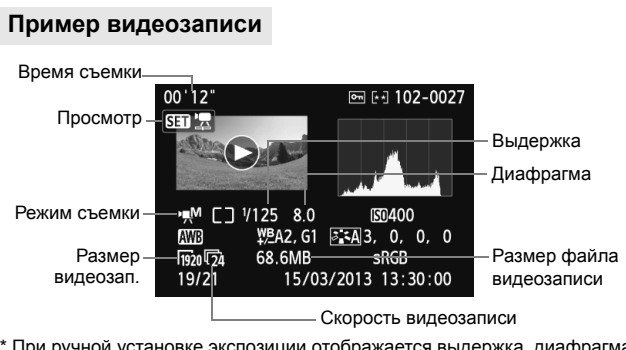

- \* При ручной установке экспозиции отображается выдержка, диафрагма и чувствительность ISO (если устанавливается вручную).
- \* Значок < > отображается для видеофрагментов.

#### **О выделении переэкспонированных зон**

При отображении информации о параметрах съемки переэкспонированные области мигают. Для получения большего количества деталей в передержанных областях установите отрицательную компенсацию экспозиции и повторите съемку.

#### **О гистограмме**

На гистограмме яркости отображаются распределение уровней экспонирования и общая яркость. Гистограмма RGB служит для проверки насыщенности и градации цветов. Ее можно вывести на экран с помощью параметра [x**2: Гистограмма**].

#### **Гистограмма [Яркость]**

Такая гистограмма является графиком, показывающим распределение уровней яркости изображения. По горизонтальной оси откладывается яркость (темнее влево и ярче вправо), а по вертикальной оси – количество пикселов для каждого уровня яркости. Чем больше пикселов смещено влево, тем темнее изображение. Чем больше пикселов смещено вправо, тем светлее изображение. Если слишком много пикселов смещено влево, будут потеряны детали в тенях. Если слишком много пикселов смещено вправо, будут потеряны детали в светах. Градации в промежуточных областях воспроизводятся. По изображению и гистограмме яркости можно оценить сдвиг величины экспозиции и общую градацию цветов.

#### **Примеры гистограмм**

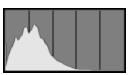

Темное изображение

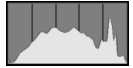

Нормальная яркость

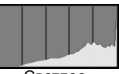

Светлое изображение

#### **Гистограмма [RGB]**

Такая гистограмма является графиком, показывающим распределение уровней яркости основных цветов на изображении (RGB или красный, зеленый, синий). По горизонтальной оси откладывается яркость цвета (темнее влево и ярче вправо), а по вертикальной оси - количество пикселов для каждого уровня яркости цвета. Чем больше пикселов смещено влево, тем темнее и менее выражен соответствующий цвет. Чем больше пикселов смещено вправо, тем ярче и насыщеннее цвет. Если слишком много пикселов смещено влево, информация о соответствующем цвете будет потеряна. Если слишком много пикселов смещено вправо, цвет будет слишком насыщенным без полутонов. По гистограмме RGB можно оценить насыщенность цветов, условия передачи полутонов и смещение баланса белого.

# **Последующая программная 10 обработка изображений**

После съемки можно применить художественные фильтры или изменить размер изображения (уменьшить количество пикселов).

 Возможно, с помощью камеры будет невозможно обработать снимки, сделанные на другой камере.

 Последующая программная обработка изображений, как описано в данном разделе, не может быть выполнена, если камера подсоединена к персональному компьютеру через разъем <DIGITAL>.

# U **Применение художественных фильтров <sup>к</sup> изображению**

К изображению можно применить следующие художественные фильтры: Зернистый черно-белый, Мягкий фокус, Эффект рыбьего глаза, Эффект Масляные краски, Эффект Акварель, Эффект игрушечной камеры, Эффект миниатюры и сохранить полученное новое изображение.

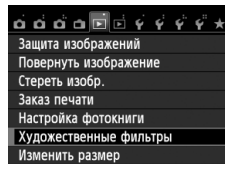

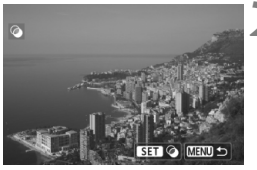

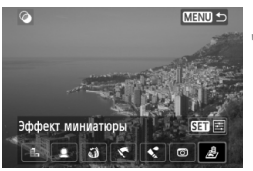

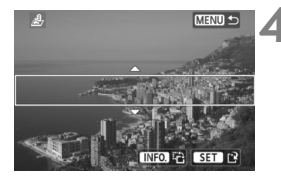

# **1 Выберите пункт [Художественные фильтры].**

- $\bullet$  На вкладке  $[\triangleright]$ 1] выберите пункт [**Художественные фильтры**], затем нажмите кнопку  $\leq$   $\sqrt{\text{sn}}$  >.
- Отобразятся изображения.

## **2 Выберите изображение.**

- Выберите изображение, к которому необходимо применить художественный фильтр.
- $\bullet$  Нажав кнопку < $\blacksquare$   $\lhd$  >, можно переключиться в индексный режим и выбрать изображение.

# **3 Выберите фильтр.**

- $\bullet$  При нажатии кнопки < $(F)$  > отображаются типы художественных фильтров.
- Подробные сведения о характеристиках художественных фильтров см. на стр. 275, 276.
- $\bullet$  Клавишами < $\blacktriangleleft\blacktriangleright$  выберите  $\mu$ фильтр, затем нажмите кнопку < $\sin$ >.
- Отображается изображение после применения соответствующего фильтра.

# **4 Отрегулируйте эффект фильтра.**

- $\bullet$  Клавишами < $\blacktriangleleft$  > отрегулируйте эффект фильтра, затем нажмите кнопку  $\leq$   $\leq$   $\leq$   $\geq$ .
- Для эффекта миниатюры клавишами  $\langle\blacktriangle\nabla\rangle$  выберите область изображения (внутри белой рамки), где нужно добиться резкости. Затем нажмите кнопку  $\leq$   $\left( \text{sn} \right)$  >.

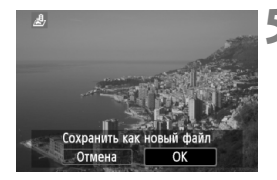

#### **5 Сохраните изображение.**

- Выберите [**OK**], чтобы сохранить изображение.
- Проверьте папку назначения и номер файла изображения, затем выберите кнопку [**OK**].
- Чтобы применить фильтр к другому изображению, повторите шаги с 2 до 5.
- Для возврата в меню нажмите кнопку <MENU>.

 $\boxed{5}$  При съемке изображений  $\overline{u} \overline{w}$  +  $\blacktriangleleft$  L или  $\overline{u} \overline{w}$  художественный фильтр будет применен к изображению **2000** и изображение будет сохранено как изображение JPEG. Если соотношение сторон установлено для съемки в режиме ЖКД-видоискателя и к изображению **RAW** применен художественный фильтр, то изображение будет сохранено с установленным соотношением сторон.

#### **Характеристики художественных фильтров**

#### **Зернистый Ч/Б**

Придание изображению зернистости и черно-белого оттенка. Регулировкой контраста можно изменять эффект черно-белого изображения.

#### **Мягкий фокус** Придание изображению мягкости. Регулируя размытие, можно изменять степень мягкости.

#### **Эффект рыбьего глаза**

Применение эффекта объектива «рыбий глаз». Изображение будет иметь бочкообразную дисторсию.

Кадрирование изображения в периферийной части зависит от глубины эффекта. Кроме того, поскольку данный эффект увеличивает центральную часть изображения, визуальная четкость в центре может снизиться (в зависимости от количества записываемых пикселов). Настройте эффект фильтра в шаге 4, проверив полученное изображение.

#### **Эффект Масляные краски**

Изображение становится похожим на масляную живопись, а объект съемки кажется объемным. Вы можете настроить контрастность и насыщенность. Обратите внимание, что цвет неба, белой стены и аналогичных объектов может исказиться на снимке либо может появиться шум.

#### **Эффект Акварель**

Изображение становится похожим на акварельную живопись с мягкими оттенками цвета. Вы можете изменить плотность цветов. Обратите внимание, что при съемке ночных или слабоосвещенных пейзажей цвета могут исказиться или может появиться шум.

#### **Эффект игрушечной камеры**

Цветам придается оттенок, присущий игрушечным камерам, и выполняется затемнение четырех углов изображения. Изменить цветной оттенок можно с помощью регулировки цветового тона.

#### **Эффект миниатюры**

Создание эффекта диорамы. Можно изменить резкие области изображения. В шаге 4 можно нажать кнопку <INF0.> (или коснуться [<sub>В</sub>] на дисплее) для изменения ориентации (вертикальная/горизонтальная) белой рамки, которая показывает, где нужно придать резкость изображению.

# **ПРИ Изменение размера изображения JPEG**

Можно изменять размер изображения с целью уменьшения количества пикселов и сохранения его в качестве нового изображения. Изменение размера возможно только для изображений JPEG L/M/S1/S2. Размер изображений **JPEG** c **и**1**изменять нельзя.**

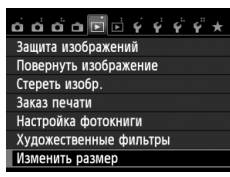

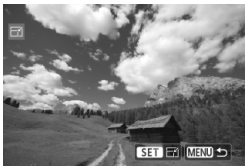

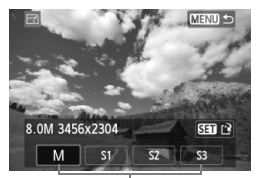

#### Конечные размеры

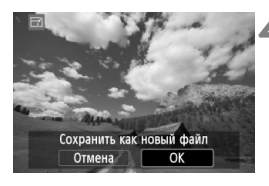

# **1 Выберите [Изменить размер].**

- $\bullet$  На вкладке [ $\boxdot$ 1] выберите пункт [**Изменить размер**] и нажмите кнопку  $\leq$   $\left( \overline{\text{SET}} \right)$  >.
- Отобразятся изображения.

# **2 Выберите изображение.**

- Выберите изображение, размер которого нужно изменить.
- $\bullet$  Нажав кнопку < $\blacksquare$   $\lhd$  >, можно переключиться в индексный режим и выбрать изображение.

## **3 Выберите требуемый размер изображения.**

- $\bullet$  Нажмите кнопку < $(F)$ >, чтобы отобразить размеры изображения.
- $\bullet$  Клавишами < $\blacktriangleleft\blacktriangleright$  выберите требуемый размер изображения, затем нажмите кнопку < $(F)$ >.

#### **4 Сохраните изображение.**

- Выберите [**OK**], чтобы сохранить изображение с измененным размером.
- Проверьте папку назначения и номер файла изображения, затем выберите кнопку [**OK**].
- Для изменения размера другого изображения повторите шаги 2 и 4.
- Для возврата в меню нажмите кнопку <MENU>.

#### **Параметры изменения размера по сравнению с исходным размером изображения**

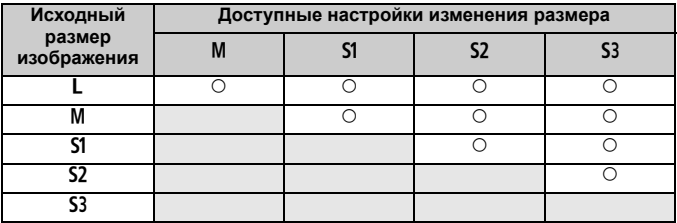

#### **Сведения о размере изображения**

Размер изображения, указанный в шаге 3 на предыдущей странице, например [**\*\*\*M \*\*\*\*x\*\*\*\***], имеет соотношение сторон 3:2. Размеры изображения в соответствии со значениями, приведены в таблице ниже.

Значения качества записи изображений, помеченных звездочками, не точно соответствует соотношению сторон. Изображение будет немного обрезано.

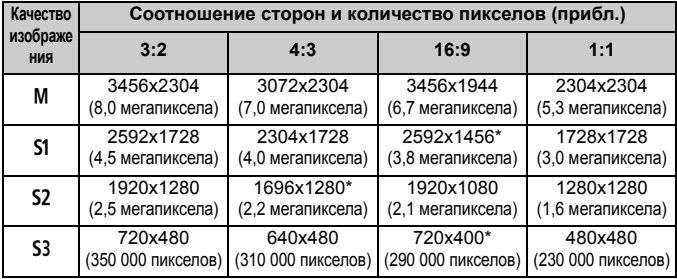

# **Печать изображений**

**11**

#### **Печать** (стр. 280) Камеру можно подключить напрямую к принтеру и распечатывать изображения с карты памяти. Камера совместима со стандартом прямой печати « / PictBridge».

 **Формат заказа цифровой печати (DPOF)** (стр. 289) DPOF (Digital Print Order Format - Формат заказа цифровой печати) позволяет печатать изображения, записанные на карту памяти в соответствии с инструкциями по печати, например выбранные изображения, количество печатаемых экземпляров и т.д. Можно за один раз напечатать сразу несколько изображений или передать заказ печати в фотоателье.

 **Задание изображений для фотокниги** (стр. 293) Пользователь может указать на карте изображения для печати в фотокнигу.

# **Подготовка к печати**

**Операция прямой печати может целиком выполняться c помощью камеры** и ее ЖК-дисплея.

#### **Подключение камеры к принтеру**

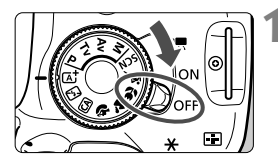

**1 Установите переключатель питания камеры в положение <**2**>.**

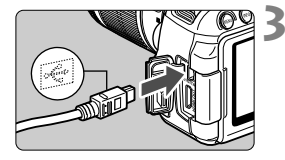

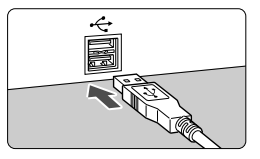

#### **2 Подготовьте принтер.**

 Подробнее см. в инструкции по эксплуатации принтера.

#### **3 Подсоедините камеру к принтеру.**

- Используйте интерфейсный кабель, поставляемый с камерой.
- Подключите кабель к разъему  $\leq$ DIGITAL > так, чтобы значок  $\leq$  > на разъеме кабеля был обращен к передней панели камеры.
- Информацию о подсоединении кабеля к принтеру можно найти в инструкции по эксплуатации принтера.

# **4 Включите принтер.**

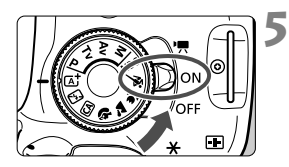

#### **5 Установите переключатель питания камеры в положение <**1**>.**

 Некоторые принтеры могут подавать звуковые сигналы.

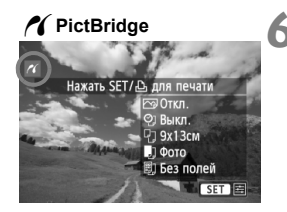

h.

## **6 Выведите изображение на экран.**

- $\bullet$  Нажмите кнопку < $\blacktriangleright$ .
- Отображается изображение, и в левом верхнем углу появляется значок < /></a>, указывающий, что камера подсоединена к принтеру.

- $\bigoplus$  Перед использованием принтера убедитесь в наличии порта подключения PictBridge.
	- Печать видеозаписей невозможна.
	- Камеру невозможно использовать с принтерами, поддерживающими только интерфейсы CP Direct и Bubble Jet Direct.
	- Используйте только интерфейсный кабель, входящий в комплект поставки.
	- Если на шаге 5 раздается длинный звуковой сигнал, это означает, что в принтере возникла неполадка. Устранение неполадки при появлении сообщения об ошибке (стр. 288).
	- При установке режимов съемки <  $\frac{1}{2}$ > и <  $\frac{1}{2}$ > или установке шумоподавления при серийной съемке печать невозможна.
	- $\bullet$  Можно также печатать изображения  $\overline{R}$ , снятые этой камерой.
	- При питании камеры от аккумулятора убедитесь, что он полностью заряжен. При полностью заряженном аккумуляторе возможна печать в течение прибл. 3 часов 30 минут.
	- Перед отсоединением кабеля предварительно выключите питание камеры и принтера. Возьмитесь за разъем (не за сам кабель) и отсоедините его.
	- При прямой печати для питания камеры рекомендуется использовать комплект сетевого питания ACK-E8 (продается отдельно).

# *M* Печать

**Индикация на экране и устанавливаемые параметры зависят от принтера.** Некоторые настройки могут отсутствовать. Подробнее см. в инструкции по эксплуатации принтера.

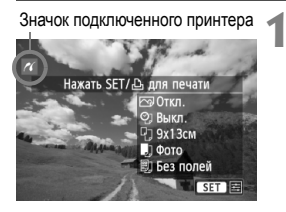

# **1 Выберите изображение для печати.**

- Убедитесь, что в левом верхнем углу ЖК-дисплея отображается значок  $\leq$  /  $\geq$ .
- $\bullet$  Нажимая кнопку < $\blacktriangleleft\blacktriangleright$ , выберите изображение, которое требуется напечатать.

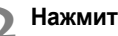

#### **Нажмите кнопку** < $(SE)$ >.

 Открывается экран настройки параметров печати.

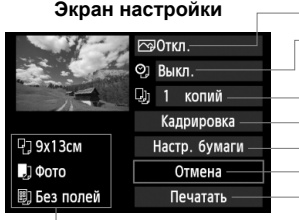

- Задание эффектов печати (стр. 284).
- Включение или выключение печати даты или номера файла.
- Задание количества распечатываемых экземпляров. Задание области кадрирования (обрезки) (стр. 287). Задание формата бумаги, типа бумаги и компоновки. Возврат на экран шага 1.

Начало печати.

Отображаются заданные размер бумаги, тип и макет.

**\* В некоторых принтерах ряд параметров, таких как печать даты/ номера файла и кадрирование, могут быть недоступны.**

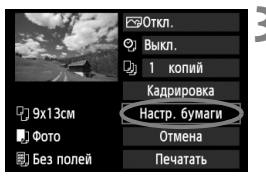

- **3 Выберите пункт [Настр. бумаги].**
- Выберите пункт [**Настр. бумаги**], затем нажмите кнопку  $\leq$   $\left( \text{er} \right)$  >.
- Открывается экран настройки бумаги.

# Q **Настройка размера бумаги**

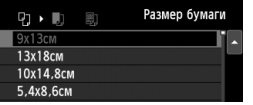

# Y **Настройка типа бумаги**

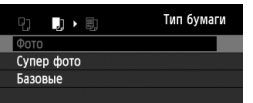

- Выберите размер бумаги, загруженной в принтер, затем нажмите кнопку  $\leq$   $(5r)$  >.
- Открывается экран «Тип бумаги».
- Выберите тип бумаги, загруженной в принтер, затем нажмите кнопку  $<$   $(s_{ET})$  >.
- Открывается экран «Вид страницы».

# U **Настройка вида страницы**

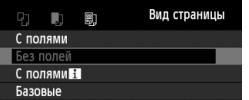

- Выберите вид страницы, затем нажмите кнопку  $\leq$  (SET)  $\geq$ .
- Открывается экран настройки печати.

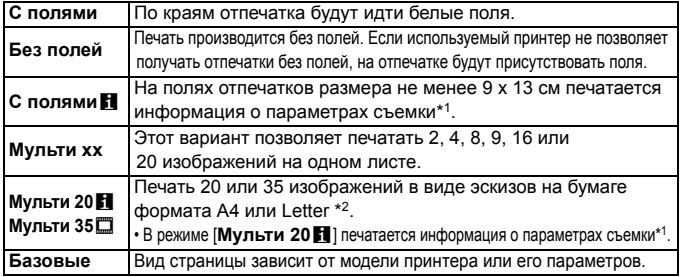

\*1: Печатаются следующие данные Exif: название камеры, название объектива, режим съемки, выдержка, диафрагма, величина компенсации экспозиции, чувствительность ISO, баланс белого и т.д.

\*2: Сделав заказ на печать с помощью DPOF (Digital Print Order Format – Формат заказа цифровой печати) (стр. 289), выполните печать, следуя инструкциям в разделе «Прямая печать с параметрами DPOF» (стр. 292).

Если соотношение сторон изображения отличается от соотношения сторон бумаги, изображение может быть значительно обрезано при печати без полей. При обрезке изображения, оно будет выглядеть более зернистым на бумаге вследствие уменьшения количества пикселов.

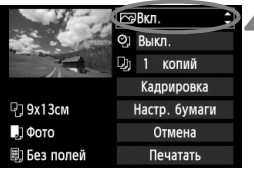

## **4 Задайте эффекты печати (оптимизация изображения).**

- Выполните эти настройки в случае необходимости. Если задавать эффект для печати не требуется, переходите к шагу 5.
- **Вид экрана отличается в зависимости от принтера.**
- Выберите параметр, затем нажмите кнопку  $<$   $\leftarrow$   $\leftarrow$   $\leftarrow$ .
- Выберите требуемый эффект для печати и нажмите кнопку < $(n)$ >.
- $\bullet$  Если значок < $\Xi$ > отображается рядом с символом < NIO >, возможна также настройка эффекта печати (стр. 286).

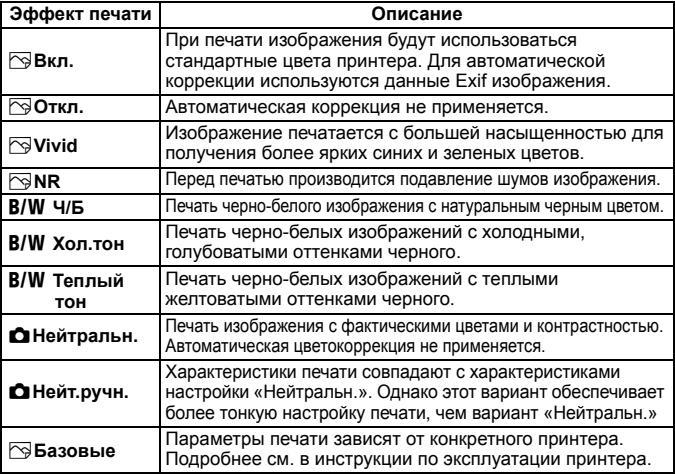

\* **При изменении эффектов печати соответственно изменяется изображение в левом верхнем углу с учетом этих эффектов. Учтите, что вид отпечатанного изображения может несколько отличаться от изображения на экране, которое является лишь приблизительным. Это также относится к параметрам [Яркость] и [Уровни] на стр. 286.**

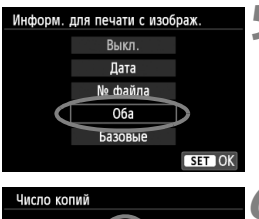

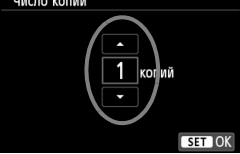

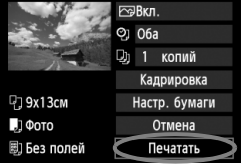

∏

#### **5 Задайте печать даты <sup>и</sup> номера файла.**

- Выполните эти настройки в случае необходимости.
- Выберите < $\heartsuit$ > и нажмите кнопку < $(F)$ >.
- Задайте нужные параметры и нажмите  $\leq$   $\left(\sqrt{5E}\right)$  >.

#### **6 Задайте количество копий.**

- Настройте его при необходимости.
- Выберите <<br>
3> и нажмите кнопку  $\leq$  (SET)  $>$ .
- Задайте количество копий и нажмите кнопку  $\leq$   $(557)$  >.

#### **7 Запустите печать.**

- Выберите пункт [**Печатать**] и нажмите кнопку  $\leq$   $(5E)$  >.
- При простой печати можно распечатать другое изображение с такими же параметрами печати. Выберите изображение и нажмите кнопку < $\triangle$ >. При простой печати всегда будет распечатываться только одна копия. (Задание количества копий невозможно). Также не будет выполняться кадрирование (стр. 287).
- Значение [**Базовые**] для эффектов печати и других параметров означает, что для соответствующих параметров будут использоваться значения по умолчанию, которые были установлены изготовителем принтера. Значения параметров для варианта [**Базовые**] см. в инструкции по эксплуатации принтера.
- В зависимости от размера файла изображения и качества его записи, от момента выбора пункта [**Печатать**] до момента начала печати может пройти некоторое время.
- При применении к изображению функции коррекции наклона (стр. 287) печать изображения займет больше времени.
- $\bullet$  Для остановки печати нажмите кнопку < $\circledast$ )>, пока отображается [**Стоп**], затем выберите [**OK**].
- При выполнении команды [**Сброс всех настроек камеры**] (стр. 214) для всех настроек восстанавливаются значения по умолчанию.

#### e **Настройка эффектов печати**

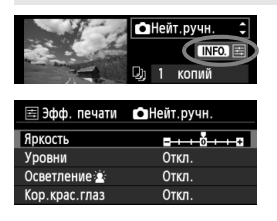

На шаге 4 (стр. 284) выберите эффект печати. Когда рядом с символом < $\blacksquare$ ярко отображается значок  $\leq \equiv$  >. нажмите кнопку <INFO, >. После этого можно настроить эффект печати. Настраиваемые параметры и вид экрана зависят от выбора, сделанного на шаге 4.

#### **Яркость**

Можно настроить яркость изображения.

#### **Уровни**

Если выбран вариант [**Вручную**], можно изменить распределение уровней на гистограмме и настроить яркость и контрастность изображения. Когда отображается экран «Уровни», нажмите кнопку <INFO, > для изменения положения маркера < $\blacktriangleright$ . Нажимая кнопку < $\blacktriangleright$ ,

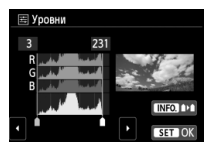

настройте уровень тени (0–127) или уровень света (128–255).

#### **• Ж**: Осветление

Эффективно в условиях контрового света, когда лицо объекта может выглядеть темным. Если выбрано значение [**Вкл.**], для печати лицо осветляется.

#### **Кор.крас.глаз**

Эффективен при съемке со вспышкой, когда у объекта возникает эффект «красных глаз». Если выбрано значение [**Вкл.**], для печати производится коррекция эффекта «красных глаз».

- На экране не отражается влияние эффектов [**ish Осветление**] и [**Кор.крас.глаз**].
	- Если выбран вариант [**Настройки**], можно настроить параметры [**Контрастность**], [**Насыщенность**], [**Цвет тона**] и [**Цвет. баланс**]. Для настройки параметра [Цвет. баланс] используйте кнопки < $\spadesuit$  >. В обозначает синий цвет, А – янтарный, М – пурпурный и G – зеленый. Цветовой баланс изображения будет скорректирован в соответствии с выбранным цветом.
	- При выборе пункта [**Сбросить всё**] для всех настроек эффектов печати восстанавливаются значения по умолчанию.

R

#### **Кадрирование изображения**

Коррекция наклона

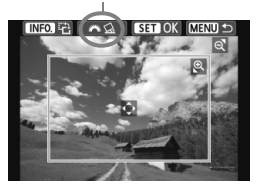

Изображение можно кадрировать и распечатать только выбранную часть, как если бы была изменена компоновка кадра. **Выполнять кадрирование рекомендуется непосредственно перед печатью.** Если параметры печати задаются после настройки кадрирования, возможно, придется снова задать кадрирование перед печатью.

## **1 На экране настройки печати выберите пункт [Кадрир-ние].**

**2 Задайте размер, положение <sup>и</sup> соотношение сторон рамки кадрирования.**

 Распечатывается область, расположенная внутри рамки кадрирования. Соотношение сторон рамки кадрирования можно изменить, выбрав пункт [**Настр. бумаги**].

#### **Изменение размера рамки кадрирования**

Размер рамки кадрирования изменяется при нажатии кнопки < $\mathbb{Q}$ > или < $\blacksquare$  $\mathbb{Q}$ >. Чем меньше рамка кадрирования, тем больше будет увеличено изображение при печати.

#### **Перемещение рамки кадрирования**

Нажимая кнопку <  $\spadesuit$ >, переместите рамку на изображении в вертикальном или горизонтальном направлении. Перемещайте рамку кадрирования до тех пор, пока внутри нее не окажется нужный участок изображения.

#### **Поворот рамки**

Нажимая кнопку <INFO. >, можно менять положение рамки кадрирования с вертикального на горизонтальное и обратно. Это позволяет создавать вертикально ориентированные отпечатки из изображения с горизонтальной ориентацией.

#### **Коррекция наклона изображения**

Поворотом диска < $\leq$  > можно настроить угол наклона изображения до ±10 градусов с шагом 0,5 градуса. Во время настройки наклона изображения значок < $\leq$  > на экране станет синим.

# **3 Для выхода из режима кадрирования нажмите кнопку <**0**>.**

- Открывается экран настройки печати.
- Область кадрирования изображения можно проверить в левом верхнем углу экрана настройки параметров печати.
- На некоторых принтерах кадрированная область изображения может распечатываться не так, как было указано.
	- Чем меньше рамка кадрирования, тем более зернистым будет выглядеть распечатанное изображение.
	- Выполняя кадрирование, контролируйте изображение на ЖКдисплее камеры. При просмотре изображения на экране телевизора отображение рамки кадрирования может оказаться не совсем точным.

# **Обработка ошибок принтера**

Если после устранения причины ошибки (нет чернил, нет бумаги и т.д.) и выбора [**Дальше**] для продолжения печати печать не возобновляется, тогда для возобновления печати необходимо воспользоваться кнопками, находящимися на принтере. Подробные сведения о возобновлении печати см. в инструкции по эксплуатации принтера.

#### **Сообщения об ошибках**

Если во время печати возникла ошибка, на ЖК-дисплей выводится сообщение об ошибке. Нажмите кнопку < (xET) >, чтобы остановить печать. После устранения причины ошибки возобновите печать. Подробнее устранение неполадок при печати см. в инструкции по эксплуатации принтера.

#### **Ошибка с бумагой**

Проверьте правильность загрузки бумаги в принтер.

#### **Ошибка с картриджем**

Проверьте уровень чернил в принтере и состояние емкости для отработанных чернил.

#### **Аппаратная ошибка**

Проверьте все возможные неполадки в работе принтера, не относящиеся к бумаге или чернилам.

#### **Ошибка файла**

Печать выбранного изображения через PictBridge невозможна. Может оказаться, что невозможно напечатать изображения, полученные с помощью другой камеры, или изображения, отредактированные на компьютере.
## 289

# W **Формат заказа цифровой печати (DPOF)**

Можно задать тип печати, а также печать даты и номера файла. Эти параметры печати будут применяться ко всем изображениям, для которых заказаны отпечатки. (Раздельное задание этих параметров для каждого изображения невозможно).

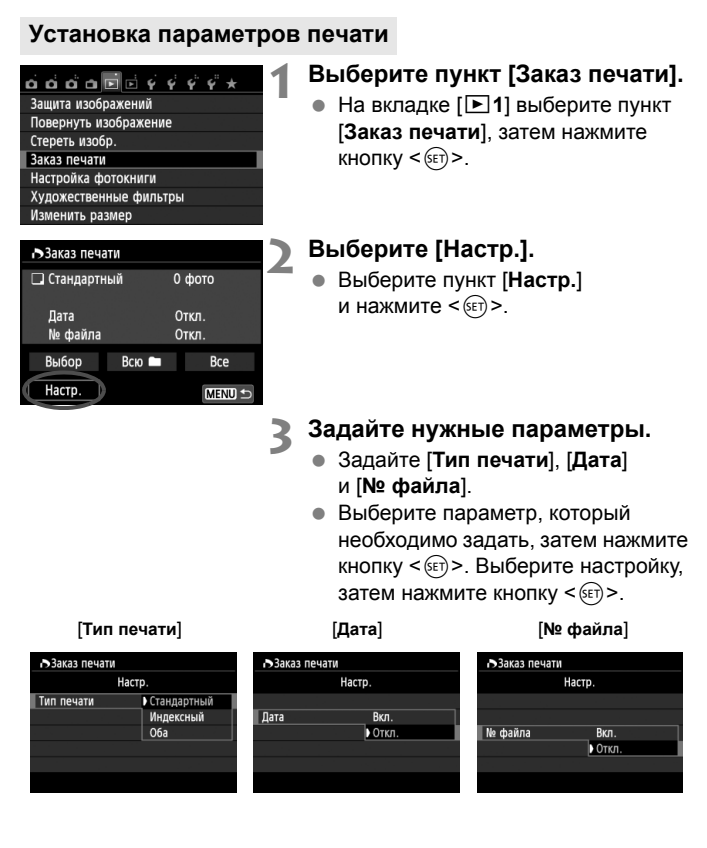

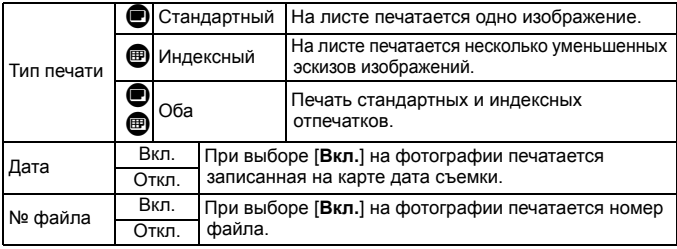

## **4 Выйдите из режима настройки.**

- $\bullet$  Нажмите кнопку <MENU>.
- Вновь открывается экран «Заказ печати».
- Затем для заказа печатаемых изображений выберите вариант [**Выбор**], [**Всю**n] или [**Все**].
- Даже если [**Дата**] и [**№ файла**] установлены на [**Вкл.**], дата и номер файла могут не печататься. Это зависит от заданного типа печати и модели принтера.
	- Для отпечатков типа [**Индексный**] нельзя одновременно задать значение [**Вкл.**] для параметров [**Дата**] и [**№ файла**].
	- При печати с параметрами DPOF необходимо использовать карту памяти с заданными параметрами заказа печати. Невозможно выполнить печать в данном формате, просто печатая с карты выделенные изображения.
	- Может оказаться, что некоторые принтеры и фотолаборатории, поддерживающие печать DPOF, не в состоянии напечатать фотографии в соответствии с заданными параметрами. Перед началом печати обратитесь к инструкции по эксплуатации принтера. Или при заказе печати уточните, обеспечивается ли совместимость в данном фотоателье.
	- Если в камеру установлена карта памяти, на которой записан заказ печати, заданный другой камерой, не пытайтесь задать другой заказ печати с помощью данной камеры. Заказ печати может быть перезаписан. Кроме того, в зависимости от типа изображения формирование заказа печати может оказаться невозможным.

 $\vert$  3 Заказ печати изображений  $\overline{\text{MW}}$  и видеозаписей невозможен. Изображения **RAW** можно распечатать, используя прямую печать (стр. 292).

### **Заказ печати**

#### **Выбор**

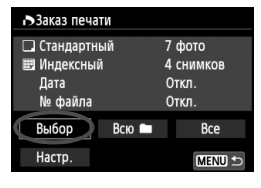

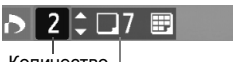

Количество

**● Всю** 

Общее количество выбранных изображений

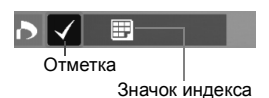

## Последовательный выбор и заказ изображений одного за другим. Для одновременного отображения трех изображений нажмите кнопку  $\leq$   $\leq$   $\leq$  >. Для возврата в режим одиночного изображения нажмите кнопку  $\leq \mathcal{R}$  >. Нажмите кнопку <MENU> для сохранения заказа печати на карту.

## **[Стандартный] [Оба]**

Нажмите кнопку < $\sqrt{V}$  > для установки количества печатаемых копий отображаемого изображения.

## **[Индексный]**

Нажмите кнопку < (set) >, чтобы установить флажок < v >. Изображение будет включено в индексную печать.

## Выберите [**Выделить все в папке**] и выберите папку. Устанавливается заказ печати по одному экземпляру всех изображений из папки. При выборе [**Отменить для всех в папке**] отменяется заказ печати для всех изображений из данной папки.

#### **Все**

При выборе [**Выделить все на карте**] устанавливается печать по одному экземпляру всех изображений с этой карты памяти. При выборе [**Отменить для всех на карте**] отменяется печать всех изображений с этой карты памяти.

 $\bullet$  Учтите, что изображения RAM и файлы видеозаписей не включаются в заказ печати даже при выборе варианта «Всю  $\blacksquare$ » или «Все».

 При использовании принтера PictBridge включайте в один заказ печати не более 400 изображений. Если задано больше изображений, часть выбранных изображений может не распечататься.

# W **Прямая печать с параметрами DPOF**

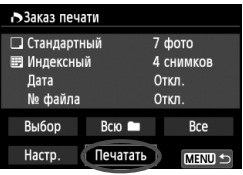

В случае принтера PictBridge можно легко печатать изображения с помощью параметров DPOF.

# **1 Подготовьтесь <sup>к</sup> печати.**

- См. стр. 280. Выполните процедуру «Подключение камеры к принтеру» до шага 5.
- **2 На вкладке [**x**1] выберите пункт [Заказ печати].**

# **3 Выберите пункт [Печатать].**

- Пункт [**Печатать**] отображается только в том случае, если камера подсоединена к принтеру и возможна печать.
- **4 Задайте параметры [Настр. бумаги]** (стр. 282)**.**
	- При необходимости задайте эффекты печати (стр. 284).

# **5 Выберите [OK].**

- Перед печатью обязательно задайте размер бумаги.
	- Некоторые принтеры не позволяют печатать номера файлов.
	- Если выбрано значение [**С полями**], на полях будет напечатана дата, если принтер обладает такой функцией.
	- При печати на некоторых принтерах дата может выглядеть бледной, если она напечатана на темном фоне или на границе.
- R. В пункте [**Уровни**] выбор значения [**Вручную**] невозможен.
	- Если процесс печати был остановлен, и нужно его возобновить для печати оставшихся изображений, выберите пункт [**Продолж.**]. Обратите внимание, что печать не будет возобновлена в следующих случаях.
		- Если перед возобновлением печати был изменен заказ печати или были удалены какие-либо изображения, включенные в заказ печати.
		- При задании индексной печати если перед возобновлением печати были изменены настройки бумаги.
		- Если в момент остановки печати на карте памяти оставалось мало места.
	- В случае неполадок при печати см. стр. 288.

# p **Задание изображений для фотокниги**

При выборе изображений (до 998 изображений) для фотокниги и переносе их с камеры на компьютер с помощью EOS Utility (прилагаемая программа) изображения будут копироваться в специальную папку. Эта функция удобна для заказа фотокниги в Интернете.

## **Указание одного изображение единовременно**

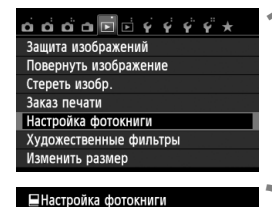

Кол-во изобр:0

MENU

Выбор изображений Все изображения в папке Отменить для всех в папке Все изображения на карте Отменить для всех на карте

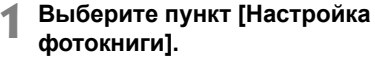

**• На вкладке [▶1] выберите пункт** [**Настройка фотокниги**], затем нажмите кнопку  $\leq$   $(55)$  >.

## **2 Выберите [Выбор изображений].**

- Выберите [**Выбор изображений**], затем нажмите кнопку  $\leq$   $\left( \sin \right)$  >.
- Отобразятся изображения.
- Для одновременного отображения трех изображений нажмите кнопку  $\leq$  $\blacksquare$   $\lhd$  >. Для возврата в режим одиночного изображения нажмите кнопку  $<\mathcal{Q}$  >.

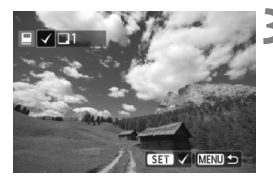

## **3 Выберите требуемое изображение.**

- $\bullet$  Нажимая кнопку < $\blacktriangleleft\blacktriangleright$ , выберите требуемое изображение, затем нажмите кнопку  $\leq$   $(5r)$  >.
- Повторно выполните этот шаг для выбора другого изображения. В левом верхнем углу экрана будет отображаться количество указанных изображений.
- Для отмены указанного изображения снова нажмите кнопку  $\leq$   $(\text{ST})$  >.
- Для возврата на экран меню нажмите кнопку <MENU>.

#### **Задание всех изображений в папке или на карте памяти**

Можно одновременно указать все изображения в выбранной папке или на карте памяти.

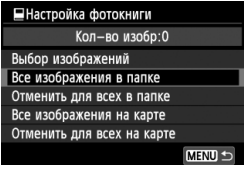

При установке для пункта [x**1: Настройка фотокниги**] значения [**Все изображения в папке**] или [**Все изображения на карте**], будут заданы все изображения в папке или на карте памяти. Для отмены указания изображений выберите пункт [**Отменить для всех в папке**] или [**Отменить для всех на карте**].

Не указывайте изображения, которые уже были выбраны для какойлибо фотокниги в другой камере, для другой фотокниги в этой камере. Возможна перезапись настроек этой фотокниги.

Невозможно указать изображения и видеозаписи.

294

# **12 Пользовательская настройка камеры**

С помощью пользовательских функций можно настроить различные функции камеры в соответствии с предпочтениями фотографа. Пользовательские функции можно задать и использовать только в режимах творческой зоны.

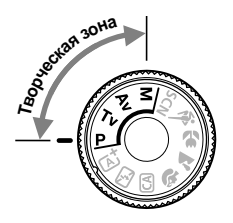

# **MENU** Установка пользовательских функций<sup>\*</sup>

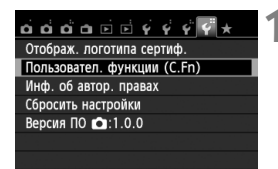

Номер пользовательской функции

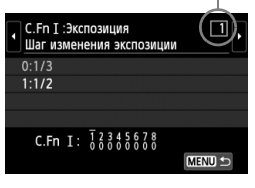

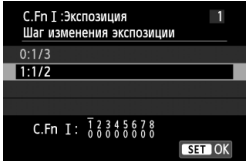

## **1 Выберите [Пользовател. функции (C.Fn)].**

**• На вкладке [94] выберите пункт** [**Пользовател. функции (C.Fn)**], затем нажмите кнопку  $\leq$   $(55)$  >.

## **2 Выберите номер пользовательской функции.**

 $\bullet$  С помощью кнопок << выберите номер пользовательской функции, затем нажмите кнопку  $<$  (SET)  $>$ .

## **3 Измените значение.**

- $\bullet$  С помощью кнопок < $\blacktriangle$  $\blacktriangledown$  > выберите нужное значение (число), затем нажмите кнопку  $\leq$   $(s_{ET})$  >.
- Для установки других пользовательских функций повторно выполните шаги 2 и 3.
- В нижней части экрана под номерами пользовательских функций отображаются их текущие значения.
- **4 Выйдите из режима настройки.**
	- $\bullet$  Нажмите кнопку <MENU>.
	- Снова отображается экран для шага 1.

## **Сброс всех пользовательских функций**

В меню [5 **4: Сбросить настройки**] выберите [**Сброс всех польз.функц. (C.Fn)**] для сброса всех пользовательских настроек функций (стр. 214).

## **Пользовательские функции**

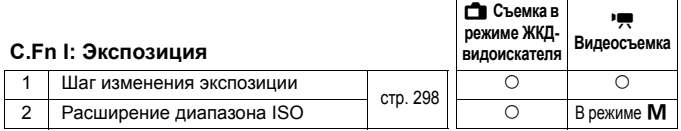

## **C.Fn II: Изображение**

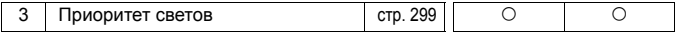

#### **C.Fn III: Автофокус/реж.драйва**

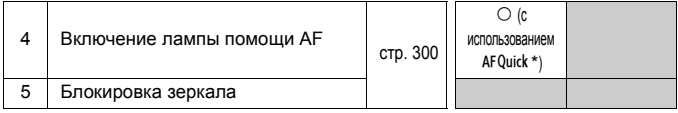

\* При использовании вспышки Speedlite серии EX (продается отдельно), оснащенной светодиодной подсветкой, эта подсветка включается для автофокусировки даже в режимах  $AF\leq\mathbb{Z}$ , AF() и AF $\Box$ .

## **C.Fn IV: Дополнительно**

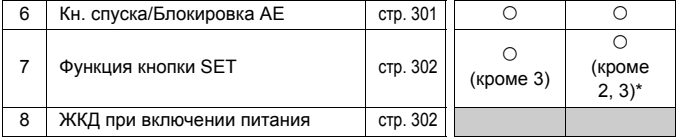

\* [**5: ISO**] можно установить только при съемке с ручной установкой экспозиции.

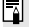

Затененные пользовательские функции не работают при съемке в режиме ЖКД-видоискателя или при видеосъемке. (Настройки недоступны).

# **МЕNU Настройки пользовательских функций** $*$

Пользовательские функции разбиты на четыре группы на основе типов функций: C.Fn I: Экспозиция, C.Fn II: Изображение, C.Fn III: Автофокус/реж.драйва, C.Fn IV: Дополнительно.

## **C.Fn I: Экспозиция**

## **C.Fn-1 Шаг изменения экспозиции**

#### **0: 1/3**

#### **1: 1/2**

Задает шаг 1/2 ступени для выдержки, величины диафрагмы, компенсации экспозиции, брекетинга AE, компенсации экспозиции при съемке со вспышкой и т.д. Подходит для случаев, когда управление экспозицией настраивается с шагом, превышающим 1/3 ступени.

 $|\overline{z}|$  При значении 1 в видоискателе и на ЖК-дисплее отображается уровень экспозиции, как показано ниже.

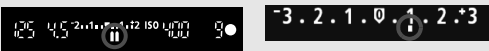

## **C.Fn-2 Расширение диапазона ISO**

## **0: Откл.**

## **1: Вкл.**

При установке чувствительности ISO можно задать значение «**H**» (эквивалент ISO 25600) для фотографий и «**H**» (эквивалент ISO 12800) для видеозаписей. Обратите внимание, что в случае, если в параметре [**C.Fn-3: Приоритет светов**] выбрано значение [**1: Разрешен**], то выбрать вариант «**H**»невозможно.

## **C.Fn II: Изображение**

#### **C.Fn-3 Приоритет светов**

#### **0: Запрещён**

#### **1: Разрешен**

Улучшается детализация в светлых областях. Динамический диапазон расширяется в пределах от стандартного 18% серого до светлых областей. Переходы между оттенками серого и светлыми областями становятся более плавными.

- $\bigoplus$  При значении 1 для параметра Auto Lighting Optimizer (Автокоррекция яркости) (стр. 125) автоматически устанавливается значение [**Запрещена**], которое невозможно изменить.
	- При значении 1 возможно некоторое увеличение шума (зернистости изображений, появления полос и т.п.) по сравнению со значением 0.

 $\boxed{5}$  При значении 1 устанавливаемый диапазон составляет ISO 200 -ISO 12800 (до ISO 6400 для видеозаписей). Кроме того, при включении приоритета светов на ЖК-дисплее и в видоискателе отображается значок < $D+$ >.

## **C.Fn III: Автофокус/реж.драйва**

#### **C.Fn-4 Включение лампы помощи AF**

Эти параметры определяют, будет ли осуществляться подсветка для автофокусировки встроенной вспышкой камеры или внешней вспышкой Speedlite, предназначенной для камер EOS.

#### **0: Разрешено**

При необходимости осуществляться подсветка для автофокусировки встроенной вспышкой камеры или внешней вспышкой Speedlite.

#### **1: Запрещено**

Подсветка для автофокусировки не используется.

#### **2: Вкл. на внешней вспышке**

Если установлена внешняя вспышка Speedlite, при необходимости она обеспечивает подсветку для автофокусировки. Встроенная вспышка камеры не производит подсветку для автофокусировки.

#### **3: Только ИК помощь AF**

Подсветку для автофокусировки осуществляют только внешние вспышки Speedlite, которые оборудованы источниками инфракрасного излучения. Это условие исключает применение в качестве источника подсветки вспышек Speedlite, использующих серии срабатываний вспышки с уменьшенной мощностью (аналогично встроенной вспышке). При применении вспышки Speedlite серии EX, оснащенной светодиодной подсветкой, для автофокусировки автоматически включается светодиодная подсветка.

**Ей Если для внешней вспышки Speedlite пользовательская функция** [**Включение лампы помощи AF**] имеет значение [**Запрещено**], вспышка Speedlite не производит подсветку для автофокусировки, даже если для пользовательской функции камеры C.Fn-4 задано значение 0, 2 или 3.

## **C.Fn-5 Блокировка зеркала**

#### **0: Запрещена**

#### **1: Разрешена**

Предотвращает механическую вибрацию камеры, которую вызывает движение зеркала (сотрясения зеркала). Такая вибрация может нарушить нормальную работу при съемке с супертелеобъективом или при съемке крупным планом (макросъемке). Процедуру блокировки зеркала в верхнем положении см. на стр. 142.

## **C.Fn IV: Дополнительно**

#### **C.Fn-6 Кн. спуска/Блокировка AE**

#### **0: AF/фиксация AE**

#### **1: Фиксация AE/AF**

Это значение подходит для случаев, когда фокусировка и экспозамер должны производиться раздельно. Нажмите кнопку  $\leq$   $\neq$  > для автофокусировки и наполовину нажмите кнопку спуска затвора для фиксации экспозиции.

#### **2: AF/Фикс. AF, нет фикс. AE**

В режиме автофокусировки AI Servo AF можно нажать кнопку < $\bigstar$ >, чтобы моментально остановить автофокусировку. Это предотвращает нарушение фокусировки из-за появления препятствий между камерой и объектом съемки. Экспозиция устанавливается в момент выполнения съемки.

#### **3: AE/AF, нет фикс. AE**

Эта настройка удобна при съемке объектов, которые попеременно двигаются и останавливаются. В режиме автофокусировки AI Servo АF можно нажать кнопку < $\bigstar$ >, чтобы запустить или остановить фокусировку в режиме AI Servo AF. Экспозиция устанавливается в момент выполнения съемки. Таким образом, во время ожидания кульминационного момента фокусировка и экспозиция всегда будут оптимальными.

## **Во время съемки в режиме ЖКД-видоискателя или видеосъемки**

- При установке 1 или 3 нажмите кнопку < $\bigstar$ > в режиме «Покадровый AF». Кроме того, при сенсорном спуске затвора съемка кадра происходит без автофокусировки.
- При установке 2 нажмите кнопку спуска затвора наполовину в режиме «Покадровый AF».

## **C.Fn-7 Функция кнопки SET**

Кнопке < (Ет) > можно назначить часто используемую функцию. Нажмите кнопку < (ET) >, когда камера готова к съемке.

#### **0: Нормально (отключена)**

**1: Качество изображения**

Нажмите кнопку <  $\left(\sin\right)$  для отображения на ЖК-дисплее экрана установки качества записи изображения. Выберите нужное качество записи изображения, затем нажмите кнопку < $(EF)$ >.

#### **2: Компенс. экспозиции вспыш.**

При нажатии кнопки <  $(n)$  > отображается экран компенсации экспозиции вспышки. Задайте значение компенсации экспозиции вспышки, затем нажмите кнопку < $(F)$ >.

#### **3: ЖКД Вкл./Откл.**

Нажмите <0> для включения или выключения ЖК-дисплея>.

#### **4: Вызов меню**

Нажмите кнопку < (Ет) > для отображения экрана меню.

#### **5: ISO**

Отображение экрана настройки чувствительности ISO. Измените чувствительность ISO, нажимая кнопки <<>><<<<<<<<</>
или поворачивая диск < $\mathbb{Z}^s$ >. Кроме того, можно отслеживать показания в видоискателе для задания чувствительности ISO.

### **C.Fn-8 ЖКД при включении питания**

#### **0: Включать всегда**

При включении питания камеры отображаются параметры съемки (стр. 50).

#### **1: Состояние до отключения**

Если нажать кнопку <INF0.> и выключить камеру с выключенным ЖК-дисплеем, при повторном включении камеры параметры съемки не будут отображаться. Такой режим предусмотрен для экономии заряда аккумулятора. По-прежнему будут отображаться экраны меню и воспроизведения изображений.

Если нажать кнопку <INFO.> для отображения параметров съемки, а затем выключить камеру, при повторном включении камеры параметры съемки будут отображаться.

# **МЕNU Регистрация параметров в МОЁ МЕНЮ**<sup>☆</sup>

На вкладке МОЁ МЕНЮ можно зарегистрировать до 6 параметров меню и пользовательских функций, настройки которых требуется часто изменять.

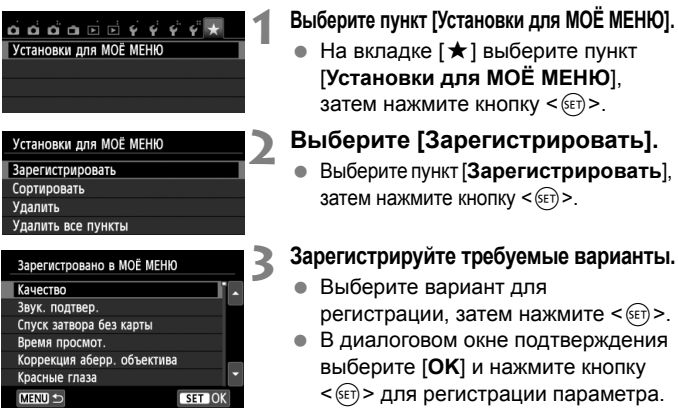

#### Можно зарегистрировать до шести параметров.

 Для возврата на экран шага 2 нажмите кнопку <MFNU>.

## **Установки для МОЁ МЕНЮ**

## **Сортировать**

Можно изменить порядок пунктов, внесенных в МОЁ МЕНЮ. Выберите пункт [**Сортировать**], затем выберите пункт, положение которого требуется изменить. Затем нажмите кнопку < $(F \oplus R)$ . При отображении значков  $[\triangleq]$ измените порядок, нажимая кнопки < $\blacktriangle$ , затем нажмите кнопку < $\S$ 

## **Удалить и Удалить все пункты**

Можно удалить любой из зарегистрированных параметров. При выборе пункта [**Удалить**] за один раз удаляется один параметр, при выборе пункта [**Удалить все пункты**] удаляются все параметры.

## **Показыв. в МОЁ МЕНЮ**

Если задано значение [**Разрешить**], при отображении экрана меню первой открывается вкладка [★].

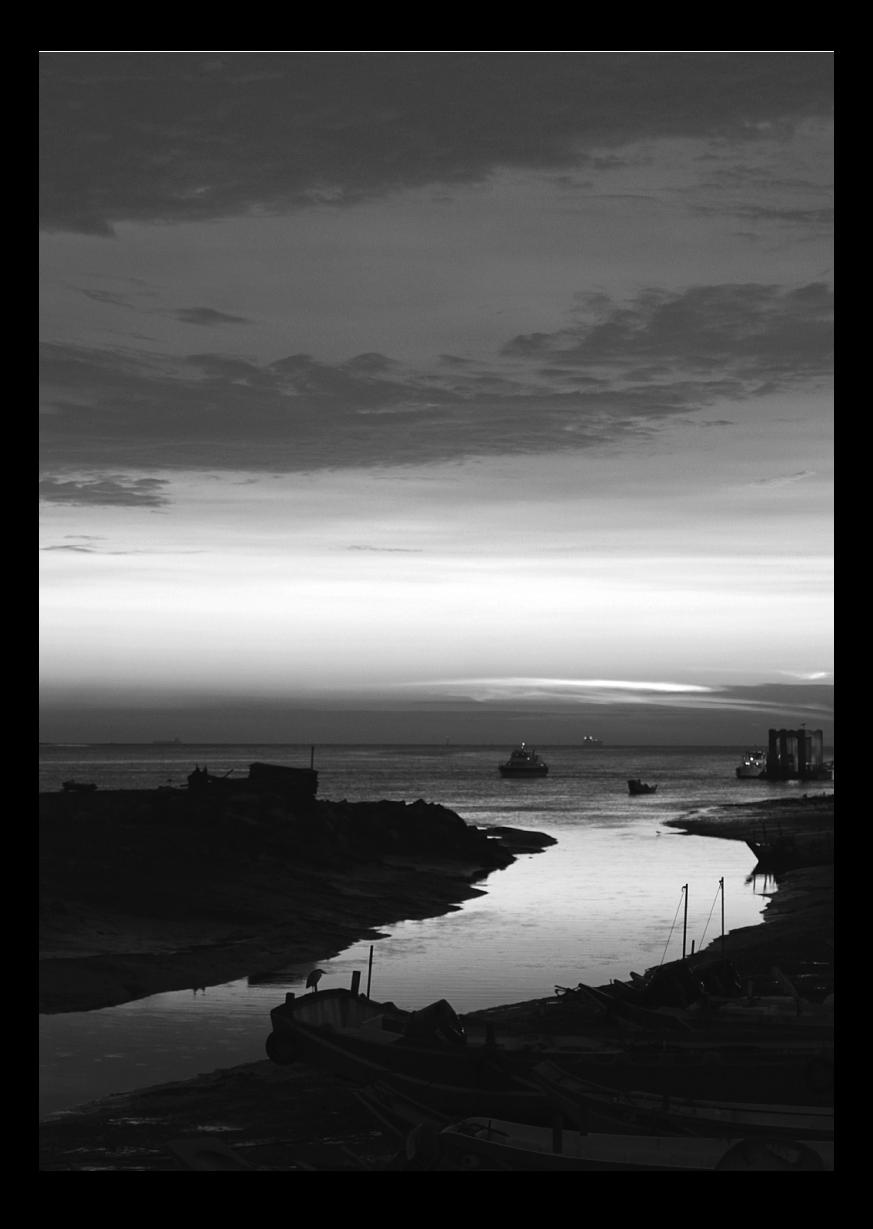

# **13 Справочная информация**

Эта глава содержит справочную информацию по функциям камеры, дополнительным принадлежностям и т.п.

# **Логотип сертификата**

Выбрав на вкладке [5**4**] пункт [Отображ. логотипа сертиф.] и нажав кнопку <  $\sqrt{2}$ , можно вывести на экран некоторые из логотипов сертификатов камеры. Прочие логотипы сертификатов можно найти в данной инструкции по эксплуатации, на корпусе или упаковке камеры.

# **Питание камеры от бытовой электросети**

Комплект сетевого питания ACK-E8 (продается отдельно) позволяет подключить камеру к розетке бытовой электросети и не беспокоиться об уровне оставшегося заряда аккумулятора.

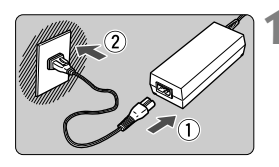

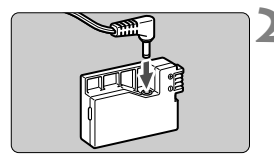

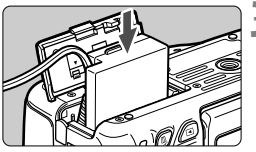

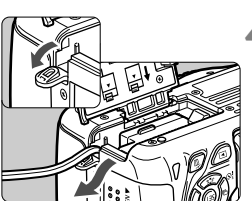

## **1 Подсоедините кабель питания.**

- Подсоедините кабель питания, как показано на рисунке.
- После завершения работы с камерой отсоедините вилку кабеля питания от электрической розетки.

## **2 Подсоедините переходник постоянного тока.**

 Подсоедините штекер кабеля питания к переходнику постоянного тока.

## **3 Установите переходник постоянного тока.**

 Откройте крышку и вставьте переходник постоянного тока до фиксации со щелчком.

## **4 Проложите кабель постоянного тока.**

- Откройте крышку отверстия для кабеля постоянного тока и проложите кабель, как показано на рисунке.
- Закройте крышку.

Не подсоединяйте и не отсоединяйте кабель питания, если переключатель питания камеры установлен в положение < $ON$ >.

# **Съемка с дистанционным управлением**

## **Пульт дистанционного управления RC-6 (продается отдельно)**

С помощью пульта дистанционного управления можно производить беспроводную съемку, находясь на расстоянии до 5 м от камеры. Пульт позволяет производить съемку немедленно или с 2-секундной задержкой.

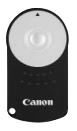

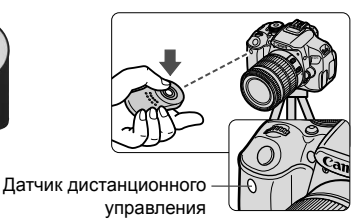

- Установите автоспуск на < $\dot{\bullet}$  > (стр. 106).
- Направьте пульт ДУ на датчик дистанционного управления, находящийся на камере, и нажмите кнопку передачи.
- Камера будет производить автофокусировку.
- При достижении фокусировки загорится индикатор автоспуска и будет сделан снимок.
- Освещение с использованием флуоресцентных ламп или светодиодов может привести к неполадкам в работе камеры, вызывая случайное срабатывание спуска затвора. Старайтесь держать камеру вдали таких источников света.
	- Если навести пульт дистанционного управления для телевизора на камеру и управлять им, это может вызвать неполадки в работе камеры за счет случайного срабатывания затвора
- $\boxed{5}$  Также можно использовать пульт дистанционного управления RC-1/ RC-5 (продается отдельно).
	- Дистанционную съемку можно выполнять с использованием вспышек Speedlite серии EX, снабженных функцией дистанционного управления.
	- Пульт дистанционного управления может также использоваться во время видеосъемки (стр. 173). Обратите внимание, что в режиме видеосъемки выполнение фотосъемки с помощью пульта дистанционного управления RC-5 невозможно.

## F **Дистанционный переключатель RS-60E3 (продается отдельно)**

Дистанционный переключатель RS-60E3 (продается отдельно) комплектуется проводом длиной прибл. 60 см. Подключив дистанционный переключатель к разъему дистанционного управления, его можно использовать как кнопку спуска затвора, нажимая наполовину или полностью.

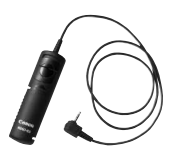

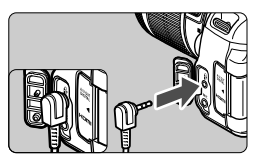

## **Использование крышки окуляра видоискателя**

Если при использовании автоспуска или дистанционного переключателя не смотреть в видоискатель, рассеянный свет, попадающий в видоискатель, может стать причиной затемнения изображения. Во избежание этого используйте крышку окуляра (стр. 27), закрепленную на ремне камеры. Для съемки в режиме ЖКД-видоискателя или видеосъемки устанавливать крышку окуляра необязательно.

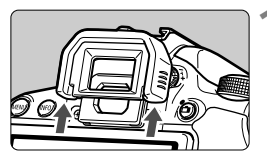

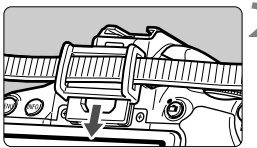

#### **1 Снимите наглазник.**

 Для снятия нажмите на нижнюю сторону наглазника.

#### **2 Установите крышку окуляра.**

- Для установки крышки окуляра сдвиньте ее вниз по направляющим на окуляре.
- После съемки снимите крышку окуляра и установите наглазник, сдвигая его вниз по направляющим на окуляре.

# **Внешние вспышки Speedlite**

## **Вспышки Speedlite серии EX, предназначенные для камер EOS**

## **В основном работают как встроенные вспышки, упрощая работу с камерой.**

Когда на камеру установлена вспышка Speedlite серии EX (продается отдельно), камера выполняет практически все функции управления автовспышкой. Другими словами, все выглядит так, как будто вместо встроенной вспышки установлена внешняя вспышка большой мощности.

**Подробнее см. в инструкции по эксплуатации вспышки Speedlite серии EX.** Данная камера является камерой типа А, которая может использовать все функции вспышек Speedlite серии EX.

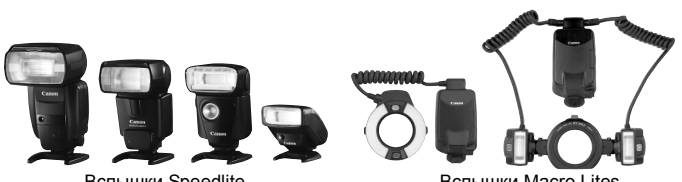

Вспышки Speedlite, устанавливаемые на горячий башмак Вспышки Macro Lites

- П. Для вспышек Speedlite серии EX, несовместимых с настройками функций вспышки (стр. 220), в меню [**Настройки внешней вспышки**] возможна установка только режима [**Компенс. экспозиции со вспышкой**]. (Для некоторых вспышек Speedlite серии EX возможна также установка [**Синхронизация**].)
	- Если при вспышке Speedlite установить компенсацию экспозиции вспышки, вид значка компенсации экспозиции вспышки на ЖК-дисплее камеры изменяется с  $\mathbb Z$  на  $\equiv$ .
	- Если пользовательская функция вспышки Speedlite для режима замера вспышки установлена на TTL (автовспышка), то вспышка срабатывает только на полной мощности.

## **Другие вспышки Canon Speedlite, кроме серии EX**

- **В случае вспышек Speedlite серии EZ/E/EG/ML/TL, установленных в режим автовспышки TTL или A-TTL, вспышка срабатывает только на полной мощности.**  Установите в камере режим съемки < $M$ > (ручная установка экспозиции) или < Av > (автоэкспозиция с приоритетом диафрагмы) и перед съемкой настройте значение диафрагмы.
- При использовании вспышки Speedlite, в которой предусмотрен режим ручной вспышки, снимайте в этом режиме.

#### **Использование вспышек других производителей**

#### **Выдержка синхронизации**

Камера обеспечивает синхронизацию с компактными вспышками других производителей (не Canon) при выдержке 1/200 с и более. Используйте выдержку синхронизации не менее 1/200 с Обязательно проверьте вспышку перед съемкой, чтобы убедиться в правильности ее синхронизации с камерой.

## **Предупреждения, касающиеся съемки в режиме ЖКДвидоискателя**

При съемке в режиме ЖКД-видоискателя вспышки других производителей (не Canon) не срабатывают.

- При использовании с камерой вспышки или какой-либо принадлежности вспышки, предназначенной для камеры другой марки, нормальная работа камеры не гарантируется, возможны сбои.
	- Не устанавливайте на горячий башмак камеры высоковольтную вспышку. Она может не сработать.

# **Использование карт памяти Eye-Fi**

При наличии установленной карты памяти Eye-Fi появляется возможность автоматической передачи снятых изображений на персональный компьютер или загрузки на сетевой сервис по беспроводной ЛВС. Передача изображений является функцией карты памяти Eye-Fi. Для получения инструкций о настройке и использовании карты памяти Eye-Fi, а также о порядке устранения проблем при передаче изображений, обратитесь к инструкции по эксплуатации карты памяти Eye-Fi, либо направьте запрос в адрес изготовителя карт.

**Камера не гарантирует поддержку функций карты Eye-Fi (включая беспроводную передачу). В случае возникновения неполадок при использовании карты памяти Eye-Fi, обратитесь к изготовителю карт. Также учтите, во многих странах и регионах требуется разрешение на использование карт Eye-Fi. Использование карты без разрешения запрещено. Если у Вас возникают сомнения относительно того, ободрено ли использование карты в Вашем регионе, обратитесь к изготовителю карты.**

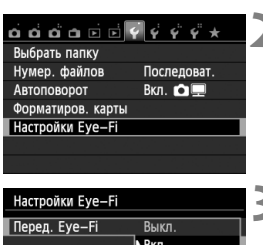

Вкл.

Настройки Еуе-Fi Перед. Еуе-Fi

Инф. о подключении

**1 Вставьте карту памяти Eye-Fi.** (стр. 31)**.**

## **2 Выберите [Настройки Eye-Fi].**

- На вкладке [5**1**] выберите пункт [**Настройки**  $Eye-Fi$ ], затем нажмите кнопку < $(Fi)$ >.
- Это меню появляется только в том случае, если карта памяти Eye-Fi вставлена в камеру.

## **3 Включите передачу <sup>с</sup> помощью карты памяти Eye-Fi.**

- $\bullet$  Нажмите кнопку < $(s_{ET})$ >, в пункте меню [**Перед. Eye-Fi**] задайте значение **[Вкл.]**, затем нажмите кнопку < (SET) >.
- Если задать значение [**Выкл.**], то автоматическая передача не производится даже в том случае, если вставлена карта памяти Eye-Fi (значок передачи • ?).

## **4 Отображение информации <sup>о</sup> подключении**

 Выберите пункт [**Инф. о подключении**], затем нажмите кнопку  $\leq$   $\left( \text{sn} \right)$  >.

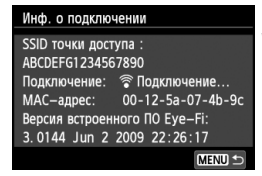

## **5 Проверьте [SSID точки доступа:].**

- Проверьте отображение точки доступа в пункте [**SSID точки доступа:**].
- Также можно проверить MAC адрес карты памяти Eye-Fi и версию встроенного ПО.
- $\bullet$  Нажмите кнопку <MENU> три раза, чтобы выйти из меню.

## **6 Произведите съемку.**

- Изображение передается, и происходит смена серого значка  $\langle \hat{\mathcal{F}} \rangle$  (не подключено) на один из значков, приведенных ниже.
- Для переданных изображений отобразится значок **■** на экране информации о съемке (стр. 270).
	- точкой доступа.
- $\widehat{\mathcal{P}}$  **(Мигает) Подключение** : Соединение с точкой доступа.
	- выполнено.
- **◆ (1) Передача** : Выполняется передача изображения на точку доступа.

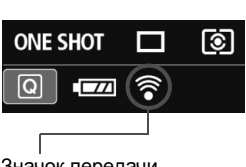

Значок передачи

**• (Серый) Не подключено** : Отсутствует соединение с

H(Отображение) **Подключено** : Подключение к точке доступа

## **Предупреждения по использованию карт памяти Eye-Fi**

- Значок «  $\bigoplus$  » служит для индикации ошибки при получении сведений о карте. Отключите и включите камеру.
- Даже при задании в пункте [**Перед. Eye-Fi**] значения [**Выкл.**], может выполняться передача сигнала. В лечебных учреждениях, аэропортах и других местах, в которых запрещена беспроводная передача данных, извлеките карту памяти Eye-Fi из камеры.
- Если передача изображений не функционирует, проверьте настройки карты памяти Eye-Fi и персонального компьютера. Подробнее см. в инструкции по эксплуатации карты.
- В зависимости от состояния беспроводного соединения с ЛВС, передача изображений может замедлиться или прерваться.
- Во время передачи карта памяти Eye-Fi может нагреться.
- Заряд аккумулятора расходуется быстрее.
- Во время передачи изображения автоотключения питания не работает.

# **Таблица доступности функций в зависимости от режимов съемки**

 $\bullet$ : Устанавливается автоматически  $\ \circ$ : Выбирается пользователем  $\ \blacksquare$ : Нельзя выбрать/Запрещено

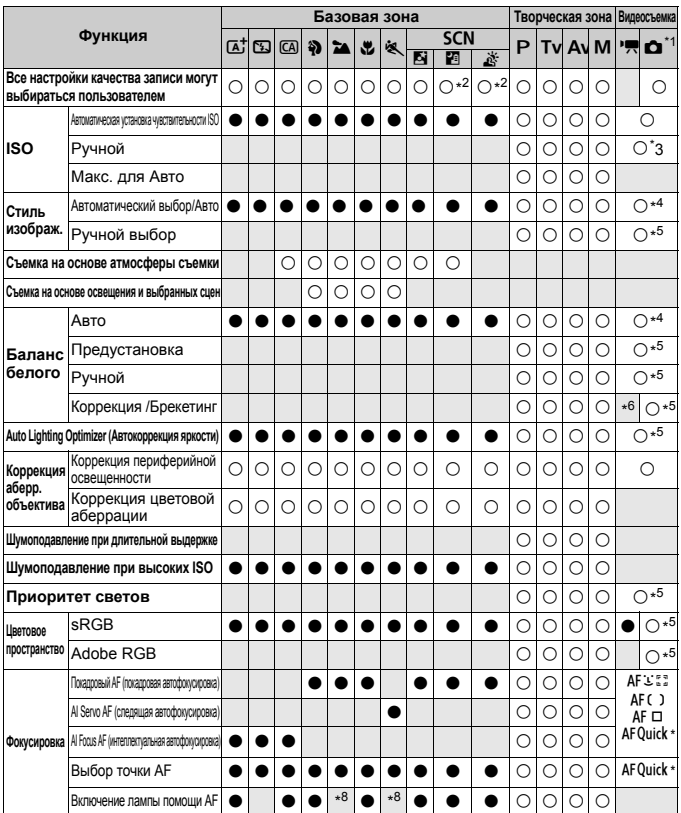

 $*$ 1: Значок  $\bullet$  обозначает фотосъемку во время съемки видео.

 $*2:3$ начения  $R_{2}M+1$  или  $R_{2}M$  выбрать нельзя.

\*3: Устанавливается только для ручной экспозиции.

\*4: В режимах базовой зоны устанавливается автоматически.

\*5: Устанавливается только в режимах творческой зоны.

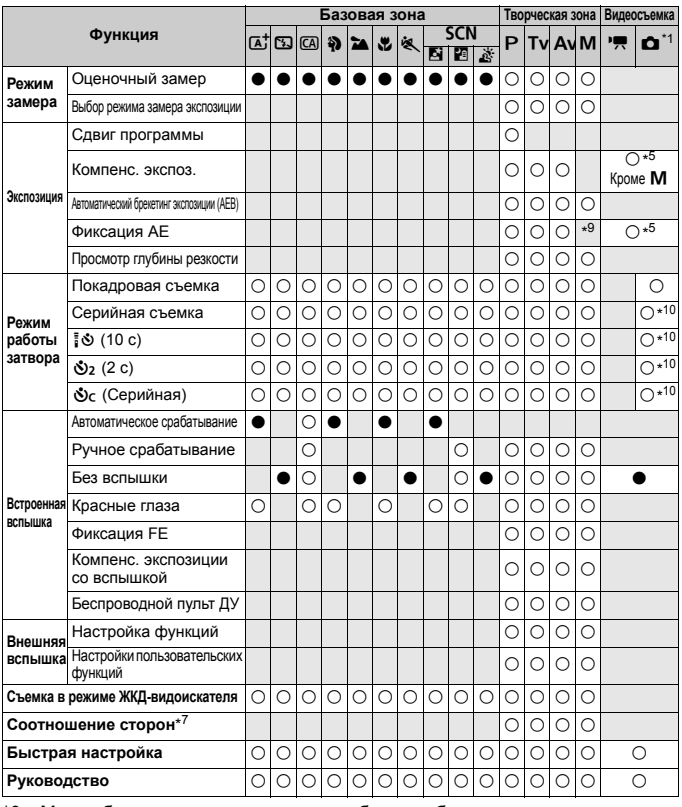

\*6: Может быть установлена коррекция баланса белого.

\*7: Можно задать только для режима съемки в режиме ЖКД-видоискателя.

 $*8$ : Если во время съемки в режиме ЖКД-видоискателя задан способ автофокусировки < AFQuick >, внешняя вспышка Speedlite при необходимости производит подсветку для автофокусировки.

- \*9: В режиме автоматической установки чувствительности ISO можно задать фиксированное значение ISO.
- \*10: Работает только до начала видеосъемки.

# **Состав системы**

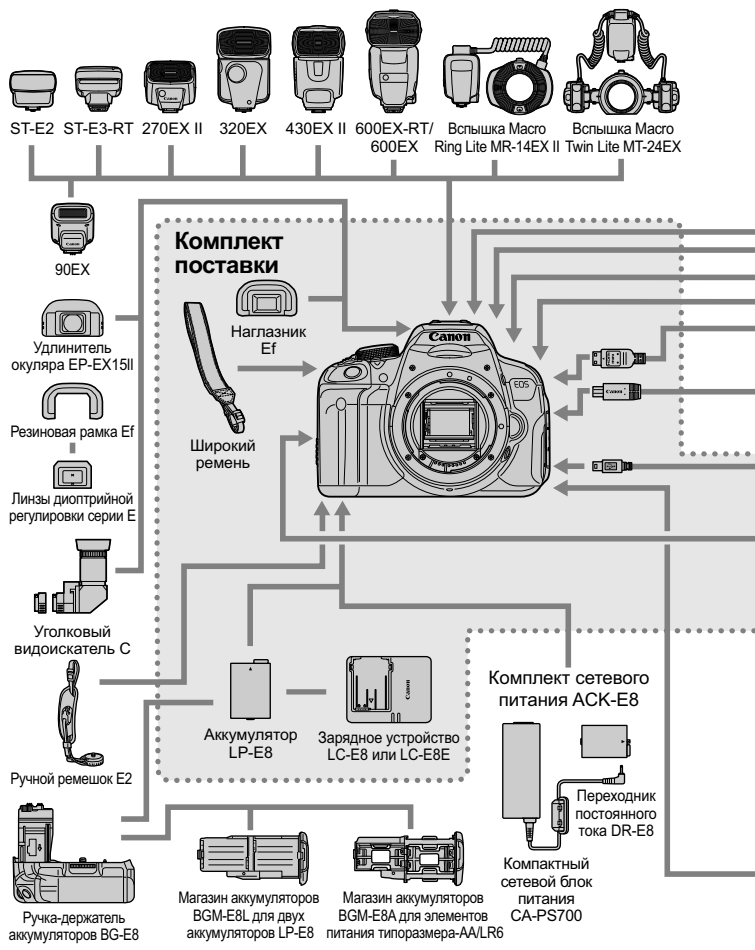

316

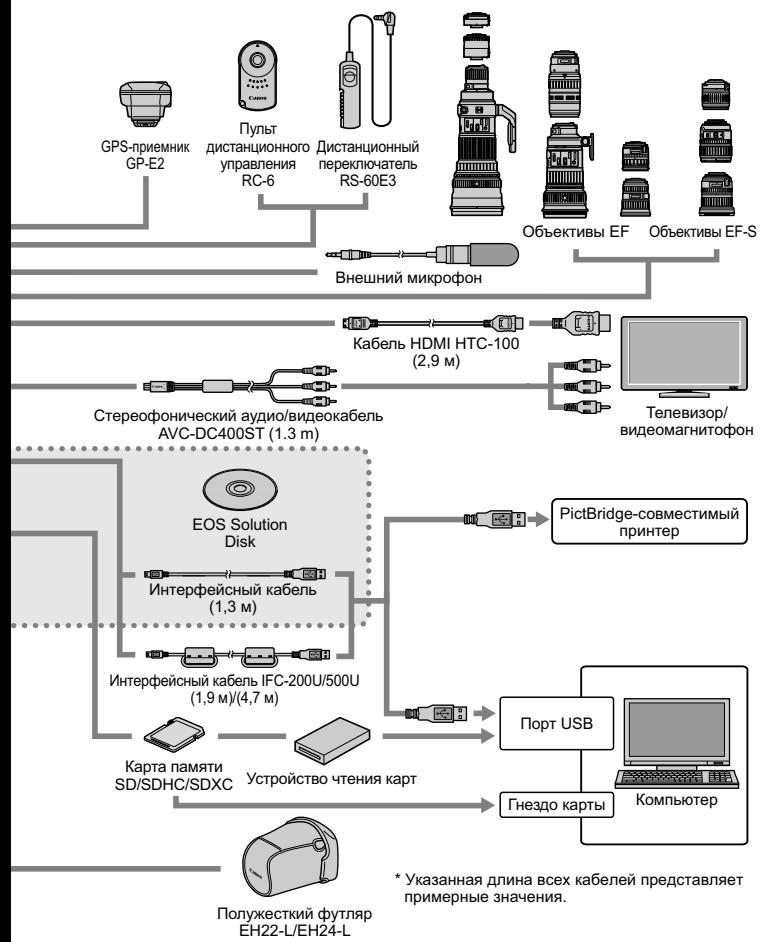

# 3**Параметры меню**

## **Для съемки с использованием видоискателя и ЖКД-видоискателя**

#### $\bullet$  Съемка 1 (Красное) стр.

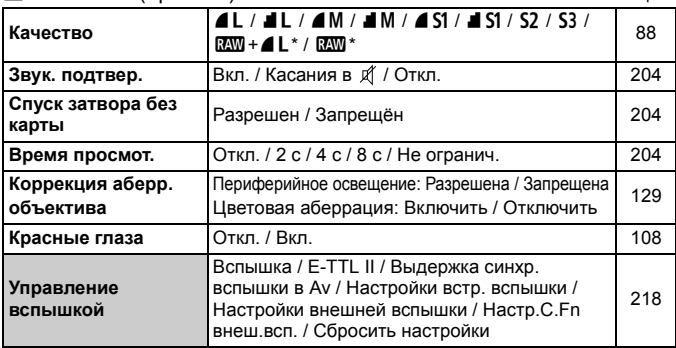

\* Недоступно для выбора в режимах < $E > \mu$ ли <  $E > 0$  также в режиме шумоподавления при серийной съёмке и при использовании художественного фильтра.

#### **Съемка 2** (Красное)

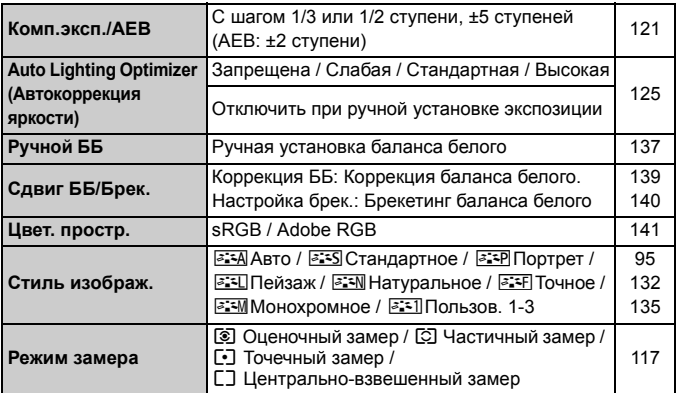

 $\overline{\mathbb{E}}$  В режимах базовой зоны затененные пункты меню не отображаются.

## **Съемка 3** (Красное) стр.

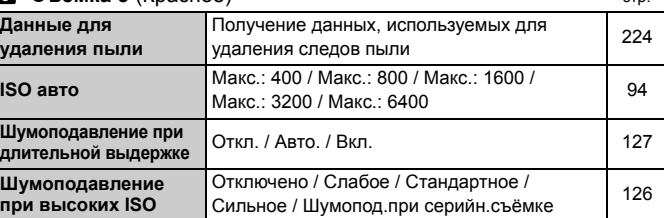

## A **Съемка в режиме ЖКД-видоискателя** (Красное)

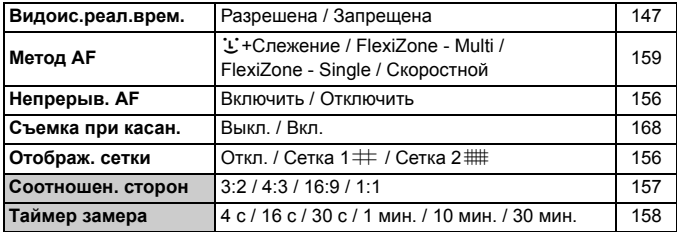

## **Просмотр 1** (Синее)

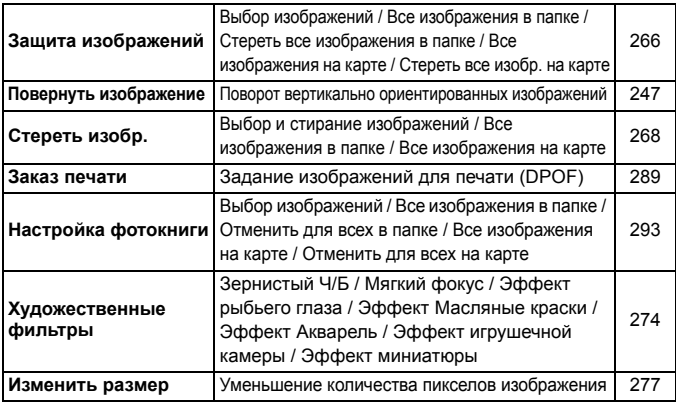

## **Просмотр 2** (Синее) стр.

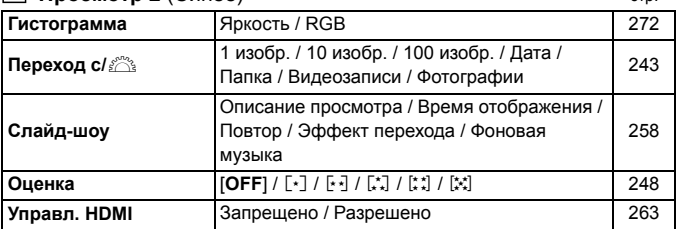

#### **Настройка 1** (Желтое)

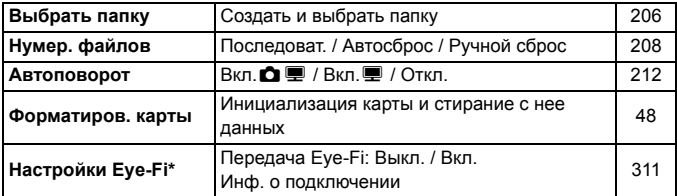

\* Отображается только при использовании карты памяти Eye-Fi.

## **Настройка 2** (Желтое)

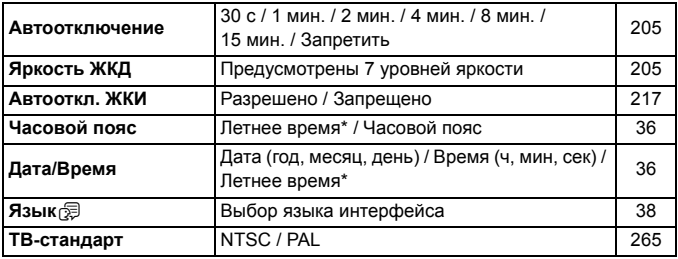

\* Настройка летнего времени связана с параметрами [**Часовой пояс**] и [**Дата/Время**].

#### $L$  **Настройка**  $3$  (Желтое)

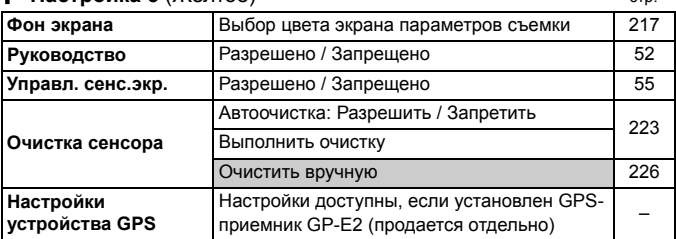

#### **Настройка 4** (Желтое)

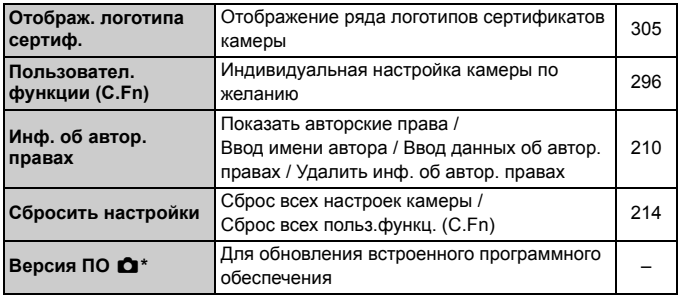

\* Во избежание непреднамеренных операций во время обновления встроенного ПО сенсорный экран отключается.

## 9 **МОЁ МЕНЮ** (Зеленое)

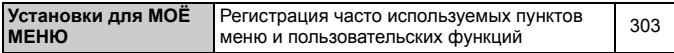

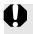

При использовании устройства GPS следует проверить страны и регионы использования и использовать это устройство в соответствии с законами и правилами страны или региона.

## **'只 Для видеосъемки**

#### **• Съемка 1** (Красное)

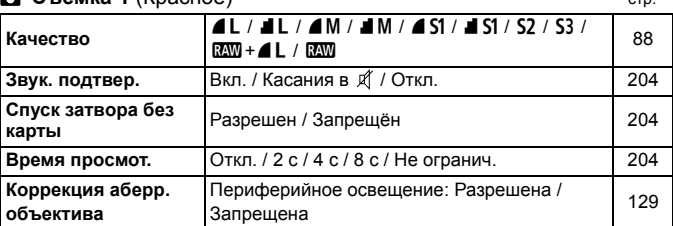

#### **Съемка 2** (Красное)

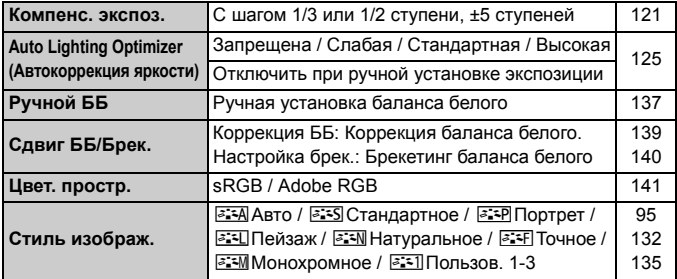

#### **Съемка 3** (Красное)

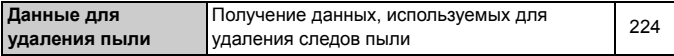

**В** • В режимах базовой зоны затененные пункты меню не отображаются.

 Отображаемые вкладки меню и параметры различаются при съемке с использованием видоискателя/съемке в режиме ЖКД-видоискателя и видеосъемке. Обратите внимание, что в режимах [▶1] Просмотр 1, [▶2] Просмотр 2, [5**1**] Настройка 1 – [5**4**] Настройка 4 и [9] МОЁ МЕНЮ отображаются те же вкладки и параметры, что и при съемке с использованием видоискателя/съемке в режиме ЖКД-видоискателя (стр. 319 – 321).

Вкладки меню [Z**1**] и [Z**2**] появляются только при видеосъемке.

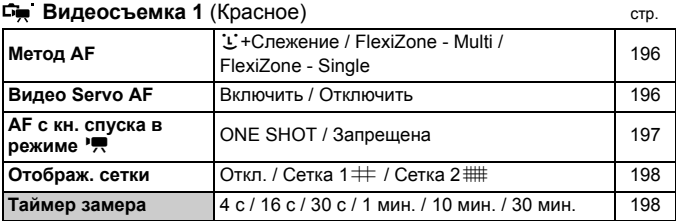

#### **Видеосъемка 2** (Красное)

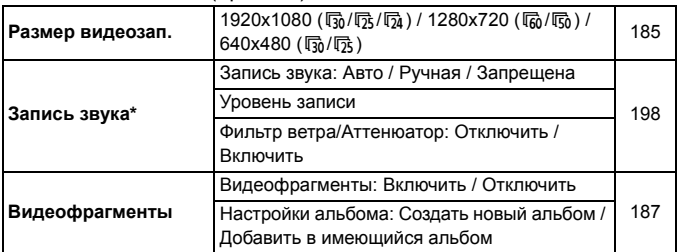

\* В режимах базовой зоны для параметра [**Запись звука**] будет установлено значение [**Вкл.**] или [**Откл.**].

# **Поиск и устранение неполадок**

В случае неполадки в первую очередь ознакомьтесь с настоящим разделом. Если данный раздел «Поиск и устранение неполадок» не помогает устранить неполадку, обращайтесь к своему дилеру или в ближайший сервисный центр Canon.

## **Проблемы, связанные с питанием**

#### **Аккумулятор не заряжается.**

 Не следует заряжать какие-либо иные аккумуляторы, кроме Canon LP-F8

#### **Мигает индикатор зарядного устройства.**

 При неполадках зарядного устройства схема защиты прерывает операцию зарядки и индикатор зарядного устройства мигает оранжевым цветом. В этом случае выньте вилку зарядного устройства из розетки электросети и извлеките аккумулятор. Снова установите аккумулятор в зарядное устройство и подождите некоторое время, затем еще раз подключите зарядное устройство к розетке электросети.

## **Камера не работает, хотя переключатель питания установлен в положение** < $ON$ >.

- Проверьте, что аккумулятор правильно установлен в камеру (стр. 30).
- Убедитесь, что закрыта крышка отсека аккумулятора (стр. 30).
- Убедитесь, что закрыта крышка отсека аккумулятора (стр. 31).
- Зарядите аккумулятор (стр. 28).
- $\bullet$  Нажмите кнопку <INF0.> (стр. 50).

## **Индикатор обращения к карте продолжает мигать даже после того, как выключатель питания установлен в положение <**2**>.**

 При выключении питания во время записи изображения на карту индикатор обращения к карте горит/мигает еще несколько секунд. После окончания записи изображения питание автоматически отключается.
## **Аккумулятор быстро разряжается.**

- Используйте полностью заряженный аккумулятор (стр. 28).
- При повторном использовании производительность аккумулятора снижается. Приобретите новый аккумулятор.
- При выполнении перечисленных ниже действий количество возможных снимков сокращается:
	- Длительное нажатие кнопки спуска затвора наполовину.
	- Частая активация только функции автофокусировки без осуществления съемки.
	- Использование функции Image Stabilizer (Стабилизатор изображения) для объектива.
	- Частое использование ЖК-дисплея.
	- Длительная съемка в режиме ЖКД-видоискателя или видеосъемка.

#### **Камера самостоятельно выключается.**

- Включена функция автоматического выключения питания. Если не требуется использовать автоматическое выключение питания, установите для меню [5**2: Автоотключение**] значение [**Запрещено**] (стр. 205).
- При установке для параметра [5**2: Автоотключение**] значения [**Запрещено**], ЖК-дисплей будет отключаться после бездействия камеры в течение 30 мин. (Питание камеры не выключается.) Нажмите кнопку <INF0, > для включения ЖК-дисплея.

## **Проблемы, связанные со съемкой**

#### **Невозможна съемка или запись изображений.**

- Проверьте, что правильно установлена карта памяти (стр. 31).
- Передвиньте на карте памяти переключатель защиты от записи в положение записи/стирания (стр. 31).
- Если карта полностью заполнена, замените ее или освободите на ней место, удалив ненужные изображения (стр. 31, 268).
- Когда в видоискателе мигает индикатор подтверждения фокусировки <<sup>2</sup>>, при попытке фокусировки в режиме покадровой автофокусировки съемка изображения будет невозможна. Для осуществления повторной автоматической фокусировки снова наполовину нажмите кнопку спуска затвора или сфокусируйтесь вручную (стр. 43, 103).

#### **Невозможно использовать карту.**

 Если отображается сообщение об ошибке карты, см. стр. 32 или 337.

## **Нерезкое изображение.**

- Установите переключатель режима фокусировки на объективе в положение <**AF**> (стр. 39).
- Во избежание сотрясения камеры плавно нажимайте кнопку спуска затвора (стр. 42, 43).
- Если объектив оснащен функцией Image Stabilizer (Стабилизатор изображения), установите переключатель IS в положение < $ON$ >.
- В условиях недостаточной освещенности выдержка может увеличиться. Уменьшите выдержку (стр. 110), установите более высокую чувствительность ISO (стр. 92), используйте вспышку (стр. 107) или штатив.

#### **Не удается зафиксировать фокус и изменить композицию кадра.**

 Установите режим автофокусировки «Покадровый AF». Фиксация фокусировки невозможна в режимах AI Servo AF (следящая автофокусировка) и AI Focus AF (интеллектуальная автофокусировка) (стр. 98).

## **В режиме FlexiZone - Multi продолжительность фокусировки увеличивается.**

 В зависимости от условий съемки фокусировка на объекте может занимать более длительное время. Если это недопустимо, используйте режим FlexiZone - Single или выполняйте фокусировку ручным способом.

#### **Медленная скорость серийной съемки**

 В зависимости от типа объектива, выдержки, диафрагмы, состояния объекта, яркости и т.д. скорость серийной съемки может снизиться.

#### **Уменьшается максимальная длина серии при серийной съемке.**

- Если установлено значение чувствительности ISO 12800 или «**H**» (эквивалент ISO 25600), максимальная длина серии для серийной съемки значительно уменьшается (стр. 93).
- Для параметра [z**3: Шумопод. при высоких ISO**] установите значение [**Стандартное**], [**Слабое**] или [**Отключено**]. При установке для этого параметра значения [**Сильное**] или [**Шумопод.при серийн.съёмке**] максимальная длина серии при непрерывной съемке существенно снижается (стр. 126).
- При установке параметра [**Цветовая аберрация: Включить**] максимальная длина серии при серийной съемке значительно уменьшается (стр. 130).
- При установке брекетинга баланса белого максимальная длина серии при серийной съемке уменьшается (стр. 140).
- При съемке объекта, имеющего множество мелких деталей (например, луговые растения), размер файла будет больше и фактическое максимальная длина серии при серийной съемке будет меньше, чем указано на стр. 89.

## **Не удается установить значение чувствительности ISO 100.**

 Если в меню [5**4: Пользовател. функции (C.Fn)**] для параметра [**3: Приоритет светов**] выбрано значение[**1: Разрешен**], то величина чувствительности ISO 100 не может быть задана. Если выбрано значение [**0: Запрещён**], то установка величины чувствительности ISO 100 допускается (стр. 299). Это применимо и для видеосъемки (стр. 178).

## **Не удается установить значение ISO [H] (ISO 25600).**

 Если в меню [5**4: Пользовател. функции (C.Fn)**] для параметра [**3: Приоритет светов**] выбрано значение [**1: Разрешен**], то даже при выборе для параметра [**2: Расширение диапазона ISO** ] значения [**1: Вкл.**] выбор значения [**H**] (эквивалент ISO 25600) невозможен. Если для пункта [**3: Приоритет светов**] задано значение [**0: Запрещён**], то установка значения [**H**] возможна (стр. 298).

## **Не удается настроить параметр Auto Lighting Optimizer (Автокоррекция яркости).**

 Если в меню [5**4: Пользовател. функции (C.Fn)**] для параметра [**3: Приоритет светов**] выбрано значение [**1: Разрешен**], то включение функции Auto Lighting Optimizer (Автокоррекция яркости) невозможно. Если выбрано значение [**0: Запрещен**] функция Auto Lighting Optimizer (Автокоррекция яркости) может быть включена (стр. 299).

## **Даже при установленной уменьшенной компенсации экспозиции, изображение выглядит ярким.**

 Для параметра [z**2: Auto Lighting Optimizer (Автокоррекция яркости)**] выберите значение [**Запрещена**]. При выборе значения [**Стандартная**], [**Слабая**] или [**Высокая**] изображение может получаться ярким даже при отрицательной компенсации экспозиции или компенсации экспозиции вспышки (стр. 125).

## **Длительная выдержка при использовании режима <**f**> со вспышкой.**

 При съемке в темное время суток, когда фон затемнен, выдержка автоматически удлиняется (низкая скорость синхронизации), за счет чего как для объекта, так и для заднего плана достигается правильное значение экспозиции. Чтобы исключить работу с длинной выдержкой, в меню [z**1: Управление вспышкой**] для параметра **[Выдержка синхр. вспышки в Av**] выберите значение [**1/200-1/60 с (авто)**] или [**1/200 с (фиксированная)**] (стр. 219).

#### **Самопроизвольно выдвигается встроенная вспышка.**

В режимах  $\overline{A}^+$ ,  $\overline{C}$ ,  $\overline{Q}$ ,  $\overline{Q}$ ,  $\overline{Q}$ ,  $\overline{Q}'$  и  $\overline{d}^+$  встроенная вспышка при необходимости автоматически выдвигается.

### **Не срабатывает встроенная вспышка.**

 При непрерывной съемке с короткими интервалами вспышки возможно, что вспышка перестанет работать во избежание выхода из строя.

#### **Вспышка всегда срабатывает на полной мощности.**

- При использовании любой другой вспышки вместо Speedlite серии EX вспышка всегда будет срабатывать на полной мощности (стр. 310).
- В меню [z**1:Управление вспышкой**] выберите пункт [**Настр.C.Fn внеш.всп.**]. Если для параметра [**Режим замера вспышки**] установлено значение [**TTL**], вспышка всегда будет срабатывать на полной мощности (стр. 220).

## **Не удается установить компенсацию экспозиции вспышки с помощью функции Настройка внешней вспышки.**

 Если компенсация экспозиции вспышки установлена на внешней вспышке Speedlite, то параметр [**Компенс. экспозиции со вспышкой**] (стр. 221) невозможно установить в меню [**Настройки внешней вспышки**]. Кроме того, в случае установки компенсации экспозиции вспышки на камере, а затем на внешней вспышке Speedlite, настройка компенсации экспозиции вспышки на Speedlite будет обладать приоритетом. Если компенсация экспозиции вспышки на вспышке Speedlite была отменена (установлена на 0), тогда функцию [**Компенс. экспозиции со вспышкой**] можно установить с камеры.

## **Не удается установить высокоскоростную**  $k$  синхронизацию в режиме < Av>.

**• В меню [** $\Omega$ **1: Управление вспышкой**], для параметра [**Выдержка синхр. вспышки в Av**] установите значение [**Авто**] (стр. 219).

### **При встряхивании камеры слышен шум.**

 Механизм, поднимающий встроенную вспышку камеры, слегка перемещается. Это нормальное явление.

## **При съемке в режиме ЖКД-видоискателя слышны звуки двух срабатываний затвора.**

 При использовании вспышки каждый раз при производстве съемки слышны звуки двух срабатываний затвора (стр. 147).

## **При съемке в режиме ЖКД-видоискателя и при видеосъемке появляется значок белого цвета**  $\leq$  В > или красного цвета < В >.

 Оба значка оповещают о повышении температуры внутри камеры. При отображении белого значка <  $\blacksquare$  > может ухудшиться качество изображения при фотосъемке. Появление красного значка < ... предупреждает о том, что съемка в режиме ЖКД-видоискателя или видеосъемка вскоре автоматически прекратится (стр. 171, 200).

## **Самопроизвольное прекращение видеосъемки.**

- При низкой скорости записи на карту памяти видеосъемка может автоматически остановиться. Используйте карту SD с быстродействием класса 6 « CLASS 6 » или выше. Чтобы узнать скорость операций чтения/записи карты памяти, посетите вебсайт компании-изготовителя.
- Когда длительность непрерывной видеосъемки достигает 29 минут 59 секунд, съемка видео автоматически прекратиться.

#### **Невозможно установить число ISO при видеосъемке.**

Во всех режимах съемки, кроме <M>> < Nu> чувствительность ISO устанавливается автоматически. В режиме <**M**> значение ISO можно задавать свободно (стр. 178).

#### **Экспозиция меняется во время видеосъемки.**

- При изменении выдержки или диафрагмы во время видеосъемки одновременно могут быть записаны изменения экспозиции.
- Использование зума объектива во время видеосъемки может привести к изменениям в экспозиции, независимо от того, меняется ли максимальное значение диафрагмы объектива. В результате изменения экспозиции могут быть записаны.

#### **При видеосъемке объект кажется искаженным.**

 При съемке видео, если камеру быстро переместить влево или вправо (быстрое панорамирование) или при съемке движущихся объектов изображение может быть искажено.

## **Во время видеосъемки изображение мигает или появляются горизонтальные полосы.**

 Мигание, горизонтальные полосы (шумы) или неправильная экспозиция во время видеосъемки могут быть связаны с использованием флуоресцентных ламп, светодиодов или других источников света. Также могут быть зафиксированы изменения экспозиции (яркость) и цвета. В режиме <M> эту проблему можно устранить, установив более длинную выдержку.

## **Проблемы при выполнении операций**

## **Непредвиденное ослабление звукового сигнала при выполнении операций на сенсорном экране.**

Проверьте, не закрыт ли пальцем динамик (стр. 21).

#### **Функции сенсорного экрана недоступны.**

 Убедитесь, что для параметра [5**3: Управл. сенс.экр.**] установлено значение [**Разрешено**] (стр. 55).

## **Проблемы отображения**

## **На экране меню отображается только несколько вкладок и параметров.**

 В режимах базовой зоны и в режиме видеосъемки некоторые вкладки и пункты меню не отображаются. Установите для режима съемки режим творческой зоны (стр. 46).

## **Первым символом в названии файла является символ подчеркивания («\_» ).**

 Установите цветовое пространство sRGB. Если установлено пространство Adobe RGB, первым символом будет подчеркивание (стр. 141).

#### **Имя файла начинается с символов «MVI\_».**

Это файл видеозаписи (стр. 209).

## **Нумерация файлов начинается не с 0001.**

 Если карта памяти уже содержит изображения, нумерация изображений может начаться не с номера 0001 (стр. 208).

#### **Отображаются неправильные дата и время съемки.**

- Проверьте, что установлены правильные дата и время (стр. 36).
- Проверьте часовой пояс и переход на летнее время (стр. 36).

#### **Дата и время не отображаются на изображении.**

 Дата и время съемки не отображаются на изображении. Вместо этого дата и время записываются в данных об изображении как сведения о съемке. При печати можно отпечатать на фотографии дату и время, записанные в информации о параметрах съемки (стр. 285).

#### **Отображается надпись [###].**

 Если на карту записано больше изображений, чем может отобразить камера, появится обозначение [**###**] (стр. 249).

#### **Нечеткое изображение на ЖК-дисплее.**

- Загрязненный ЖК-дисплей следует протирать мягкой тканью.
- При низких или высоких температурах возможно замедление смены изображений на экране ЖК-дисплея или экран может выглядеть темным. При комнатной температуре обычные свойства экрана восстанавливаются.

## **Не появляется меню [Настройки Eye-Fi].**

 Меню [**Настройки Eye-Fi**] отображается только в том случае, если в камеру установлена карта памяти Eye-Fi. Если переключатель защиты от записи карты памяти Eye-Fi установлен в положение LOCK (Блокировка), то проверить состояние подключения и запретить передачу на карту памяти Eye-Fi не удастся (стр. 311).

## **Проблемы при воспроизведении**

## **Часть изображения мигает черным.**

 Это выделение переэкспонированных зон (стр. 272). Мигают переэкспонированные зоны при потере детализации в светах.

#### **Не удается стереть изображение.**

Если изображение защищено, стереть его невозможно (стр. 266).

#### **Не удается воспроизвести видеозапись.**

 Видеозаписи, отредактированные на персональном компьютере с помощью прилагаемой программы ImageBrowser EX (стр. 365) или другого программного обеспечения, невозможно воспроизвести на камере. Тем не менее, на камере можно просматривать альбомы видеофрагментов, отредактированные с помощью EOS Video Snapshot Task (стр. 195).

## **При воспроизведении видеозаписи может быть слышен шум работы камеры.**

 При работе с дисками камеры или объективом во время видеосъемки, записываются также производимые ими шумы. Рекомендуется использовать внешний микрофон (приобретается отдельно) (стр. 198).

#### **В видеозаписи содержатся неподвижные кадры.**

 Если при использовании автоэкспозиции во время видеосъемки происходит резкое изменение в уровне экспозиции, запись останавливается на мгновение, пока не стабилизируется яркость. Если это происходит, используйте режим съемки <M>> (стр. 177).

### **Нет изображения на экране телевизора.**

- Убедитесь, что разъем стереофонического аудио/видеокабеля или кабеля HDMI вставлен полностью (стр. 262, 265).
- Настройте выходной видеосигнал (NTSC/PAL) в соответствии с видеостандартом, используемым в телевизоре (стр. 265).

#### **Для одной видеозаписи создается несколько файлов.**

 Если размер файла видеозаписи достигает 4 Гбайт, автоматически создается новый видеофайл (стр. 186).

## **Устройство чтения карт не распознает карту памяти.**

 При использовании некоторых устройств чтения карт и компьютерных ОС возможно неверное распознавание карт памяти SDXC. В этом случае подключите камеру к компьютеру с помощью прилагаемого интерфейсного кабеля и передайте изображения на компьютер с помощью программы EOS Utility (входит в комплект поставки, стр. 364).

#### **Не удается изменить размер изображения.**

 $\bullet$  Размер изображений JPEG S3 и  $x$  изменить нельзя (стр. 277).

## **Проблемы с очисткой матрицы**

#### **Затвор издает звуки при очистке матрицы.**

**• Если выбран вариант [Выполнить очистку**  $\leftarrow$ ], слышен звук затвора, при этом съемка не происходит (стр. 223).

#### **Автоматическая очистка матрицы не работает.**

 Если в течение короткого промежутка времени несколько раз изменить положение переключателя питания <ON>/<OFF>,  $3$ начок < $\pm$  > может не появиться (стр. 34).

## **Проблемы, связанные с печатью**

## **Количество эффектов для печати меньше, чем перечислено в инструкции по эксплуатации.**

 Вид экрана отличается в зависимости от принтера. В этой инструкции по эксплуатации перечислены все доступные эффекты для печати (стр. 284).

## **Проблемы соединения с компьютером**

#### **Не удается загрузить изображения в компьютер.**

 Установите на компьютер прилагаемое ПО (CD-ROM EOS Solution Disk) (стр. 364).

## **Коды ошибок**

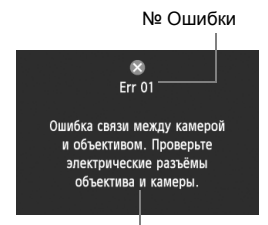

В случае неполадки в работе камеры выводится сообщение об ошибке. Следуйте инструкциям, выводимым на экран.

Меры по устранению

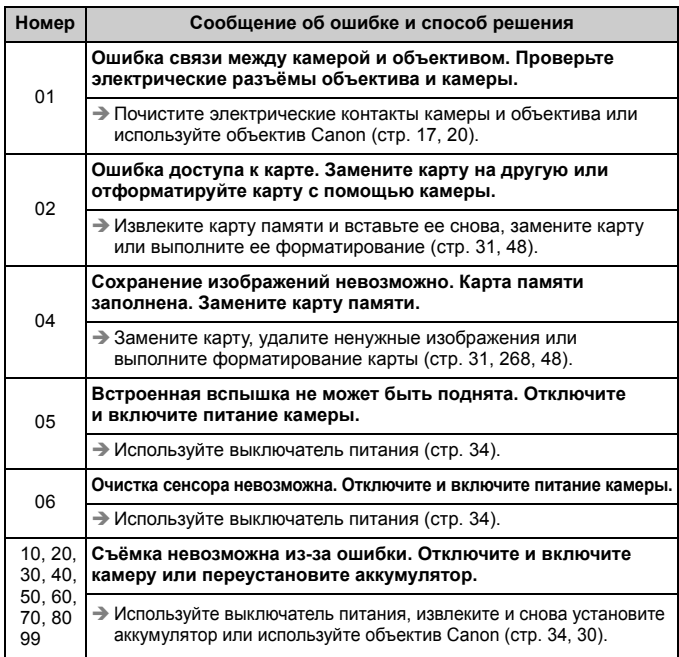

\* **Если ошибка не устраняется, запишите номер ошибки и обратитесь в ближайший сервисный центр Canon.**

## **Технические характеристики**

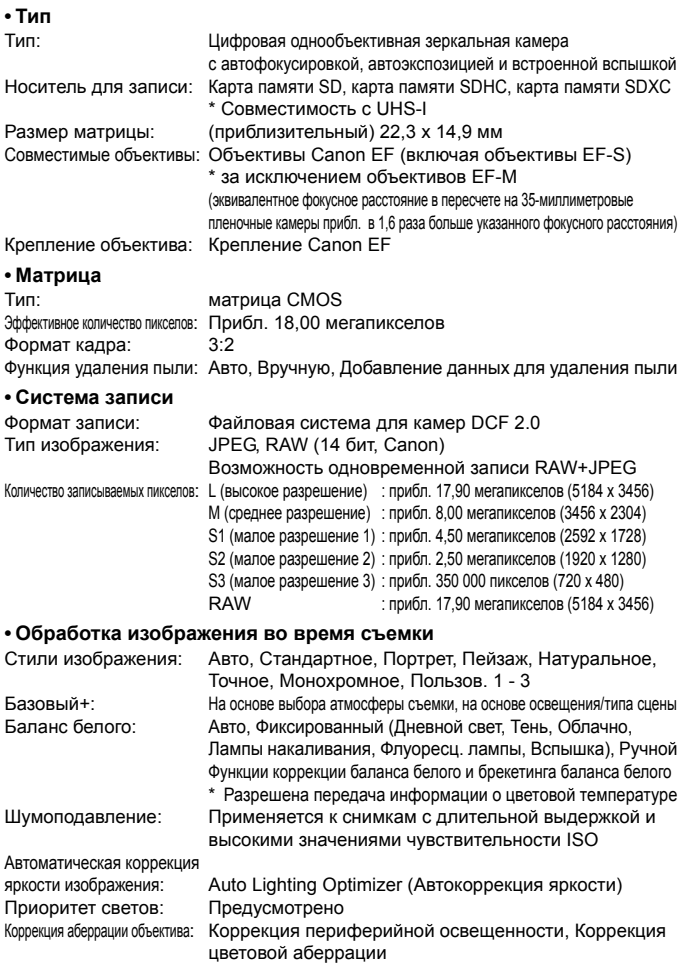

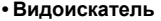

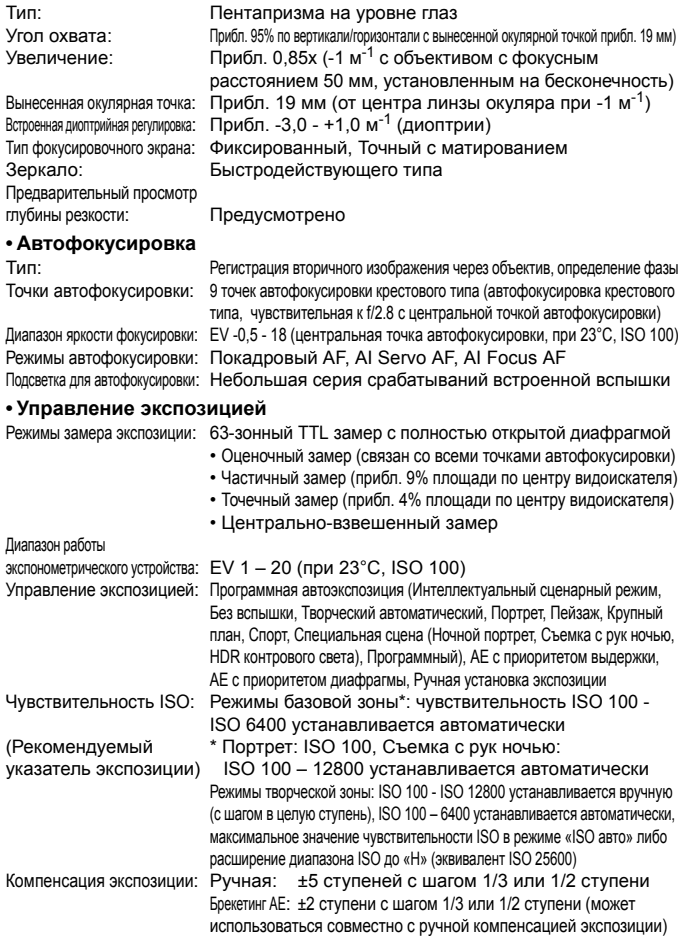

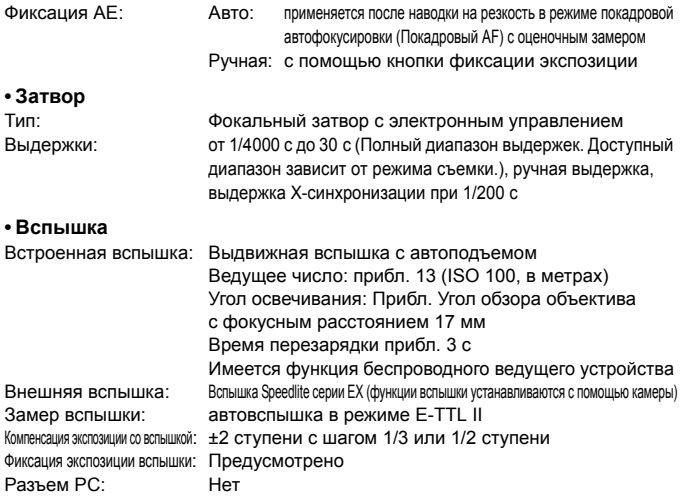

## **• Система работы затвора**

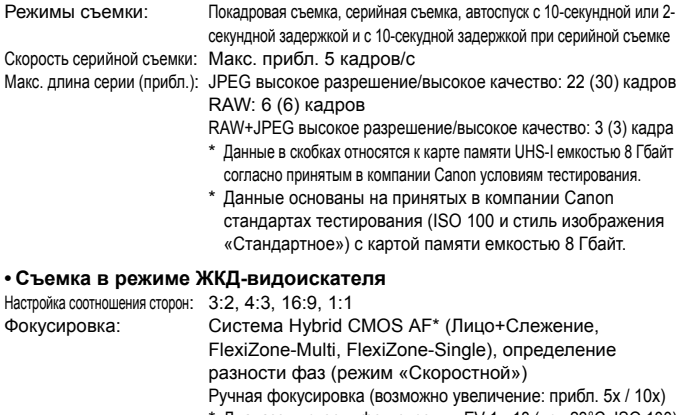

\* Диапазон яркости фокусировки: EV 1 - 18 (при 23°C, ISO 100)

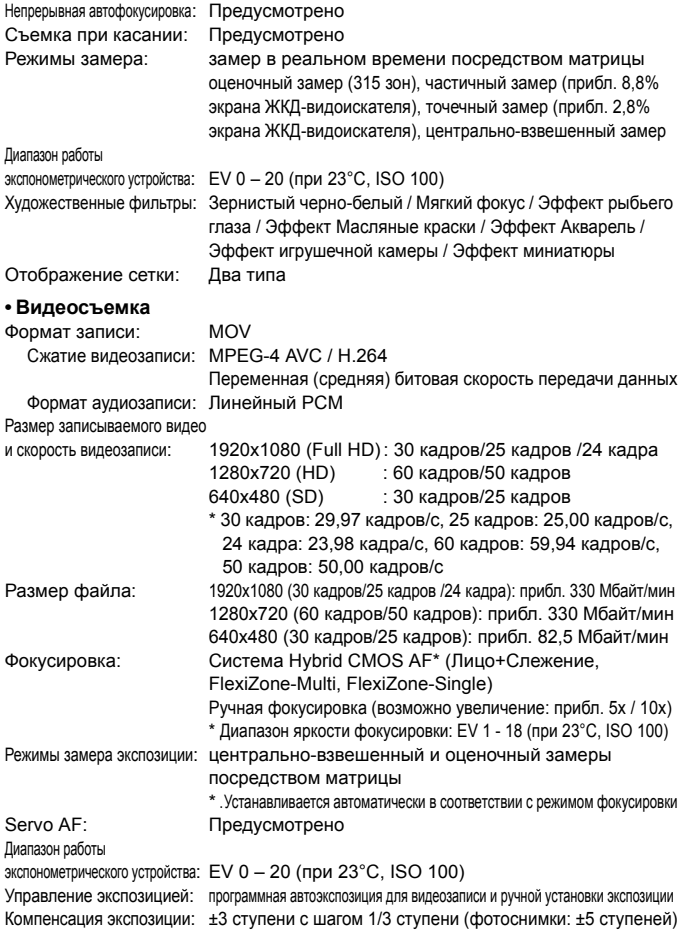

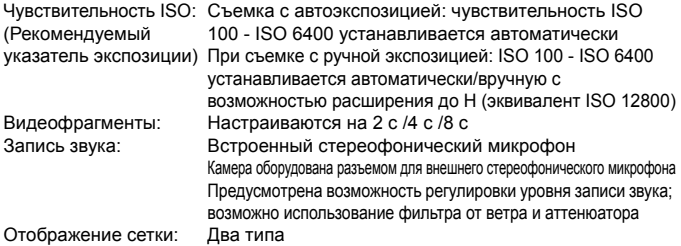

## **• ЖК-дисплей**

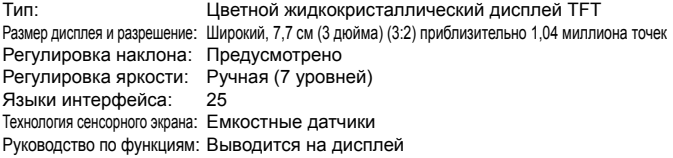

## **• Просмотр**

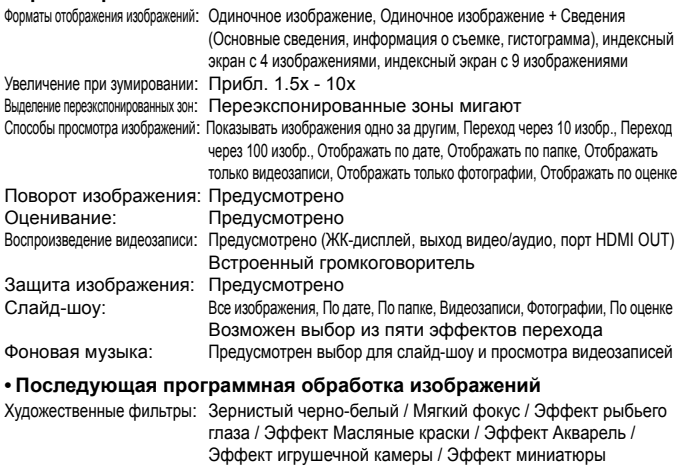

Изменение размера: Предусмотрено

## **• Прямая печать**

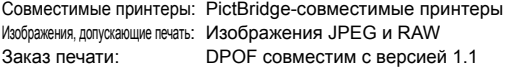

### **• Пользовательские функции**

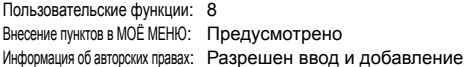

## **• Интерфейс**

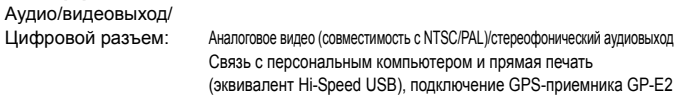

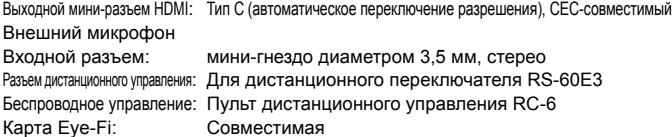

#### **• Питание**

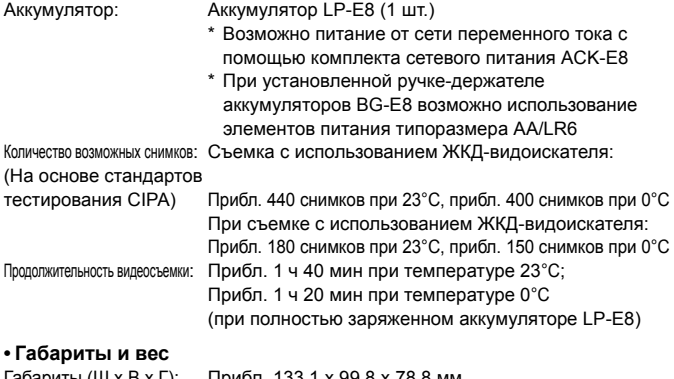

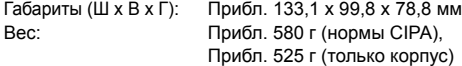

## **• Требования к окружающей среде**

Диапазон рабочих температур: 0°C - 40°C Рабочая влажность: 85% или ниже

## **• Аккумулятор LP-E8**

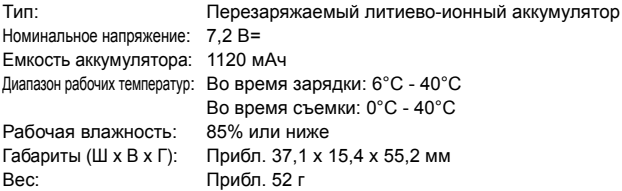

## **• Зарядное устройство LC-E8**

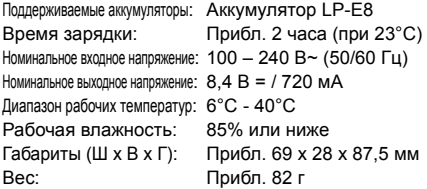

#### **• Зарядное устройство LC-E8E**

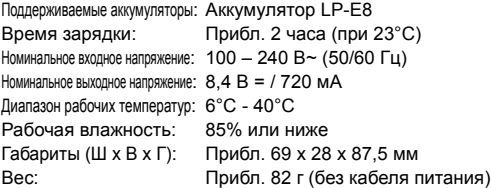

## **• Объектив EF-S 18-55 мм f/3.5-5.6 IS STM**

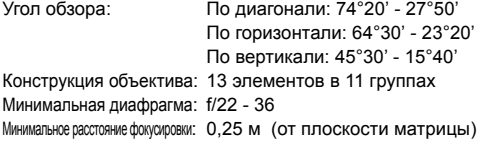

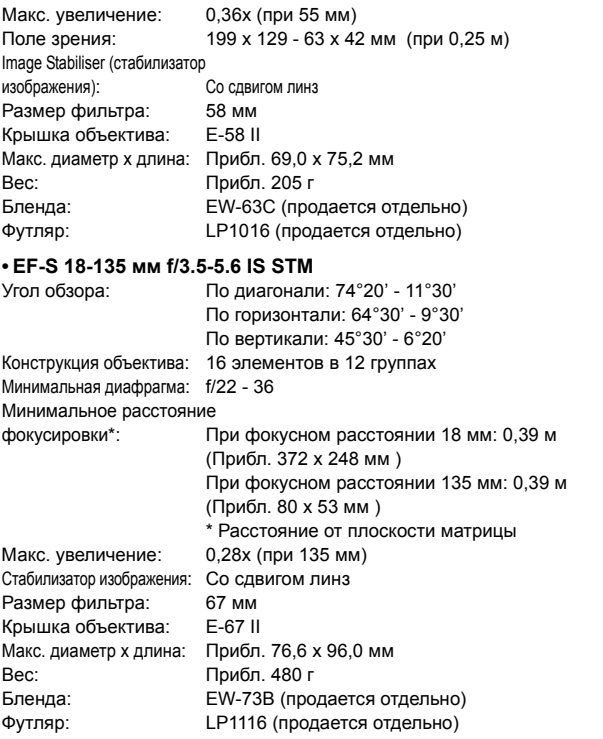

- Все данные, перечисленные выше, рассчитаны по стандартам и инструкциям тестирования CIPA (Camera & Imaging Products Association, Ассоциация производителей камер и устройств обработки изображения).
- Размеры, максимальный диаметр, длина и вес основаны на Рекомендациях CIPA (кроме веса для корпуса камеры).
- Технические характеристики и внешний вид могут быть изменены без предварительного уведомления.
- В случае неполадок при установке на камеру объектива другого производителя (не Canon) обращайтесь к производителю объектива.

# **Правила обращения: EF-S 18-55 мм f/3.5-5.6 IS STM, EF-S 18-135 мм f/3.5-5.6 IS STM**

Объектив, входящий в комплект камеры, оборудован шаговым мотором, с помощью которого выполняется фокусировка. Приводной мотор также обеспечивает фокусировку объектива при изменении масштаба (зумировании).

## **1. Если камера выключена**

Привод не работает, если камера выключена пользователем или отключена функцией автоотключения. В связи с этим пользователям необходимо иметь в виду следующее.

- Выполнение фокусировки в ручном режиме невозможно.
- Во время зумирования фокусировка может выполняться с ошибкой.

## **2. Если объектив переключился в режим ожидания**

Если объектив не используется в течение определенного периода времени, то независимо от действия функции автоотключения камеры объектив переходит в режим ожидания для экономии энергии. Чтобы выйти из режима ожидания, нажмите кнопку спуска затвора наполовину. В этом режиме привод не будет работать даже при включенной камере. В связи с этим пользователям необходимо иметь в виду следующее.

- Выполнение фокусировки в ручном режиме невозможно.
- Во время зумирования фокусировка может выполняться с ошибкой.

## **3. При начальном сбросе фокусировки**

При включении камеры или возобновлении ее работы при нажатии кнопки спуска затвора наполовину (если камера была отключена функцией автоотключения)\*1 объектив выполняет начальный сброс фокусировки.

- Во время начального сброса фокусировки изображение в видоискателе теряет резкость - это не является неисправностью объектива.
- Во время начального сброса фокусировки спуск затвора возможен, однако перед началом съемки следует подождать прибл. 1 секунду<sup>\*2</sup> пока не завершится начальный сброс.

\*1: Данное указание применимо к следующим цифровым зеркальным камерам, совместимым с объективами EF-S: EOS 7D Mark II, EOS 7D, EOS 70D, EOS 60D, EOS 60Da, EOS 50D, EOS 40D, EOS 30D, EOS 20D, EOS 20Da, EOS 600D, EOS 550D, EOS 500D, EOS 450D, EOS 1200D, EOS 1100D, EOS 1000D, EOS 400D DIGITAL, EOS 350D DIGITAL, EOS 300D DIGITAL

2\*: Время, необходимое для выполнения начального сброса фокусировки, зависит от модели камеры.

## **Торговые марки**

- Adobe является торговой маркой корпорации Adobe Systems Incorporated.
- $\bullet$  Microsoft и Windows являются товарными знаками или зарегистрированными товарными знаками корпорации Microsoft Corporation в США и/или других странах.
- $\bullet$  Macintosh и Mac OS являются товарными знаками или зарегистрированными товарными знаками корпорации Apple Inc. в США и других странах.
- Логотип SDXC является торговой маркой SD-3C, LLC.
- HDMI, логотип HDMI и High-Definition Multimedia Interface являются торговыми марками или зарегистрированными торговыми марками HDMI Licensing LLC.
- Все остальные товарные знаки являются собственностью соответствующих владельцев.

## **О лицензии на MPEG-4**

«Данный продуки лицензирован в соответствии с патентом AT&T для стандарта MPEG-4 и может быть использован для кодирования видео MPEG-4 и/или декодирования видео MPEG-4, которое было кодировано только (1) для использования в личных, некоммерческий целях или (2) или видеопровайдером, лицензированным в соответствии с патентом AT&T для редоставления видео MPEG-4. Данная лицензия не распрастаняется на любое другое использование стандарта MPEG-4».

## **About MPEG-4 Licensing**

"This product is licensed under AT&T patents for the MPEG-4 standard and may be used for encoding MPEG-4 compliant video and/or decoding MPEG-4 compliant video that was encoded only (1) for a personal and non-commercial purpose or (2) by a video provider licensed under the AT&T patents to provide MPEG-4 compliant video. No license is granted or implied for any other use for MPEG-4 standard."

\* Notice displayed in English as required.

## **Рекомендуется использовать оригинальные дополнительные принадлежности Canon.**

Данное изделие разработано для достижения максимального результата при использовании с оригинальными дополнительными принадлежностями Canon. Компания Canon не несет ответственности за повреждения данного изделия и/или за такие проишествия, как пожар, вызванные неисправностями не оригинальных аксессуаров Canon (например, протечка или взрыв аккумулятора). Учтите, что данная гарантия не распространяется на ремонт, связанный с поломкой из-за использования не оригинальных аксессуаров Canon, однако такой ремонт может быть выполнен на платной основе.

## **Меры предосторожности**

Предусмотрены следующие меры предосторожности во избежание нанесения вреда или травм себе и окружающим. Убедитесь, что полностью понимаете и соблюдаете эти меры предосторожности перед использованием устройства. **При возникновении любых неисправностей, проблем или повреждений устройства обратитесь в ближайший сервисный центр Canon или к дилеру, у которого было приобретено устройство.**

Предостережения: Следуите приведенным ниже предостережениям. Несоблюдение этих мер безопасности может привести к серьезным травмам и даже смерти.

- Во избежание пожара, перегрева, утечки химических веществ, взрывов и поражения электрическим током соблюдайте следующие меры безопасности:
	- Используйте только те аккумуляторы, источники питания и аксессуары, которые указаны в инструкции по эксплуатации. Не используйте самодельные или модифицированные аккумуляторы.
	- Не разбирайте и не модифицируйте аккумулятор, а также не допускайте его короткого замыкания. Запрещается нагревать аккумулятор и что-либо припаивать к нему. Не допускайте попадания аккумулятора в огонь или воду. Не допускайте сильных ударов по аккумулятору.
	- Не допускайте неправильного совмещения полюсов аккумулятора.
	- Запрещается заряжать аккумулятор, если температура воздуха выходит за допустимые пределы. Кроме того, не превышайте время зарядки, указанное в инструкции по эксплуатации.
	- Не вставляйте посторонние металлические предметы в электрические контакты камеры, аксессуары, соединительные кабели и т. п.
- При утилизации аккумулятора изолируйте его электрические контакты с помощью ленты для исключения контактов с другими металлическими объектами или элементами питания. Это служит для предотвращения возгорания или взрыва.
- $\bullet$  Если во время зарядки аккумулятора он излишне нагрелся, появился дым или запах, немедленно остановите зарядку, отсоединив зарядное устройство от электрической розетки. В противном случае это может привести к пожару, ожогам или поражению электрическим током.
- Если аккумулятор протек, изменил цвет, потерял форму или от него идет дым или запах, немедленно извлеките его. Соблюдайте осторожность, чтобы не обжечься. Если вы продолжите его использовать, это может привести к пожару, поражению электрическим током или ожогам.
- Не допускайте попадания веществ, вытекших из элемента питания, в глаза, на кожу или одежду. Возможна потеря зрения или появление проблем кожи. Если жидкость, вытекшая из элемента питания или аккумулятора, попала в глаза, на кожу или одежду, промойте пострадавшее место большим количеством чистой воды, но не трите его. Немедленно обратитесь к врачу.
- $\bullet$  Не оставляйте кабели вблизи источников тепла. При нагревании возможна деформация кабеля или оплавление изоляции, что может стать причиной пожара или удара электрическим током.
- Не держите камеру в одном положении длительное время. Даже если камера не сильно нагрелась, продолжительный контакт с какой-либо деталью может вызвать покраснение кожи, образование волдырей или низкотемпературные ожоги. Людям с проблемами кровообращения или с очень чувствительной кожей, а также во время съемки при высокой температуре, рекомендуется использовать штатив.
- Не направляйте вспышку на водителей транспортных средств. Это может привести к аварии.
- Не допускайте срабатывания вспышки в непосредственной близости от глаз людей. Это может привести к повреждению зрения. Съемка маленьких детей с использованием вспышки должна производиться с расстояния не менее 1 м.
- Если камера или аксессуары не используются, извлеките аккумулятор и отсоедините вилку кабеля питания от устройства, прежде чем убрать его на хранение. Это служит для предотвращения поражения электрическим током, нагрева, возгорания и коррозии.
- Не используйте оборудование в местах, в которых присутствует горючий газ. Это служит для предотвращения взрыва или возгорания.
- Если при падении оборудования поврежден его корпус, не касайтесь внутренних деталей оборудования. Существует вероятность поражения электрическим током.
- Не разбирайте оборудование и не вносите изменений в его конструкцию. Находящиеся под высоким напряжением внутренние детали могут вызвать поражение электрическим током.
- $\bullet$  Не смотрите на солнце или очень яркие источники света через камеру или объектив. Это может привести к повреждению зрения.
- Держите оборудование в местах, недоступных для детей, в том числе, и во время использования. Ремни и кабели могут привести к удушью, поражению электрическим током или травме. Кроме того, ребенок может задохнуться или получить травму, если случайно проглотит деталь камеры или аксессуар. Если ребенок проглотил деталь камеры или аксессуар, немедленно обратитесь к врачу.
- Не храните оборудование в пыльных или сырых местах. Таким же образом храните аккумулятор с прикрепленной защитной крышкой во избежание короткого замыкания. Это необходимо для предотвращения пожара, перегрева, поражения электрическим током или ожога.
- Перед использованием камеры в самолете или больнице выясните, разрешена ли съемка. Электромагнитное излучение от камеры может помешать работе приборов самолета или медицинского оборудования в больнице.
- Во избежание пожара и поражения электрическим током соблюдайте следующие меры безопасности:
	- Обязательно полностью вставляйте вилку в электрическую розетку.
	- Не беритесь за вилку кабеля питания влажными руками.
	- Отсоединяя кабель питания, беритесь за его вилку.
	- Не допускайте царапин, порезов и слишком сильного изгиба кабеля питания, а также не ставьте на кабель тяжелые предметы. Не перекручивайте и не связывайте кабели.
	- Не подсоединяйте к одной электрической розетке слишком много вилок питания.
- Не используйте кабель с поврежденной проводкой или изоляцией.
- Периодически извлекайте вилку из электрической розетки и удаляйте пыль вокруг розетки с помощью сухой ткани. Если в воздухе много пыли, влаги или масла, намокшая пыль на электрической розетке может стать причиной короткого замыкания или пожара.
- Не подключайте аккумулятор напрямую к электрической розетке или розетке прикуривателя автомобиля. Аккумулятор может протечь, перегреться или взорваться, что может привести к пожару, ожогам и травмам.
- При использовании устройства детьми требуется подробное объяснение принципов его использования взрослыми. Необходимо присматривать за детьми во время использования ими устройства. Неправильное использование может привести к поражению электрическим током или травме.
- Не оставляйте объектив или камеру с установленным объективом на солнце без крышки объектива. В противном случае солнечные лучи, сконцентрированные объективом, могут вызвать пожар.
- Не накрывайте устройство тканью и не заворачивайте его в нее. В противном случае возможен перегрев устройства и, как следствие, его деформация или возгорание.
- Не подвергайте камеру воздействию воды. Если вы уронили камеру в воду, а также если внутрь устройства попали вода или металлические фрагменты, немедленно извлеките аккумулятор. Это исключит возгорание или поражение электрическим током.
- Запрещается использовать для чистки устройства растворители, бензол или прочие органические растворители. В противном случае возможен пожар или угроза здоровью.

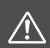

#### **Предупреждения: Следуйте приведенным ниже предупреждениям. В противном случае это может привести к травмам или порче имущества.**

- Не используйте и не храните устройство в автомобиле под прямыми солнечными лучами или вблизи от источника тепла. Нагревшееся устройство может стать причиной ожога. Кроме того, это может привести к протечке аккумулятора или взрыву, а также к снижению производительности устройства или сокращению срока его службы.
- Не переносите камеру, установленную на штатив. Это может привести к травме. Также убедитесь, что штатив достаточно прочен для установки камеры и объектива.
- Не оставляйте устройство в условиях низкой температуры на длительное время. Устройство охладится и может стать причиной травм при прикосновении.
- Не вставляйте входящий в комплект компакт-диск в привод, который не поддерживает компакт-диски. Не используйте его в CD-плеере, т.к. это может привести к поломке динамиков и других элементов плеера. При использовании наушников существует риск повреждения слуха в результате слишком высокого уровня громкости.

## **ОСТОРОЖНО:**

ОПАСНОСТЬ ВЗРЫВА ПРИ ЗАМЕНЕ ЭЛЕМЕНТАМИ ПИТАНИЯ НЕПРАВИЛЬНОГО ТИПА.

УТИЛИЗИРУЙТЕ ИСПОЛЬЗОВАННЫЕ ЭЛЕМЕНТЫ ПИТАНИЯ В СООТВЕТСТВИИ С МЕСТНЫМИ ПРАВИЛАМИ.

 $\Box$ 

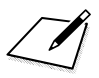

 $\Box$ 

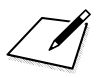

 $\Box$ 

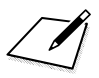

 $\Box$ 

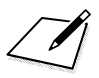
# **14 Загрузка изображений на персональный компьютер**

В этой главе содержится обзор программного обеспечения на CD-ROM EOS Solution Disk из комплекта поставки фотокамеры, объясняется, как установить программы на персональный компьютер и загрузить изображения с камеры на персональный компьютер. Здесь также приводятся указания по просмотру PDF-файлов, содержащих на CD-ROM EOS Software Instruction Manuals Disk.

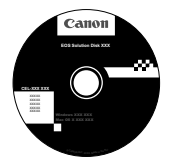

**EOS Solution Disk** (Программное обеспечение)

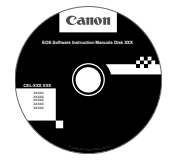

**EOS Software Instruction Manuals Disk**

# 362

# **Загрузка изображений на персональный компьютер**

При помощи прилагаемого программного обеспечения можно загрузить изображения с камеры на персональный компьютер. Существует два способа загрузки изображений.

# **Загрузка изображений с камеры, подсоединенной к персональному компьютеру.**

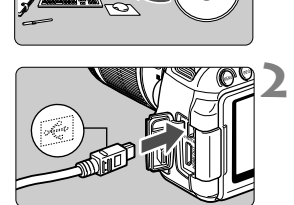

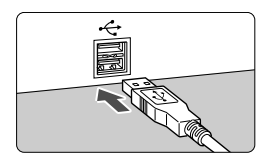

**1 Установите программное обеспечение** (стр. 366)**.**

# **2 <sup>С</sup> помощью прилагаемого интерфейсного кабеля подсоедините камеру к персональному компьютеру.**

- Используйте интерфейсный кабель, поставляемый с камерой.
- Подсоедините кабель к разъему <DIGITAL > камеры, так чтобы значок  $\prec$  > на разъеме кабеля был обращен к передней панели камеры.
- Подсоедините разъем кабеля к USB-порту на компьютере.
- **3 <sup>С</sup> помощью программы EOS Utility загрузите изображения или видеозаписи.**
	- Подробные сведения см. в инструкции по эксплуатации EOS Utility (стр. 368).

#### **Загрузка изображений с помощью устройства чтения карт**

Если устройство чтения карт приобретено отдельно, вы можете использовать его для загрузки изображений на персональный компьютер.

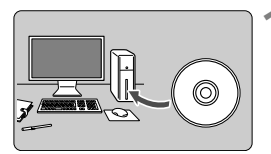

**1 Установите программное обеспечение** (стр. 366)**.**

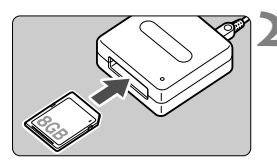

**2 Вставьте карту памяти <sup>в</sup> устройство чтения карт.**

- **3 <sup>С</sup> помощью программного обеспечения Canon загрузите изображения или видеозаписи.**
	- **Использование Digital Photo Professional.**
	- **Использование ImageBrowser EX.**
	- Подробные сведения см. в инструкциях по эксплуатации программного обеспечения (стр. 368).

 $\overline{\mathbb{E}}$  Если при загрузке изображений с камеры на компьютер используется не программное обеспечение Canon, а устройство чтения карт, скопируйте папку DCIM с карты на персональный компьютер.

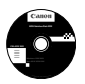

# **EOS Solution Disk**

Этот компакт-диск содержит следующее программное обеспечение для цифровых камер EOS.

 $\bigoplus$  Обратите внимание, что программное обеспечение, поставляемое с камерами предыдущих моделей, может не поддерживать фото и видео форматы данной модели камеры. Используйте программное обеспечение, поставляемое с данной камерой.

# a **EOS Utility**

Программное обеспечение для установления связи между камерой <sup>и</sup> компьютером

- Позволяет загружать снятые камерой изображения (фотографии/ видеозаписи) в компьютер.
- Позволяет задавать различные настройки камеры с компьютера.
- Обеспечивает дистанционную съемку фотографий с помощью камеры, подсоединенной к компьютеру.
- Можно скопировать на карту памяти дорожки фоновой музыки, чтобы проигрывать их во время воспроизведения.

# $\Theta$  Digital Photo Professional

Программное обеспечение для просмотра и редактирования

- Позволяет с высокой скоростью просматривать, редактировать и печатать снятые изображения на компьютере.
- Позволяет редактировать изображения, не внося изменения в оригиналы.
- Предназначено для широкого круга пользователей, от любителей до профессионалов. Особенно рекомендуется пользователям, снимающим в основном изображения RAW.

# **<sup>6</sup>** Picture Style Editor

Программное обеспечение для создания файлов стилей изображения

- Данное программное обеспечение предназначено для пользователей, обладающих достаточным опытом обработки изображений.
- Позволяет редактировать стиль изображения в соответствии с характеристиками вашего изображения, а также создавать/ сохранять оригинальный стиль изображения.

# d **ImageBrowser EX**

Программное обеспечение для просмотра и редактирования

- Подключитесь к Интернету, чтобы загрузить и установить программное обеспечение.\*
- Позволяет просматривать, редактировать и печатать изображения JPEG на компьютере.
- Позволяет воспроизводить видеозаписи MOV и извлекать фотографии из видеозаписей.
- Рекомендуется для новичков, впервые пользующихся цифровой камерой, и любителей.
- \* Для загрузки и установки ImageBrowser EX необходим EOS Solution Disk.

Обратите внимание, что программы ZoomBrowser EX/ImageBrowser, входившие в комплект предыдущих моделей камер, не поддерживают фото- и видеосъемку данной камерой (не совместимы). Использование ImageBrowser EX.

# **Установка программного обеспечения (Windows)**

Поддерживаемые ОС **Windows 8 Windows 7 Windows Vista Windows XP**

**1** Убедитесь, что камера не подсоединена <sup>к</sup> компьютеру.

- **Не подсоединяйте камеру к компьютеру до установки программного обеспечения. В противном случае программное обеспечение будет установлено неправильно.**
	- При загрузке и установке ImageBrowser EX следуйте приведенным ниже инструкциям, как и в случае с другим программным обеспечением EOS с диска EOS Solution Disk. Обратите внимание, что требуется подключение к Интернету. Загрузка и установка программного обеспечения невозможна без подключения к Интернету.
	- Даже если программа ImageBrowser EX уже установлена на компьютере, следуйте приведенным ниже инструкциям, чтобы переустановить ImageBrowser EX. Программа будет обновлена до последней версии и оптимизирована для вашей камеры. Кроме того, благодаря функции автообновления могут быть добавлены новейшие функции.
	- Для переустановки программного обеспечения (если установлена старая версия), отличного от ImageBrowser EX, следуйте приведенным ниже инструкциям. (Более новая версия программы перезапишет предыдущую версию.)

**2** Установите CD-ROM EOS Solution Disk.

**3** Выберите регион, страну <sup>и</sup> язык.

**4** Для начала установки нажмите кнопку [**Простая установка**].

- Для выполнения установки программы следуйте указаниям на экране.
- Установите Microsoft Silverlight, если появится соответствующее всплывающее окно.
- **5** Нажмите [**Готово**] по завершении установки.

**6** Извлеките CD-ROM.

# **Установка программного обеспечения (Macintosh)**

Поддерживаемые ОС **MAC OS X 10.6 - 10.8**

**1** Убедитесь, что камера не подсоединена <sup>к</sup> компьютеру.

- **Не подсоединяйте камеру к компьютеру до установки программного обеспечения. В противном случае программное обеспечение будет установлено неправильно.**
	- При загрузке и установке ImageBrowser EX следуйте приведенным ниже инструкциям, как и в случае с другим программным обеспечением EOS с диска EOS Solution Disk. Обратите внимание, что требуется подключение к Интернету. Загрузка и установка программного обеспечения невозможна без подключения к Интернету.
	- Даже если программа ImageBrowser EX уже установлена на компьютере, следуйте приведенным ниже инструкциям, чтобы переустановить ImageBrowser EX. Программа будет обновлена до последней версии и оптимизирована для вашей камеры. Кроме того, благодаря функции автообновления могут быть добавлены новейшие функции.
	- Для переустановки программного обеспечения (если установлена старая версия), отличного от ImageBrowser EX, следуйте приведенным ниже инструкциям. (Более новая версия программы перезапишет предыдущую версию.)

# **2 Установите CD EOS Solution Disk.**

- На рабочем столе компьютера дважды щелкните мышью на значке CD-ROM для его открытия, затем дважды щелкните мышью на кнопке [setup].
- **3** Выберите регион, страну <sup>и</sup> язык.
- **4** Для начала установки нажмите кнопку [**Простая установка**].
	- Для выполнения установки программы следуйте указаниям на экране.
- **5** Нажмите [**Перезагрузить**] по завершении установки.
- **6** После перезагрузки компьютера извлеките CD-ROM.

#### [**WINDOWS**]

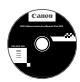

# **EOS Software Instruction Manuals Disk**

Скопируйте инструкции в формате PDF по работе с камерой с диска на свой компьютер.

**1** Установите CD EOS Software Instruction Manuals Disk <sup>в</sup> дисковод для CD-ROM компьютера.

## **2** Откройте диск.

Дважды щелкните мышью на значке [**Мой компьютер**] на рабочем столе, а затем дважды щелкните мышью на дисководе, в который установлен диск. Выберите язык и операционную систему. Отображается указатель инструкций по эксплуатации.

Для просмотра руководств по эксплуатации (файлов в формате PDF) необходимо установить программу Adobe Reader (рекомендуется использовать последнюю версию). Если программа Adobe Reader не установлена на компьютере, установите ее. Для сохранения инструкции в формате PDF на компьютере используйте функцию «Сохранить» программы Adobe Reader.

## [**MACINTOSH**]

**XXXXXCEL-XXX XXX** © <sup>C</sup><sup>A</sup><sup>N</sup><sup>O</sup><sup>N</sup> <sup>I</sup><sup>N</sup><sup>C</sup>. <sup>2</sup><sup>0</sup>X<sup>X</sup>. <sup>M</sup>a<sup>d</sup><sup>e</sup> <sup>i</sup><sup>n</sup> <sup>t</sup><sup>h</sup><sup>e</sup> <sup>E</sup><sup>U</sup>.

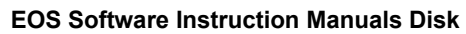

Скопируйте инструкции в формате PDF по работе с камерой с DVD-диска на свой компьютер.

- **1** Установите CD EOS Software Instruction Manuals Disk <sup>в</sup> дисковод для CD-ROM компьютера Macintosh.
- **2** Откройте диск.
	- Дважды щелкните мышью на значке компакт-диска.
- **3** Дважды щелкните мышью на файле START.html. Выберите язык и операционную систему. Отображается указатель инструкций по эксплуатации.
- Для просмотра руководств по эксплуатации (файлов в формате PDF) необходимо установить программу Adobe Reader (рекомендуется использовать последнюю версию). Если программа Adobe Reader не установлена на компьютере Macintosh, установите ее. Для сохранения инструкции в формате PDF на компьютере используйте функцию «Сохранить» программы Adobe Reader.

# **15 Краткое справочное руководство и алфавитный указатель**

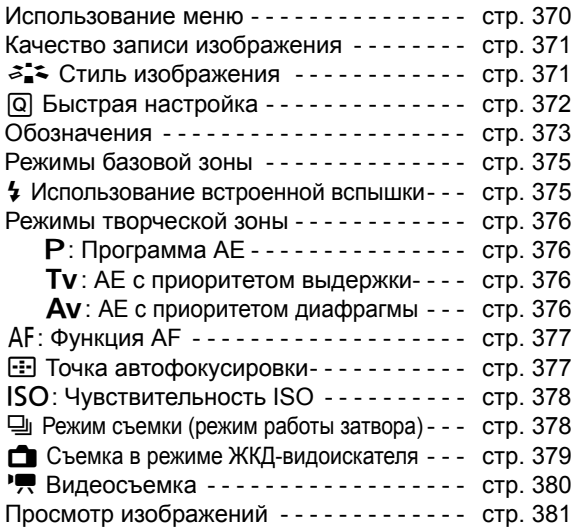

# **Краткое справочное руководство**

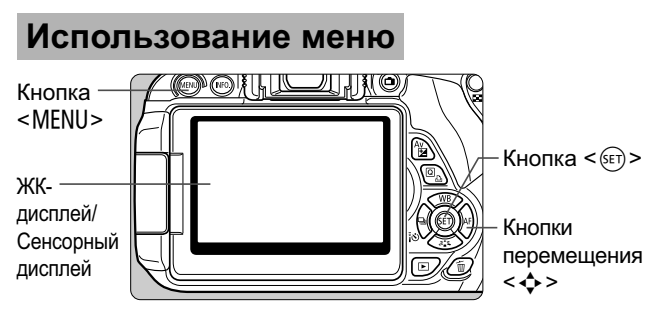

- 1. Для отображения меню нажмите кнопку <MENU>.
- 2. Нажмите кнопку <<**>>** <**>** для выбора вкладки, затем кнопку  $\langle \sqrt{\mathbf{V}} \rangle$ для выбора элемента.
- 3. Нажмите < (Ет) > для отображения значения.
- 4. После задания элемента нажмите < $(F)$ >.

# **Режимы базовой зоны Видеосъемка**

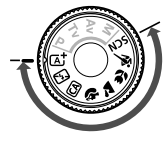

ON

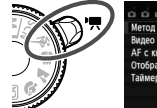

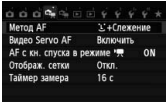

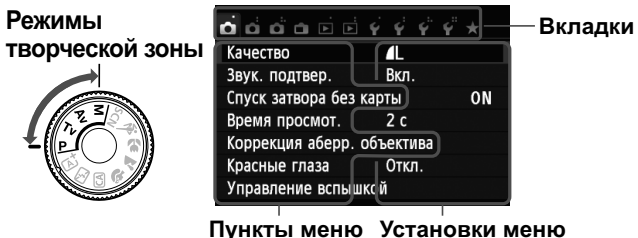

# **Качество записи изображений**

**451 451** 

- Выберите [<sup>1</sup>1: Качество], затем нажмите кнопку < (ET) >.
- $\bullet$  Нажмите кнопку <<>> для выбора качества, затем нажмите кнопку  $\leq$   $(55)$  >.

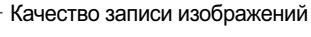

Количество записываемых пикселов

Возможное количество кадров

# $\mathcal{Z}$  Стиль изображения

18M 5184x3456 [ 514]-

**RAW** 

 $RAW + 1$ 

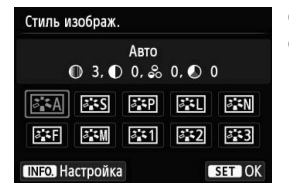

Качеств

AL. Æ **AM**  $1M$ 

 $S<sub>2</sub>$  $S<sub>3</sub>$ 

 $\mathbf{I}$ 

- $\bullet$  Нажмите кнопку < $\nabla \approx 1$ ;
- $\bullet$  Кнопками < $\blacktriangleleft$  > выберите стиль изображения, затем нажмите кнопку  $\leq$   $(55)$  >.

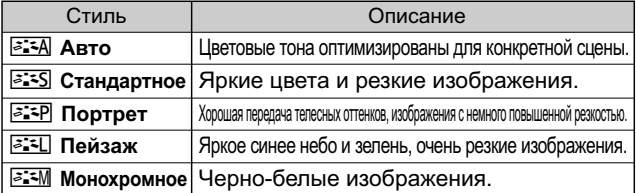

• Сведения о стилях << [2] > (Натуральное) и < [2] > (Точное) см. на стр. 96.

# Q **Быстрая настройка**

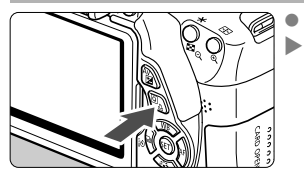

Нажмите кнопку < $Q$ >. Отобразится экран быстрого выбора.

# **Режимы базовой зоны Режимы творческой зоны**

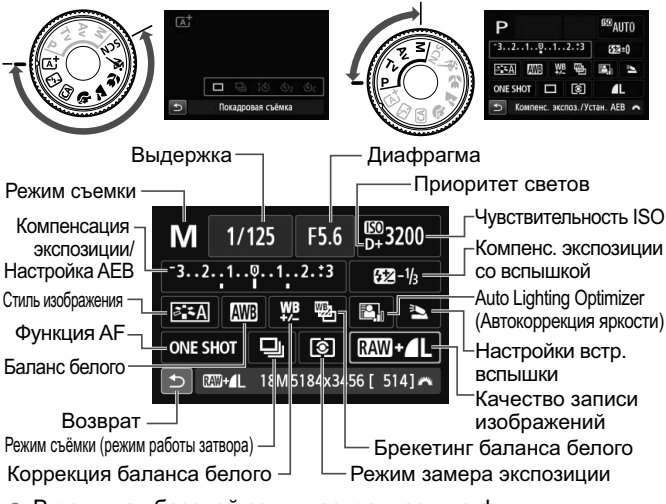

- В режимах базовой зоны настраиваемые функции отличаются в зависимости от режима съемки.
- $\bullet$  Клавишами < $\diamondsuit$  > выберите функцию, затем установите выбранную функцию при помощи диска  $\leq$   $\leq$   $\leq$   $\leq$   $\leq$   $\leq$   $\leq$   $\leq$   $\leq$   $\leq$   $\leq$   $\leq$   $\leq$   $\leq$   $\leq$   $\leq$   $\leq$   $\leq$   $\leq$   $\leq$   $\leq$   $\leq$   $\leq$   $\leq$   $\leq$   $\leq$   $\leq$   $\leq$   $\leq$   $\leq$   $\leq$

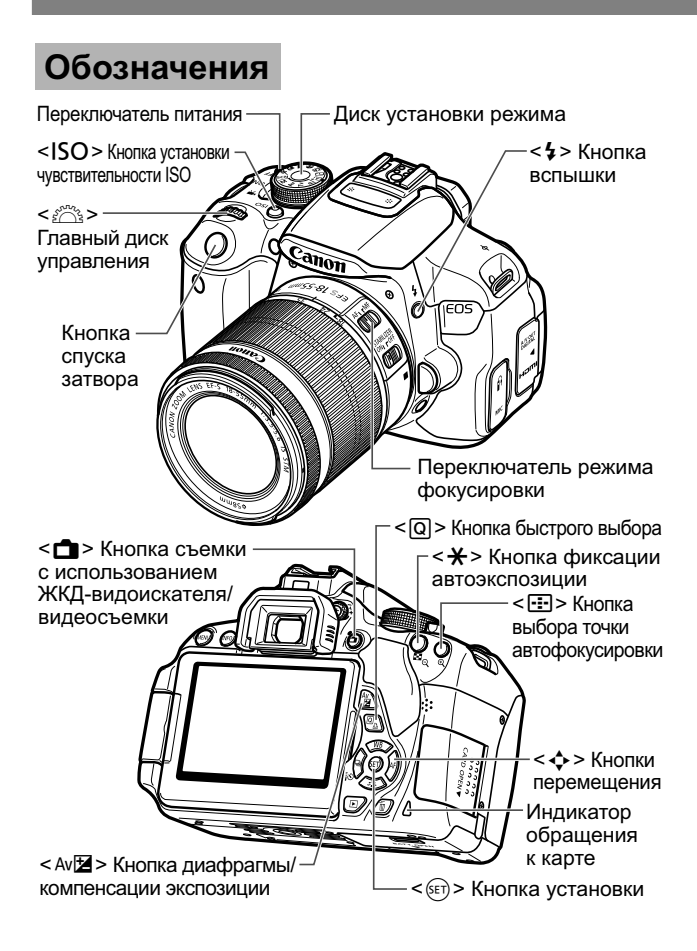

# **Параметры съемки**

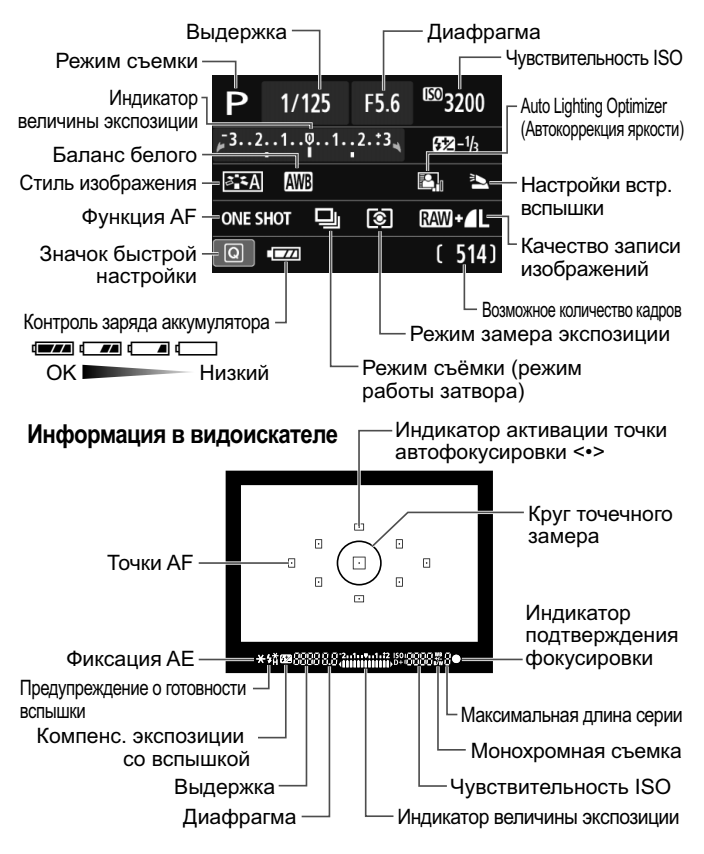

# **Режимы базовой зоны**

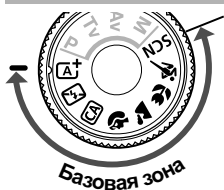

**Все необходимые для съемки настройки устанавливаются автоматически.** 

**Просто нажмите кнопку спуска затвора, а камера сделает все остальное.**

- $\overline{A}^{\dagger}$  Интеллектуальный сценарный режим
- 7 Без вспышки
- СА Творческий авторежим
- 2 Портрет
- Пейзаж
- 4 Макро

5 Спорт

**SCN** Специальные сцены

- 6 Ночной портрет
- **F** Съемка с рук ночью
- $\mathbb{R}$  HDR контрового света
- $\bullet$  В положении <SCN> нажмите кнопку < $@$ >, выберите значок режима съемки с помощью кнопки < $\Leftrightarrow$  > и диском < $\frac{1}{2}$ > установите режим съемки.

# D **Использование встроенной вспышки**

# **Режимы базовой зоны**

При необходимости в условиях слабой освещенности или в контровом свете автоматически поднимается и срабатывает встроенная вспышка

(за исключением режимов <  $\mathbb{E}$ ) <  $\mathbb{E}$  > <  $\mathbb{E}$  > <  $\mathbb{E}$  > <  $\mathbb{E}$  > <  $\mathbb{E}$  >  $\leq$   $\mathbb{E}$  >  $\leq$   $\mathbb{E}$  >  $\leq$   $\mathbb{E}$  >  $\leq$   $\mathbb{E}$  >  $\leq$   $\mathbb{E}$  >  $\leq$   $\mathbb{E}$  >  $\leq$   $\mathbb{E}$  >

# **Режимы творческой зоны**

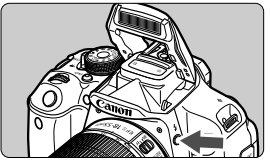

 $\bullet$  Нажмите кнопку < $\sharp$ >, чтобы поднять встроенную вспышку, а затем сделайте снимок.

# **Режимы творческой зоны**

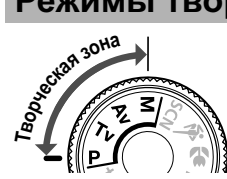

**Можно вносить требуемые изменения в настройки камеры для съемки различными способами.**

# d**: Программа AE**

 $\bullet$  Поверните Диск установки режима в положение < $\mathsf{P}$ >. Камера автоматически устанавливает выдержку и величину диафрагмы аналогично режиму <  $\overline{\mathbf{A}}$ .

# s**: AE с приорит. выдержки**

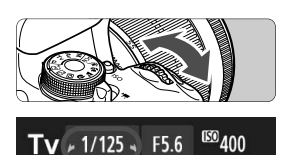

- Поверните Диск установки режима в положение <Tv>.
- Диском < स्टेडे > установите требуемую выдержку, после чего сфокусируйтесь на объект съемки.
- Величина диафрагмы устанавливается автоматически.
- Если значение диафрагмы на дисплее мигает, поворачивайте диск < $\frac{1}{2}$ > до прекращения мигания.

# f**: AE с приорит.диафрагмы**

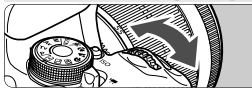

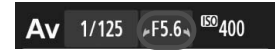

- Поверните Диск установки режима в положение  $<$  Av >.
- $\bullet$  Диском < $\frac{1}{2}$  > установите требуемую диафрагму, после чего сфокусируйтесь на объект съемки.
- **Выдержка устанавливается автоматически.**
- Если значение выдержки на дисплее мигает, поворачивайте диск < $\frac{1}{6}$ > до прекращения мигания.

# **AF: Функция АF**<sup>☆</sup>

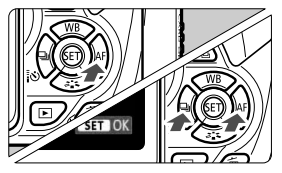

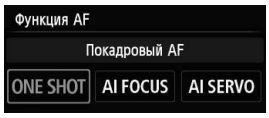

- $\overline{\bullet}$  Установите переключатель режима фокусировки на объективе в положение < $AF$ .
- $\bullet$  Нажмите кнопку < $\blacktriangleright$  AF>.
- $\bullet$  Нажмите кнопку  $\lt \blacktriangle$  > или выберите диском  $\leq \frac{1}{2}$  > функцию автофокусировки, затем нажмите кнопку  $\lt$  ( $\text{str}$ ) $\gt$ .
- ONE SHOT (Покадровый AF): Для неподвижных объектов AI FOCUS (Интеллектуальный AF): AI SERVO (Следящий Автоматическое переключение функции автофокусировки интеллектуальный AF): Для движущихся объектов

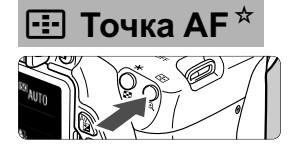

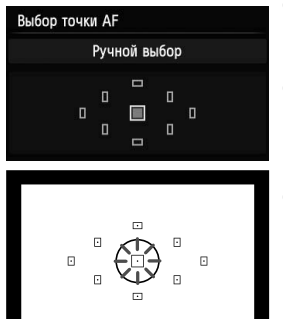

- $\bullet$ Нажмите кнопку <F-1>.
- Для выбора точки автофокусировки нажмите кнопку  $\langle \diamond \rangle$ >.
- Глядя в видоискатель, при помощи диска < $\frac{200}{200}$ > выберите точку автофокусировки таким образом, чтобы она мигала красным цветом.
- $\bullet$  $H$ ажатие кнопки < $(F)$ > переключает выбор точки автофокусировки между центральной точкой автофокусировки и автоматическим выбором точки автофокусировки.

# **ISO: Чувствительность ISO**<sup>☆</sup>

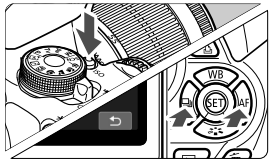

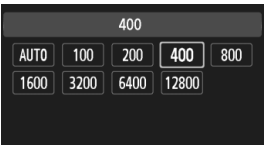

- $\bullet$ Нажмите кнопку <ISO>.
- $\bullet$ Нажмите кнопку <<**W**> или выберите диском  $\leq$ чувствительность ISO, затем нажмите кнопку  $\leq$   $(55)$  >.
- $\bullet$  При выборе опции [**AUTO**] чувствительность ISO устанавливается автоматически. Значение ISO показывается при нажатии кнопки спуска затвора наполовину.

# i **Режим съёмки (режим работы затвора)**

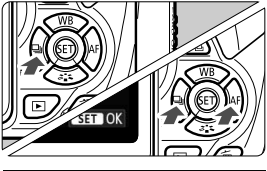

Режим съёмки Серийная съёмка  $\Box$   $\Box$  10  $\&$  2  $\&$  2

- $\bullet$ Нажмите кнопку <<< -
- $\bullet$ Нажмите кнопку <<**W**> или выберите диском < $\frac{1}{2}$ > режим съёмки, затем нажмите кнопку  $<$  (SET)  $>$ .
	- u : **Покадровая съемка**
	- i : **Серийная съемка**
	- Q : **Таймер:10сек./Дист.управление**
	- l: **Таймер автоспуска: 2 с**
	- q: **Таймер автосп.: Серийная**

# **<u>А</u> Съемка с использованием ЖКД-видоискателя</u>**

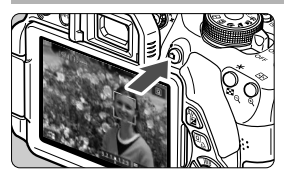

 $\bullet$ Нажмите кнопку < $\blacksquare$  > для отображения изображения с использованием ЖКДвидоискателя.

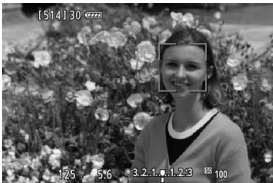

 $\bullet$  Для фокусировки нажмите кнопку спуска до половины.

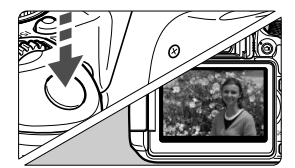

 $\bullet$  Для съемки полностью нажмите кнопку спуска затвора.

- **Запас заряда аккумулятора при съемке с использованием ЖКД-видоискателя**

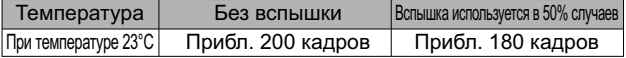

# **Р. Видеосъемка**

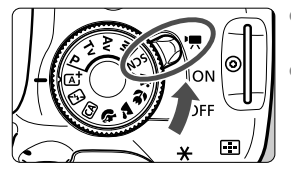

- -Установите переключатель питания в положение < $\mathbb{R}$ >.  $\bullet$  Установите Диск установки режима в любой другой режим съемки, кроме  $\leq M$ >.
- $\bullet$  Для запуска видеосъемки нажмите кнопку  $\leq \blacksquare$ >.
	- $\bullet$  Для остановки видеосъемки снова нажмите кнопку  $\leq$  >.

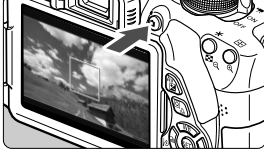

Запись видео

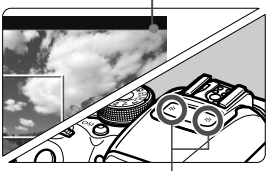

Микрофон

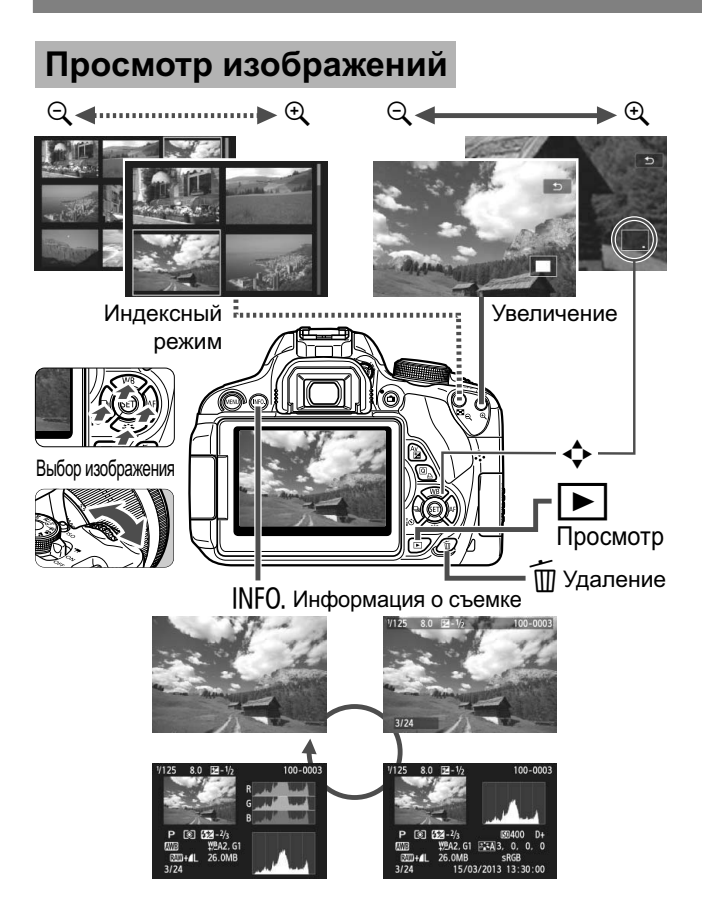

# **Алфавитный указатель**

### **Числовой указатель**

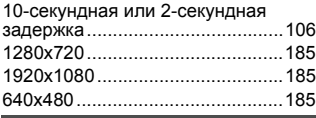

### **A**

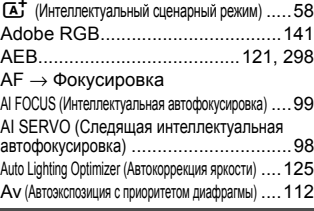

#### **B**

BULB (Длительная ручная выдержка)......116

**C**

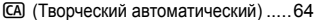

**D**

DPOF............................................289

**F**

Full High-Definition (Full HD).....185, 252

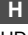

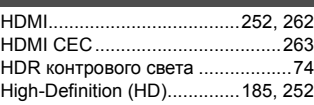

**I**

Image Stabilizer (Стабилизатор изображения) (объектив)..............41

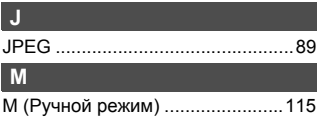

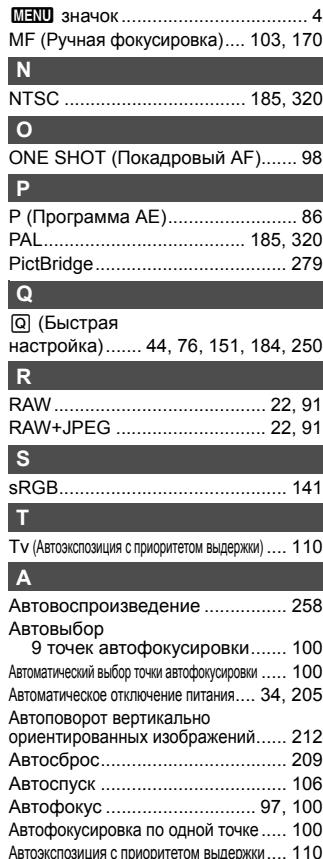

Автоэкспозиция <sup>с</sup> приоритетом диафрагмы .... 112 Аккумулятор...................... 28, 30, 35 Аксессуары ..................................... 3 Альбом видеофрагментов ......... 187

#### **Б**

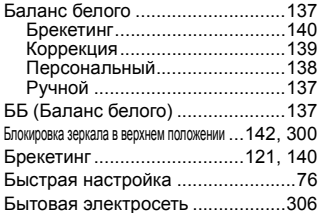

## **В**

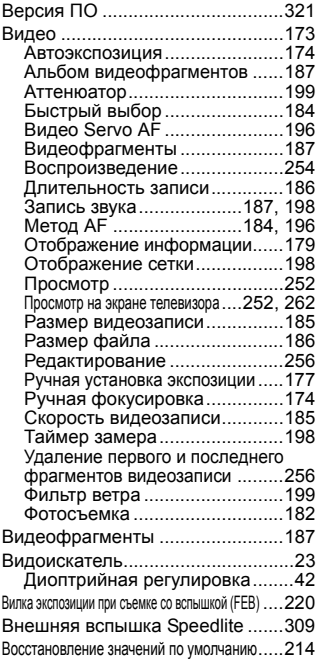

Время просмотра изображения..... 204 Вспышка

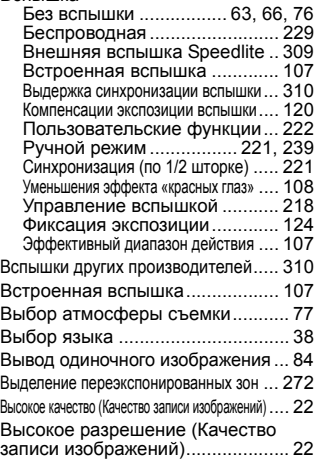

#### **Г**

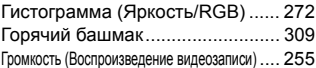

# **Д**

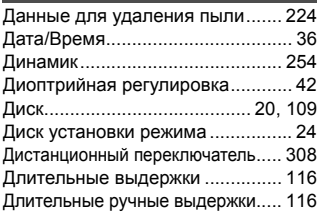

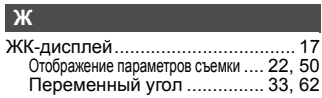

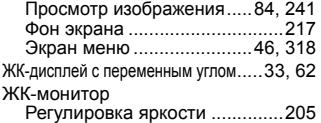

#### **З**

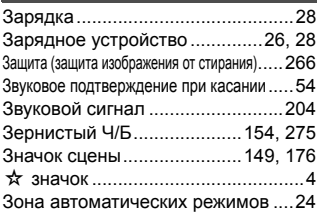

# **И**

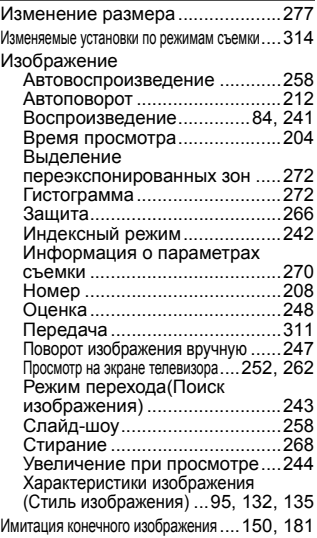

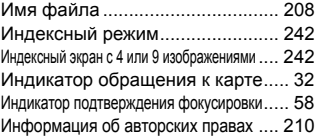

# **К**

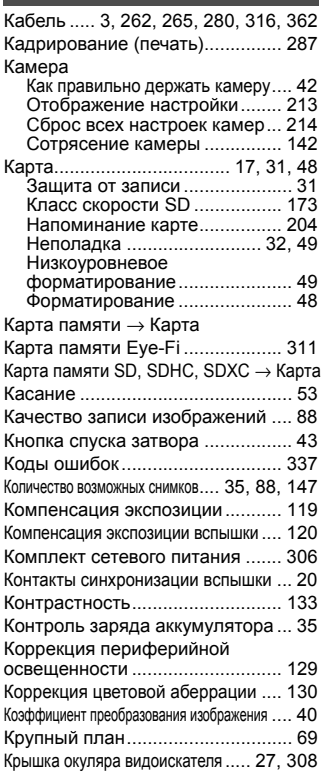

#### **Л**

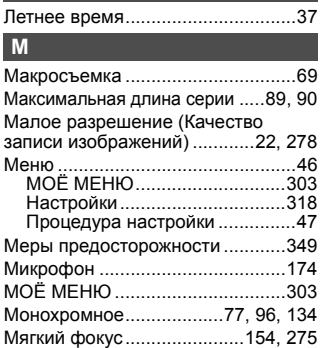

# **Н**

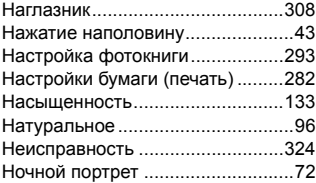

# **О**

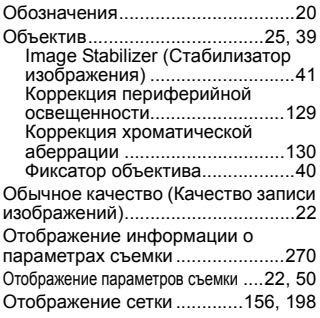

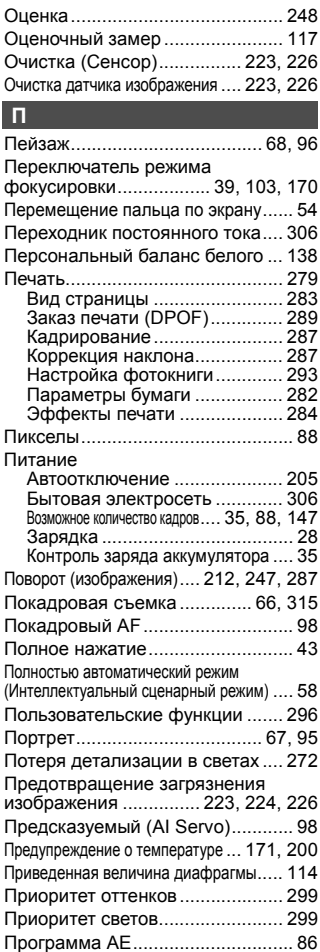

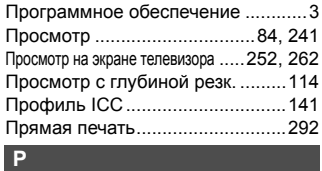

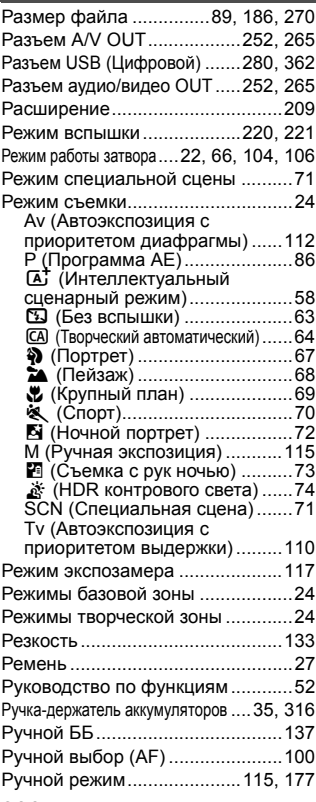

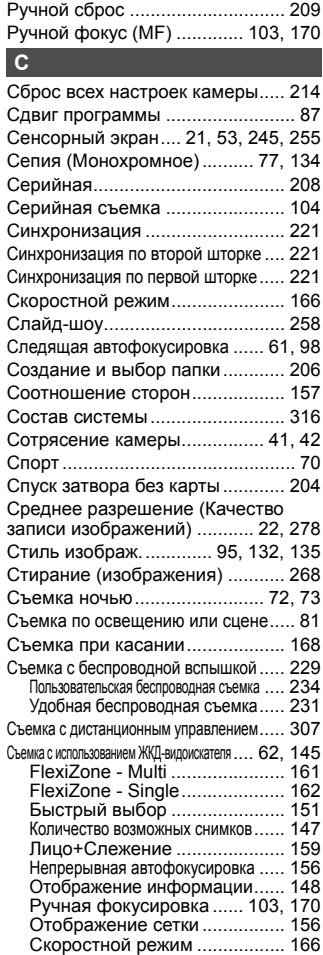

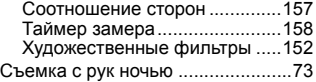

# **Т**

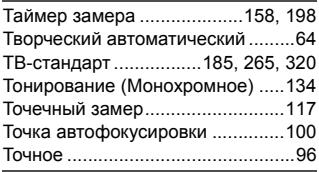

## **У**

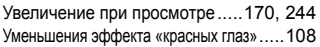

### **Ф**

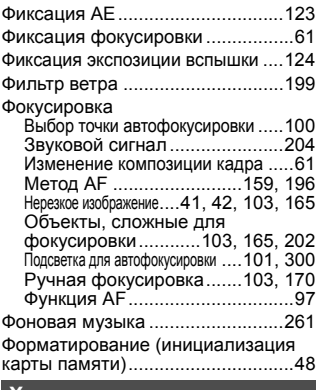

# **Х**

Художественные фильтры ......152, 274

# **Ц**

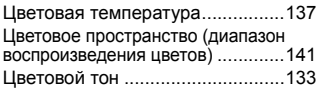

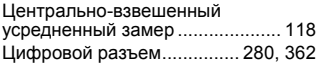

#### **Ч**

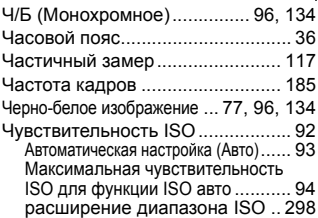

### **Ш**

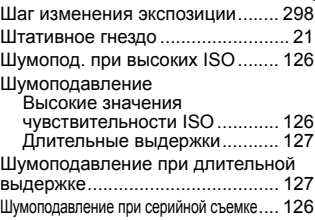

# **Э**

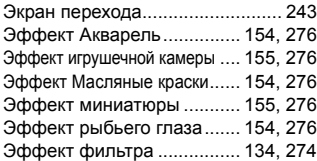

#### **Я**

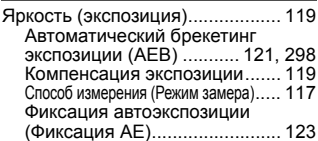

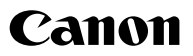

**CANON INC.** 30-2 Shimomaruko 3-chome, Ohta-ku, Tokyo 146-8501, Япония

*Европа, Африка и Ближний Восток*

#### **CANON EUROPA N.V.**

PO Box 2262, 1180 EG Amstelveen, Нидерланды

Адрес местного представительства Canon см. в Гарантийном талоне или на www.canon-europe.com/Support

Поставщиком продукта и сопровождающей его гарантии в европейских странах является Canon Europa N.V.

#### **EOS 700D Цифровая камера**

Страна происхождения: см. упаковочную коробку.

Дата производства: дата производства этого изделия указана на упаковочной коробке.

Импортер для Белоруссии Контактная информация указана на упаковочной коробке. Храните в безопасном месте.

«Canon Inc.» 3-30-2 Шимомаруко, Охта-ку, Токио, 146-8501, Япония ООО «Канон Ру» Россия, 109028, Москва, Серебряническая набережная, 29, этаж 8

Настоящая инструкция по эксплуатации содержит описания по состоянию на октябрь 2014 г. За информацией о совместимости с какой-либо продукцией, выпущенной впоследствии, обратитесь в сервисный центр Canon. Последнюю версию инструкции по эксплуатации можно загрузить с веб-сайта Canon.

CEL-ST9QA202-EAC © CANON INC. 2014 ОТПЕЧАТАНО В ЕС